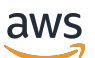

Panduan Pengguna

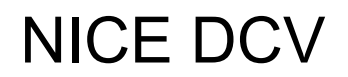

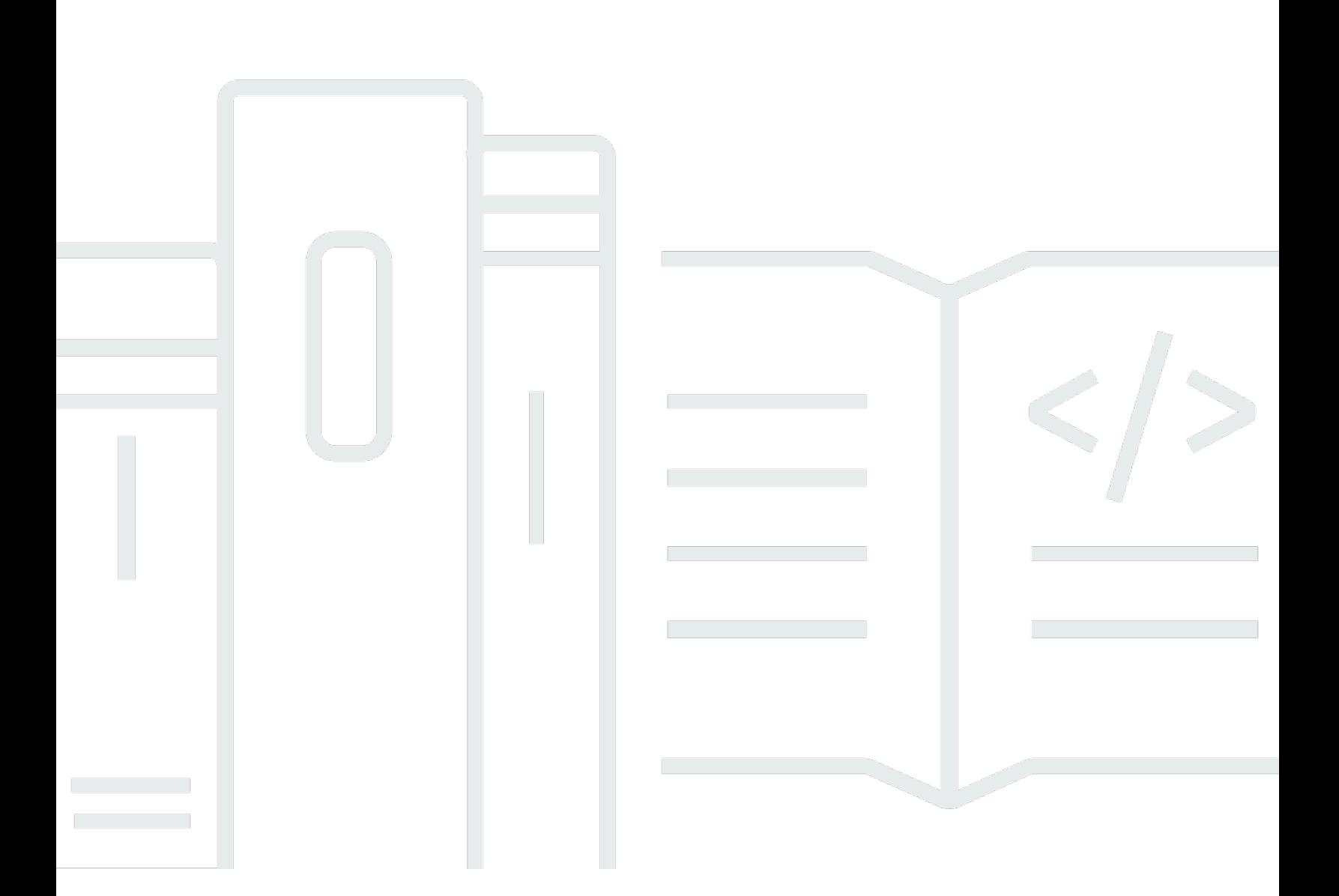

Copyright © 2024 Amazon Web Services, Inc. and/or its affiliates. All rights reserved.

## NICE DCV: Panduan Pengguna

Copyright © 2024 Amazon Web Services, Inc. and/or its affiliates. All rights reserved.

Merek dagang dan tampilan dagang Amazon tidak boleh digunakan dalam hubungan dengan produk atau layanan apa pun yang bukan milik Amazon, dengan cara apa pun yang dapat menyebabkan kebingungan di kalangan pelanggan, atau dengan cara apa pun yang menghina atau mendiskreditkan Amazon. Semua merek dagang lain yang tidak dimiliki oleh Amazon merupakan properti dari masing-masing pemilik, yang mungkin berafiliasi, terkait dengan, atau disponsori oleh Amazon, atau tidak.

# **Table of Contents**

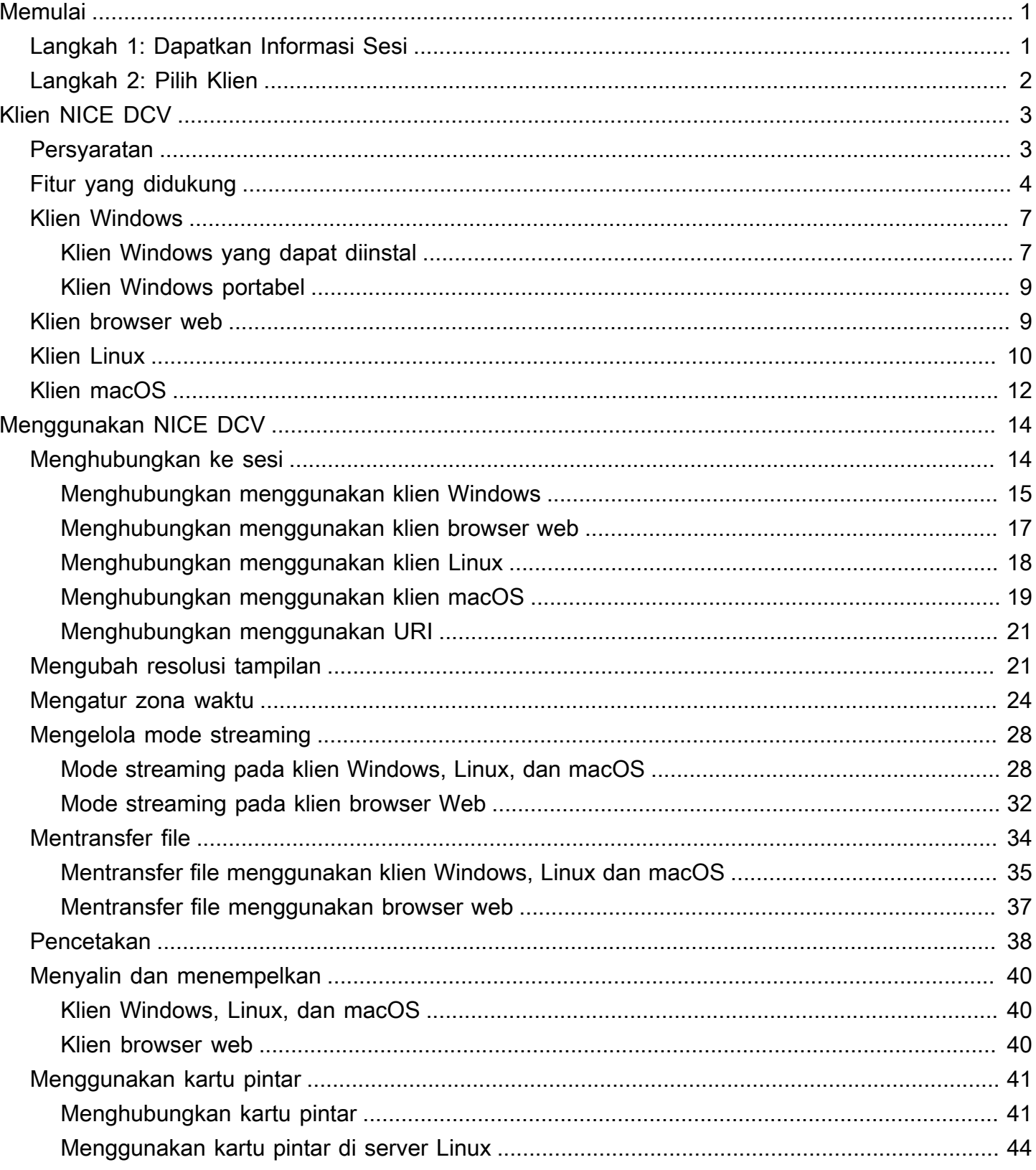

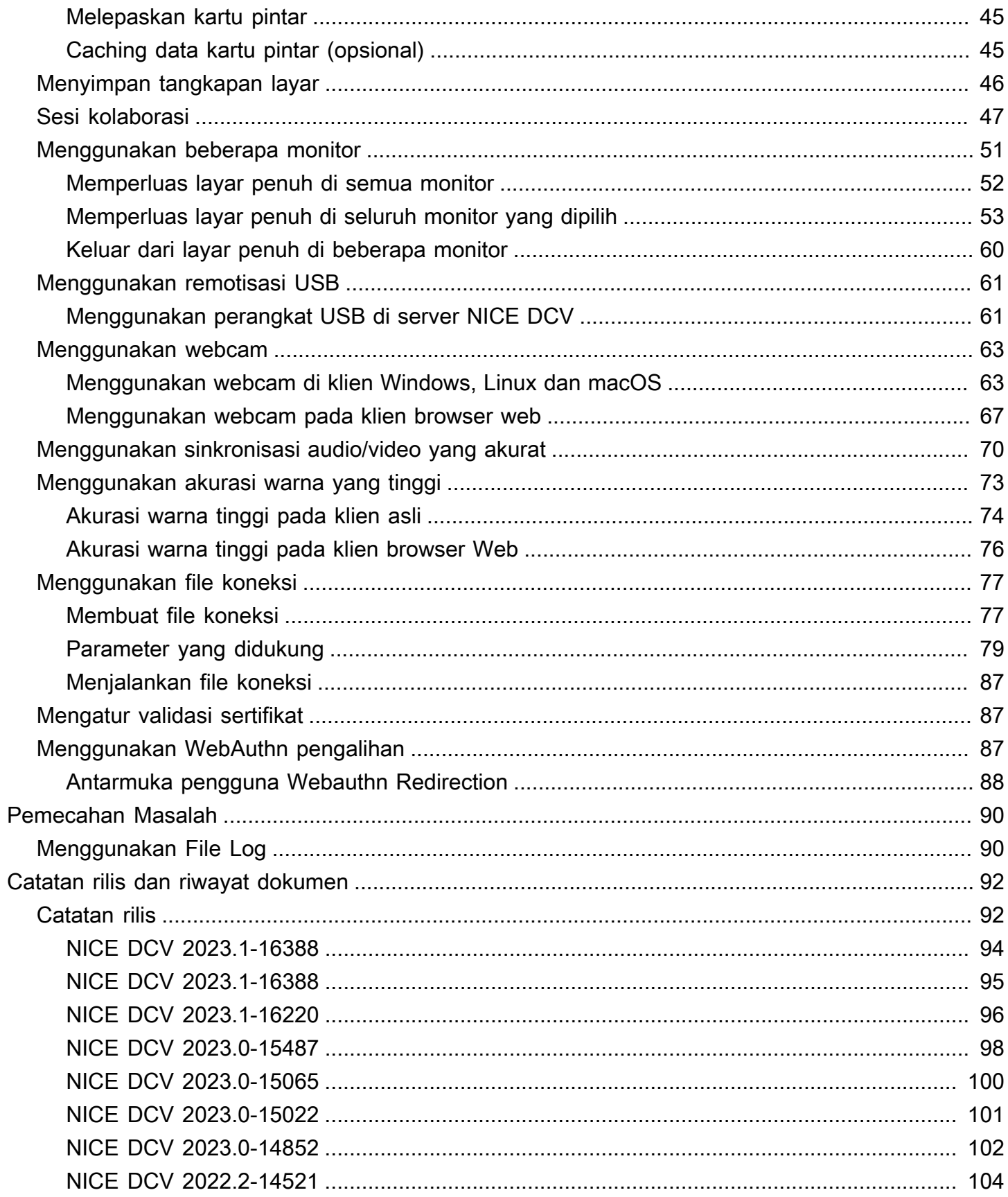

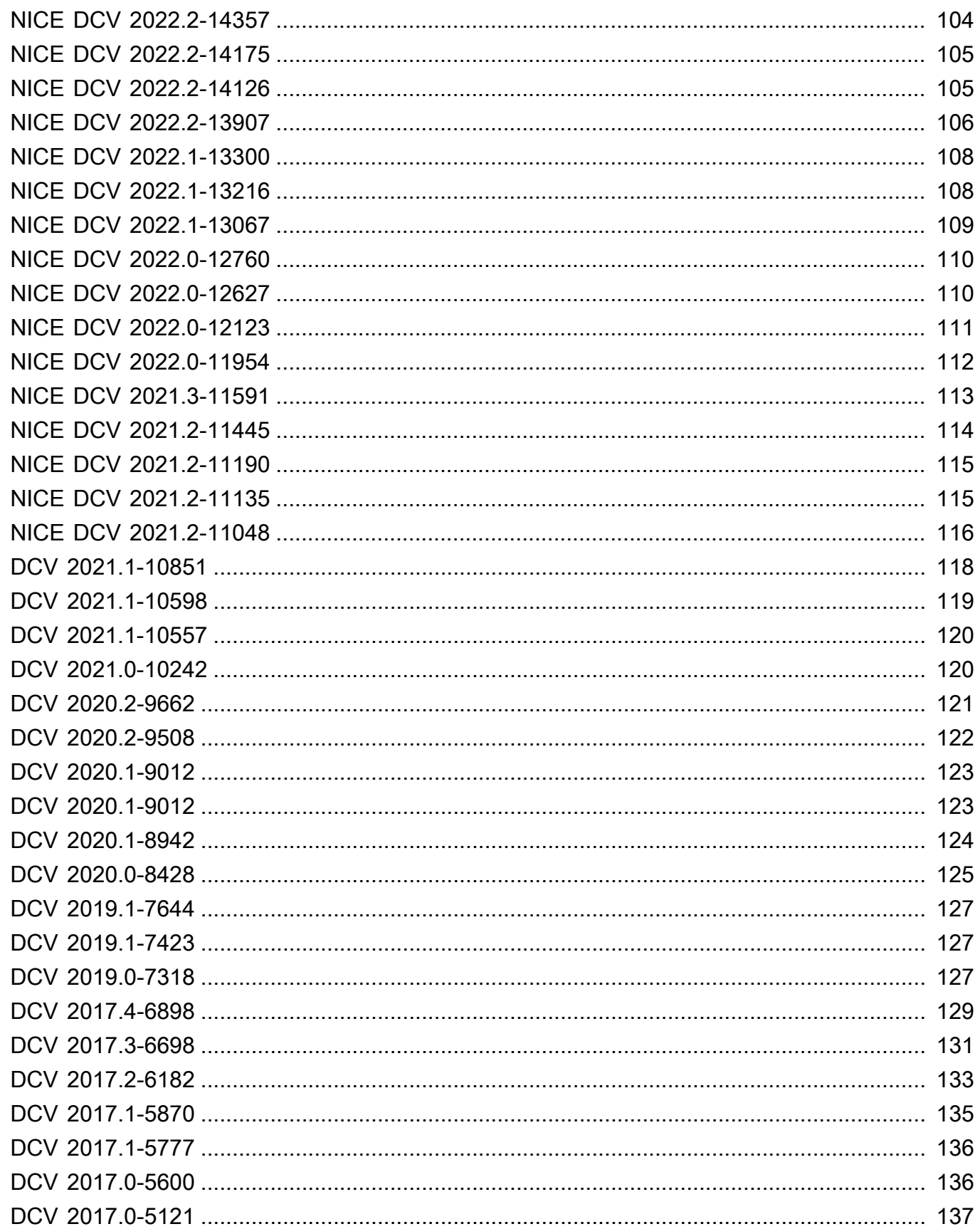

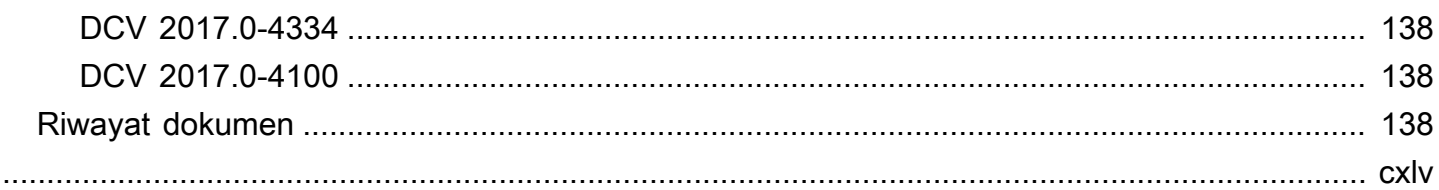

# <span id="page-6-0"></span>Memulai dengan NICE DCV

NICE DCV adalah protokol tampilan jarak jauh berkinerja tinggi. Ini memungkinkan Anda mengirimkan desktop jarak jauh dan streaming aplikasi dengan aman dari cloud atau pusat data ke perangkat apa pun, melalui berbagai kondisi jaringan. Dengan menggunakan NICE DCV dengan Amazon EC2, Anda dapat menjalankan aplikasi intensif grafis dari jarak jauh pada instans Amazon EC2. Anda kemudian dapat mengalirkan hasilnya ke mesin klien yang lebih sederhana, yang menghilangkan kebutuhan akan workstation khusus yang mahal.

Untuk menggunakan NICE DCV, instal perangkat lunak server NICE DCV di server. Perangkat lunak server NICE DCV digunakan untuk membuat [sesi](https://docs.aws.amazon.com/dcv/latest/adminguide/managing-sessions.html) yang aman. Anda menginstal dan menjalankan aplikasi Anda di server. Server menggunakan perangkat kerasnya untuk melakukan pemrosesan berkinerja tinggi yang diperlukan oleh aplikasi yang diinstal. Pengguna Anda mengakses aplikasi dengan menghubungkan jarak jauh ke sesi menggunakan aplikasi klien NICE DCV. Ketika koneksi dibuat, perangkat lunak server NICE DCV memampatkan output visual aplikasi dan mengalirkannya kembali ke aplikasi klien dalam aliran piksel terenkripsi. Aplikasi klien menerima aliran piksel terkompresi, mendekripsi, dan kemudian mengeluarkannya ke tampilan lokal.

Daftar Isi

- [Langkah 1: Dapatkan Informasi Sesi NICE DCV](#page-6-1)
- [Langkah 2: Pilih Klien NICE DCV](#page-7-0)

## <span id="page-6-1"></span>Langkah 1: Dapatkan Informasi Sesi NICE DCV

Setelah sesi NICE DCV berjalan di server NICE DCV, Anda harus memiliki informasi spesifik untuk terhubung dengannya. Hubungi administrator NICE DCV Anda jika Anda tidak memiliki informasi berikut:

- Alamat IP atau nama host dari server NICE DCV
- Port bahwa server NICE DCV dikonfigurasi untuk berkomunikasi. Secara default, port 8443 digunakan oleh server NICE DCV.
- ID sesi
- Kredensi masuk untuk terhubung ke server host NICE DCV

# <span id="page-7-0"></span>Langkah 2: Pilih Klien NICE DCV

Selanjutnya, pilih klien NICE DCV yang paling sesuai dengan kebutuhan Anda. NICE DCV menawarkan klien berikut:

- Klien Windows
- Klien peramban web
- Klien Linux
- Klien macOS

Untuk informasi selengkapnya lebih lanjut tentang klien yang tersedia, lihat[Klien NICE DCV.](#page-8-0)

Setelah Anda memilih klien NICE DCV, Anda dapat menggunakannya untuk terhubung, dan berinteraksi dengan sesi NICE DCV. Untuk informasi selengkapnya cara menggunakan klien NICE DCV untuk berinteraksi dengan klien, liha[tMenggunakan NICE DCV.](#page-19-0)

# <span id="page-8-0"></span>Klien NICE DCV

NICE DCV menawarkan klien Windows, klien Linux, klien browser web, dan klien macOS. Klien menawarkan set fitur serupa, tetapi ada beberapa perbedaan. Pilih klien NICE DCV yang memenuhi kebutuhan spesifik Anda.

Topik

- [Persyaratan](#page-8-1)
- [Fitur yang didukung](#page-9-0)
- [Klien Windows](#page-12-0)
- [Klien browser web](#page-14-1)
- [Klien Linux](#page-15-0)
- [Klien macOS](#page-17-0)

## <span id="page-8-1"></span>Persyaratan

Untuk menggunakan NICE DCV, pastikan komputer klien memenuhi persyaratan minimum berikut. Ingatlah bahwa pengalaman Anda bergantung pada jumlah piksel yang dialirkan dari server NICE DCV ke klien NICE DCV.

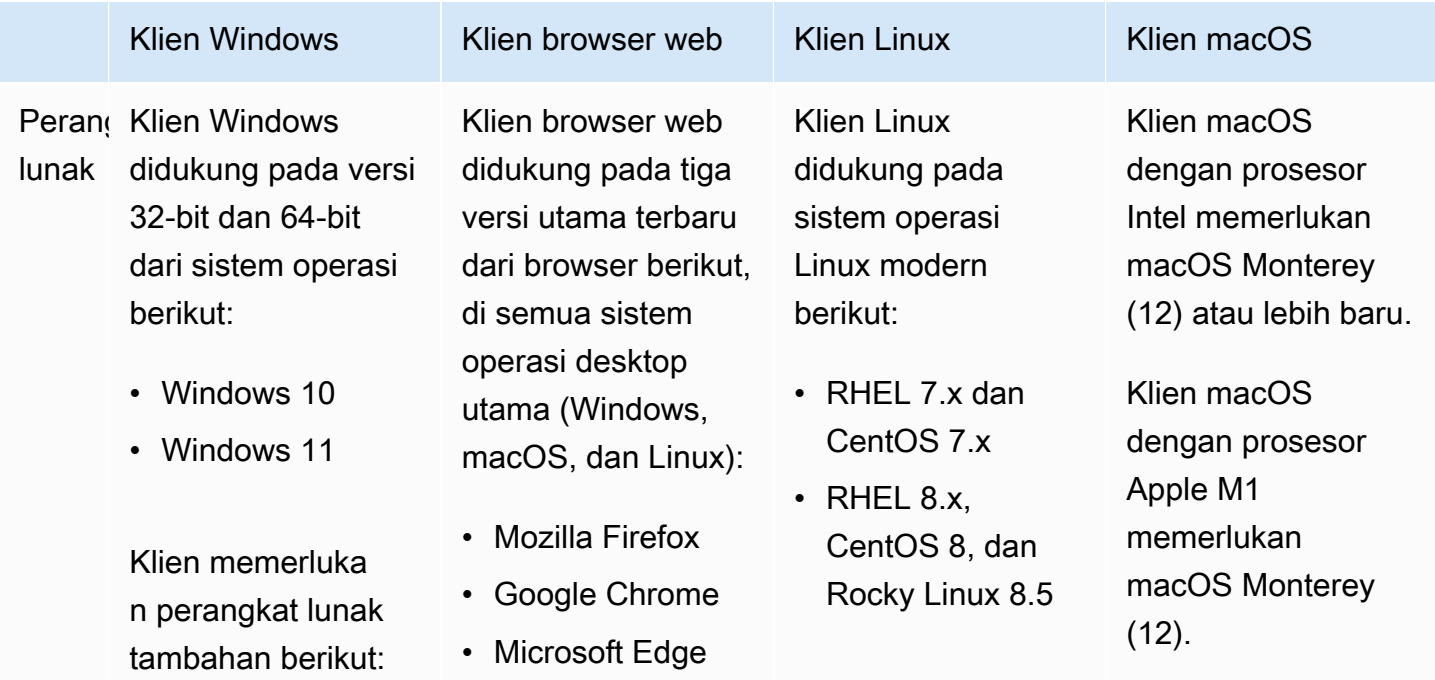

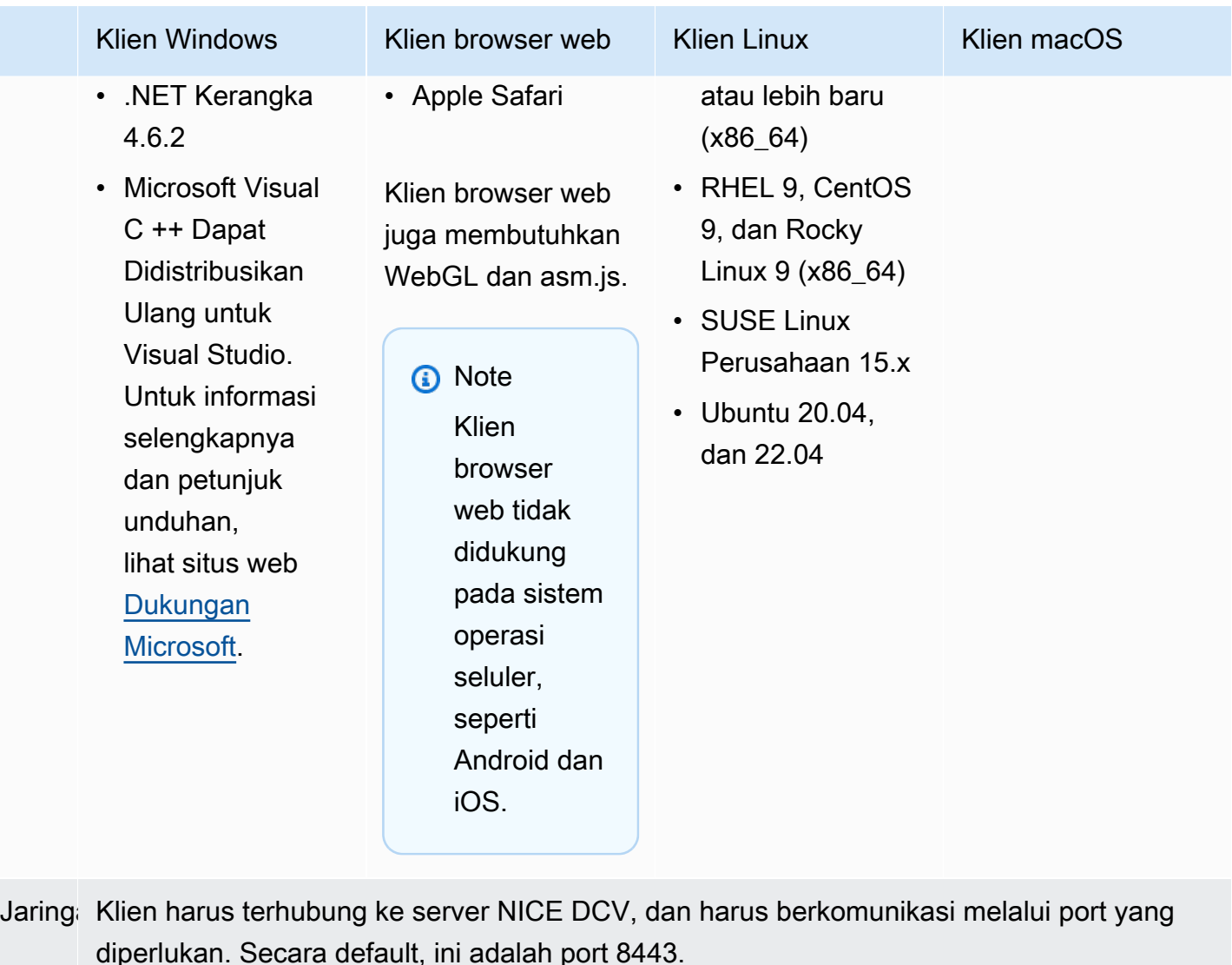

#### **a** Note

NICE DCV tidak mendukung sistem operasi yang telah mencapai akhir masa pakai. Hubungi vendor Anda mengenai sistem operasi Anda.

Untuk informasi lebih lanjut tentang persyaratan server NICE DCV, lihat persyaratan server [NICE](https://docs.aws.amazon.com/dcv/latest/adminguide/servers.html#requirements) [DCV di Panduan Administrator](https://docs.aws.amazon.com/dcv/latest/adminguide/servers.html#requirements) DCV NICE.

## <span id="page-9-0"></span>Fitur yang didukung

Tabel berikut membandingkan fitur yang didukung oleh klien NICE DCV.

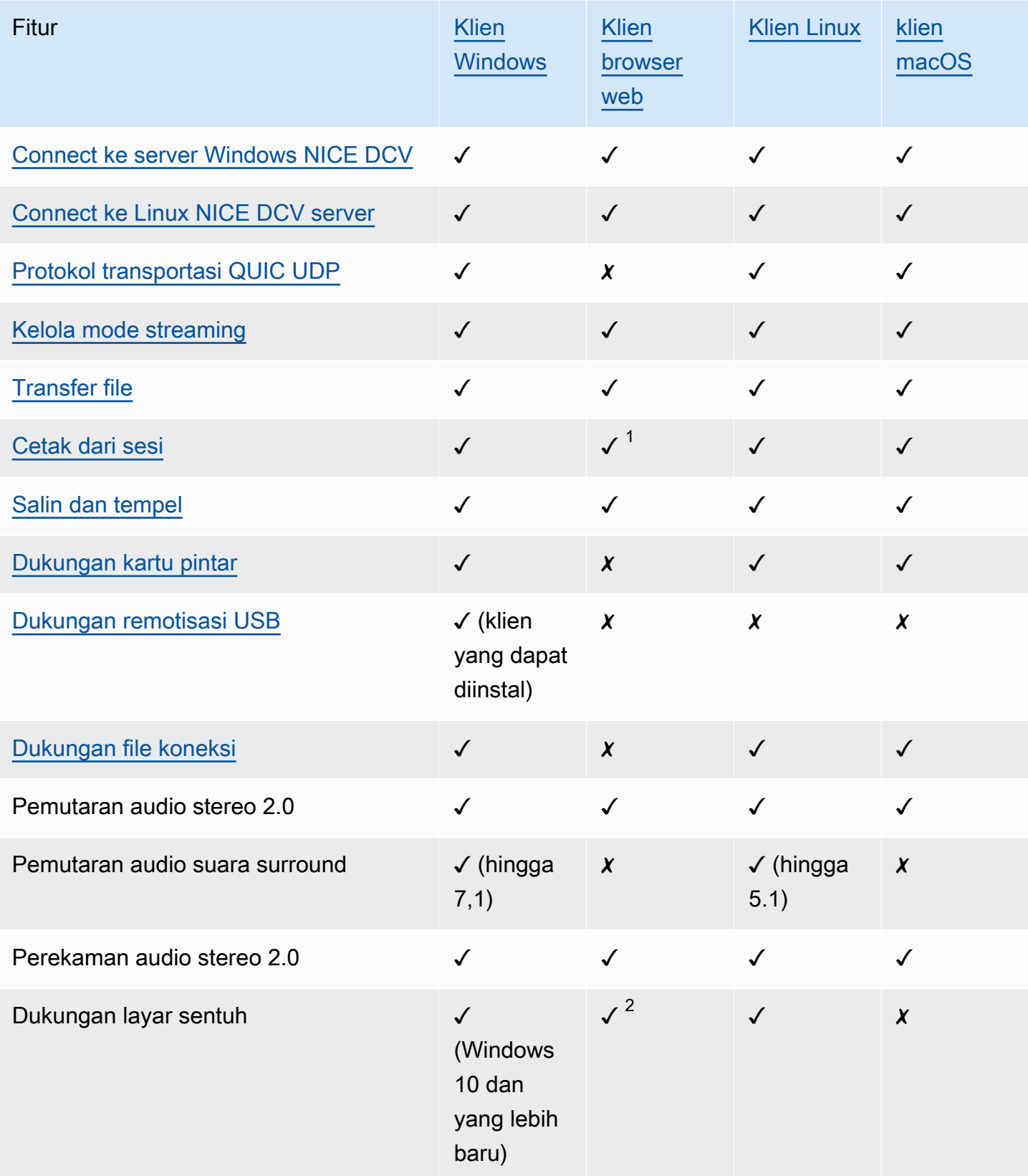

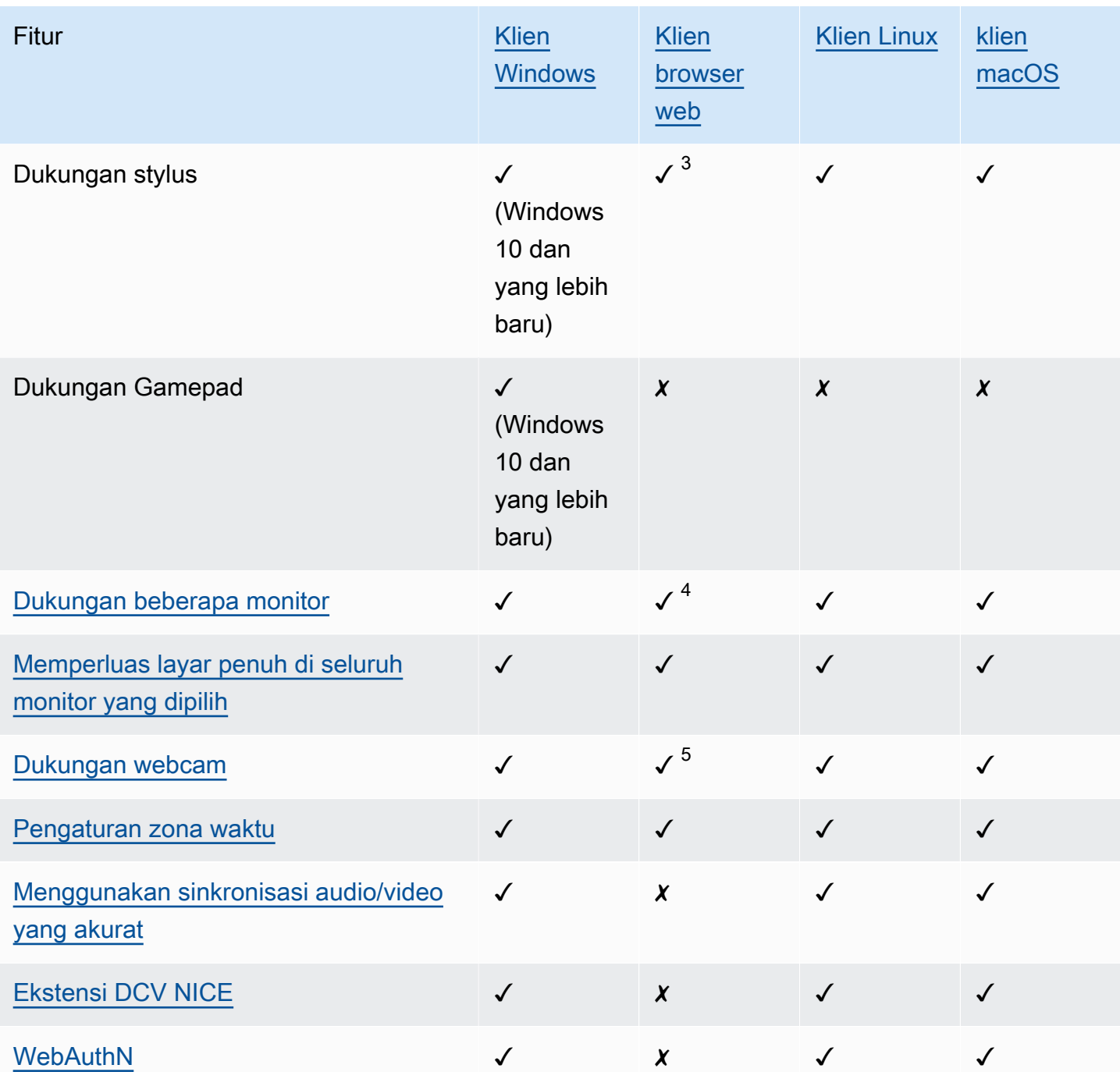

 $^{\text{1}}$  Klien ini mendukung pencetakan ke file saja. Mereka tidak mendukung pencetakan ke printer lokal.

 $^{\rm 2}$  Didukung oleh Firefox, Edge, dan Google Chrome.

3 Hanya didukung di browser berbasis Chromium. Ini termasuk Google Chrome dan Microsoft Edge versi 79 dan yang lebih baru. Peristiwa kemiringan dan tekanan tidak didukung di browser lain.

 $^4$  Support hingga dua monitor.

5 Hanya didukung di browser berbasis Chromium. Ini termasuk Google Chrome dan Microsoft Edge versi 79 dan yang lebih baru. Ini tidak termasuk Firefox dan Safari.

Untuk informasi selengkapnya tentang fitur server NICE DCV, lihat fitur server [NICE DCV di Panduan](https://docs.aws.amazon.com/dcv/latest/adminguide/servers.html#features)  [Administrator](https://docs.aws.amazon.com/dcv/latest/adminguide/servers.html#features) DCV NICE.

## <span id="page-12-0"></span>Klien Windows

Klien NICE DCV Windows hanya didukung di komputer Windows. Klien Windows adalah aplikasi mandiri yang berjalan pada sistem operasi Windows.

Untuk petunjuk tentang cara menghubungkan ke sesi NICE DCV menggunakan klien Windows, lihat. [Menghubungkan ke sesi NICE DCV menggunakan klien Windows](#page-20-0)

Klien Windows tersedia dalam dua versi: versi yang dapat diinstal dan versi portabel. Kedua versi memiliki persyaratan sistem minimum yang sama dan memiliki fitur yang sama.

#### Daftar Isi

- [Klien Windows yang dapat diinstal](#page-12-1)
- [Klien Windows portabel](#page-14-0)

### <span id="page-12-1"></span>Klien Windows yang dapat diinstal

Anda dapat menggunakan wizard instalasi untuk menginstal klien. Wizard membawa Anda melalui serangkaian langkah di mana Anda dapat menyesuaikan instalasi klien Anda. Atau, Anda dapat menggunakan baris perintah untuk melakukan instalasi tanpa pengawasan. Metode kedua ini menggunakan pengaturan default untuk mengotomatiskan prosedur instalasi.

Sebelum menggunakan wizard atau baris perintah untuk menginstal klien, pastikan komputer Anda memiliki perangkat lunak yang diperlukan. Untuk daftar lengkap perangkat lunak yang diperlukan, lihat[Persyaratan.](#page-8-1)

Untuk menginstal klien Windows menggunakan wizard instalasi

1. Unduh [penginstal klien Windows](https://d1uj6qtbmh3dt5.cloudfront.net/2023.1/Clients/nice-dcv-client-Release-2023.1-8993.msi).

#### **G** Tip

Halaman [paket terbaru](http://download.nice-dcv.com/latest.html) dari situs unduhan berisi tautan yang selalu mengarah ke versi terbaru yang tersedia. Anda dapat menggunakan tautan ini untuk secara otomatis mengambil paket NICE DCV terbaru.

- 2. Jalankan pemasang.
- 3. Pada layar Selamat Datang, pilih Berikutnya.
- 4. Pada layar Perjanjian Lisensi Pengguna Akhir, baca perjanjian lisensi. Jika Anda menerima persyaratan, pilih kotak centang Saya menerima persyaratan di Perjanjian Lisensi. Pilih Berikutnya.
- 5. Pada Folder Tujuan layar, pilih Berikutnya untuk menyimpan folder instalasi default. Untuk menginstal klien di folder yang berbeda, ubah jalur tujuan, lalu pilih Berikutnya.
- 6. (Opsional) Pada Pemilihan Driver layar, pilih remotisasi perangkat USB. Kemudian, pilih Akan diinstal pada hard drive lokal, Berikutnya. Ini menginstal driver yang diperlukan untuk mendukung beberapa perangkat USB khusus. Perangkat ini termasuk perangkat penunjuk 3D dan tablet grafis.

#### **a** Note

Menggunakan perangkat USB khusus memerlukan konfigurasi klien dan server tambahan. Untuk petunjuk, lihat [Menggunakan remotisasi USB.](#page-66-0)

7. Pada layar Siap untuk menginstal, pilih Instal.

Untuk menginstal klien Windows menggunakan instalasi tanpa pengawasan

- 1. Unduh [penginstal klien Windows](https://d1uj6qtbmh3dt5.cloudfront.net/2023.1/Clients/nice-dcv-client-Release-2023.1-8993.msi).
- 2. Buka jendela prompt perintah dan arahkan ke folder tempat Anda mengunduh penginstal.
- 3. Jalankan installer tanpa pengawasan.

```
C:\> msiexec.exe /i nice-dcv-client-Release-2023.1-8993.msi /quiet /norestart /l*v 
  dcv_client_install_msi.log
```
Untuk menginstal semua komponen opsional, termasuk driver USB, sertakan ADDLOCAL=ALL opsi dalam perintah.

```
C:\> msiexec.exe /i nice-dcv-client-Release-2023.1-8993.msi ADDLOCAL=ALL /quiet /
norestart /l*v dcv_client_install_msi.log
```
### <span id="page-14-0"></span>Klien Windows portabel

Klien Windows juga tersedia dalam versi portabel. Anda tidak perlu menginstal versi portabel di komputer Anda. Anda dapat menyalinnya ke drive USB dan menjalankannya langsung dari drive USB di komputer Windows mana pun yang memenuhi persyaratan minimum.

Untuk menggunakan klien Windows portabel

1. Unduh [file zip klien Windows](https://d1uj6qtbmh3dt5.cloudfront.net/2023.1/Clients/nice-dcv-client-Release-portable-2023.1-8993.zip) portabel.

```
1 Tip
```
Halaman [paket terbaru](http://download.nice-dcv.com/latest.html) dari situs unduhan berisi tautan yang selalu mengarah ke versi terbaru yang tersedia. Anda dapat menggunakan tautan ini untuk secara otomatis mengambil paket NICE DCV terbaru.

- 2. Ekstrak isi file zip.
- 3. Untuk meluncurkan klien, buka folder yang diekstrak, navigasikan ke/bin/, dan klik dua kalidcvviewer.exe.

## <span id="page-14-1"></span>Klien browser web

Klien browser web NICE DCV berjalan di dalam browser web. Anda tidak perlu menginstal klien web. Klien browser web didukung pada browser berikut di semua sistem operasi desktop utama (termasuk Windows, macOS, dan Linux):

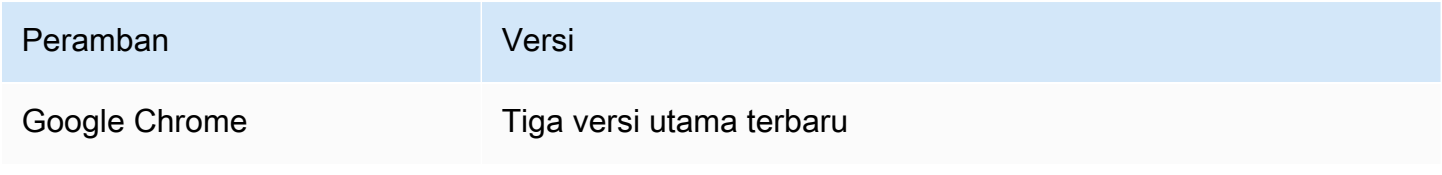

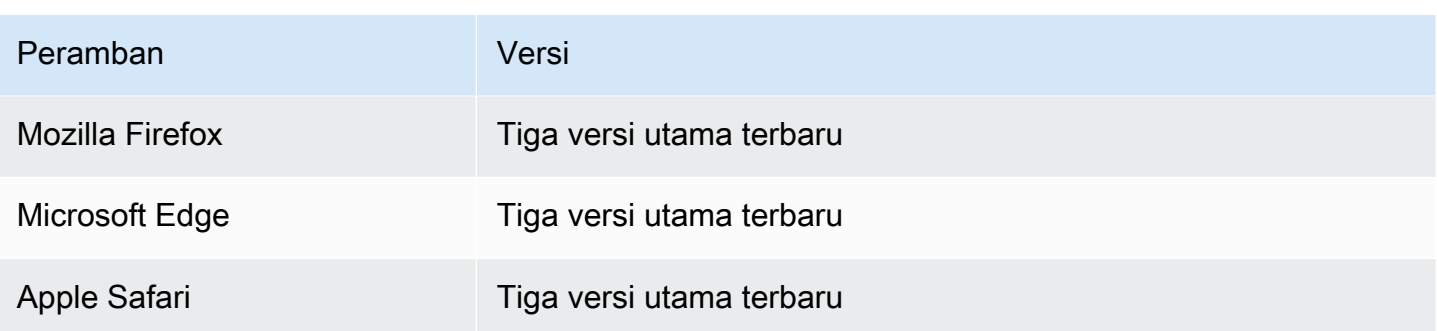

Untuk petunjuk tentang cara menghubungkan ke sesi NICE DCV menggunakan klien browser web, lihat. [Menghubungkan ke sesi NICE DCV menggunakan klien browser web](#page-22-0)

#### **WebCodecs**

Klien browser web dapat digunakan WebCodecs untuk menggunakan dekoder video yang sudah ada di browser. Ini dapat meningkatkan frame rate, karena paket dapat diterjemahkan oleh komponen browser. Klien browser web NICE DCV akan secara otomatis menggunakannya jika didukung oleh browser.

Penggunaan WebCodecs tersedia di browser berikut:

- Google Chrome versi 94 dan yang lebih baru
- Microsoft Edge versi 94 dan yang lebih baru

Semua sistem operasi utama didukung. Ini termasuk Windows, macOS, dan Linux.

#### Batasan

Klien browser web memiliki batasan berikut:

- Ini mendukung hingga dua layar dengan resolusi maksimum 1920x1080. Resolusi maksimum dapat diganti di sisi server. Untuk informasi selengkapnya, lihat [Mengelola Tata Letak Tampilan](https://docs.aws.amazon.com/dcv/latest/adminguide/managing-session-display.html)  [Sesi NICE DCV](https://docs.aws.amazon.com/dcv/latest/adminguide/managing-session-display.html) di Panduan Administrator DCV NICE.
- Ini menggunakan konfigurasi proxy browser web.

## <span id="page-15-0"></span>Klien Linux

Klien Linux berjalan secara native pada sistem operasi. Anda dapat menggunakannya untuk terhubung ke sesi NICE DCV yang di-host di server NICE DCV Windows dan Linux.

Anda menginstal klien Linux pada komputer klien Linux menggunakan paket perangkat lunak. Paket perangkat lunak menginstal semua paket yang diperlukan dan dependensinya, dan melakukan konfigurasi klien yang diperlukan.

Untuk petunjuk tentang cara menghubungkan ke sesi NICE DCV menggunakan klien Linux, lihat. [Menghubungkan ke sesi NICE DCV menggunakan klien Linux](#page-23-0)

Untuk menginstal klien Linux

- 1. Paket perangkat lunak ditandatangani secara digital dengan tanda tangan GPG yang aman. Untuk memungkinkan manajer paket memverifikasi tanda tangan paket, impor kunci NICE GPG. Untuk melakukan ini, buka jendela terminal dan impor kunci GPG NICE.
	- RHEL, CentOS, Rocky Linux, dan SUSE Linux Enterprise 15

\$ sudo rpm --import https://d1uj6qtbmh3dt5.cloudfront.net/NICE-GPG-KEY

• Ubuntu

Unduh tombol GPG.

\$ wget https://d1uj6qtbmh3dt5.cloudfront.net/NICE-GPG-KEY

Instal kunci GPG.

```
$ sudo apt-key add NICE-GPG-KEY
```
2. Unduh paket perangkat lunak klien yang sesuai untuk sistem operasi target Anda dari situs web [NICE DCV](http://download.nice-dcv.com).

Halaman [paket terbaru](http://download.nice-dcv.com/latest.html) dari situs unduhan berisi tautan yang selalu mengarah ke versi terbaru yang tersedia. Anda dapat menggunakan tautan ini untuk secara otomatis mengambil paket NICE DCV terbaru.

- 3. Instal klien Linux. Masukkan nama file file yang diunduh untuk menyelesaikan perintah berikut.
	- RHEL, CentOS, dan Rocky Linux

**<sup>1</sup>** Tip

\$ sudo yum install *the downloaded .rpm file*

• Ubuntu

\$ sudo dpkg --install *the downloaded .deb file*

• SUSE Linux Enterprise

sudo zypper install *the downloaded .rpm file* 

## <span id="page-17-0"></span>Klien macOS

Klien macOS NICE DCV hanya didukung di komputer Apple Mac. Klien macOS adalah aplikasi mandiri yang berjalan pada sistem operasi macOS.

Klien macOS diinstal menggunakan paket .dmg perangkat lunak.

Untuk petunjuk tentang cara menyambung ke sesi NICE DCV menggunakan klien macOS, lihat. [Menghubungkan ke sesi NICE DCV menggunakan klien macOS](#page-24-0)

Untuk menginstal klien macOS

- 1. Unduh penginstal klien macOS yang benar tergantung pada komputer klien Anda.
	- [Klien macOS untuk prosesor Intel](https://d1uj6qtbmh3dt5.cloudfront.net/2023.1/Clients/nice-dcv-viewer-2023.1.6203.x86_64.dmg)
	- [Klien macOS untuk prosesor Apple M1](https://d1uj6qtbmh3dt5.cloudfront.net/2023.1/Clients/nice-dcv-viewer-2023.1.6203.arm64.dmg)

Halaman [paket terbaru](http://download.nice-dcv.com/latest.html) dari situs unduhan berisi tautan yang selalu mengarah ke versi terbaru yang tersedia. Anda dapat menggunakan tautan ini untuk secara otomatis mengambil paket NICE DCV terbaru.

2. Jalankan .dmg file yang diunduh.

Jika Anda mendapatkan kesalahan yang menyatakan bahwa aplikasi tidak dapat diinstal karena berasal dari pengembang yang tidak dikenal, lihat [Buka aplikasi dengan aman di halaman web](https://support.apple.com/en-ie/HT202491) [Mac Anda](https://support.apple.com/en-ie/HT202491).

**a** Tip

- 3. Klik dan seret DCV.app file ke folder Aplikasi.
- 4. (Opsional) Untuk akses mudah, buat pintasan desktop atau tambahkan aplikasi ke dok.

# <span id="page-19-0"></span>Menggunakan NICE DCV

Setelah Anda memilih klien NICE DCV, Anda dapat menggunakannya untuk terhubung dan berinteraksi dengan sesi NICE DCV.

Topik

- [Menghubungkan ke sesi NICE DCV](#page-19-1)
- [Mengubah resolusi tampilan](#page-26-1)
- [Mengatur zona waktu](#page-29-0)
- [Mengelola mode streaming](#page-33-0)
- [Mentransfer file](#page-39-0)
- **[Pencetakan](#page-43-0)**
- [Menyalin dan menempelkan](#page-45-0)
- [Menggunakan kartu pintar](#page-46-0)
- [Menyimpan tangkapan layar](#page-51-0)
- [Berkolaborasi dalam sesi NICE DCV](#page-52-0)
- [Menggunakan beberapa monitor](#page-56-0)
- [Menggunakan remotisasi USB](#page-66-0)
- [Menggunakan webcam](#page-68-0)
- [Menggunakan sinkronisasi audio/video yang akurat](#page-75-0)
- [Menggunakan akurasi warna yang tinggi](#page-78-0)
- [Menggunakan file koneksi](#page-82-0)
- [Tetapkan kebijakan validasi sertifikat](#page-92-1)
- [Menggunakan WebAuthn pengalihan](#page-92-2)

# <span id="page-19-1"></span>Menghubungkan ke sesi NICE DCV

Setelah sesi NICE DCV mulai berjalan di server NICE DCV, Anda dapat menghubungkannya menggunakan klien pilihan Anda. Pastikan Anda memiliki informasi yang diperlukan saat menghubungkan ke sesi NICE DCV Anda. Untuk informasi selengkapnya, lihat [Langkah 1: Dapatkan](#page-6-1) [Informasi Sesi NICE DCV.](#page-6-1)

Jika Anda terhubung ke sesi konsol, hubungi administrator server NICE DCV Anda. Dengan mereka, pastikan bahwa sesi dimulai dan konfirmasikan server dan detail sesi. Jika Anda terhubung ke sesi virtual di server NICE DCV Linux NICE, Anda mungkin perlu memulai sesi Anda sendiri. Untuk informasi selengkapnya, lihat [Memulai Sesi DCV NICE](https://docs.aws.amazon.com/dcv/latest/adminguide/managing-sessions-start.html) di Panduan Administrator DCV NICE.

#### Topik

- [Menghubungkan ke sesi NICE DCV menggunakan klien Windows](#page-20-0)
- [Menghubungkan ke sesi NICE DCV menggunakan klien browser web](#page-22-0)
- [Menghubungkan ke sesi NICE DCV menggunakan klien Linux](#page-23-0)
- [Menghubungkan ke sesi NICE DCV menggunakan klien macOS](#page-24-0)
- [Menghubungkan ke sesi NICE DCV menggunakan URI](#page-26-0)

### <span id="page-20-0"></span>Menghubungkan ke sesi NICE DCV menggunakan klien Windows

Langkah-langkah untuk menghubungkan ke sesi NICE DCV sama untuk versi klien Windows yang dapat diinstal dan portabel.

Untuk terhubung ke sesi menggunakan klien Windows

- 1. Luncurkan klien Windows.
- 2. Pilih Pengaturan Koneksi, konfigurasikan pengaturan proxy Anda sebagai berikut, lalu pilih OK.
	- Untuk menghindari koneksi melalui proxy, pilih Connect Directly.
	- Untuk terhubung ke server NICE DCV menggunakan pengaturan proxy sistem operasi yang telah dikonfigurasi sebelumnya, pilih Gunakan proxy sistem.
	- Untuk terhubung ke server NICE DCV melalui server proxy HTTP tertentu, pilih Dapatkan melalui proxy web. Tentukan alamat IP dan port komunikasi atau nama host server proxy. Jika server proxy HTTP memerlukan otentikasi, pilih kotak centang Server proxy yang memerlukan kata sandi dan masukkan kredenal masuk Anda.
	- Untuk terhubung ke server NICE DCV melalui server proxy SOCKS5 tertentu, pilih Dapatkan melalui proxy SocksV5. Tentukan alamat IP dan port komunikasi atau nama host server proxy. Jika server proxy SocksV5 memerlukan otentikasi, pilih kotak centang Server proxy yang memerlukan kata sandi dan masukkan kredenal masuk Anda.
	- Untuk memilih protokol transport yang akan digunakan untuk transportasi data, pilih tab Protocol. Secara default, klien menggunakan protokol QUIC (berdasarkan UDP) untuk

transportasi data jika tersedia. Jika tidak tersedia, klien menggunakan WebSocket protokol (berdasarkan TCP). Opsi ini selalu tersedia.

QUIC hanya tersedia jika dua kondisi berikut terpenuhi. Pertama, server NICE DCV dikonfigurasi untuk mendukungnya. Kedua, konfigurasi jaringan Anda mendukung komunikasi UDP antara klien NICE DCV dan server NICE DCV. Selain itu, ini hanya didukung untuk komunikasi client-server langsung di mana tidak ada proxy perantara, gateway, atau penyeimbang beban.

Anda dapat memaksa klien untuk menggunakan protokol transportasi data dengan memilihnya secara eksplisit. Untuk memverifikasi protokol mana yang sedang digunakan, periksa dialog Mode Streaming. Selain itu, jika protokol QUIC sedang digunakan, "QUIC" muncul di bilah judul.

Untuk informasi dan petunjuk selengkapnya, lihat [Mengaktifkan protokol transport QUIC UDP](https://docs.aws.amazon.com/dcv/latest/adminguide/enable-quic.html)  [di Panduan Administrator](https://docs.aws.amazon.com/dcv/latest/adminguide/enable-quic.html) DCV NICE.

3. Tentukan detail sesi dalam format berikut:

*server\_hostname\_or\_IP*:*port*#*session\_id*

Dalam contoh berikut, perintah terhubung ke sesi yang diberi namamy-session. Sesi ini di-host di server NICE DCV dengan nama host. my-dcv-server.com Ini terhubung melalui port8443.

```
my-dcv-server.com:8443#my-session
```
- 4. Pilih Hubungkan.
- 5. Masukkan kredensi masuk dan pilih Login.

**a** Note

Secara default, koneksi dihentikan setelah tiga upaya login yang gagal. Untuk mencoba lagi, restart koneksi.

6. Jika Anda diminta untuk memverifikasi sertifikat server, konfirmasikan sidik jari sertifikat dengan administrator NICE DCV Anda. Jika sidik jari valid, pilih Trust & Connect.

### <span id="page-22-0"></span>Menghubungkan ke sesi NICE DCV menggunakan klien browser web

Langkah-langkah untuk menghubungkan ke sesi NICE DCV sama di semua browser web yang didukung. Klien terhubung ke server NICE DCV menggunakan pengaturan proxy browser web Anda. Untuk terhubung menggunakan pengaturan proxy yang berbeda, lihat dokumentasi untuk browser web spesifik Anda.

**a** Note

Klien browser web tidak mendukung protokol transport QUIC (UDP).

Untuk terhubung ke sesi NICE DCV Anda menggunakan klien browser web

1. Buka browser web dan masukkan URL server NICE DCV dalam format berikut:

https://*server\_hostname\_or\_IP*:*port*/#*session\_id*

Dalam contoh berikut, URL terhubung ke sesi yang diberi namamy-session. Sesi ini di-host di server NICE DCV dengan nama host. my-dcv-server.com Ini terhubung melalui port8443.

https://my-dcv-server.com:8443/#my-session

2. Masukkan kredensi masuk Anda dan pilih Login.

#### **G** Note

Secara default, koneksi dihentikan setelah tiga upaya login yang gagal. Untuk mencoba lagi, restart koneksi.

3. Browser web Anda mungkin memperingatkan Anda bahwa sertifikat server tidak dipercaya. Jika Anda tidak yakin tentang keaslian sertifikat, konfirmasikan dengan administrator NICE DCV Anda. Lanjutkan jika aman untuk melakukannya.

#### **a** Note

Langkah ini bervariasi tergantung pada browser web yang Anda gunakan.

### <span id="page-23-0"></span>Menghubungkan ke sesi NICE DCV menggunakan klien Linux

Langkah-langkah untuk menghubungkan ke sesi NICE DCV adalah sama di semua klien Linux.

Untuk terhubung ke sesi menggunakan klien Linux

- 1. Luncurkan klien Linux.
- 2. Pilih Pengaturan Koneksi, konfigurasikan pengaturan proxy Anda sebagai berikut, lalu pilih Terapkan.
	- Untuk menghindari koneksi melalui proxy, pilih Connect secara langsung.
	- Untuk terhubung ke server NICE DCV menggunakan pengaturan proxy sistem operasi yang telah dikonfigurasi sebelumnya, pilih Gunakan proxy sistem.
	- Untuk terhubung ke server NICE DCV melalui server proxy HTTP tertentu, pilih Dapatkan melalui proxy web (HTTP). Tentukan alamat IP atau nama host server proxy, serta port komunikasi. Jika server proxy HTTP memerlukan otentikasi, pilih kotak centang server Proxy yang memerlukan kata sandi dan masukkan kredensi masuk Anda.
	- Untuk terhubung ke server NICE DCV melalui server proxy HTTPS tertentu, pilih Dapatkan melalui proxy web (HTTPS). Tentukan alamat IP atau nama host server proxy, serta port komunikasi. Jika server proxy web memerlukan otentikasi, pilih kotak centang Server proxy yang memerlukan kata sandi dan masukkan kredenal masuk Anda.
	- Untuk memilih protokol transport yang akan digunakan untuk transportasi data, pilih tab Protocol. Secara default, klien menggunakan protokol QUIC (berdasarkan UDP) untuk transportasi data jika tersedia. Jika tidak tersedia, klien menggunakan WebSocket protokol (berdasarkan TCP). Opsi ini selalu tersedia.

QUIC hanya tersedia jika dua kondisi berikut terpenuhi. Pertama, server NICE DCV dikonfigurasi untuk mendukungnya. Kedua, konfigurasi jaringan Anda mendukung komunikasi UDP antara klien NICE DCV dan server NICE DCV. Selain itu, ini hanya didukung untuk komunikasi client-server langsung di mana tidak ada proxy perantara, gateway, atau penyeimbang beban.

Anda dapat memaksa klien untuk menggunakan protokol transportasi data dengan memilihnya secara eksplisit. Untuk memverifikasi protokol mana yang sedang digunakan, periksa dialog Mode Streaming. Selain itu, jika protokol QUIC sedang digunakan, "QUIC" muncul di bilah judul.

Untuk informasi dan petunjuk selengkapnya, lihat [Mengaktifkan protokol transport QUIC UDP](https://docs.aws.amazon.com/dcv/latest/adminguide/enable-quic.html)  [di Panduan Administrator](https://docs.aws.amazon.com/dcv/latest/adminguide/enable-quic.html) DCV NICE.

3. Tentukan detail sesi dalam format berikut:

*server\_hostname\_or\_IP*:*port*#*session\_id*

Dalam contoh berikut, perintah terhubung ke sesi yang diberi namamy-session. Sesi ini di-host di server NICE DCV dengan nama host. my-dcv-server.com Ini terhubung melalui port8443.

```
my-dcv-server.com:8443#my-session
```
- 4. Pilih Hubungkan.
- 5. Masukkan kredensi masuk Anda dan pilih Login.

#### **a** Note

Secara default, koneksi dihentikan setelah tiga upaya login yang gagal. Untuk mencoba lagi, restart koneksi.

6. Jika Anda diminta untuk memverifikasi sertifikat di server, konfirmasikan sidik jari sertifikat dengan administrator NICE DCV Anda. Jika sidik jari valid, pilih Trust & Connect.

### <span id="page-24-0"></span>Menghubungkan ke sesi NICE DCV menggunakan klien macOS

Untuk terhubung ke sesi menggunakan klien macOS

1. Luncurkan klien macOS.

Jika Anda mendapatkan kesalahan yang menyatakan bahwa aplikasi tidak dapat dibuka karena berasal dari pengembang yang tidak dikenal, lihat [Buka aplikasi dengan aman di halaman web](https://support.apple.com/en-ie/HT202491) [Mac Anda](https://support.apple.com/en-ie/HT202491).

- 2. Pilih Pengaturan Koneksi, konfigurasikan pengaturan proxy Anda sebagai berikut, lalu pilih Terapkan.
	- Untuk menghindari koneksi melalui proxy, pilih Connect secara langsung.
	- Untuk terhubung ke server NICE DCV menggunakan pengaturan proxy sistem operasi yang telah dikonfigurasi sebelumnya, pilih Gunakan proxy sistem.
- Untuk terhubung ke server NICE DCV melalui server proxy HTTP tertentu, pilih Dapatkan melalui proxy web (HTTP). Tentukan alamat IP atau nama host dari server proxy serta port komunikasi. Jika server proxy HTTP memerlukan otentikasi, pilih kotak centang Server proxy yang memerlukan kata sandi dan masukkan kredenal masuk Anda.
- Untuk terhubung ke server NICE DCV melalui server proxy HTTPS tertentu, pilih Dapatkan melalui proxy web (HTTPS). Tentukan alamat IP atau nama host dari server proxy serta port komunikasi. Jika server proxy web memerlukan otentikasi, pilih kotak centang Server proxy yang memerlukan kata sandi dan masukkan kredenal masuk Anda.
- Untuk memilih protokol transport yang akan digunakan untuk transportasi data, pilih tab Protocol. Secara default, klien menggunakan protokol QUIC (berdasarkan UDP) untuk transportasi data jika tersedia. Jika tidak tersedia, klien menggunakan WebSocket protokol (berdasarkan TCP). Opsi ini selalu tersedia.

QUIC hanya tersedia jika kondisi berikut terpenuhi. Pertama, server NICE DCV dikonfigurasi untuk mendukungnya. Kedua, konfigurasi jaringan Anda mendukung komunikasi UDP antara klien NICE DCV dan server NICE DCV. Selain itu, ini hanya didukung untuk komunikasi clientserver langsung di mana tidak ada proxy perantara, gateway, atau penyeimbang beban.

Anda dapat memaksa klien untuk menggunakan protokol transportasi data dengan memilihnya secara eksplisit. Untuk memverifikasi protokol mana yang sedang digunakan, periksa dialog Mode Streaming. Selain itu, jika protokol QUIC sedang digunakan, "QUIC" muncul di bilah judul.

Untuk informasi selengkapnya, lihat [Mengaktifkan protokol transport QUIC UDP di Panduan](https://docs.aws.amazon.com/dcv/latest/adminguide/enable-quic.html)  [Administrator](https://docs.aws.amazon.com/dcv/latest/adminguide/enable-quic.html) DCV NICE.

3. Tentukan detail sesi dalam format berikut:

*server\_hostname\_or\_IP*:*port*#*session\_id*

Dalam contoh berikut, perintah terhubung ke sesi yang diberi namamy-session. Sesi ini di-host di server NICE DCV dengan nama host. my-dcv-server.com Ini terhubung melalui port8443.

my-dcv-server.com:8443#my-session

- 4. Pilih Hubungkan.
- 5. Masukkan kredensi masuk Anda dan pilih Login.

#### **a** Note

Secara default, koneksi dihentikan setelah tiga upaya login yang gagal. Untuk mencoba lagi, restart koneksi.

6. Jika Anda diminta untuk memverifikasi sertifikat server, konfirmasikan sidik jari sertifikat dengan administrator NICE DCV Anda. Jika sidik jari valid, pilih Trust & Connect.

### <span id="page-26-0"></span>Menghubungkan ke sesi NICE DCV menggunakan URI

Menggunakan URI secara otomatis membuka klien NICE DCV yang diinstal secara lokal dengan informasi yang diteruskan dari URI.

Dalam bidang URL browser internet Anda, masukkan URI dalam format ini: dcv:// hostname[:port]/[?authToken][#sessionId]

#### Example

Misalnya, dcv://203.0.113.1:8443/? authToken=e3b0c44298fc1c149afbf4c8996fb92427ae41e4649b934ca495991b7852b855#12345

Klien Anda yang diinstal secara lokal akan terbuka dengan informasi yang telah diisi sebelumnya.

Untuk informasi selengkapnya, lihat [GetSessionConnectionDatad](https://docs.aws.amazon.com/dcv/latest/sm-dev/GetSessionConnectionData.html)i Panduan Pengembang [Manajer](https://docs.aws.amazon.com/dcv/latest/sm-dev)  [Sesi NICE DCV](https://docs.aws.amazon.com/dcv/latest/sm-dev)

## <span id="page-26-1"></span>Mengubah resolusi tampilan

Secara default, NICE DCV secara otomatis menyesuaikan resolusi tampilan mesin jarak jauh agar sesuai dengan ukuran klien saat ini. Ketika jendela klien diubah ukurannya, DCV meminta server untuk mengubah resolusi tampilan ke ukuran yang sesuai dengan jendela klien.

NICE DCV dapat mengkonfigurasi resolusi sesuai dengan pengaturan dan konfigurasi sistem server.

- Resolusi klien web dibatasi secara default ke 1920x1080 (dari pengaturan web-client-max-head server resolusi).
- Klien asli dibatasi secara default ke 4096x2160 (dari). max-head-resolution

Perhatikan bahwa resolusi dan jumlah monitor yang tersedia bergantung pada konfigurasi server, pastikan untuk mengikuti [panduan prasyarat](https://docs.aws.amazon.com/dcv/latest/adminguide/setting-up-installing.html) untuk mengatur lingkungan sistem dan driver dengan benar untuk kinerja terbaik.

#### **a** Note

Resolusi per-monitor maksimum yang didukung adalah 4096x4096 hingga 4 monitor. Resolusi yang lebih tinggi atau lebih dari 4 monitor tidak didukung dalam konfigurasi apa pun.

Jika Anda lebih suka resolusi tetap di server, yang tidak berubah bahkan ketika jendela klien diubah ukurannya, pilih menu Resolusi Tampilan dan tentukan resolusi yang diinginkan. Jika Anda memutuskan untuk mengaktifkan kembali pengubahan ukuran otomatis, Anda dapat memilih Adaptasi secara otomatis.

Fungsionalitas ini tersedia di klien Windows, klien browser web, klien Linux, dan klien macOS.

Mengubah resolusi tampilan pada klien Windows

- 1. Klik ikon Pengaturan dari menu di bagian atas.
- 2. Pilih Resolusi Tampilan dari menu.
- 3. Pilih resolusi pilihan Anda dari menu tarik-turun.

Mengubah resolusi tampilan pada klien macOS

- 1. Klik ikon DCV Viewer dari menu di bagian atas.
- 2. Pilih Preferensi dari menu tarik-turun.
- 3. Buka tab Tampilan.
- 4. Pilih resolusi yang Anda inginkan dari menu Resolusi Tampilan.

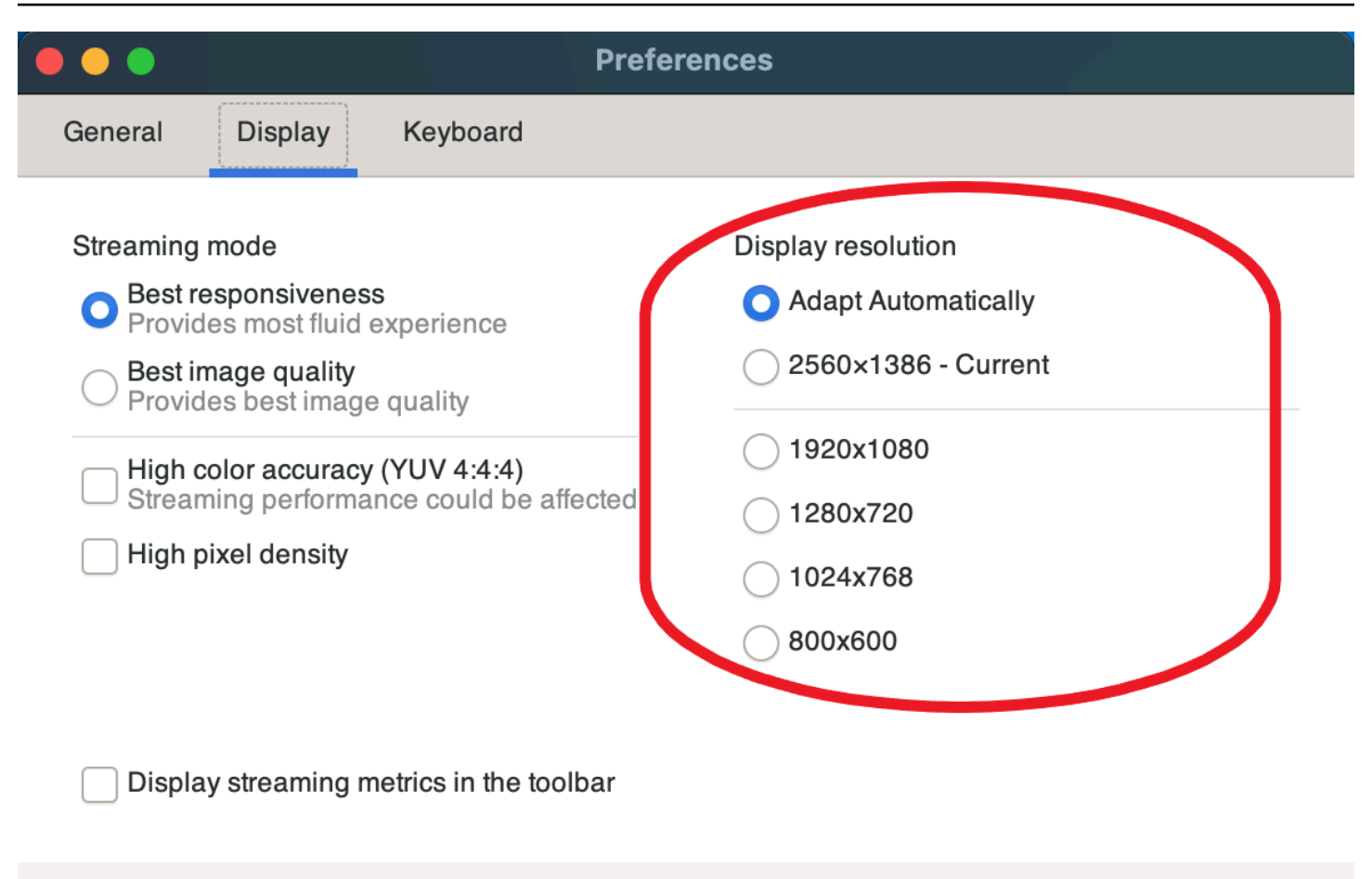

Close

Mengubah resolusi tampilan pada klien Linux

- 1. Klik ikon Pengaturan dari menu di bagian atas.
- 2. Pilih Preferensi dari menu.
- 3. Buka tab Tampilan.
- 4. Pilih resolusi yang Anda inginkan dari menu Resolusi Tampilan.

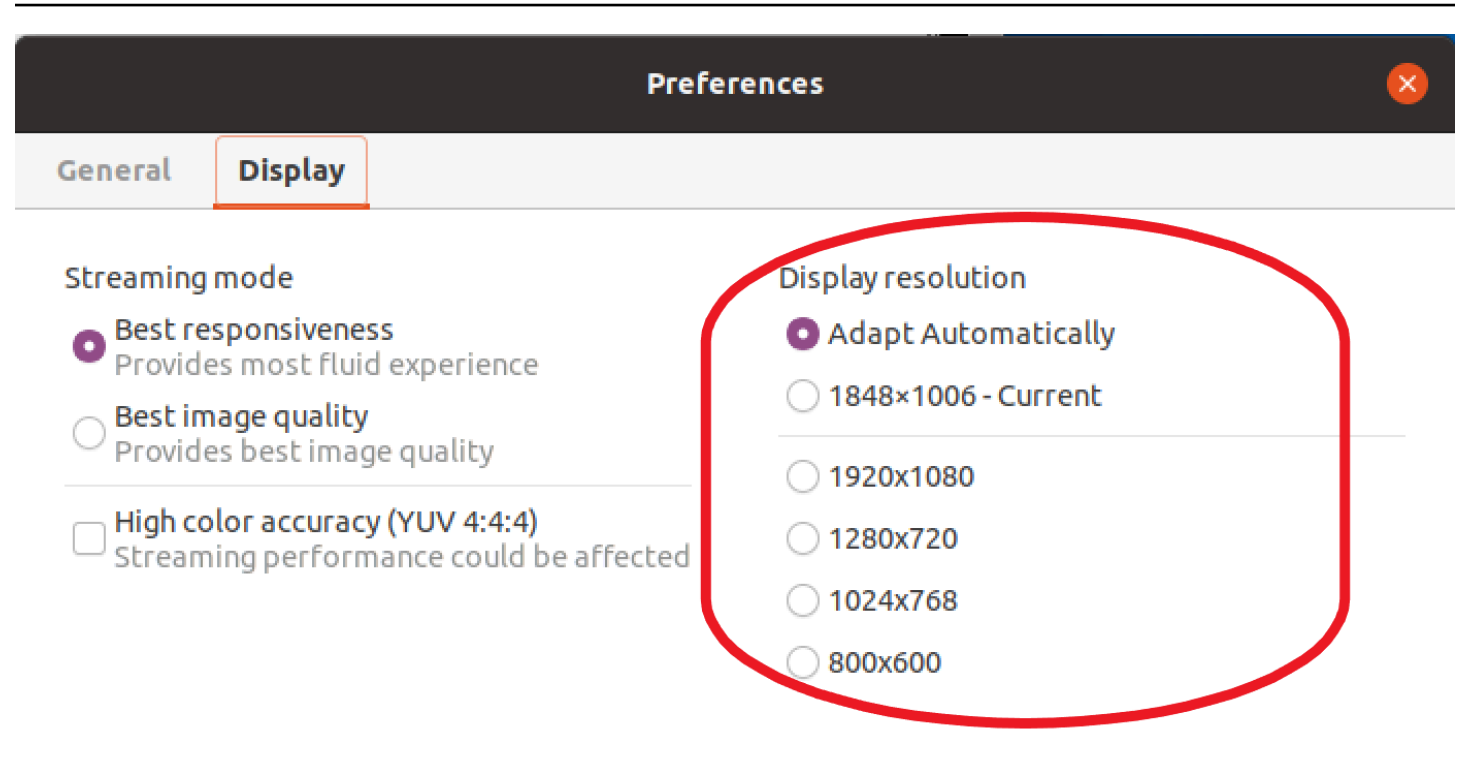

Display streaming metrics in the toolbar

### <span id="page-29-0"></span>Mengatur zona waktu

DCV memungkinkan Anda untuk mengatur zona waktu untuk sesi Anda untuk menampilkan zona waktu Anda saat ini atau zona waktu di mana desktop jarak jauh yang Anda gunakan berada.

Ini disebut sebagai pengalihan zona waktu.

Setelah fitur ini diaktifkan atau dinonaktifkan, klien DCV akan menyimpan penyelesaian ini untuk setiap kali pengguna masuk ke klien.

Saat sesi berkolaborasi, klien pertama yang terhubung ke sesi, yang dikenal sebagai koneksi utama, akan mengatur zona waktu untuk sesi meskipun koneksi utama meninggalkan sesi. Untuk informasi selengkapnya, lihat [Berkolaborasi dalam sesi NICE DCV.](#page-52-0)

Untuk menggunakan fitur ini, administrator Anda harus mengaktifkannya. Jika Anda tidak memiliki opsi untuk mengubah zona waktu yang ditampilkan dan ingin melakukannya, hubungi administrator Anda. Untuk informasi selengkapnya, lihat [Memodifikasi Parameter Konfigurasi](https://docs.aws.amazon.com/dcv/latest/adminguide/config-param-ref-modify.html) di Panduan Administrator DCV NICE.

Untuk mengatur zona waktu Anda, lakukan salah satu hal berikut tergantung pada klien Anda:

- Untuk Windows
	- 1. Buka ikon Pengaturan.
	- 2. Pilih Pengalihan Zona Waktu dari menu tarik-turun.

#### **a** Note

Ini akan menunjukkan apakah fitur tersebut Diaktifkan atau Dinonaktifkan di bawah item menu.

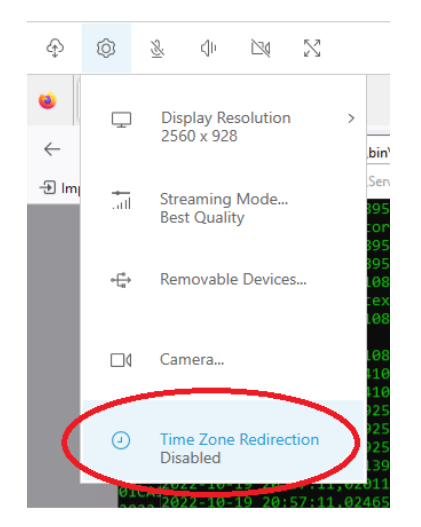

- Untuk macOS
	- 1. Buka ikon DCV Viewer dari toolbar di bagian atas.
	- 2. Pilih Preferensi dari menu tarik-turun.
	- 3. Pilih tab Umum.
	- 4. Centang kotak untuk Aktifkan pengalihan zona waktu.

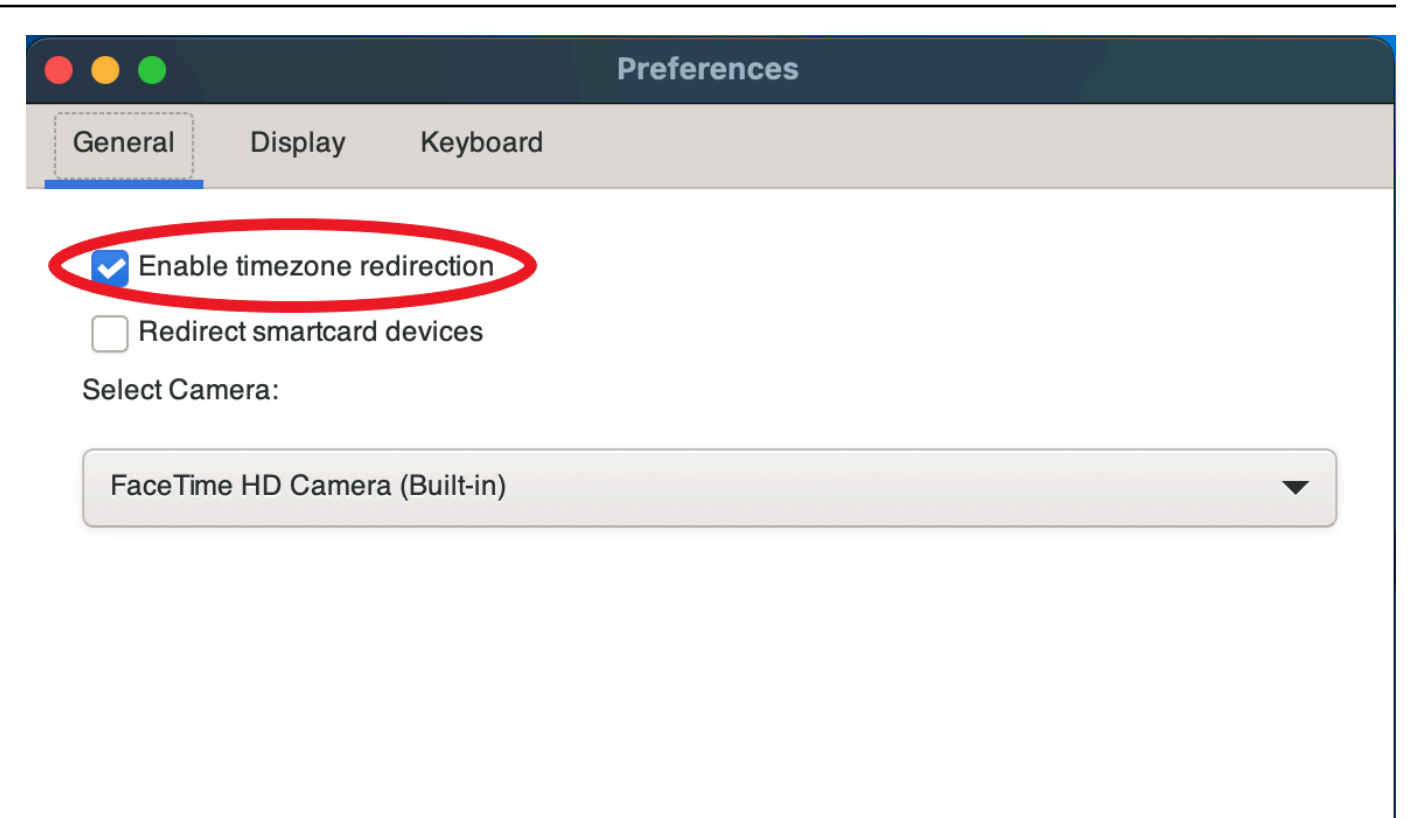

Close

- Untuk Linux
	- 1. Buka ikon Pengaturan.
	- 2. Pilih Preferensi dari menu tarik-turun.
	- 3. Pilih tab Umum di jendela Preferensi.
	- 4. Centang kotak untuk Timezone Redirection.

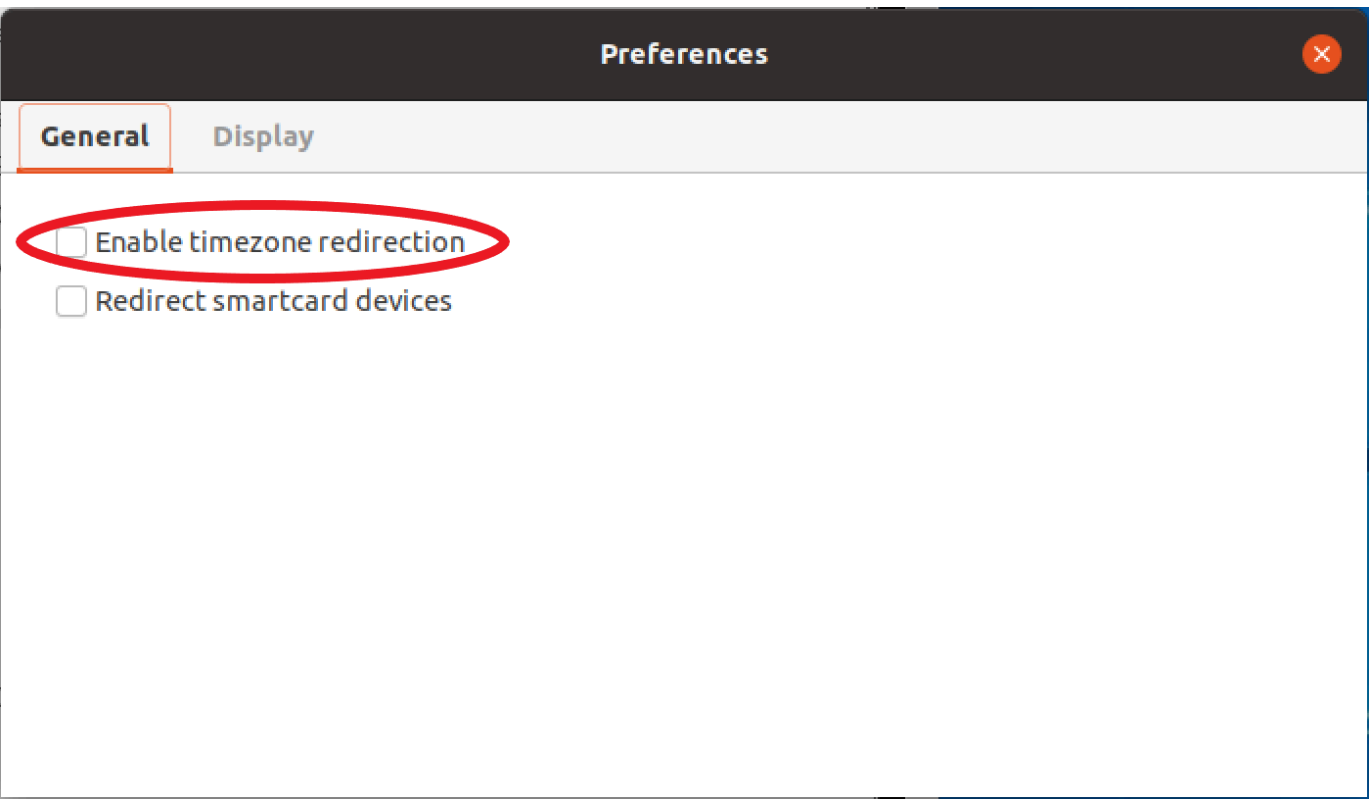

- Untuk klien berbasis web
	- 1. Pergi ke Preferensi.
	- 2. Klik pada sakelar untuk Pengalihan Zona Waktu.

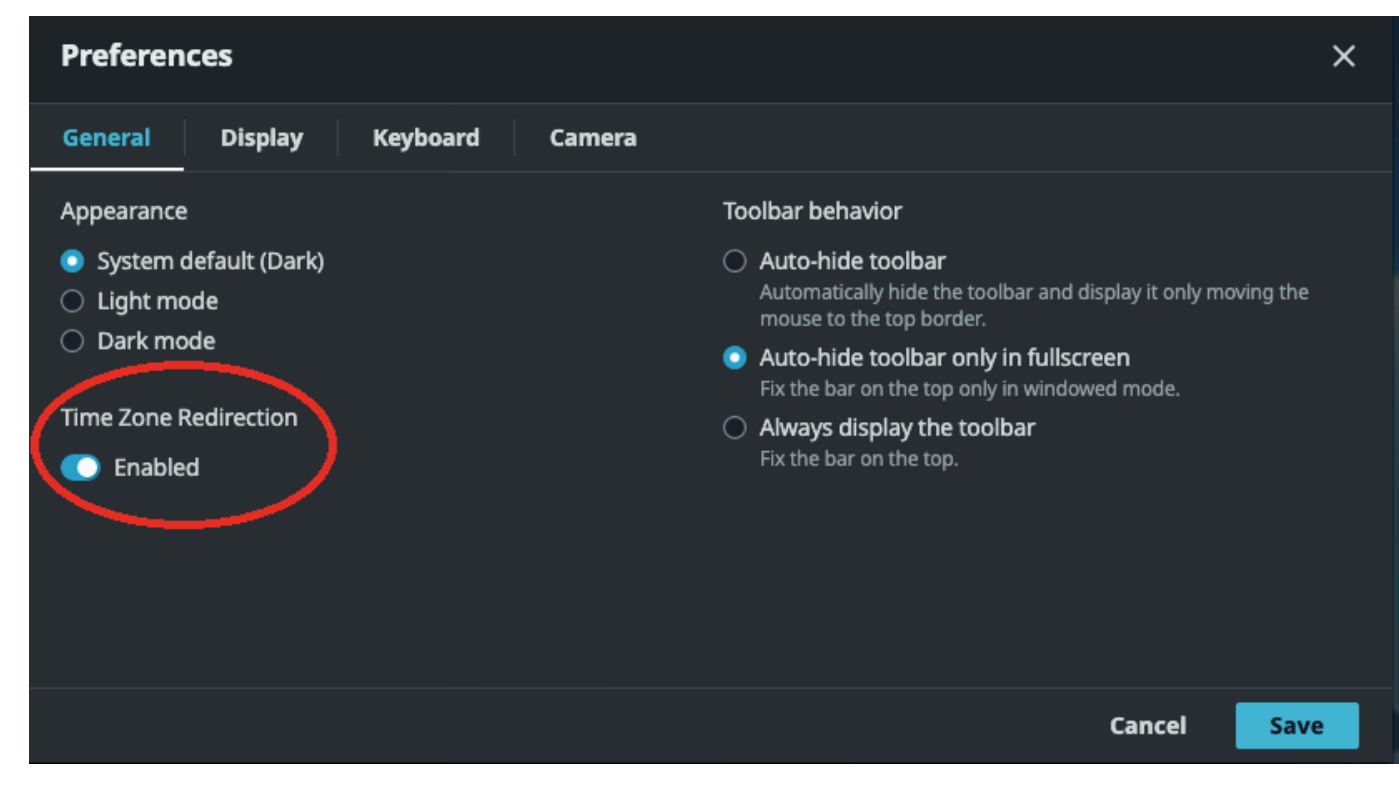

## <span id="page-33-0"></span>Mengelola mode streaming

NICE DCV menggunakan protokol adaptif yang secara otomatis mengoptimalkan mode streaming tergantung pada kemampuan jaringan. Namun, Anda dapat menentukan apakah Anda lebih suka memprioritaskan respons atau kualitas gambar.

- Memprioritaskan responsivitas (Responsivitas terbaik) mengurangi kualitas gambar untuk meningkatkan frame rate. Opsi ini memprioritaskan waktu respons yang lebih cepat meskipun Ini mungkin menghasilkan kualitas gambar yang lebih rendah.
- Memprioritaskan kualitas gambar (Kualitas terbaik) mengurangi daya tanggap untuk memberikan kualitas gambar yang lebih baik. Opsi ini memprioritaskan kualitas gambar yang lebih tinggi. Ini mungkin menghasilkan waktu respons yang lebih lama.

Fungsionalitas ini tersedia di klien Windows, klien browser web, klien Linux, dan klien macOS. Langkah-langkah untuk mengatur mode streaming tergantung pada klien yang digunakan.

Topik

- [Mode streaming pada klien Windows, Linux, dan macOS](#page-33-1)
- [Mode streaming pada klien browser Web](#page-37-0)

### <span id="page-33-1"></span>Mode streaming pada klien Windows, Linux, dan macOS

#### Mode streaming pada klien Windows

- 1. Pilih ikon Pengaturan.
- 2. Pilih Mode Streaming dari daftar drop-down.
- 3. Di jendela Mode Streaming, pilih salah satu opsi berikut:
	- Responsif terbaik
	- Kualitas terbaik
- 4. (Opsional) Untuk informasi tentang kinerja jaringan, pilih Metrik Streaming Tampilan. Untuk informasi selengkapnya, lihat [Metrik streaming.](#page-36-0)

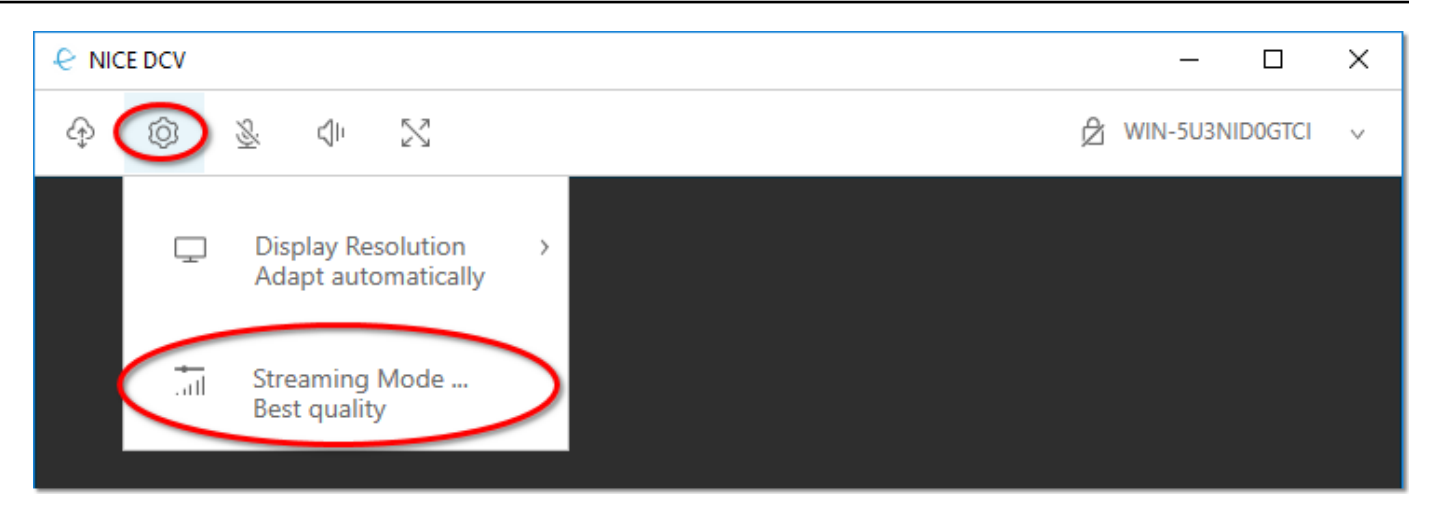

5. Tutup jendela Mode Streaming.

Mode streaming pada klien macOS

- 1. Pilih ikon DCV Viewer di bagian atas jendela.
- 2. Pilih Preferensi dari menu tarik-turun.
- 3. Pilih tab Tampilan di jendela Preferensi.
- 4. Pilih salah satu opsi berikut:
	- Responsif terbaik
	- Kualitas gambar terbaik
- 5. (Opsional) Untuk informasi tentang kinerja jaringan, pilih Metrik Streaming Tampilan. Untuk informasi selengkapnya, lihat [Metrik streaming.](#page-36-0)

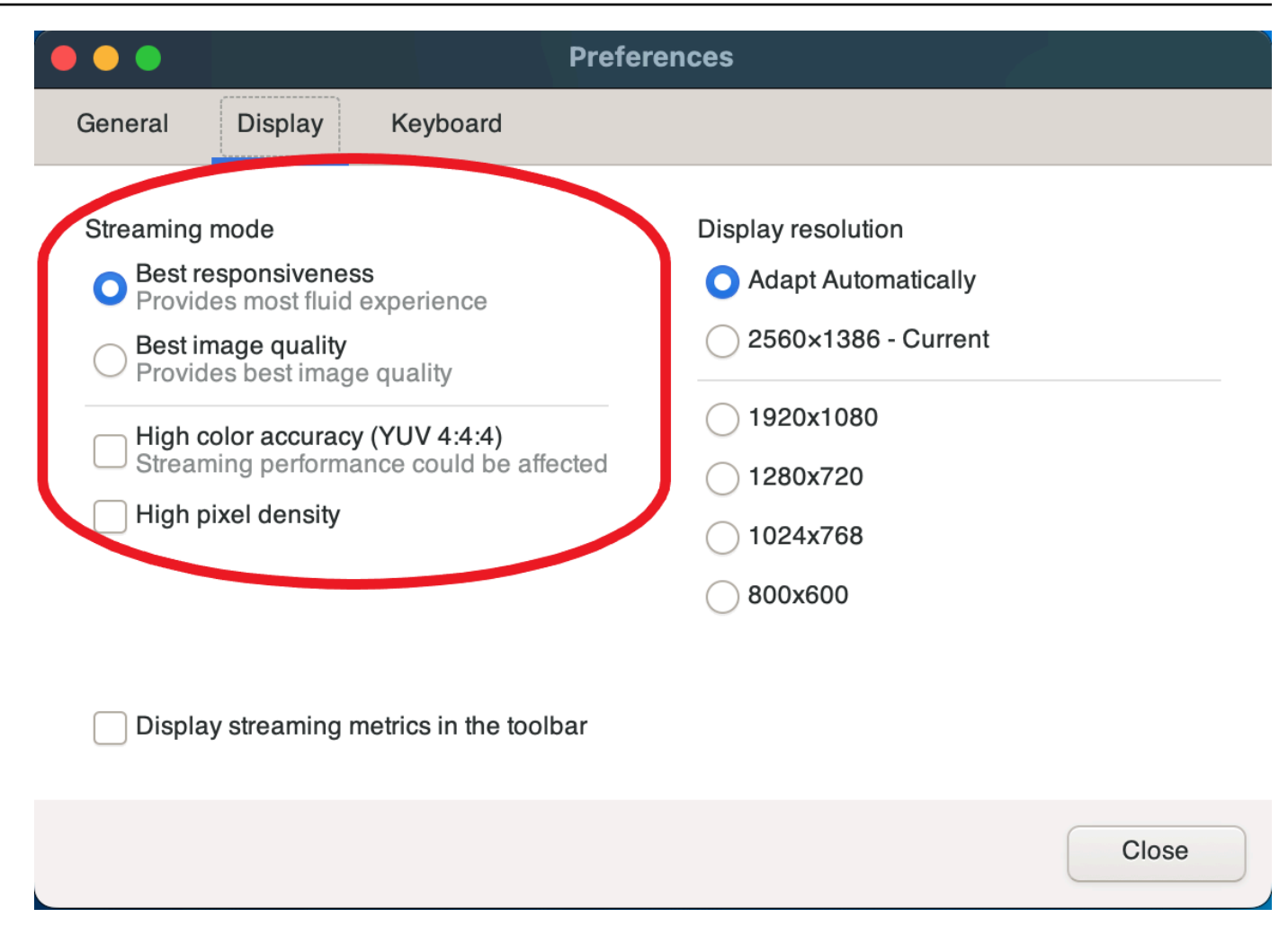

6. Tutup jendela Preferensi.

#### Mode streaming pada klien Linux

- 1. Pilih ikon Pengaturan di bagian atas jendela. Mode Streaming.
- 2. Pilih tab Tampilan di jendela Preferensi.
- 3. Pilih salah satu opsi berikut:
	- Responsif terbaik
	- Kualitas gambar terbaik
- 4. (Opsional) Untuk informasi tentang kinerja jaringan, pilih Metrik Streaming Tampilan. Untuk informasi selengkapnya, lihat [Metrik streaming.](#page-36-0)
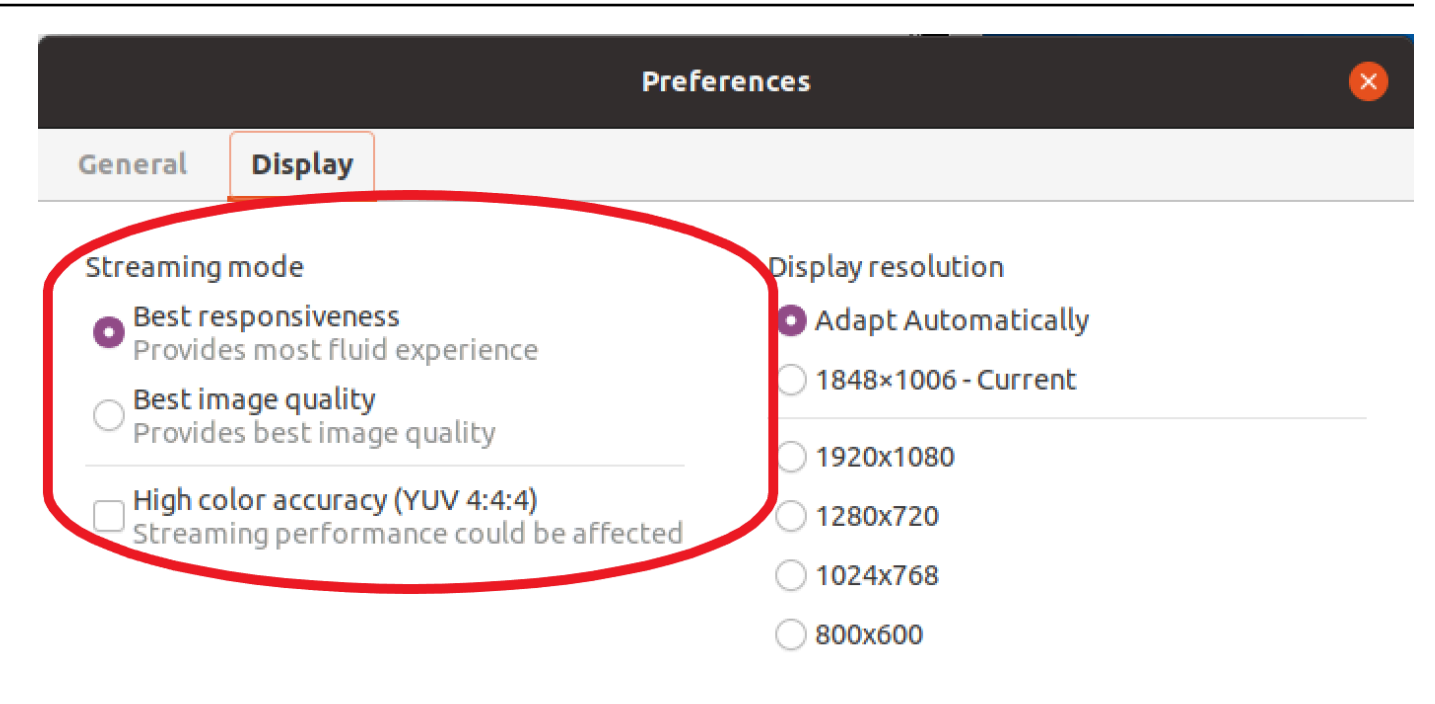

Display streaming metrics in the toolbar

5. Tutup jendela Preferensi.

### Metrik streaming

Metrik streaming dapat digunakan untuk mengevaluasi kinerja jaringan Anda dan menentukan mode streaming mana yang cocok untuk kondisi jaringan Anda. Untuk melihat metrik streaming, pilih Pengaturan, Mode Streaming, Metrik Streaming Tampilan.

Metrik streaming memberikan informasi real-time berikut:

a Note

Metrik ditampilkan untuk koneksi sesi NICE DCV saat ini.

- Framerate Menunjukkan jumlah frame yang diterima dari server NICE DCV setiap detik.
- Latensi jaringan Menunjukkan jumlah waktu (dalam milidetik) yang diperlukan untuk paket data yang akan dikirim ke server NICE DCV dan kembali ke klien.

• Penggunaan bandwidth — Menunjukkan jumlah data yang dikirim dan diterima melalui koneksi jaringan. Garis merah menunjukkan throughput jaringan puncak. Garis kuning menunjukkan throughput rata-rata. Garis biru menunjukkan throughput saat ini (real-time).

Gambar berikut menunjukkan contoh streaming data metrik.

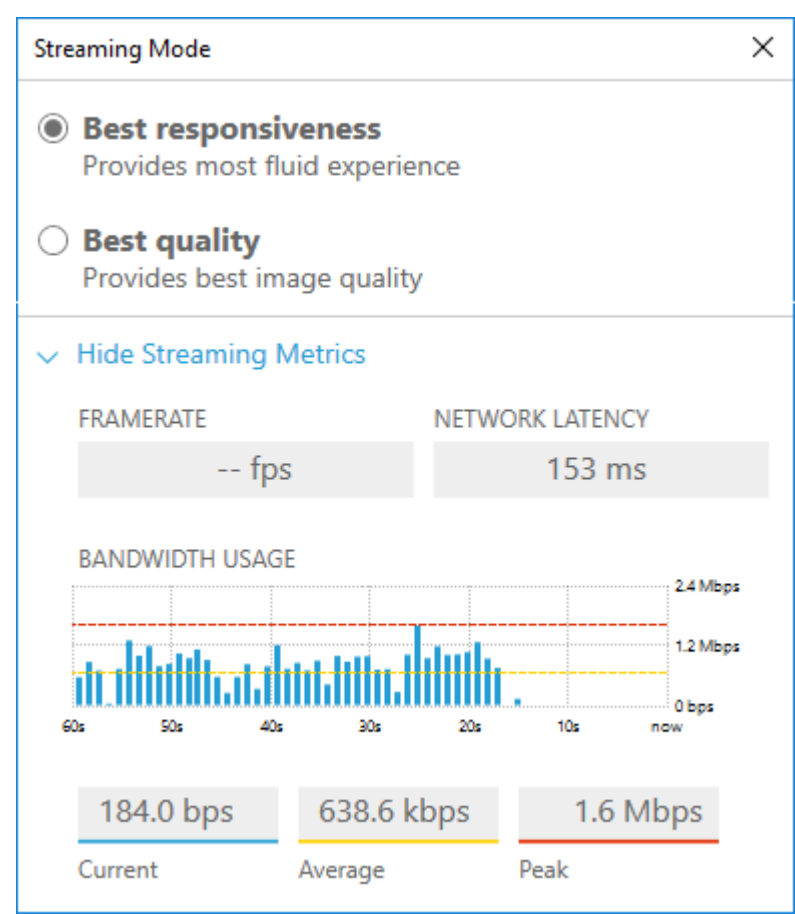

# Mode streaming pada klien browser Web

Langkah-langkah untuk mengelola mode streaming sama di semua browser web yang didukung.

1. Di klien, pilih Sesi, Preferensi.

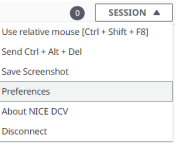

- 2. Di bawah tab Tampilan, pilih salah satu opsi berikut dari bagian Opsi streaming:
	- Responsif terbaik

• Kualitas terbaik

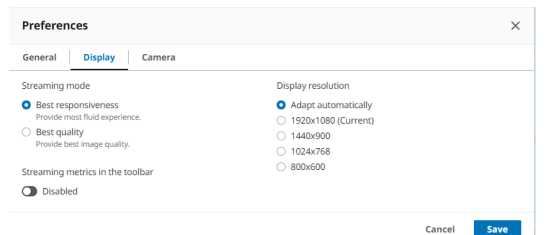

- 3. (Opsional) Untuk informasi tentang kinerja jaringan, pilih Metrik Streaming Tampilan. Untuk informasi selengkapnya, lihat [Metrik streaming.](#page-38-0)
- 4. Simpan dan tutup modal Preferensi.

### <span id="page-38-0"></span>Metrik streaming

Metrik streaming dapat digunakan untuk mengevaluasi kinerja jaringan Anda dan menentukan mode streaming mana yang cocok untuk kondisi jaringan Anda.

Metrik streaming memberikan informasi real-time berikut:

**a** Note

Metrik ditampilkan untuk koneksi sesi NICE DCV saat ini.

- Framerate Menunjukkan jumlah frame yang diterima dari server NICE DCV setiap detik.
- Latensi jaringan Menunjukkan jumlah waktu (dalam milidetik) yang diperlukan untuk paket data yang akan dikirim ke server NICE DCV dan kembali ke klien.
- Penggunaan bandwidth Menunjukkan jumlah data yang dikirim dan diterima melalui koneksi jaringan. Garis merah menunjukkan throughput jaringan puncak. Garis kuning menunjukkan throughput rata-rata. Garis biru menunjukkan throughput saat ini (real-time).

Untuk melihat metrik streaming:

1. Di klien, pilih Sesi, Preferensi.

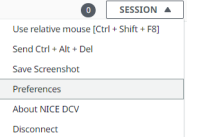

- 2. Di bawah tab Tampilan, aktifkan sakelar untuk menampilkan metrik Streaming di bilah alat.
- 3. Tutup modal Preferensi.
- 4. Metrik streaming kemudian ditampilkan di tengah toolbar klien.

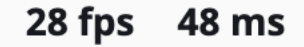

5. Klik metrik streaming untuk melihat data streaming yang lebih detail seperti pada contoh berikut.

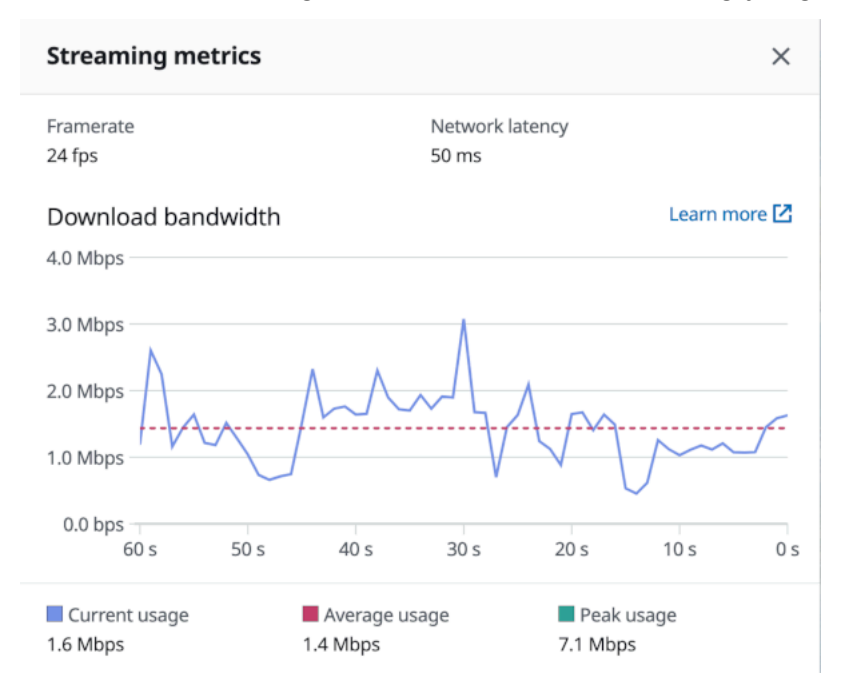

6. (Opsional) Tutup modal Metrik.

# Mentransfer file

Anda dapat menggunakan NICE DCV untuk mengunggah file ke dan mengunduh file dari penyimpanan sesi NICE DCV. Untuk petunjuk tentang cara mengaktifkan dan mengonfigurasi penyimpanan sesi, lihat [Mengaktifkan Penyimpanan Sesi di Panduan](https://docs.aws.amazon.com/dcv/latest/adminguide/manage-storage.html) Administrator DCV NICE.

Anda harus diberi wewenang untuk menggunakan fitur ini. Jika Anda tidak berwenang, fungsionalitas tidak tersedia di klien. Untuk informasi selengkapnya, lihat [Mengonfigurasi Otorisasi DCV NICE](https://docs.aws.amazon.com/dcv/latest/adminguide/security-authorization.html) di Panduan Administrator DCV NICE.

Fungsionalitas ini tersedia di klien Windows, browser web, Linux, dan macOS.

#### Topik

- [Mentransfer file menggunakan klien Windows, Linux, dan macOS](#page-40-0)
- [Mentransfer file menggunakan browser web](#page-42-0)

## <span id="page-40-0"></span>Mentransfer file menggunakan klien Windows, Linux, dan macOS

Langkah-langkah untuk mengunggah, mengunduh, dan mengganti nama file serupa di seluruh klien Windows, Linux, dan macOS.

### Mengunduh file

Jika Anda menggunakan klien Windows, file tersebut diunduh ke desktop Anda. Jika Anda menggunakan Linux, atau klien macOS, file tersebut diunduh ke folder Unduhan default Anda.

Untuk mengunduh file dari penyimpanan sesi ke komputer Anda

1. Di klien, pilih Penyimpanan.

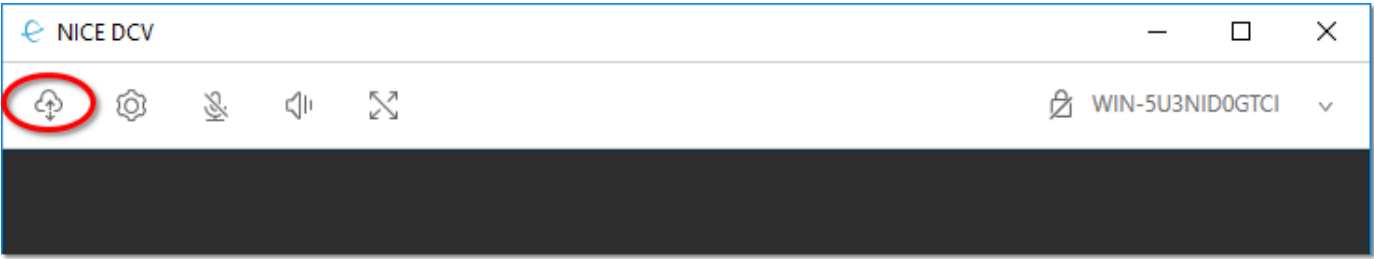

2. Di jendela Penyimpanan File, pilih file yang akan diunduh, atau pilih panah bawah di sebelah file dan kemudian pilih Unduh.

### Mengunggah file

File yang Anda unggah ke sesi disimpan ke jalur yang ditentukan oleh administrator server NICE DC<sub>V</sub>

Untuk mengunggah file dari komputer Anda ke penyimpanan sesi NICE DCV

- 1. Pilih Penyimpanan di klien.
- 2. Lakukan salah satu hal berikut:

• Untuk mengunggah file ke folder yang ada:

Arahkan ke folder di dalam jendela Penyimpanan File.

- Untuk mengunggah file ke folder baru
	- 1. Pilih Buat Folder.
	- 2. Masukkan nama folder.
	- 3. Buka folder baru.
- 3. Pilih Unggah File di jendela Penyimpanan File.
- 4. Pilih file yang akan diunggah.
- 5. Pilih Buka.

Untuk menyeret dan melepas file dari komputer Anda ke penyimpanan sesi NICE DCV

- 1. Arahkan ke File Storage, folder, atau subfolder yang ingin Anda unggah file dan buka.
- 2. Di komputer lokal Anda, pilih satu atau beberapa file atau folder yang ingin Anda unggah.
- 3. Seret file atau folder yang dipilih ke jendela sesi NICE DCV.

### **a** Note

Jika jendela File Storage ditutup, maka secara otomatis akan terbuka.

4. Jatuhkan file Anda dalam area drop dari lokasi yang Anda inginkan di Penyimpanan File, folder yang dipilih, atau jendela subfolder yang dipilih.

## Mengganti nama file

Anda dapat mengubah nama file di penyimpanan sesi.

Untuk mengubah nama file dalam penyimpanan sesi

- 1. Di klien, pilih Penyimpanan.
- 2. Pilih panah bawah yang ada di sebelah file yang akan diganti namanya, dan pilih Ganti nama.
- 3. Masukkan nama file baru dan tekan Enter.

# <span id="page-42-0"></span>Mentransfer file menggunakan browser web

Langkah-langkah untuk mengunggah, mengunduh, dan mengganti nama file sama di semua browser web yang didukung.

## Mengunduh file

Di klien browser web, file diunduh ke folder Unduhan default Anda.

Untuk mengunduh file dari penyimpanan sesi ke komputer Anda

1. Di klien, pilih Penyimpanan.

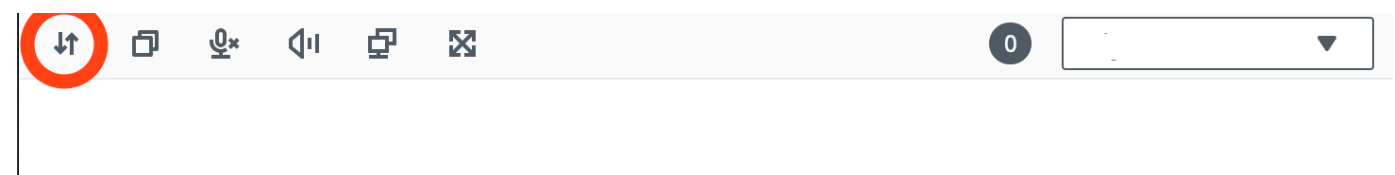

2. Di jendela Penyimpanan File, pilih file yang akan diunduh, atau pilih baris tabel yang sesuai dengan file yang akan diunduh dan klik tombol Tindakan dan opsi Unduh dari sana. Anda juga dapat mengklik nama file untuk mengunduhnya.

### Mengunggah file

File yang Anda unggah ke sesi disimpan ke jalur yang ditentukan oleh administrator server NICE DCV.

Untuk mengunggah file dari komputer Anda ke sesi DCV

- 1. Pilih Penyimpanan di klien.
- 2. Lakukan salah satu hal berikut:
	- Unggah file ke folder yang ada:

Arahkan ke folder di dalam jendela Penyimpanan File.

- Unggah file ke folder baru
	- 1. Pilih Buat Folder.
	- 2. Masukkan nama folder.
	- 3. Buka folder baru.
- 3. Pilih Unggah File di jendela Penyimpanan File.
- 4. Pilih file yang akan diunggah.
- 5. Pilih Buka.

Untuk menyeret dan melepas file dari komputer Anda ke penyimpanan sesi NICE DCV

- 1. Arahkan ke File Storage, folder, atau subfolder yang ingin Anda unggah file dan buka.
- 2. Di komputer lokal Anda, pilih satu atau beberapa file atau folder yang ingin Anda unggah.
- 3. Seret file atau folder yang dipilih ke jendela sesi NICE DCV.

### a Note

Jika jendela File Storage ditutup, maka secara otomatis akan terbuka.

4. Jatuhkan file Anda dalam area drop dari lokasi yang Anda inginkan di Penyimpanan File, folder yang dipilih, atau jendela subfolder yang dipilih.

### Mengganti nama file

Anda dapat mengubah nama file di penyimpanan sesi.

Untuk mengubah nama file dalam penyimpanan sesi

- 1. Di klien, pilih Penyimpanan.
- 2. Pilih baris tabel yang sesuai dengan item yang akan diganti namanya dan klik tombol Tindakan dan opsi Ganti nama dari sana.
- 3. Masukkan nama file baru dan tekan Enter.

# Pencetakan

Anda dapat menggunakan NICE DCV untuk mencetak konten dari sesi NICE DCV. Perangkat pencetakan yang tersedia tergantung pada klien yang Anda gunakan.

• Klien Windows, klien Linux, dan klien macOS — Anda dapat mencetak ke printer fisik yang terhubung ke komputer klien Anda. Atau, Anda dapat mencetak ke PDF dokumen yang menggunakan printer virtual NICE DCV.

• Klien browser web — Anda dapat mencetak ke .PDF dokumen menggunakan printer virtual NICE DCV.

Saat Anda mencetak ke printer virtual NICE DCV, konten diekspor ke file yang dapat dicetak. Anda dapat mengunduhnya ke komputer lokal Anda menggunakan klien dan kemudian mencetaknya menggunakan printer lokal Anda.

Anda harus diberi wewenang untuk menggunakan fitur ini. Jika Anda tidak berwenang, fungsionalitas tidak tersedia di klien. Untuk informasi selengkapnya, lihat [Mengonfigurasi Otorisasi DCV NICE](https://docs.aws.amazon.com/dcv/latest/adminguide/security-authorization.html) di Panduan Administrator DCV NICE.

Untuk mencetak konten dari sesi

- 1. Di klien, buka jendela Cetak.
- 2. Di jendela Cetak, pilih salah satu perangkat pencetakan berikut dan kemudian pilih Cetak.
	- (Semua klien terhubung ke semua server Windows dan Linux) Printer DCV Mencetak ke printer virtual NICE DCV
	- (Klien Windows terhubung ke server Windows dan Linux) *< local-printer-name >* Dialihkan - Mencetak ke printer lokal
- 3. Jika Anda mencetak ke printer virtual NICE DCV, pemberitahuan muncul saat file siap diunduh. Di pojok kanan atas, pilih Notifikasi, cari notifikasi Cetak dalam daftar, lalu pilih Unduh.
	- Jika Anda menggunakan klien browser web, setelah unduhan selesai, pilih Tampilkan di folder.
	- Jika Anda menggunakan klien Windows, dialog printer secara otomatis dibuka saat file diunduh.
	- Jika Anda menggunakan klien Linux atau macOS, file yang diunduh secara otomatis dibuka dengan aplikasi terkait default.

### **a** Note

File dihapus dari server NICE DCV setelah Anda mengunduhnya, dan tidak lagi tersedia untuk diunduh.

# Menyalin dan menempelkan

Anda dapat menggunakan NICE DCV untuk menyalin dan menempelkan teks antara komputer lokal Anda dan sesi NICE DCV. Anda harus diberi wewenang untuk menggunakan fitur ini. Jika Anda tidak berwenang, fungsionalitas tidak tersedia di klien. Untuk informasi selengkapnya, lihat [Mengonfigurasi](https://docs.aws.amazon.com/dcv/latest/adminguide/security-authorization.html)  [Otorisasi DCV NICE](https://docs.aws.amazon.com/dcv/latest/adminguide/security-authorization.html) di Panduan Administrator DCV NICE.

Jenis konten yang dapat disalin dan ditempel, dan metode untuk menyalin dan menempel berbeda antara klien Windows, klien browser web, klien Linux, dan klien macOS.

Topik

- [Klien Windows, Linux, dan macOS](#page-45-0)
- [Klien browser web](#page-45-1)

## <span id="page-45-0"></span>Klien Windows, Linux, dan macOS

Anda dapat menggunakan klien Windows, Linux, dan macOS untuk menyalin dan menempelkan teks dan gambar antara komputer lokal Anda dan sesi NICE DCV. Anda dapat melakukan ini menggunakan pintasan keyboard dan pintasan menu konteks (klik kanan). Jika Anda tidak dapat menyalin dan menempel, hubungi administrator server NICE DCV Anda untuk memastikan bahwa izin dikonfigurasi dengan benar.

## <span id="page-45-1"></span>Klien browser web

Anda dapat menggunakan klien browser web untuk menyalin dan menempelkan teks dan gambar antara komputer lokal Anda dan sesi NICE DCV. Gunakan pintasan keyboard dan menu konteks (klik kanan) untuk menyalin dan menempelkan teks dan gambar di Google Chrome dan Microsoft Edge. Mozilla Firefox dan Apple Safari tidak mendukung menyalin dan menempelkan gambar, dan memerlukan prosedur yang berbeda untuk menyalin dan menempelkan teks.

Untuk menyalin teks dari sesi di Mozilla Firefox atau Apple Safari dan tempel di komputer lokal Anda

1. Di klien browser web, sorot teks untuk disalin dan pilih Clipboard, Salin ke Perangkat Lokal.

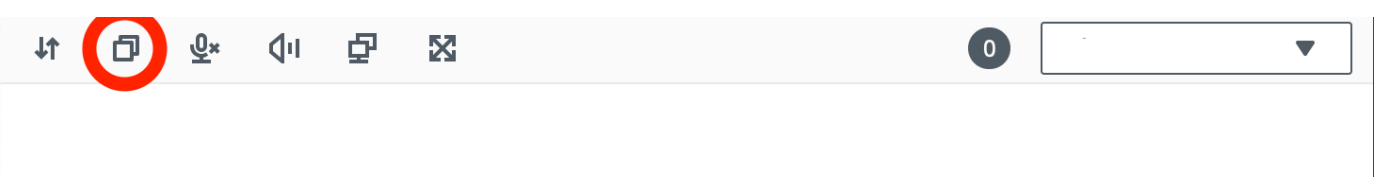

Teks sekarang ditempatkan di clipboard komputer Anda.

2. Rekatkan teks menggunakan pintasan keyboard tempel atau pintasan menu konteks.

Untuk menyalin teks dari komputer lokal Anda dan menempelkan sesi di Mozilla Firefox atau Apple Safari

- 1. Di komputer lokal Anda, salin teks menggunakan pintasan keyboard salin atau menu konteks.
- 2. Di klien browser web, pilih Clipboard, Tempel ke Sesi Jarak Jauh.
- 3. Tempel teks menggunakan pintasan tempel sistem operasi host.

# Menggunakan kartu pintar

Anda dapat menggunakan NICE DCV untuk menggunakan satu atau lebih kartu pintar yang terhubung ke komputer klien Anda. Anda dapat melakukan ini menggunakan antarmuka Personal Computer/Smart Card (PC/SC) standar, dalam sesi NICE DCV. Untuk setiap sesi, hanya satu klien yang terhubung yang dapat menghubungkan kartu pintar sekaligus. Ini sangat penting dalam lingkungan di mana beberapa klien terhubung ke sesi yang sama.

Akses kartu pintar hanya didukung dengan klien Windows, Linux, dan macOS. Ini tidak didukung dengan klien browser web.

Hanya satu klien yang dapat menghubungkan kartu pintar pada satu waktu. Saat kartu pintar Anda terhubung, tidak ada klien lain yang terhubung ke sesi yang dapat menghubungkan kartu pintar.

Setelah Anda selesai menggunakan kartu pintar di sesi NICE DCV, lepaskan. Setelah dirilis, klien lain yang terhubung ke sesi dapat menghubungkan kartu pintar. Kartu pintar dilepaskan secara otomatis saat Anda memutuskan sambungan dari sesi.

Anda harus diberi wewenang untuk menggunakan fitur ini. Jika Anda tidak berwenang, fungsionalitas tidak tersedia di klien. Untuk informasi selengkapnya, lihat [Mengonfigurasi Otorisasi DCV NICE](https://docs.aws.amazon.com/dcv/latest/adminguide/security-authorization.html) di Panduan Administrator DCV NICE.

## Menghubungkan kartu pintar

Menghubungkan ke klien Windows

1. Luncurkan klien dan sambungkan ke sesi NICE DCV.

- 2. Pilih ikon Pengaturan.
- 3. Pilih Perangkat yang Dapat Dilepas dari daftar drop-down.
- 4. Aktifkan sakelar Smart Card.

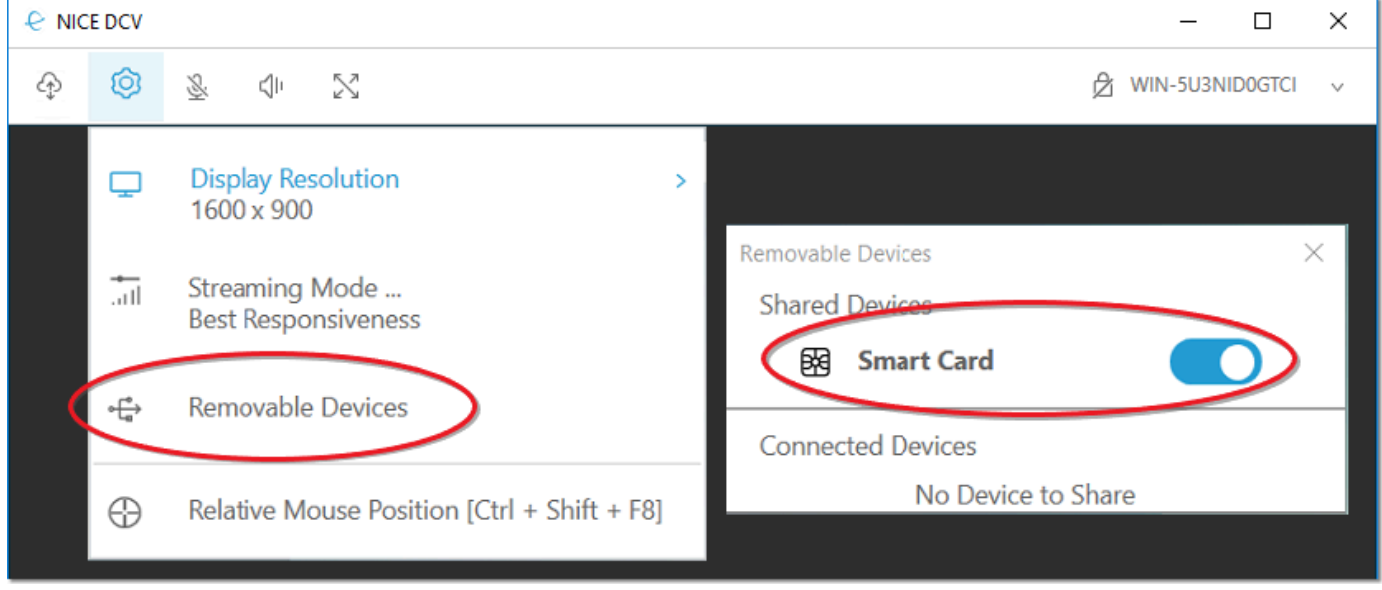

Menghubungkan ke klien macOS

- 1. Luncurkan klien dan sambungkan ke sesi NICE DCV.
- 2. Pilih ikon DCV Viewer.
- 3. Pilih tab Umum di jendela Preferensi.
- 4. Centang kotak centang Redirect smartcard devices.

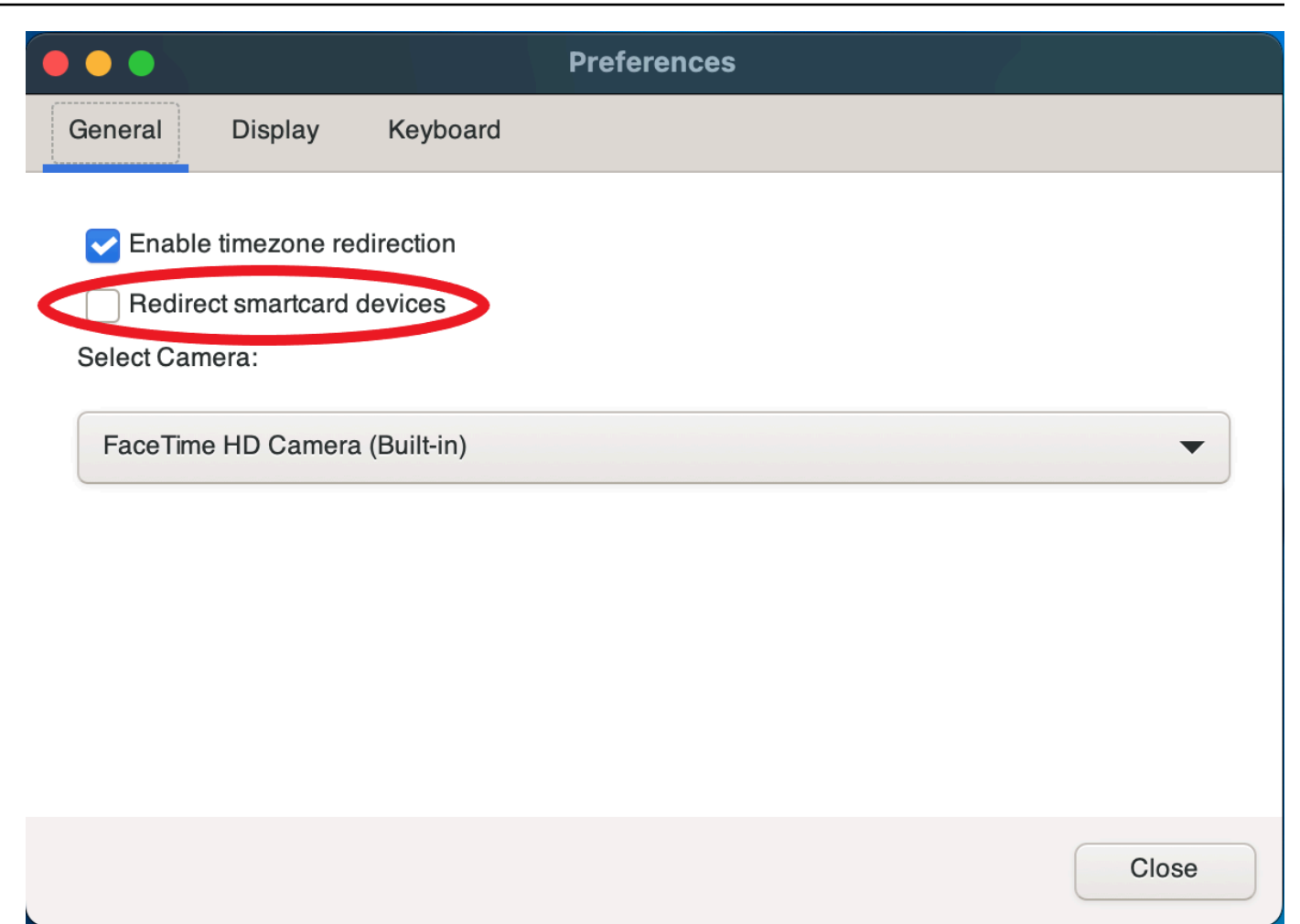

Menghubungkan ke klien Linux

- 1. Luncurkan klien dan sambungkan ke sesi NICE DCV.
- 2. Pilih ikon Pengaturan.
- 3. Pilih tab Umum di jendela Preferensi.
- 4. Centang kotak centang Redirect smartcard devices.

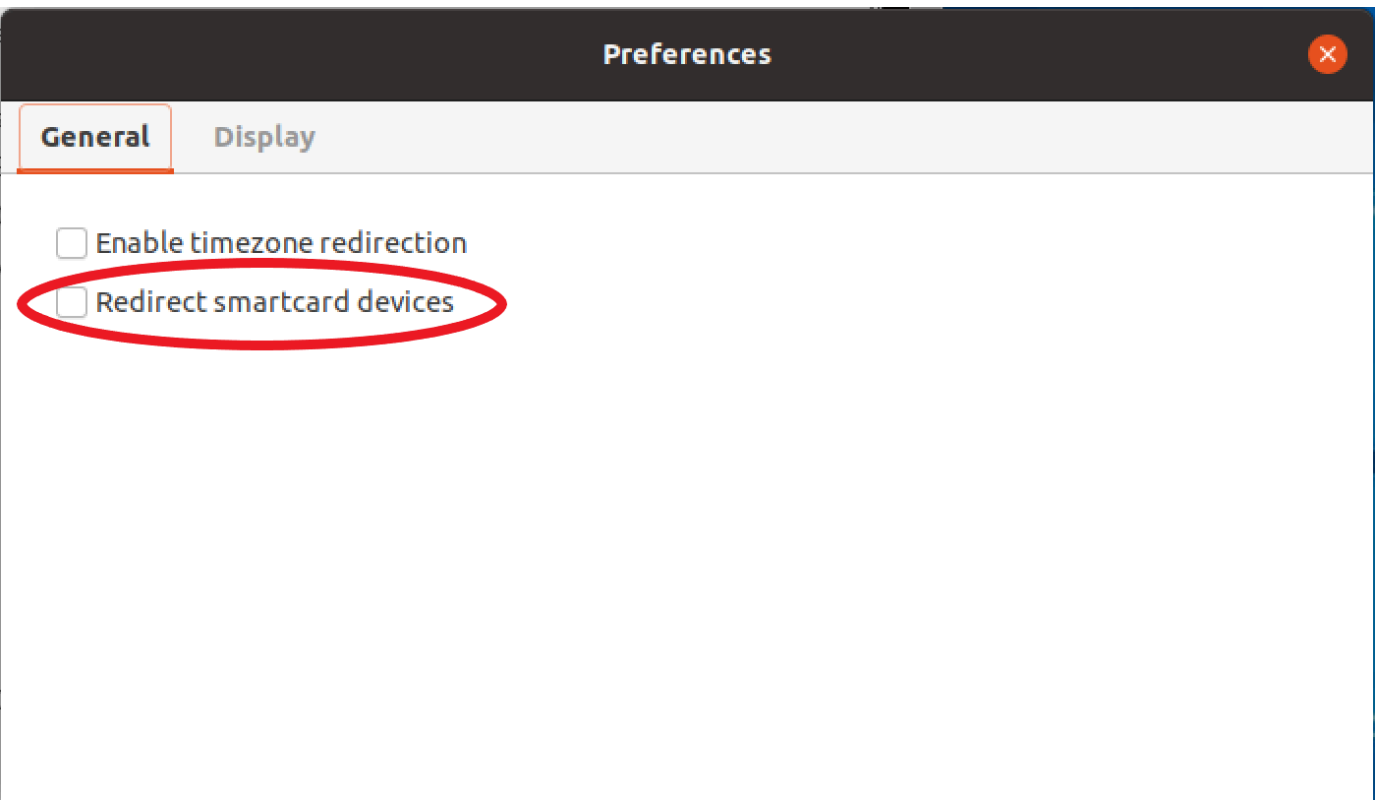

# Menggunakan kartu pintar di server Linux

• Buka terminal dan luncurkan aplikasi menggunakan dcvscrun perintah diikuti dengan nama aplikasi dan argumen.

#### Example

Misalnya, untuk meluncurkan firefox dengan dukungan kartu pintar, gunakan perintah berikut:

\$ dcvscrun firefox

#### **A** Important

Jika Anda mengaktifkan caching kartu pintar, jalankan perintah berikut di terminal yang sama dengan yang Anda atur dan ekspor variabel DCV\_PCSC\_ENABLE\_CACHE lingkungan.

## Melepaskan kartu pintar

Melepaskan dari klien Windows

- 1. Pilih ikon Pengaturan.
- 2. Pilih Perangkat yang Dapat Dilepas dari daftar drop-down.
- 3. Nonaktifkan sakelar Smart Card.

Melepaskan dari klien macOS dan Linux

- 1. Pilih ikon Pengaturan.
- 2. Pilih tab Umum di jendela Preferensi.
- 3. Hapus centang pada kotak centang Redirect smartcard devices.

## Caching data kartu pintar (opsional)

Untuk memiliki data kartu pintar cache server NICE DCV, Anda harus mengaktifkan fitur caching kartu pintar. Secara default, caching kartu pintar dinonaktifkan. Dengan caching kartu pintar diaktifkan, server menyimpan hasil panggilan terbaru ke kartu pintar klien. Ini membantu mengurangi jumlah lalu lintas yang ditransfer antara klien dan server dan meningkatkan kinerja.

Anda tidak dapat mengaktifkan caching kartu pintar jika dinonaktifkan di server. Untuk informasi selengkapnya, lihat [Mengonfigurasi Caching Kartu Cerdas di Panduan](https://docs.aws.amazon.com/dcv/latest/adminguide/manage-smart-card.html) Administrator DCV NICE

Mengaktifkan caching kartu pintar di server Windows

- 1. Luncurkan klien dan sambungkan ke sesi NICE DCV.
- 2. Buka jendela terminal.
- 3. Jalankan salah satu perintah berikut ini:
	- Untuk mengaktifkan caching kartu pintar untuk jendela terminal saat ini:

C:\> set DCV\_PCSC\_ENABLE\_CACHE=1

• Untuk mengaktifkan caching kartu pintar secara permanen untuk semua aplikasi di server:

C:\> setx DCV\_PCSC\_ENABLE\_CACHE 1

Mengaktifkan caching kartu pintar di server Linux

1. Luncurkan klien dan sambungkan ke sesi NICE DCV.

### **a** Note

Pastikan untuk menjalankan perintah berikut di terminal yang sama dengan yang Anda inginkan untuk meluncurkan aplikasi.

- 2. Buka jendela terminal tempat Anda menjalankan applicaiton. dcvscrun
- 3. Ekspor DCV\_PCSC\_ENABLE\_CACHE dengan nilai1.

Example

Misalnya, Anda dapat menjalankan perintah:

\$ DCV\_PCSC\_ENABLE\_CACHE=1 dcvscrun APPLICATION

atau

```
$ DCV_PCSC_ENABLE_CACHE=1
```
\$ dcvscrun APPLICATION

# Menyimpan tangkapan layar

Anda dapat menggunakan NICE DCV untuk menyimpan tangkapan layar sesi NICE DCV. Fungsionalitas ini tersedia di klien Windows, browser web, Linux, dan macOS. Langkah-langkah untuk menyimpan tangkapan layar serupa pada semua klien.

Anda harus diberi wewenang untuk menggunakan fitur ini. Jika Anda tidak diotorisasi, fungsionalitas tidak tersedia di klien. Untuk informasi selengkapnya, lihat [Mengonfigurasi Otorisasi DCV NICE](https://docs.aws.amazon.com/dcv/latest/adminguide/security-authorization.html) di Panduan Administrator DCV NICE. Jika Anda tidak berwenang untuk menyimpan tangkapan layar, klien juga menghindari alat eksternal yang berjalan di komputer klien Anda untuk menangkap tangkapan layar klien NICE DCV. Gambar yang diperoleh oleh alat-alat ini menunjukkan persegi panjang hitam alih-alih jendela klien NICE DCV atau hanya menampilkan desktop latar belakang. Fungsionalitas ini hanya tersedia di klien Windows dan macOS.

Untuk menyimpan tangkapan layar

- 1. Luncurkan klien, dan sambungkan ke sesi NICE DCV.
- 2. Di klien, pilih Sesi, Simpan Screenshot.

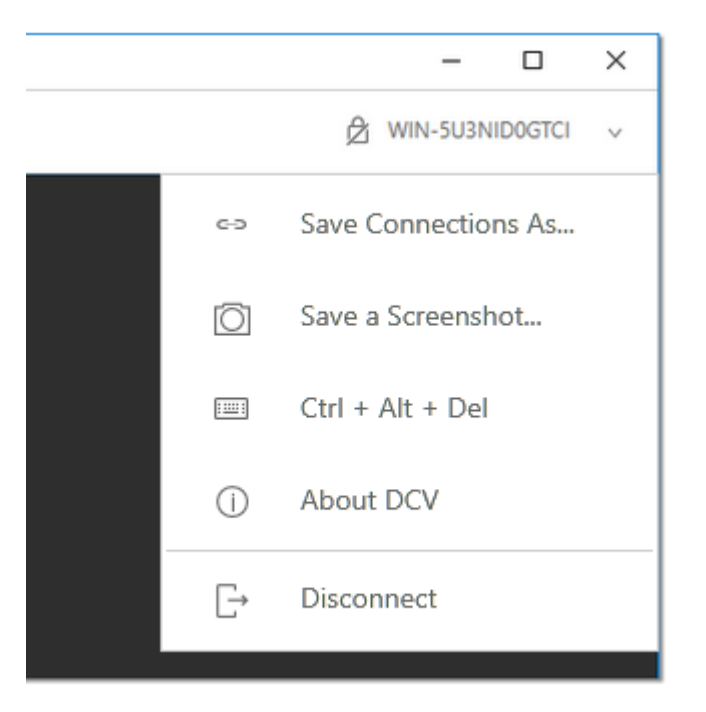

3. Pilih lokasi dan nama untuk file tangkapan layar.

# Berkolaborasi dalam sesi NICE DCV

Pengguna NICE DCV dapat berkolaborasi pada sesi yang sama, memungkinkan berbagi layar dan mouse. Pengguna dapat bergabung dengan sesi resmi sementara pemilik sesi dapat memutuskan pengguna dari kolaborasi sesi apa pun. Untuk memanfaatkan fitur ini, pengguna harus bergabung dengan sesi yang sama yang diidentifikasi oleh ID sesi yang sama.

#### Persyaratan

Secara default, satu-satunya pengguna yang dapat terhubung ke sesi NICE DCV adalah pemilik sesi itu.

Agar pengguna dapat berkolaborasi pada sesi yang sama, izin aktif yang diterapkan ke sesi perlu diperbarui untuk menyertakan parameter. display Untuk informasi selengkapnya tentang mengedit file izin, lihat [Mengonfigurasi otorisasi NICE DCV](https://docs.aws.amazon.com/dcv/latest/adminguide/security-authorization.html).

### **a** Note

Hak istimewa administrator diperlukan untuk mengedit file izin.

Untuk berkolaborasi pada sesi NICE DCV untuk server berbasis Windows atau Linux:

1. Pilih ikon Kolaborator pada klien NICE DCV yang terletak di toolbar DCV.

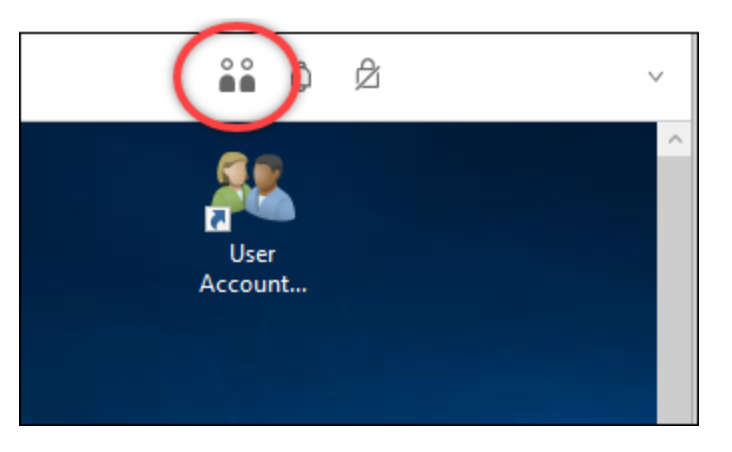

Jendela Kolaborator akan terbuka menampilkan semua sesi NICE DCV yang terhubung yang tersedia.

- 2. Pilih sesi untuk bergabung.
- 3. Pilih Putuskan sambungan, untuk menghapus satu atau semua koneksi klien, kecuali milik Anda, dari sesi DCV.

Opsi ini hanya tersedia untuk pemilik sesi.

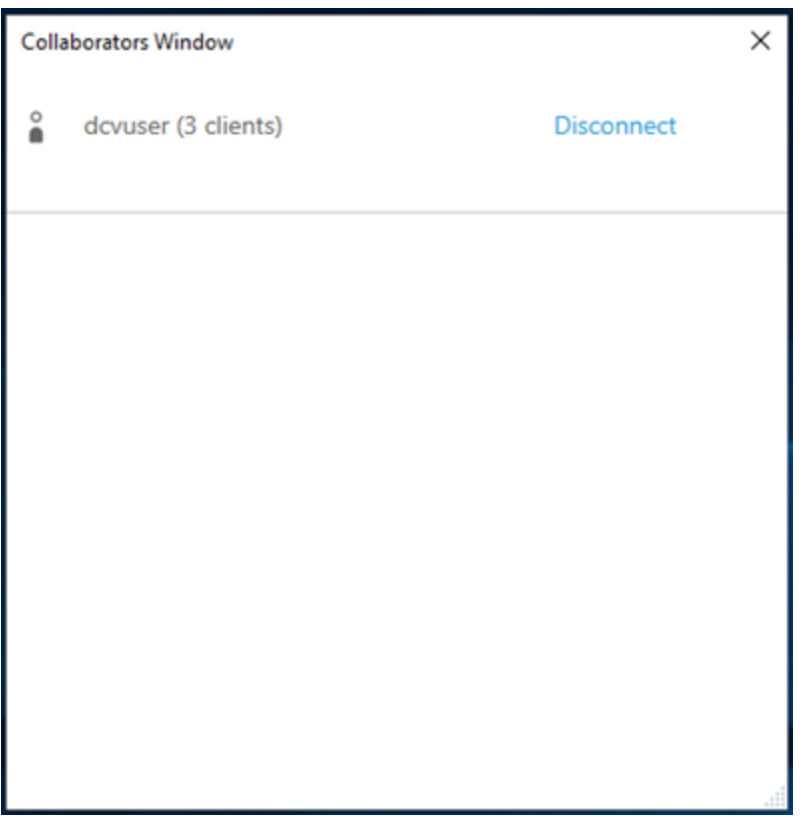

4. Pilih Putuskan sambungan untuk menghapus pengguna dari sesi aktif.

Untuk berkolaborasi dalam sesi NICE DCV untuk macOS:

1. Pergi ke Lihat di bilah alat atas.

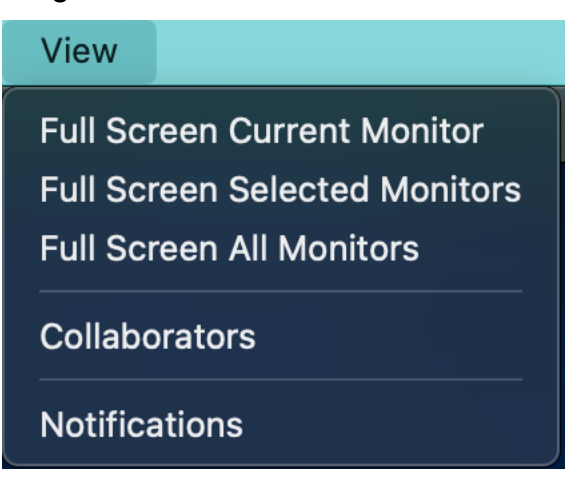

2. Pilih Kolaborator dari menu tarik-turun.

Jendela Kolaborator akan terbuka menampilkan semua sesi NICE DCV yang terhubung yang tersedia.

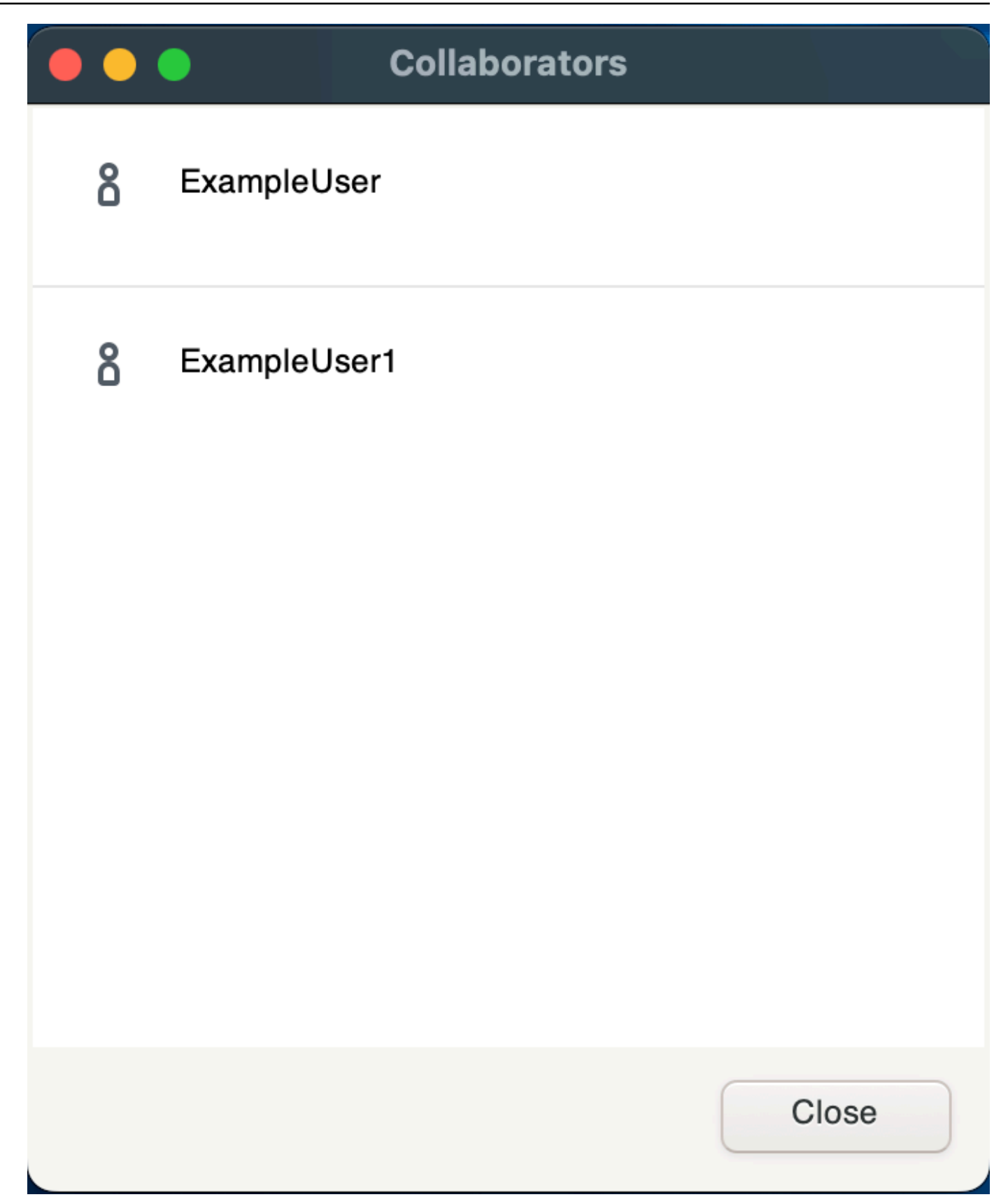

3. Pilih sesi untuk bergabung.

4. Pilih Putuskan sambungan untuk menghapus satu atau semua koneksi klien, kecuali koneksi Anda, dari sesi DCV.

Opsi ini hanya tersedia untuk pemilik sesi.

# Menggunakan beberapa monitor

DCV mampu memperluas resolusi layar penuh di satu monitor, satu set monitor yang dipilih, atau semua monitor yang tersedia.

Anda juga dapat menentukan tata letak tampilan kustom secara manual. Untuk informasi selengkapnya, lihat [Mengelola Tata Letak Tampilan Sesi NICE DCV](https://docs.aws.amazon.com/dcv/latest/adminguide/managing-session-display.html) di Panduan Administrator DCV NICE.

### **a** Note

Jika tata letak yang diminta tidak didukung oleh server, tata letak mungkin disesuaikan agar sesuai dengan batas tampilan server Anda. Jika tata letak tidak dapat disesuaikan, permintaan gagal dan perubahan tidak diterapkan.

NICE DCV dapat mengkonfigurasi resolusi sesuai dengan pengaturan dan konfigurasi sistem server.

- Resolusi klien web dibatasi secara default ke 1920x1080 (dari pengaturan web-client-max-head server resolusi).
- Klien asli dibatasi secara default ke 4096x2160 (dari). max-head-resolution

Perhatikan bahwa resolusi dan jumlah monitor yang tersedia bergantung pada konfigurasi server, pastikan untuk mengikuti [panduan prasyarat](https://docs.aws.amazon.com/dcv/latest/adminguide/setting-up-installing.html) untuk mengatur lingkungan sistem dan driver dengan benar untuk kinerja terbaik.

### **a** Note

Resolusi per-monitor maksimum yang didukung adalah 4096x4096 hingga 4 monitor. Resolusi yang lebih tinggi atau lebih dari 4 monitor tidak didukung dalam konfigurasi apa pun.

Topik

- [Memperluas layar penuh di semua monitor](#page-57-0)
- [Memperluas layar penuh di seluruh monitor yang dipilih](#page-58-0)
- [Keluar dari layar penuh di beberapa monitor](#page-65-0)

## <span id="page-57-0"></span>Memperluas layar penuh di semua monitor

Anda dapat menggunakan klien NICE DCV untuk memperluas tampilan untuk sesi di semua pada resolusi layar penuh.

Dengan klien Windows, Linux, dan macOS, tampilan yang diperluas cocok dengan tata letak tampilan fisik dan resolusi layar Anda.

Dengan klien browser web, tampilan sesi dapat diperluas hingga dua layar dengan resolusi layar 1920x1080. Ketika tampilan diperpanjang, layar tambahan dibuka di jendela browser baru. Yang kedua memperluas tampilan di sebelah kanan layar asli. Pastikan Anda memposisikan layar sesuai.

### Example

Misalnya, tiga monitor terhubung ke komputer lokal Anda. Server memperluas tampilan untuk sesi di ketiga monitor dan cocok dengan resolusi layar tertentu dari tampilan Anda.

Untuk mengaktifkan fitur ini, lakukan salah satu hal berikut tergantung pada klien Anda.

- Klien Windows
	- 1. Buka bilah alat di bagian atas jendela.
	- 2. Pilih ikon Layar Penuh.
	- 3. Pilih Di semua monitor dari menu tarik-turun.

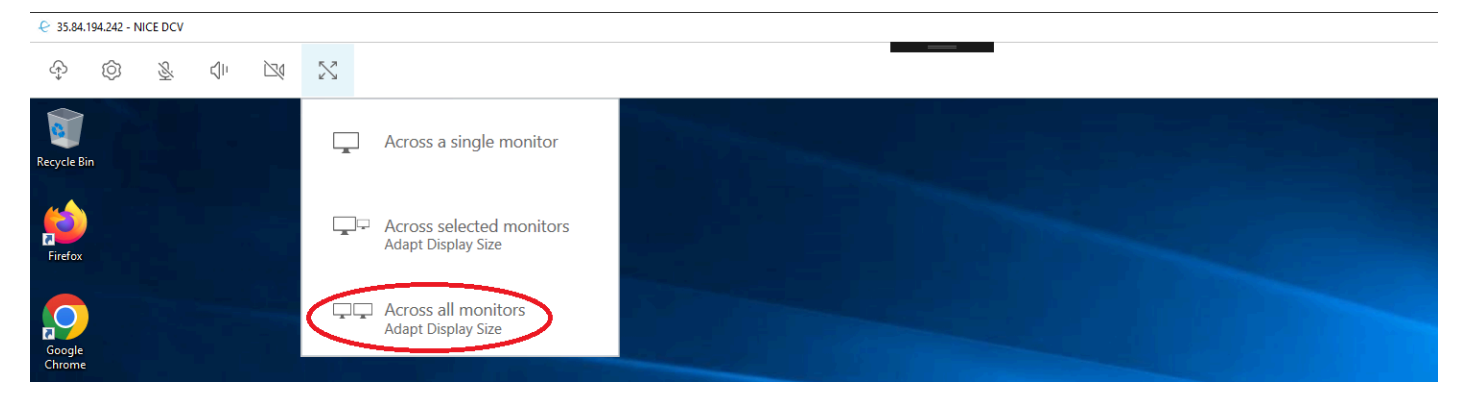

- klien macOS
	- 1. Buka bilah alat di bagian atas jendela.
- 2. Pilih Lihat dari bilah alat di bagian atas jendela.
- 3. Pilih Layar Penuh Semua Monitor dari menu tarik-turun.

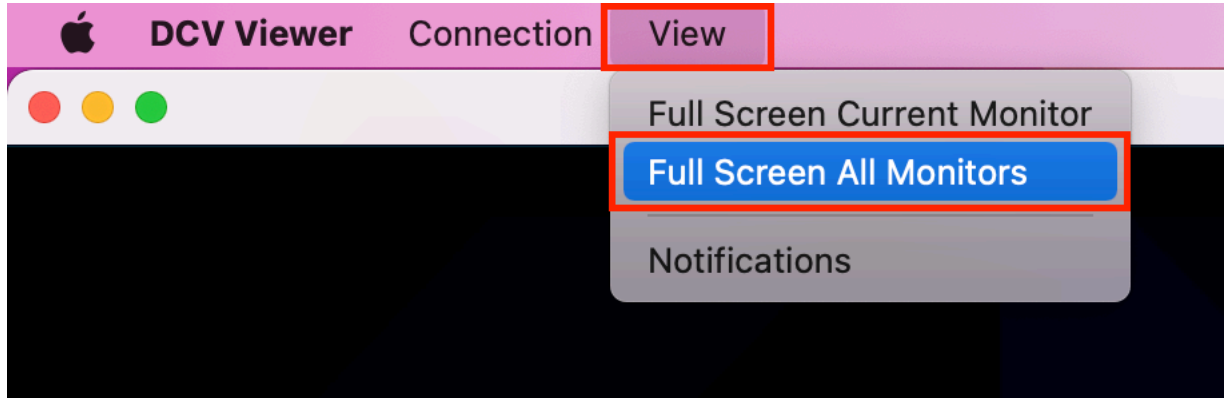

- Klien Linux
	- 1. Buka bilah alat di bagian atas jendela.
	- 2. Pilih ikon Layar Penuh.

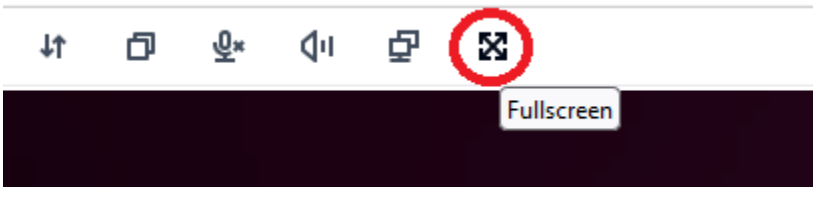

- Klien browser web
	- 1. Buka bilah alat di bagian atas jendela.
	- 2. Pilih ikon Multiscreen.

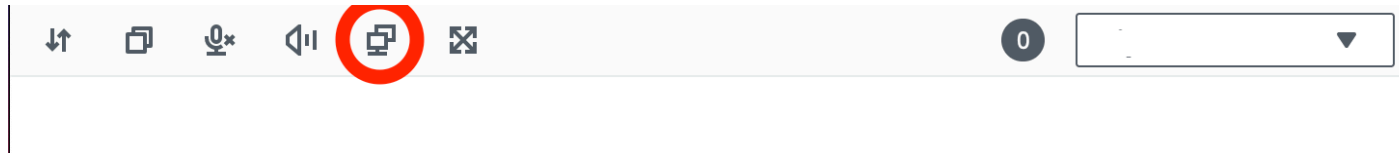

# <span id="page-58-0"></span>Memperluas layar penuh di seluruh monitor yang dipilih

Jika ada tiga atau lebih monitor yang terhubung, DCV juga dapat memperluas layar penuh di seluruh pilihan monitor yang tersedia. Jika monitor yang Anda pilih tidak dapat masuk layar penuh, pesan kesalahan akan muncul dan Anda harus melakukan prosedur lagi.

Monitor yang dipilih harus disetel berdekatan, atau berbagi sisi satu sama lain, dalam pengaturan tampilan Anda.

Contoh penempatan monitor yang berdekatan.

## **a** Note

Kotak biru adalah monitor berkemampuan DCV. Kotak abu-abu adalah monitor lainnya.

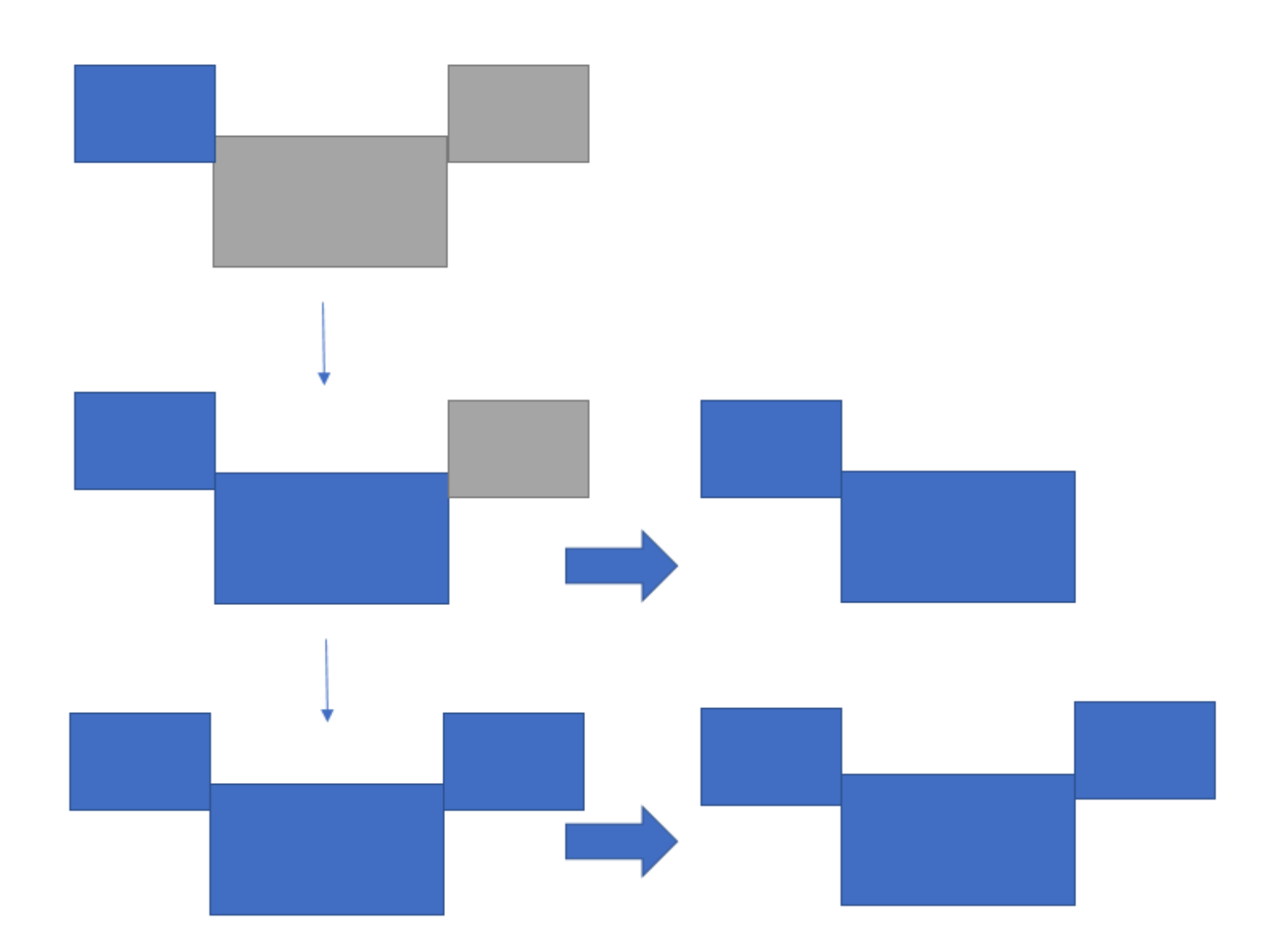

Contoh penempatan monitor yang tidak berdekatan.

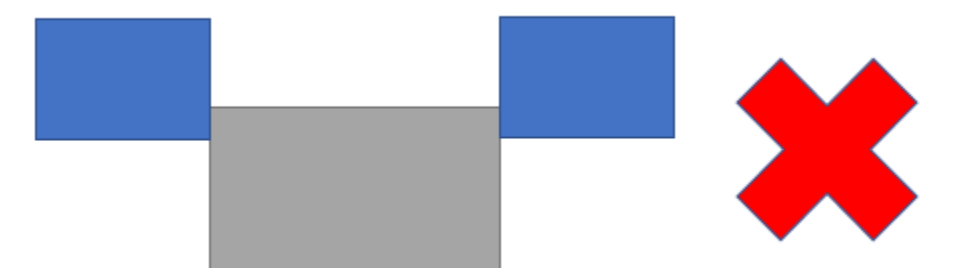

Jika monitor Anda tidak disetel berdekatan dalam konfigurasi tampilan Windows Anda, Anda harus keluar dari DCV dan mengubah pengaturan Display di komputer lokal Anda.

- Klien Windows
	- 1. Pergi ke menu atas.
	- 2. Pilih ikon Layar Penuh.

**a** Note Menu drop-down Layar Penuh akan muncul.

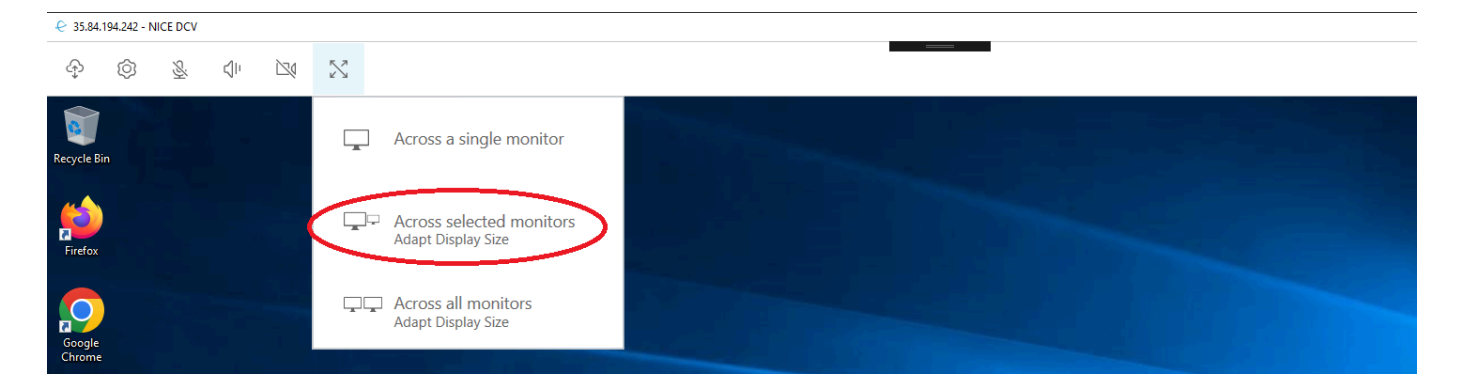

3. Pilih Di seluruh monitor yang dipilih dari menu tarik-turun.

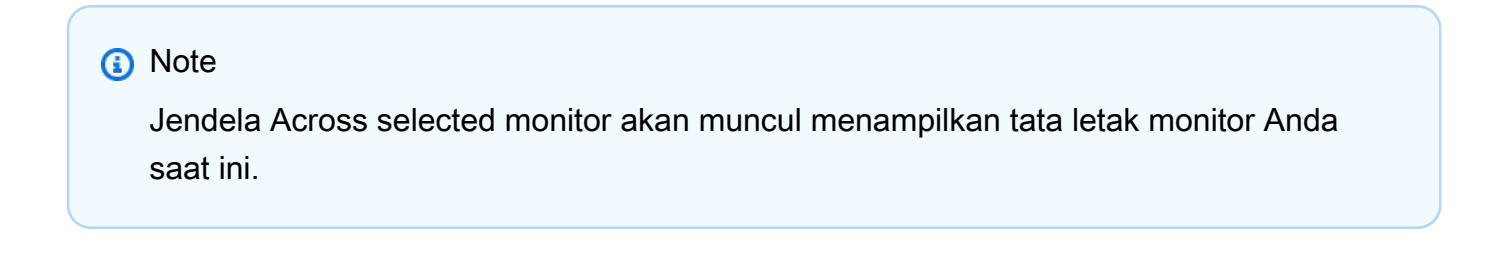

### **Full Screen Across Selected Monitors**

## Select the monitors you wish to make full screen.

Please note, selected monitors must be configured adjacent to each other. For example, an unused monitor cannot be configured between two selected monitors.

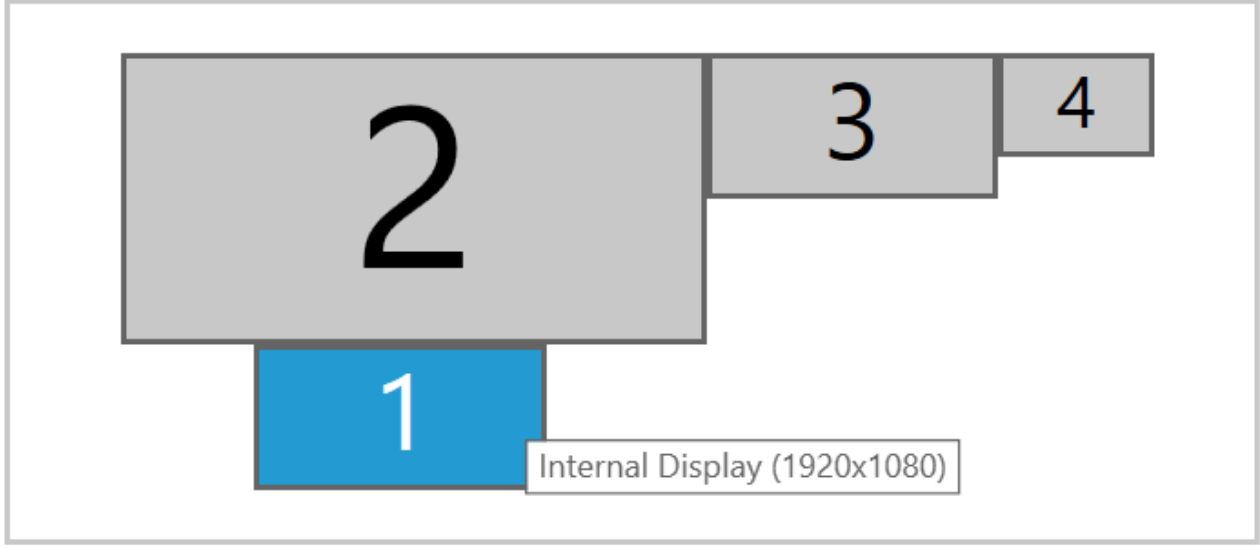

Apply

- 4. Pilih monitor mana yang Anda inginkan DCV ditampilkan layar penuh.
- 5. Klik Terapkan.
- klien macOS
	- 1. Pergi ke menu atas.
	- 2. Pilih Lihat.

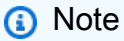

Menu drop-down View akan muncul.

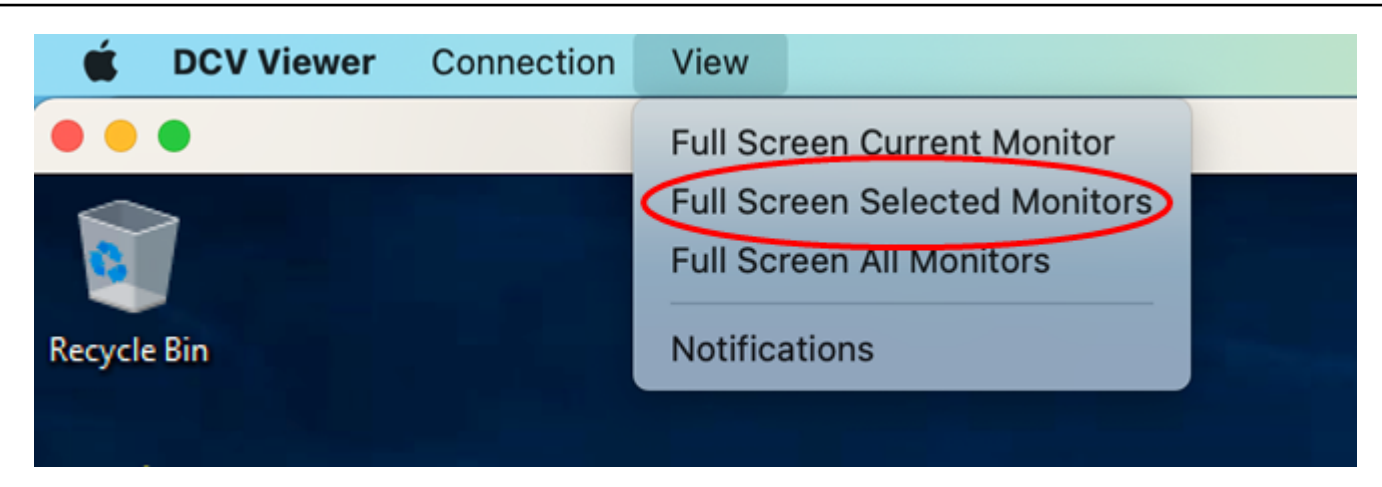

3. Pilih Monitor Terpilih Layar Penuh dari menu tarik-turun.

### **a** Note

Jendela Full Screen Selected Monitors akan muncul menampilkan tata letak monitor Anda saat ini.

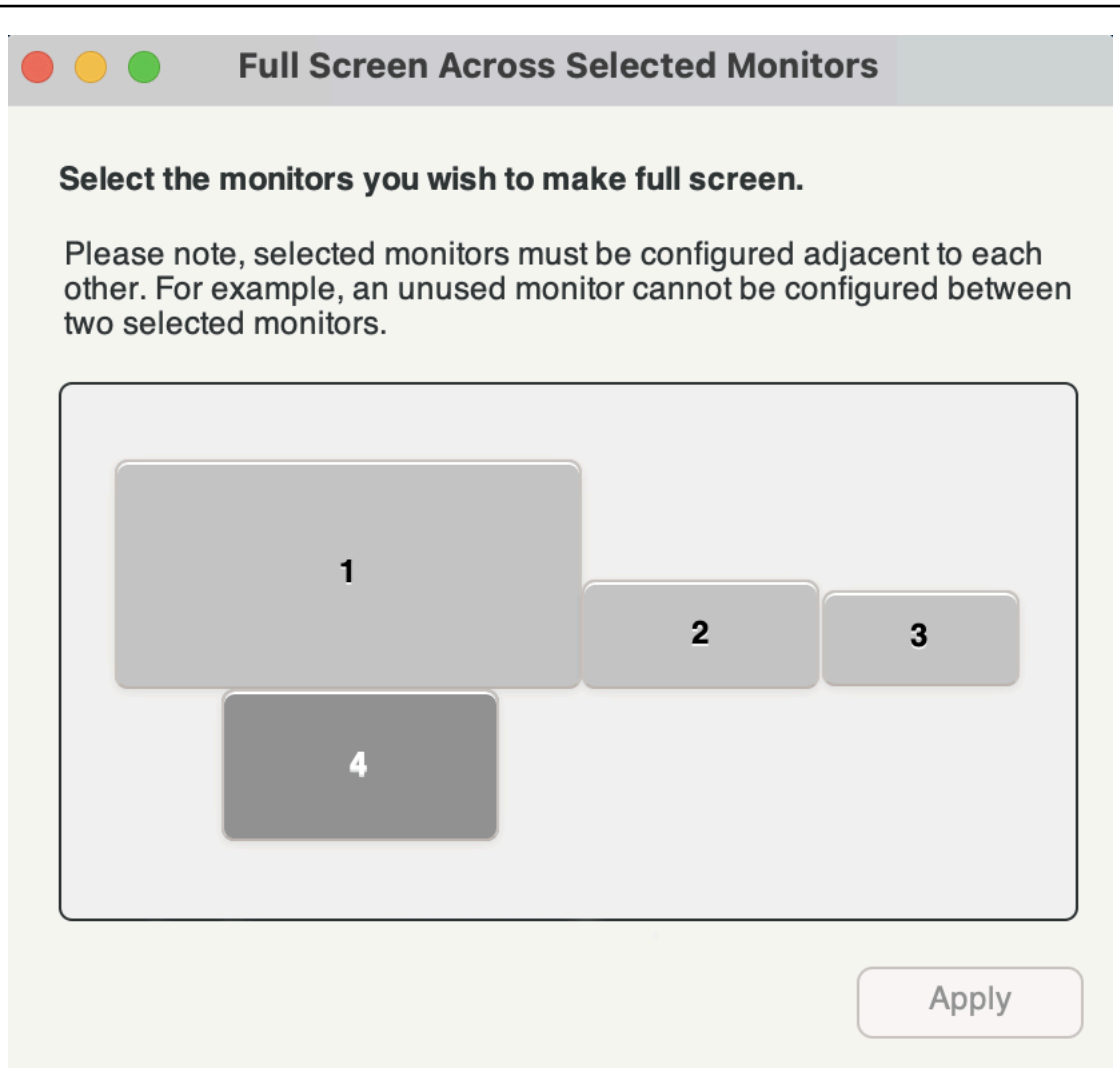

- 4. Pilih monitor mana yang Anda inginkan DCV ditampilkan layar penuh.
- 5. Klik Terapkan.
- Klien Linux
	- 1. Pergi ke menu atas.
	- 2. Pilih ikon Layar Penuh.

## **a** Note

Menu drop-down Layar Penuh akan muncul.

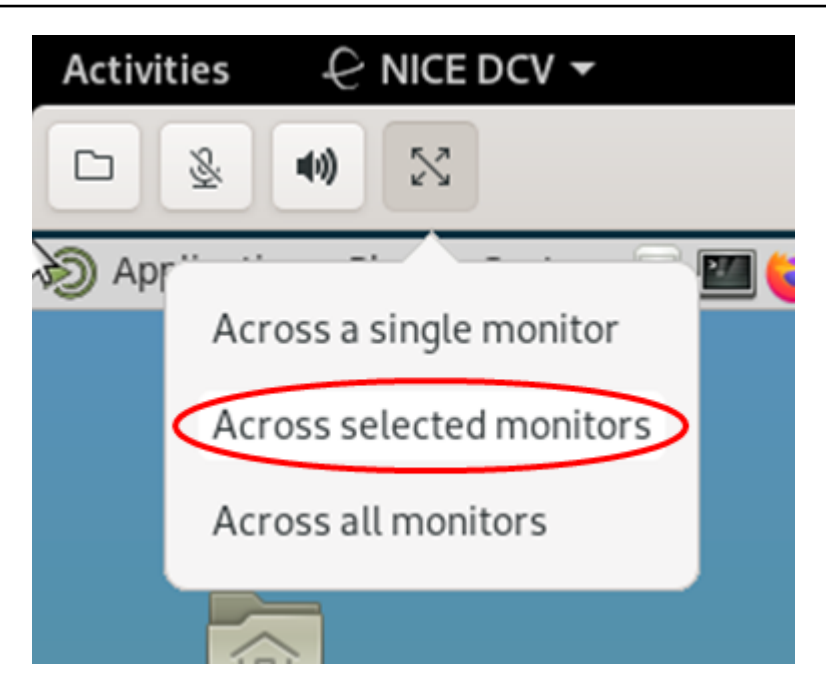

3. Pilih Di seluruh monitor yang dipilih dari menu tarik-turun.

### **a** Note

Jendela Across selected monitor akan muncul menampilkan tata letak monitor Anda saat ini.

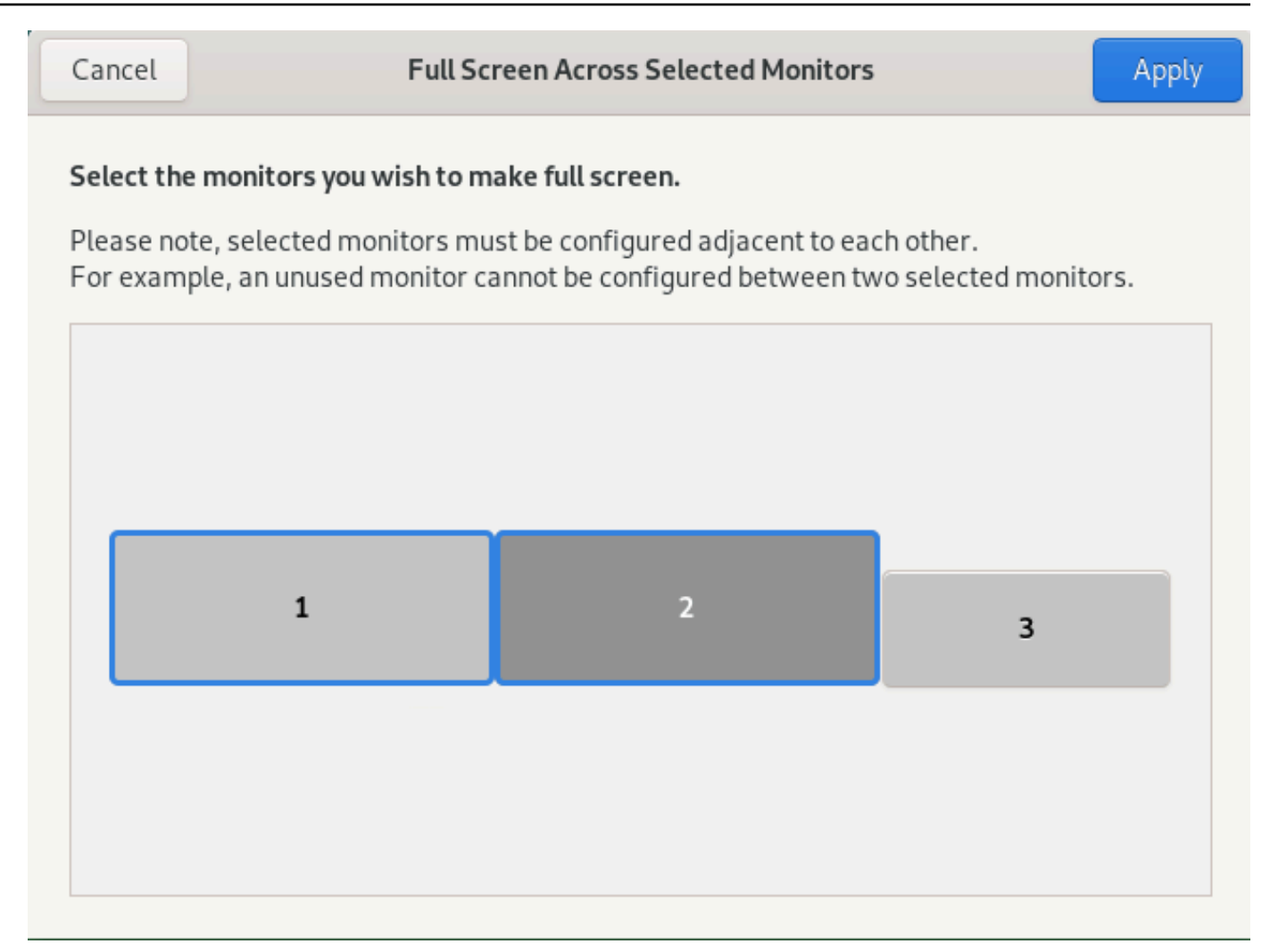

- 4. Pilih monitor mana yang Anda inginkan DCV ditampilkan layar penuh.
- 5. Klik Terapkan.

## <span id="page-65-0"></span>Keluar dari layar penuh di beberapa monitor

Setelah Anda memperpanjang tampilan atau masuk ke mode layar penuh, sebuah tab muncul di tepi tengah atas layar. Untuk keluar dari mode layar penuh, pilih tab lalu pilih Keluar dari layar penuh.

#### **a** Note

Secara default, DCV akan menyimpan pengaturan tampilan Anda. Jika DCV mendeteksi konfigurasi monitor yang berbeda, pengaturan tampilan akan diatur ulang.

# Menggunakan remotisasi USB

### **a** Note

Fitur ini hanya untuk klien Windows yang dapat diinstal.

Dengan NICE DCV Anda dapat menggunakan perangkat USB khusus seperti perangkat penunjuk 3D dan dongle USB otentikasi dua faktor. Perangkat ini harus terhubung ke komputer Anda agar dapat berinteraksi dengan aplikasi yang berjalan di server NICE DCV.

### **a** Note

Tablet grafis, gamepad, dan pembaca kartu pintar secara otomatis didukung oleh NICE DCV dan tidak memerlukan remotisasi USB untuk digunakan.

Anda harus diberi wewenang untuk menggunakan fitur ini. Jika Anda tidak berwenang, fungsionalitas tidak tersedia di klien. Untuk informasi selengkapnya, lihat [Mengonfigurasi Otorisasi DCV NICE](https://docs.aws.amazon.com/dcv/latest/adminguide/security-authorization.html) di Panduan Administrator DCV NICE.

Setelah fitur ini diaktifkan, perangkat USB yang paling umum digunakan didukung. Anda dapat menghubungkannya ke komputer Anda dan menggunakannya di server tanpa konfigurasi tambahan yang diperlukan.

Namun, beberapa perangkat USB khusus tidak didukung dalam konfigurasi default. Perangkat yang tidak didukung tidak muncul di menu Pengaturan setelah terhubung. Perangkat ini harus ditambahkan ke Daftar Izinkan Perangkat USB di Server DCV NICE sebelum dapat digunakan. Setelah ditambahkan ke daftar ini, mereka akan muncul di menu Pengaturan pada klien.

Untuk informasi tentang ini atau konfigurasi tambahan apa pun yang mungkin diperlukan di server NICE DCV, lihat [Mengaktifkan Remotisasi USB](https://docs.aws.amazon.com/dcv/latest/adminguide/manage-usb-remote.html) dan di Panduan Administrator DCV NICE.

# Menggunakan perangkat USB di server NICE DCV

- 1. Hubungkan perangkat USB di slot USB terbuka apa pun di komputer Anda.
- 2. Pergi ke sesi klien DCV Anda.
- 3. Pilih ikon Pengaturan yang terletak di kiri atas jendela.

8  $\sum_{\mathbf{k}}$  $\mathbb{I}^{\mathbb{I}}$ ♧

4. Pilih Perangkat yang Dapat Dilepas... dari menu dropdown.

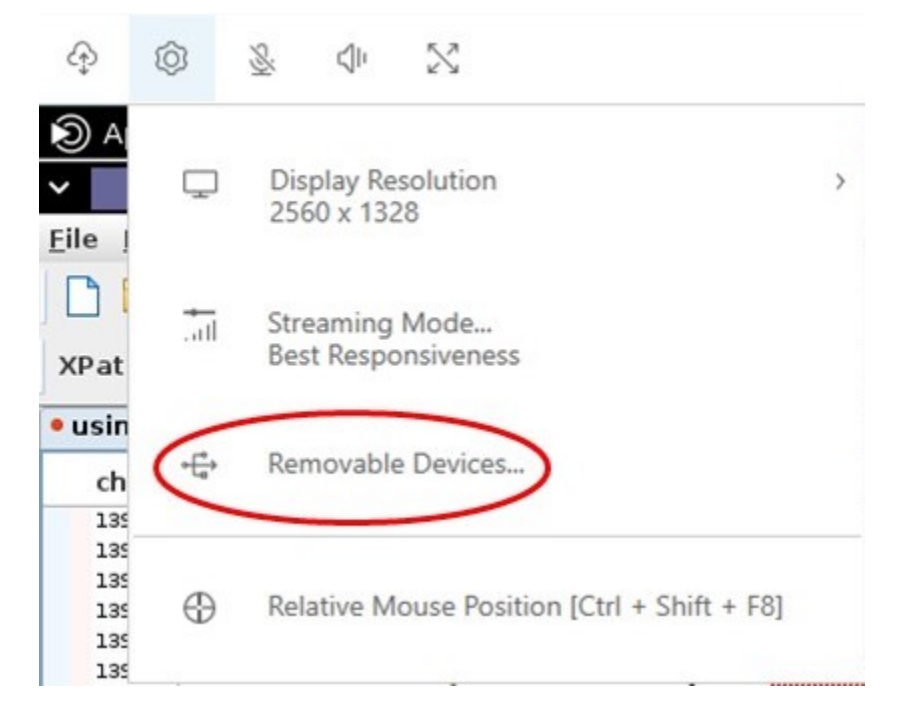

5. Pindahkan slider di sebelah perangkat USB dalam daftar.

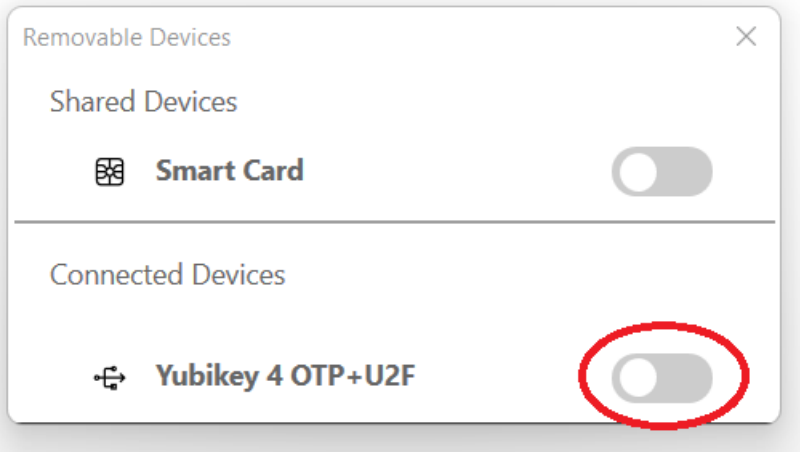

Perangkat USB Anda siap digunakan sekarang.

# Menggunakan webcam

Dengan NICE DCV, Anda dapat menggunakan webcam yang terhubung ke komputer klien lokal Anda dalam aplikasi jarak jauh yang berjalan dalam sesi NICE DCV. Untuk setiap sesi, hanya satu klien yang terhubung yang dapat menggunakan webcam sekaligus. Ini sangat penting dalam lingkungan di mana beberapa klien terhubung ke sesi yang sama.

Fungsionalitas webcam didukung dengan semua klien NICE DCV. Namun, dengan klien browser web, fungsionalitas webcam hanya didukung dengan browser berbasis Chromium, seperti Google Chrome atau Microsoft Edge. Ini tidak didukung di Mozilla Firefox atau Apple Safari.

Fungsionalitas webcam hanya didukung pada server Windows NICE DCV. Ini tidak didukung di server Linux NICE DCV.

Anda harus diberi wewenang untuk menggunakan fitur ini. Jika Anda tidak berwenang, fungsionalitas tidak tersedia di klien. Untuk informasi selengkapnya, lihat [Mengonfigurasi Otorisasi DCV NICE](https://docs.aws.amazon.com/dcv/latest/adminguide/security-authorization.html) di Panduan Administrator DCV NICE.

Jika Anda memiliki beberapa webcam yang terhubung ke komputer klien lokal Anda, Anda dapat memilih webcam yang ingin Anda gunakan. Kamera yang dipilih digunakan secara otomatis saat webcam diaktifkan menggunakan ikon toolbar webcam.

Topik

- [Menggunakan webcam di klien Windows, Linux dan macOS](#page-68-0)
- [Menggunakan webcam pada klien browser web](#page-72-0)

## <span id="page-68-0"></span>Menggunakan webcam di klien Windows, Linux dan macOS

Langkah-langkah untuk memilih kamera yang akan digunakan serupa di seluruh klien Windows, Linux, dan macOS.

Untuk memilih webcam yang akan digunakan

- 1. Luncurkan klien dan sambungkan ke sesi NICE DCV.
- 2. Lakukan salah satu hal berikut tergantung pada klien Anda.
	- Klien Windows dan Linux
		- 1. Pilih ikon Pengaturan.
- 2. Pilih Kamera.
- 3. Pilih kamera dari daftar drop-down

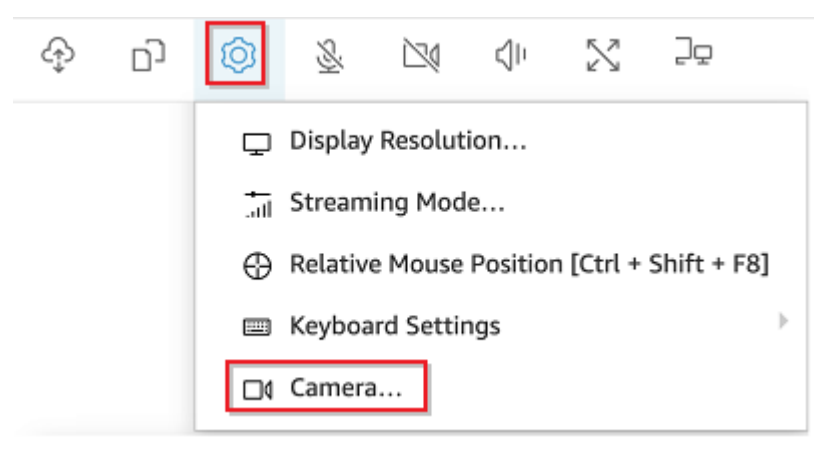

- Klien macOS
	- 1. Pilih ikon DCV Viewer.
	- 2. Pilih tab Umum.
	- 3. Pilih panah ke bawah di bidang Pilih Kamera: untuk membuka daftar drop-down kamera.
	- 4. Pilih kamera dari daftar drop-down

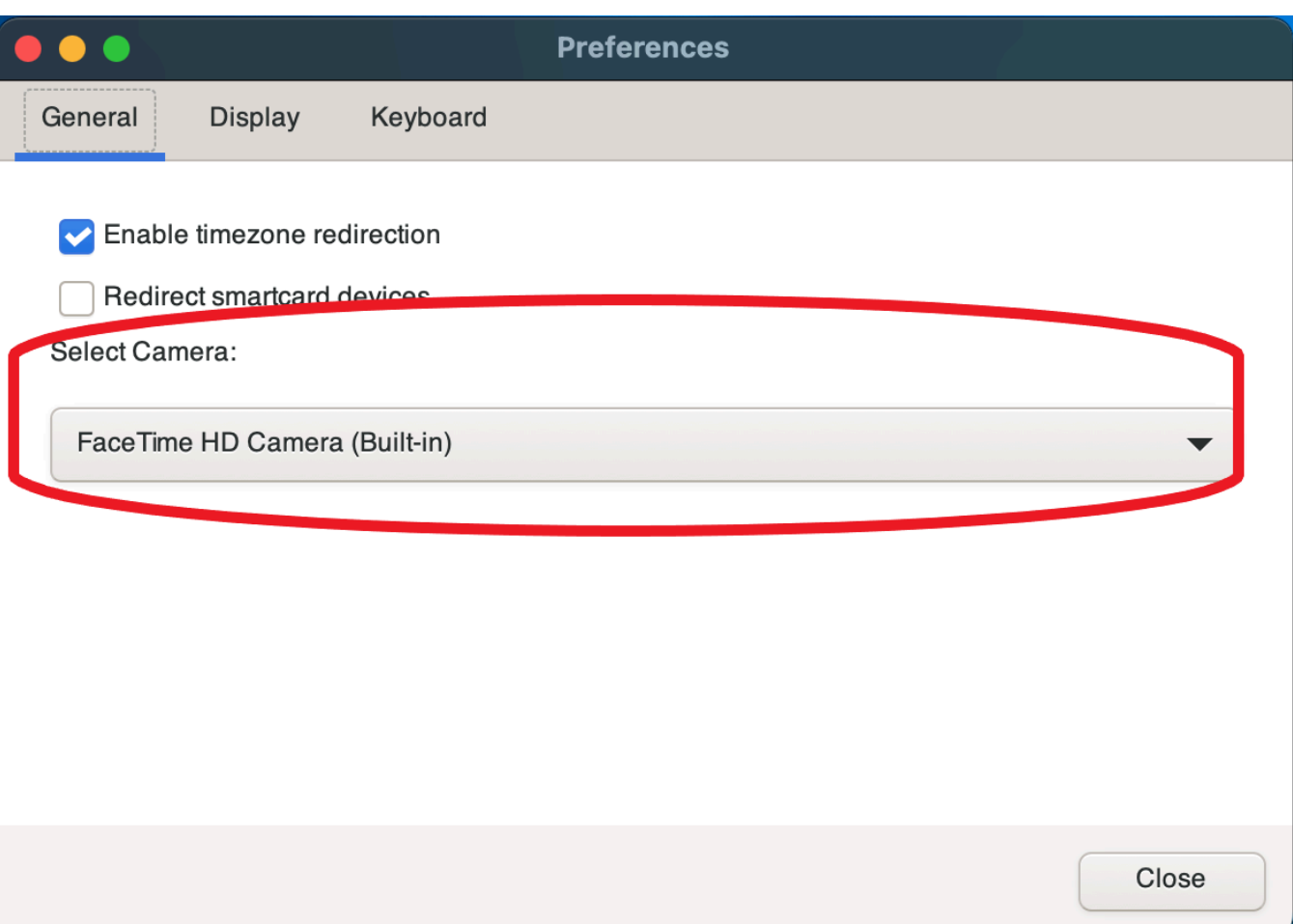

#### **a** Note

- Item menu kamera hanya muncul jika Anda berwenang untuk menggunakan webcam dalam sesi. Jika Anda tidak melihat item menu kamera, Anda mungkin tidak diizinkan untuk menggunakan webcam.
- Anda tidak dapat mengubah pilihan webcam saat webcam sedang digunakan, atau saat klien lain mengaktifkan webcam dalam sesi tersebut.

Untuk mulai menggunakan webcam Anda dalam satu sesi

Anda harus mengaktifkannya terlebih dahulu. Gunakan ikon webcam pada bilah alat untuk mengaktifkan atau menonaktifkan webcam Anda untuk digunakan dalam sesi. Anda juga dapat menggunakan ikon untuk menentukan keadaan saat ini. Ikon webcam muncul di bilah alat hanya jika berikut ini masalahnya:

- Anda berwenang untuk menggunakan webcam.
- Anda memiliki setidaknya satu webcam yang terhubung ke komputer lokal Anda.
- Tidak ada pengguna lain yang mengaktifkan webcam untuk digunakan dalam sesi.

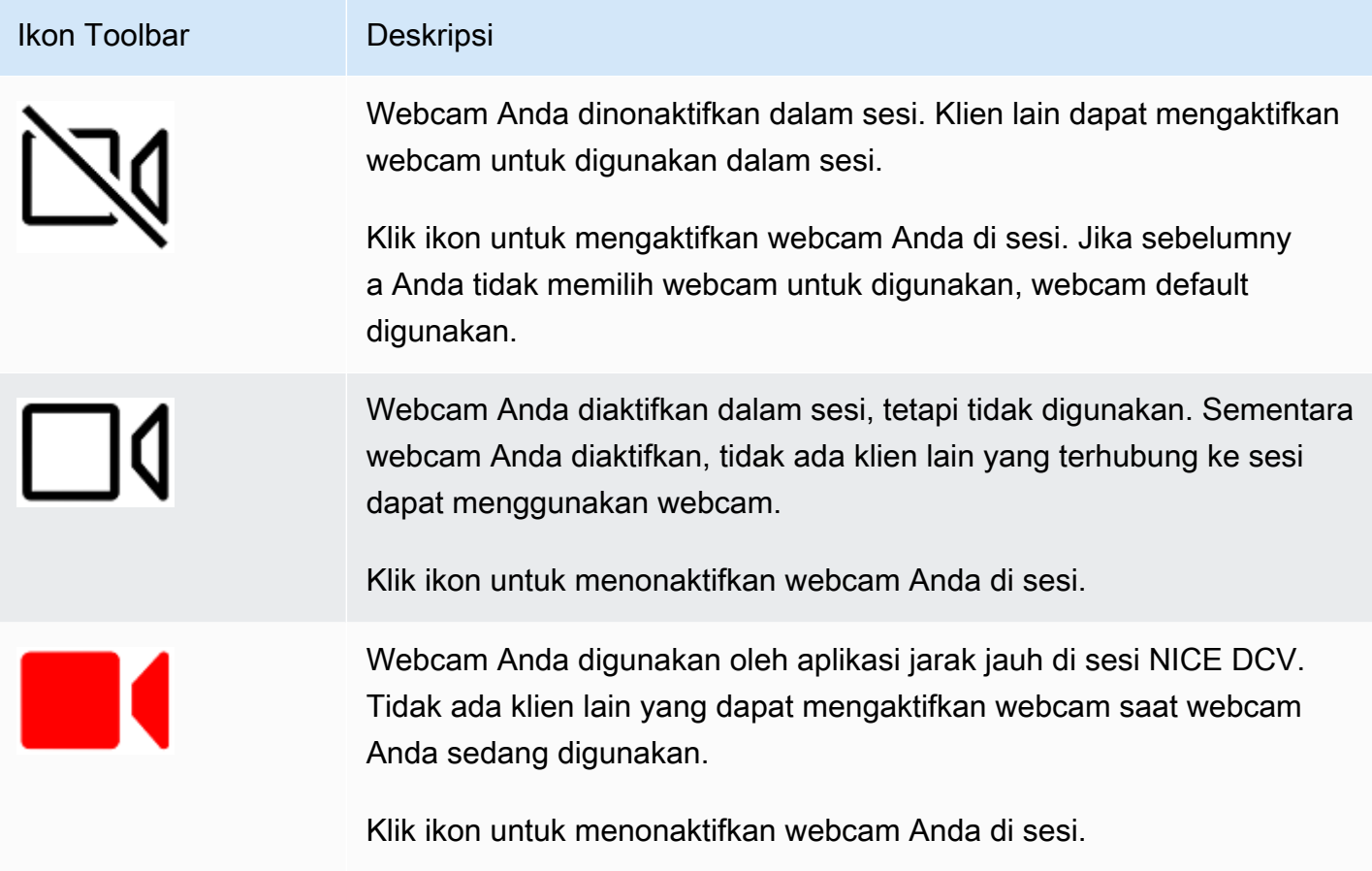

## Memecahkan masalah

Topik

- [Webcam tidak berfungsi pada Windows 10](#page-71-0)
- [Aplikasi klien mengatakan bahwa webcam sedang digunakan](#page-72-1)

<span id="page-71-0"></span>Webcam tidak berfungsi pada Windows 10

Windows 10 menyediakan pengaturan privasi bawaan yang mengelola akses ke kamera perangkat. Jika Anda menjalankan Windows 10 di komputer klien Anda, pengaturan privasi ini mungkin mencegah penggunaan webcam.
#### **a** Note

Jika Anda terhubung ke server NICE DCV Windows 2019 NICE, Anda mungkin perlu melakukan langkah-langkah ini di server NICE DCV juga.

Untuk mengubah pengaturan privasi di komputer Anda, lakukan hal berikut:

- 1. Pilih ikon pencarian di bilah alat.
- 2. Masuk Settings dan tekan Enter.
- 3. Di panel sebelah kiri, pilih Kamera.
- 4. Untuk Izinkan aplikasi mengakses kamera Anda, alihkan sakelar ke posisi Aktif.
- 5. Anda mungkin perlu me-restart komputer Anda agar perubahan diterapkan.

Aplikasi klien mengatakan bahwa webcam sedang digunakan

Hanya satu aplikasi yang dapat menggunakan webcam sekaligus. Jika Anda menggunakan webcam di beberapa aplikasi, pertama-tama tutup aplikasi yang tidak lagi diperlukan.

### Menggunakan webcam pada klien browser web

Fungsionalitas webcam hanya didukung dengan browser berbasis Chromium, seperti Google Chrome atau Microsoft Edge. Ini tidak didukung di Mozilla Firefox atau Apple Safari.

Langkah-langkah untuk memilih kamera yang akan digunakan adalah sama di semua browser web yang didukung..

Untuk memilih webcam yang akan digunakan

- 1. Luncurkan klien dan sambungkan ke sesi NICE DCV.
- 2. Di klien, pilih Sesi, Preferensi.

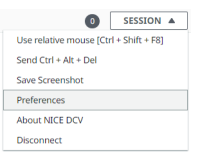

3. Di bawah tab Kamera, pilih kamera yang akan digunakan.

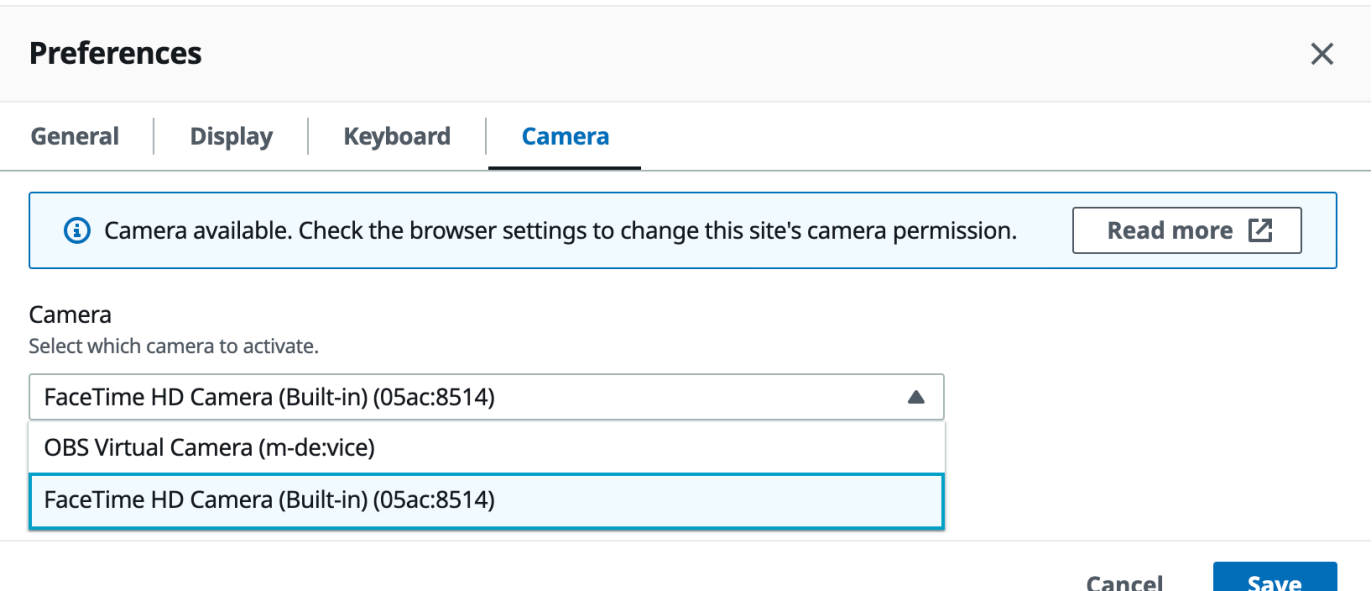

#### 4. Tutup modal Preferensi.

#### **a** Note

- Item menu kamera hanya muncul jika Anda berwenang untuk menggunakan webcam dalam sesi. Jika Anda tidak melihat item menu kamera, Anda mungkin tidak diizinkan untuk menggunakan webcam.
- Anda tidak dapat mengubah pilihan webcam saat webcam sedang digunakan, atau saat klien lain mengaktifkan webcam dalam sesi tersebut.
- Jika pengaturan izin kamera belum secara tegas diberikan atau ditolak oleh pengguna, Anda diminta untuk mengizinkan deteksi kamera sebelum dapat memilih kamera yang akan digunakan.
- Jika pengaturan izin kamera telah secara tegas diberikan atau ditolak oleh pengguna, Anda akan dapat mengubah pengaturan tersebut mengikuti prosedur ini:
	- 1. Di kiri atas jendela browser Anda, klik area di bilah alamat di sebelah kiri URL.
	- 2. Di jendela popup yang terbuka, pilih pengaturan izin kamera yang diinginkan untuk diterapkan.

Untuk mulai menggunakan webcam Anda dalam satu sesi

Anda harus mengaktifkannya terlebih dahulu. Gunakan ikon webcam pada bilah alat untuk mengaktifkan atau menonaktifkan webcam Anda untuk digunakan dalam sesi. Anda juga dapat menggunakan ikon untuk menentukan keadaan saat ini. Ikon webcam muncul di bilah alat hanya jika berikut ini masalahnya:

- Anda berwenang untuk menggunakan webcam.
- Anda memiliki setidaknya satu webcam yang terhubung ke komputer lokal Anda.
- Tidak ada pengguna lain yang mengaktifkan webcam untuk digunakan dalam sesi.

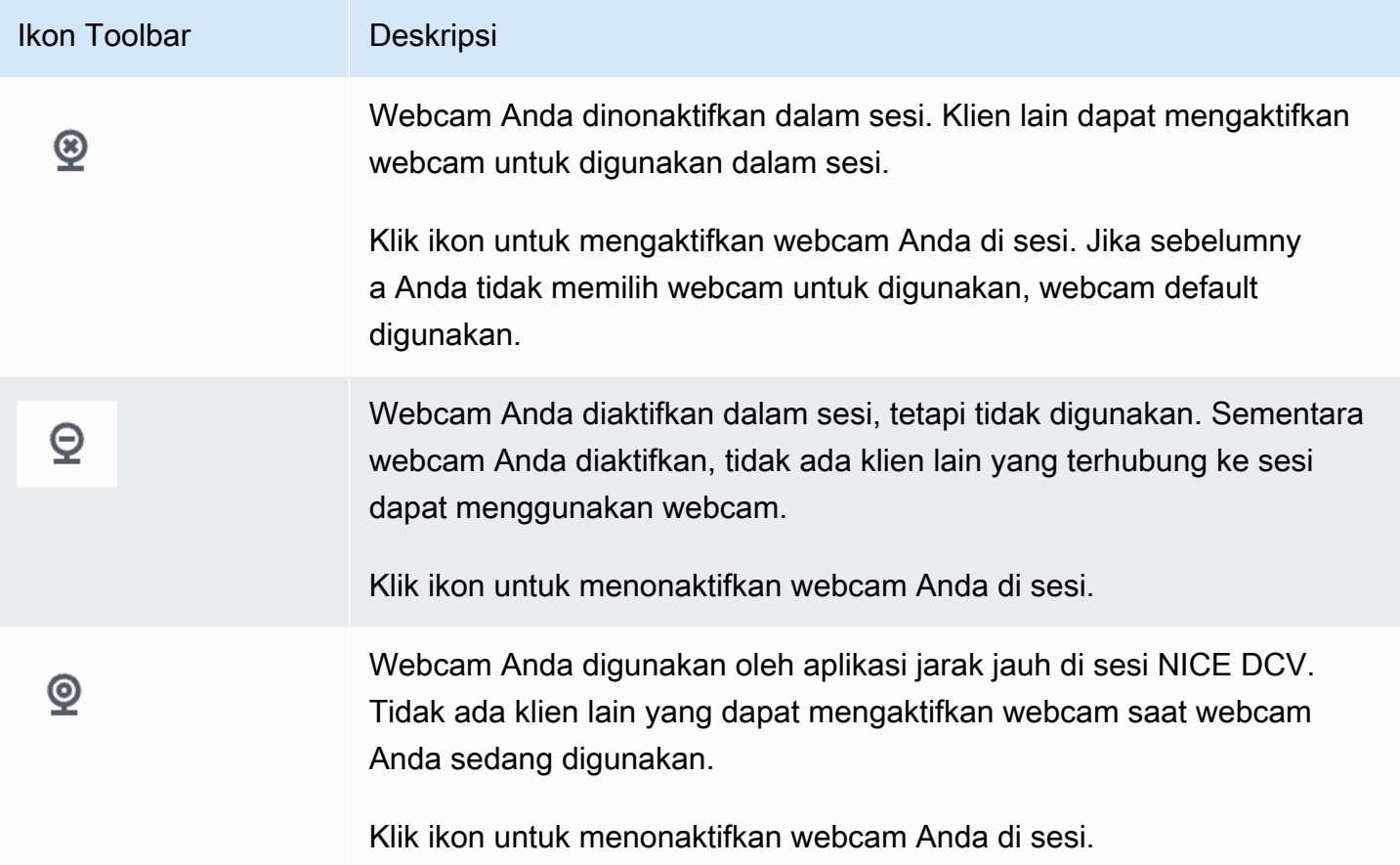

### Memecahkan masalah

Aplikasi klien mengatakan bahwa webcam sedang digunakan

Hanya satu aplikasi yang dapat menggunakan webcam sekaligus. Jika Anda menggunakan webcam di beberapa aplikasi, pertama-tama tutup aplikasi yang tidak lagi diperlukan.

## Menggunakan sinkronisasi audio/video yang akurat

Pengaturan sinkronisasi Audio/Video yang Akurat memungkinkan mode yang meminimalkan perbedaan waktu dalam pemutaran audio dan video. Mode ini berguna dalam beban kerja yang mengharuskan video dan audio disinkronkan secara akurat, seperti sinkronisasi bibir.

### **a** Note

Fitur ini dapat menghasilkan lag dalam respons yang dirasakan dari sistem jarak jauh.

Fungsi Sinkronisasi Audio/Video yang Akurat didukung di server Windows dan Linux dengan akselerasi GPU perangkat keras, dan hanya untuk sesi konsol. Ini didukung pada semua klien asli.

### **a** Note

Sinkronisasi Audio/Video yang Akurat tidak didukung pada klien berbasis web.

Untuk mengaktifkan atau menonaktifkan Sinkronisasi Audio/Video

- 1. Luncurkan klien dan sambungkan ke sesi NICE DCV.
- 2. Lakukan salah satu hal berikut tergantung pada klien Anda.
	- Klien Windows
		- 1. Pilih ikon Pengaturan.
		- 2. Pilih Sinkronisasi Audio/Video yang Akurat dari menu tarik-turun.

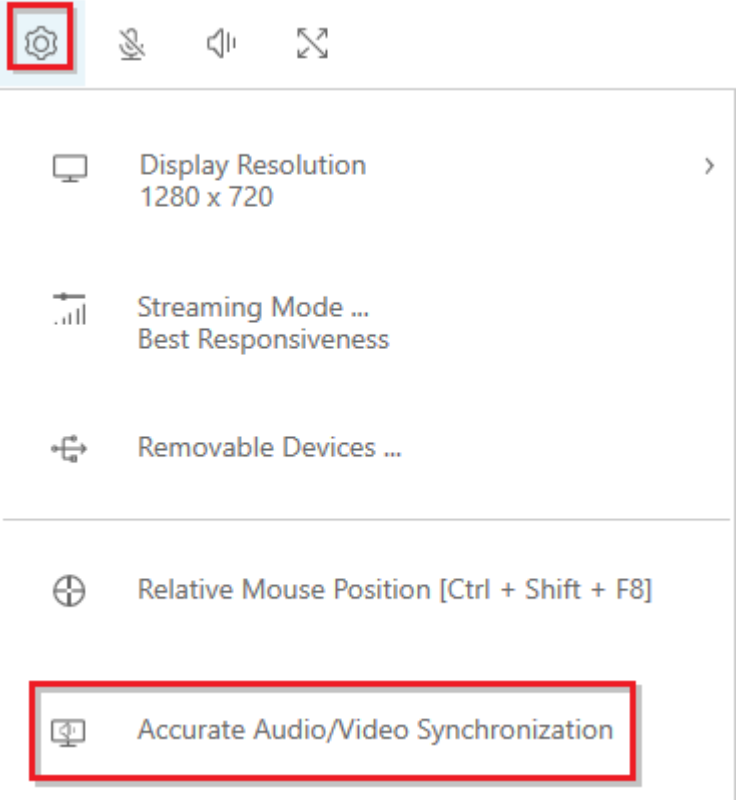

- Klien macOS
	- 1. Pilih ikon DCV Viewer.
	- 2. Pilih Preferensi dari menu tarik-turun.
	- 3. Centang kotak untuk Sinkronisasi Audio/Video yang Akurat.

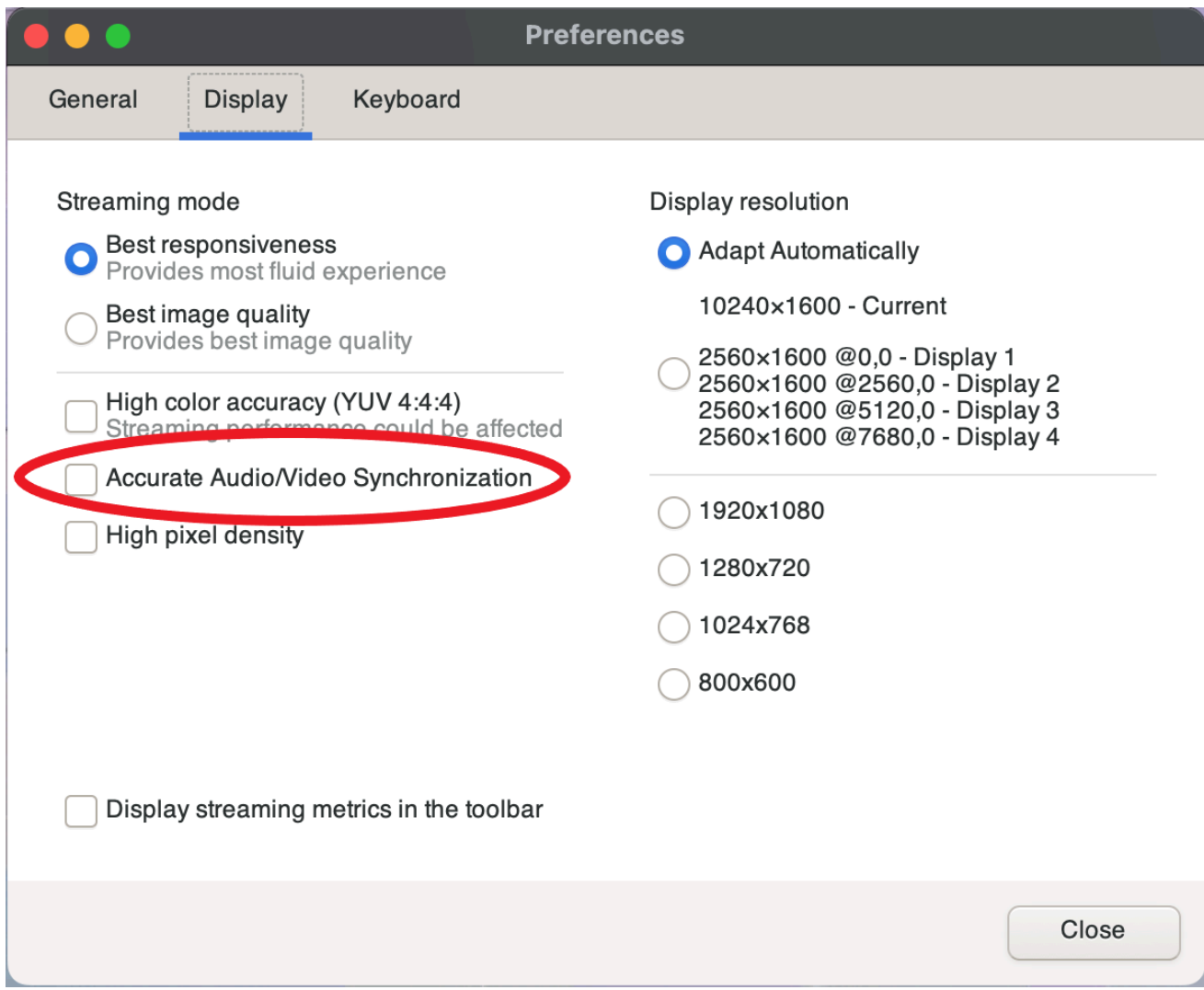

- Klien Linux
	- 1. Pilih ikon Pengaturan.
	- 2. Pilih Preferensi dari menu tarik-turun.
	- 3. Centang kotak untuk Sinkronisasi Audio/Video yang Akurat.

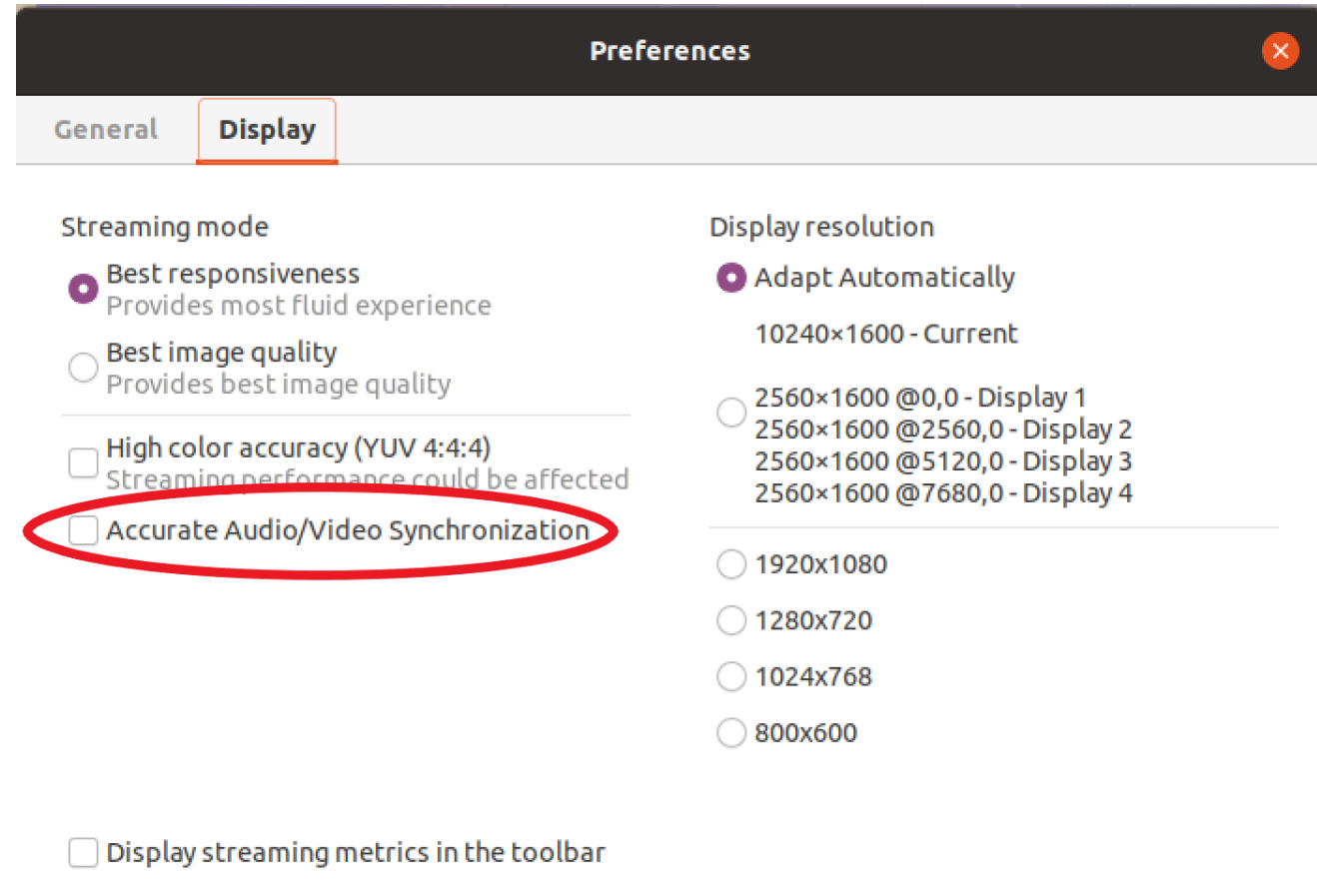

### <span id="page-78-0"></span>Menggunakan akurasi warna yang tinggi

Secara default, NICE DCV menggunakan YUV 4:2:0 chroma subsampling saat mengompresi output tampilan dan kemudian memperbarui bagian-bagian layar yang tidak berubah dari waktu ke waktu ke implementasi RGB lossless penuh. Perilaku default ini bertujuan untuk menyeimbangkan antara kinerja dan kesetiaan gambar, meskipun mungkin memperkenalkan artefak kroma. Dengan mengaktifkan pengaturan akurasi warna Tinggi, subsampling kroma YUV akan diatur ke 4:4: 4, sehingga meningkatkan kesetiaan warna. Namun ini akan meningkatkan bandwidth jaringan dan dapat mempengaruhi kinerja klien, terutama pada resolusi tinggi, karena sebagian besar mesin klien tidak mendukung decoding dipercepat HW saat menggunakan YUV 4:4: 4.

Langkah-langkah untuk mengatur akurasi warna yang tinggi tergantung pada klien yang digunakan.

Topik

- [Akurasi warna tinggi pada klien asli](#page-79-0)
- [Akurasi warna tinggi pada klien browser Web](#page-81-0)

### <span id="page-79-0"></span>Akurasi warna tinggi pada klien asli

Selama Anda menggunakan Server DCV NICE dan Klien DCV NICE keduanya memiliki versi 2022.0 atau yang lebih baru, ikuti langkah-langkah ini untuk mengaktifkan akurasi warna yang tinggi:

Mengaktifkan akurasi warna tinggi pada klien Windows

- 1. Pilih ikon Pengaturan.
- 2. Pilih Mode Streaming dari menu tarik-turun.

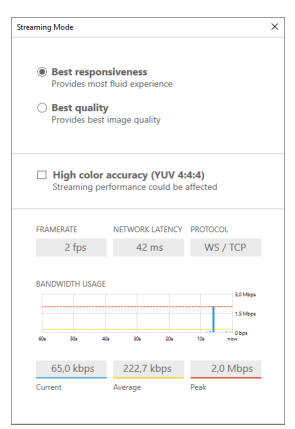

- 3. Centang kotak Akurasi warna tinggi (YUV 4:4: 4) di jendela Mode Streaming.
- 4. Tutup jendela Mode Streaming.

Mengaktifkan akurasi warna yang tinggi pada klien macOS

- 1. Pilih ikon DCV Viewer.
- 2. Pilih Preferensi dari menu tarik-turun.
- 3. Pilih tab Tampilan di jendela Preferensi.
- 4. Centang salah satu atau kedua kotak centang berikut:
	- Akurasi warna tinggi (YUV 4:4: 4)
	- Kerapatan piksel tinggi

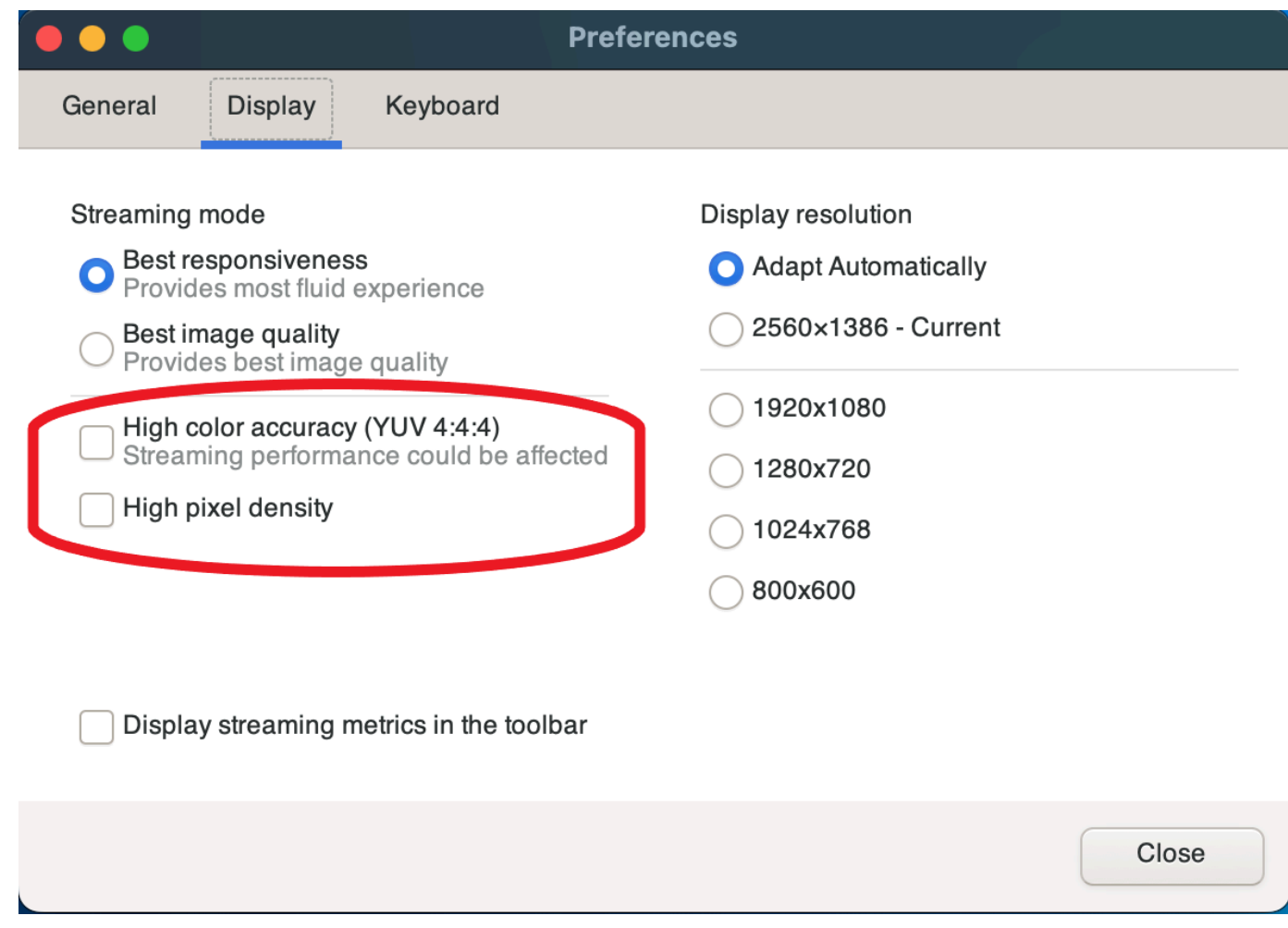

5. Tutup jendela Preferensi.

Mengaktifkan akurasi warna tinggi pada klien Linux

- 1. Pilih ikon Pengaturan.
- 2. Pilih Preferensi dari menu tarik-turun.
- 3. Pilih tab Tampilan di jendela Preferensi.
- 4. Centang kotak centang untuk akurasi warna tinggi (YUV 4:4: 4).

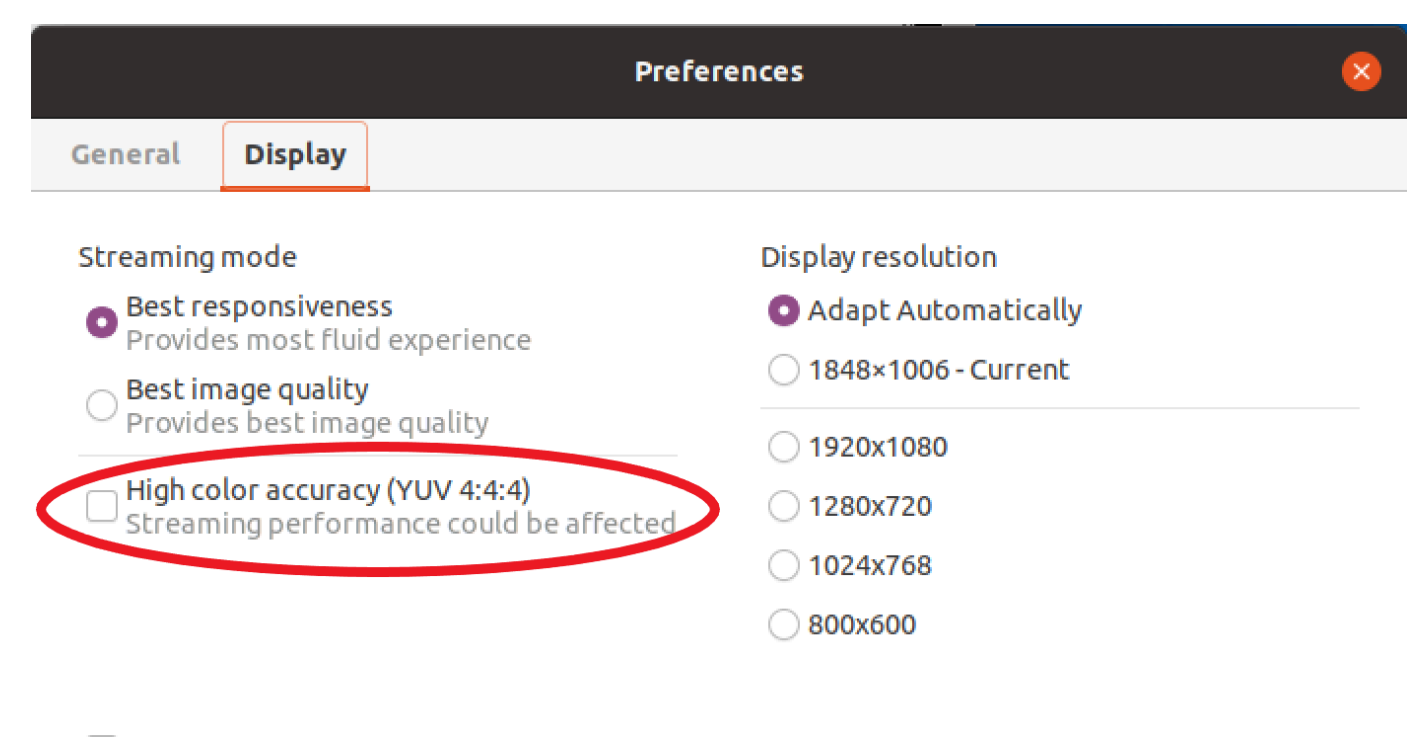

Display streaming metrics in the toolbar

5. Tutup jendela Preferensi.

### <span id="page-81-0"></span>Akurasi warna tinggi pada klien browser Web

Untuk menggunakan akurasi warna yang tinggi pada klien browser Web, Anda memerlukan Server DCV NICE dengan versi 2022.0 atau yang lebih baru, serta browser yang mendukung [VideoDecoder](https://developer.mozilla.org/en-US/docs/Web/API/VideoDecoder)antarmuka API Codec Web.

Langkah-langkah untuk mengaktifkan akurasi warna yang tinggi adalah sama di semua browser web yang didukung.

1. Di klien, pilih Sesi, Preferensi.

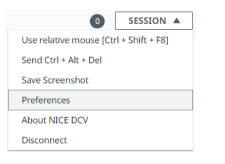

2. Di bawah tab Tampilan, jika fitur akurasi warna tinggi tersedia, sakelar yang sesuai akan terlihat dan memungkinkan untuk menentukan apakah akan mengaktifkan atau menonaktifkan subsampling kroma YUV yang disetel ke 4:4: 4:

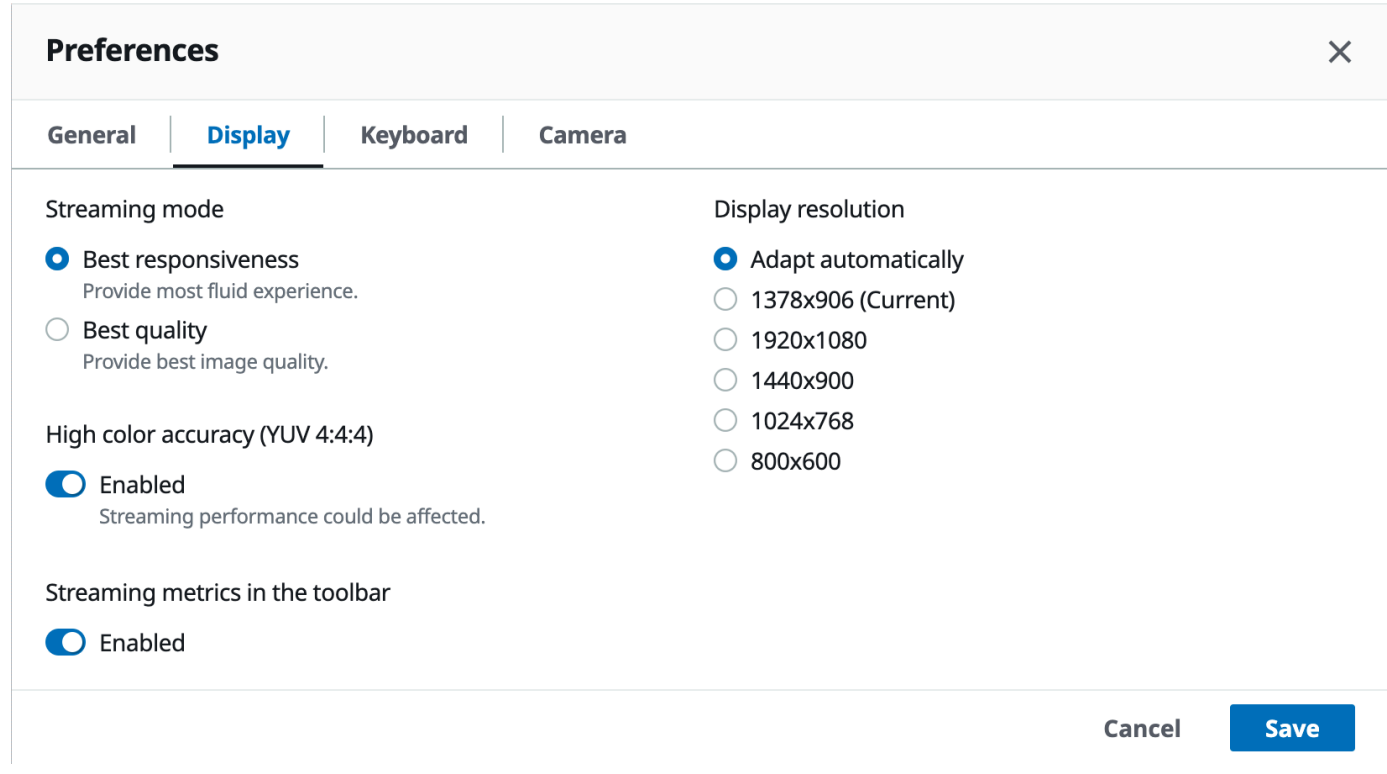

3. Simpan dan tutup modal Preferensi.

### <span id="page-82-1"></span>Menggunakan file koneksi

Menggunakan klien asli Windows, Linux, atau macOS, Anda dapat membuat file koneksi yang dapat Anda gunakan untuk langsung terhubung ke sesi NICE DCV.

#### Daftar Isi

- [Membuat file koneksi](#page-82-0)
- [Parameter yang didukung](#page-84-0)
- [Menjalankan file koneksi](#page-92-0)

### <span id="page-82-0"></span>Membuat file koneksi

File koneksi adalah file berbasis teks dengan ekstensi .dcv file. Format .dcv file mirip dengan .ini file. File termasuk [groups] diikuti oleh parameter dan nilainya. Grup dan parameter mengambil format berikut:

[*group\_name*]

#### *parameter\_name*=*parameter\_value*

#### Misalnya:

[*options*] *fullscreen*=*true*

Anda dapat membuat file koneksi untuk sesi NICE DCV tertentu langsung dari klien. Atau, sebagai alternatif, Anda dapat membuat file koneksi dari awal menggunakan editor teks.

#### **a** Note

Prosedur untuk membuat file koneksi dari awal menggunakan editor teks sama untuk klien Windows, Linux, dan macOS.

Untuk membuat file koneksi dari klien

- 1. Buka klien.
- 2. Connect ke server dan sesi di mana Anda membuat file.
- 3. Pilih nama host untuk server NICE DCV di pojok kanan atas dan pilih Save Connection As.
- 4. Di jendela Save As, masukkan nama file dan folder tujuan, dan pilih Simpan.

Secara default, saat Anda membuat file koneksi, file tersebut menyertakanformat,host,port,user, dan proxytype parameter. Parameter ini diperlukan untuk terhubung ke sesi tempat file dibuat. Anda dapat menyesuaikan atau menambahkan parameter secara manual kapan saja dengan mengedit file menggunakan editor teks.

Untuk membuat file koneksi dari awal menggunakan editor teks

- 1. Buat .dcv file dengan format nama file berikut: *file\_name*.dcv
- 2. Buka .dcv file menggunakan editor teks pilihan Anda.
- 3. Tambahkan [version] grup dan format parameter ke bagian atas file dalam format berikut:

[version]

#### format=1.0

#### **A** Important

Jika .dcv file tidak menyertakan [version] grup dan format parameter, penguraian gagal.

4. Tambahkan grup parameter yang diperlukan menggunakan format berikut:

[*group\_name*]

Untuk informasi selengkapnya tentang grup parameter, lihat[Parameter yang didukung](#page-84-0).

5. Tambahkan parameter dan nilai parameter setelah grup menggunakan format berikut:

*parameter\_name*=*parameter\_value*

**a** Note

- Nama parameter peka huruf besar/kecil.
- Jangan lampirkan nilai parameter string dalam tanda kutip.

Untuk informasi selengkapnya tentang parameter dan nilai parameter, lihat[Parameter yang](#page-84-0)  [didukung.](#page-84-0)

6. Simpan perubahan Anda dan tutup file .dcv.

Anda juga dapat menggunakan prosedur ini untuk menambahkan parameter tambahan ke file koneksi yang ada kapan saja.

### <span id="page-84-0"></span>Parameter yang didukung

Saat ini, .dcv file mendukung parameter dalam tiga kelompok parameter—[version],[connect], dan[options]. Tabel berikut mencantumkan grup dan parameternya yang tersedia.

#### Grup

• [Parameter \[version\]](#page-85-0)

Parameter yang didukung 79

- [Parameter \[connect\]](#page-86-0)
- [Parameter \[options\]](#page-90-0)

### <span id="page-85-0"></span>Parameter **[version]**

### **A** Important

Ini adalah kelompok yang diperlukan. Jika .dcv file Anda tidak menyertakan grup ini, penguraian gagal.

Tabel berikut mencantumkan parameter yang dapat ditentukan dalam [version] grup.

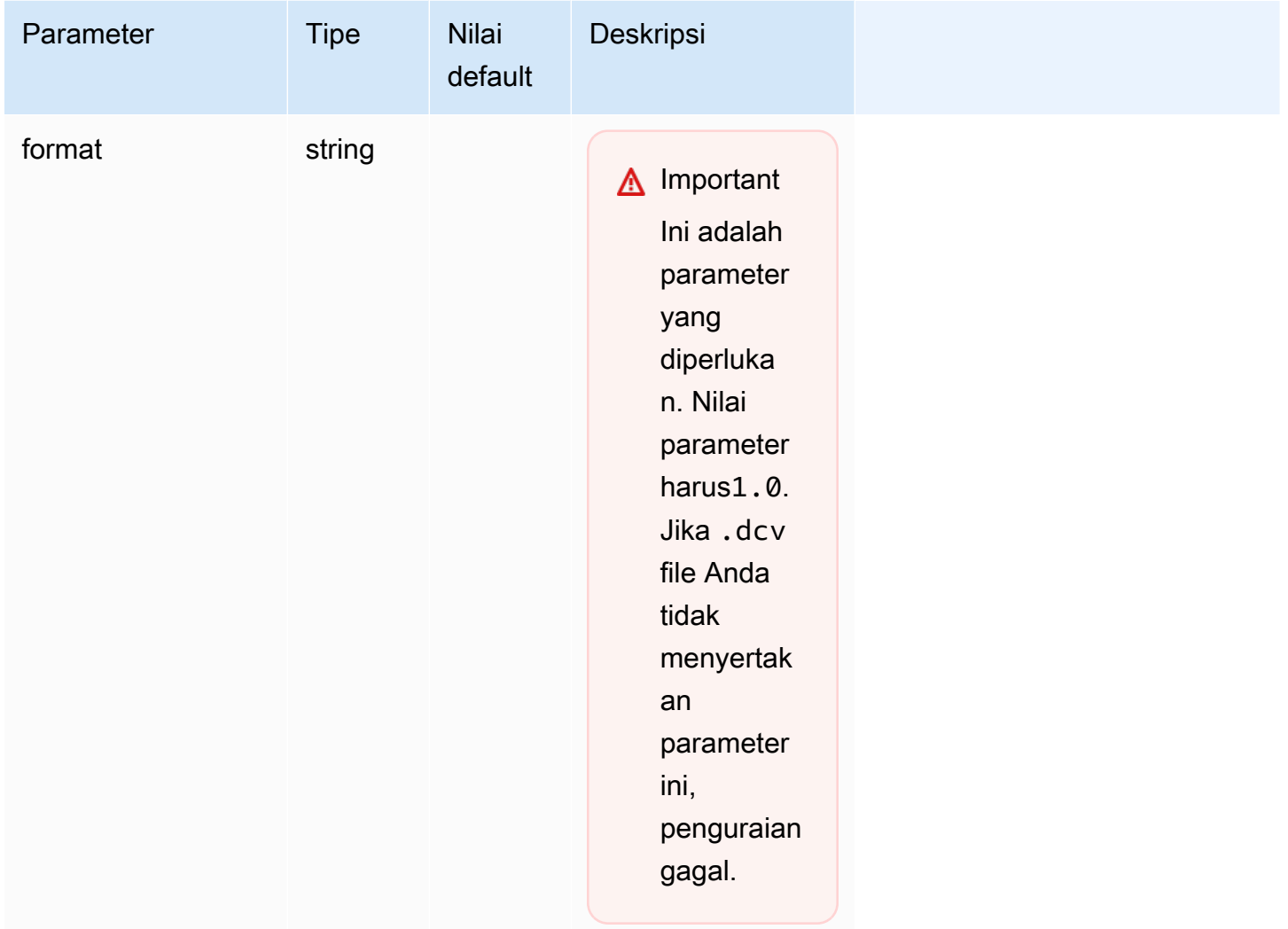

## <span id="page-86-0"></span>Parameter **[connect]**

Tabel berikut mencantumkan parameter yang dapat ditentukan dalam [connect] grup.

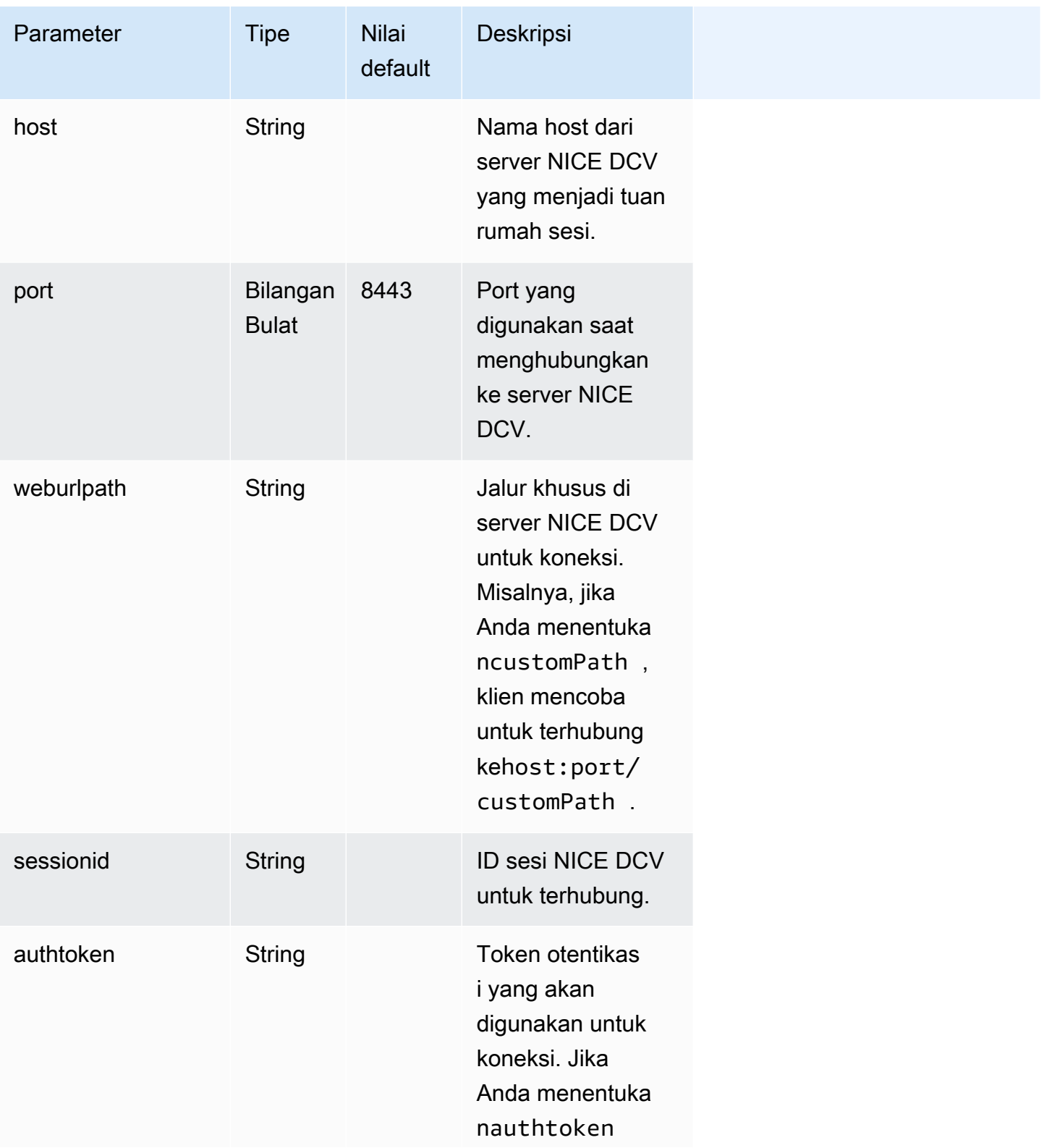

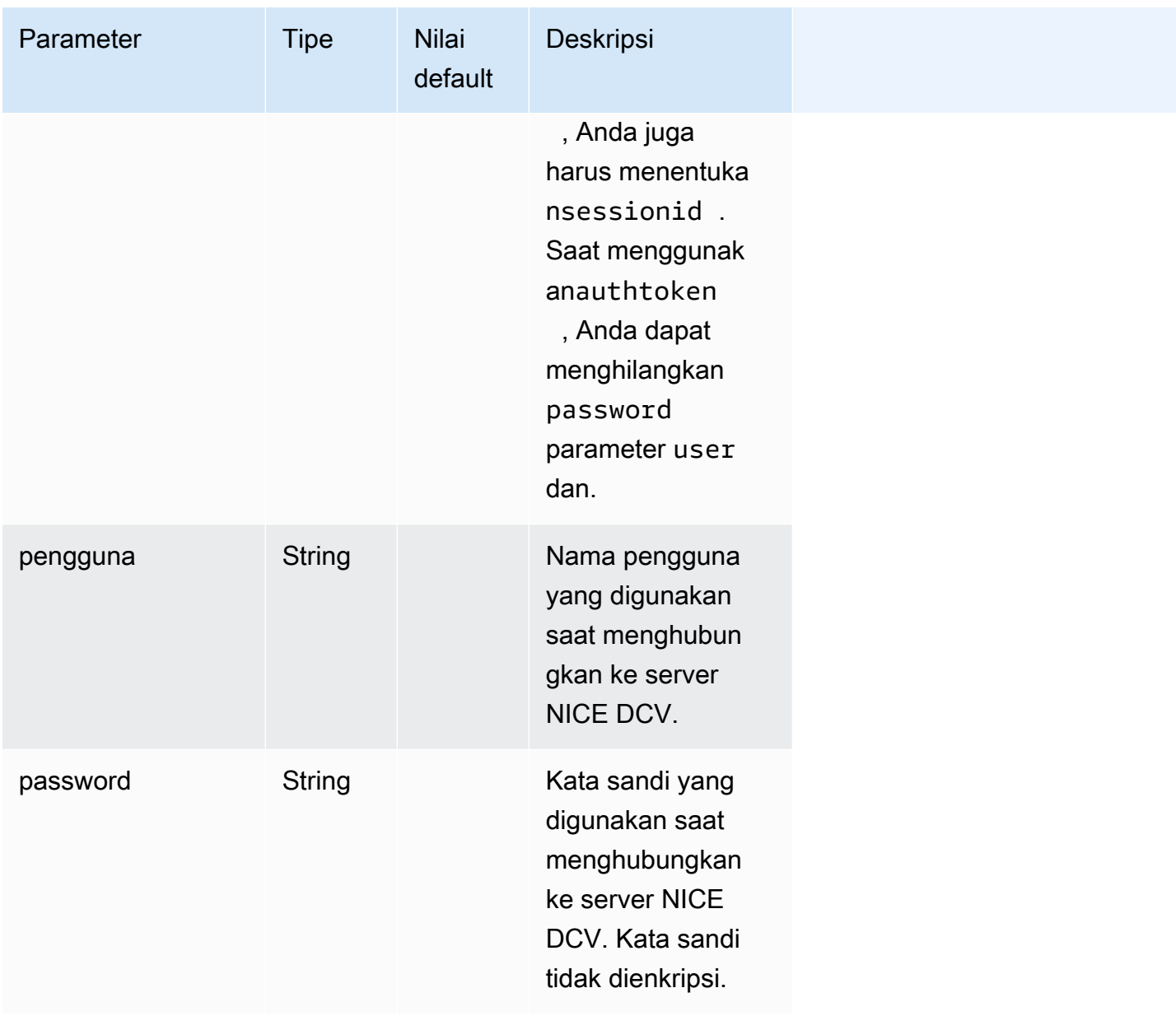

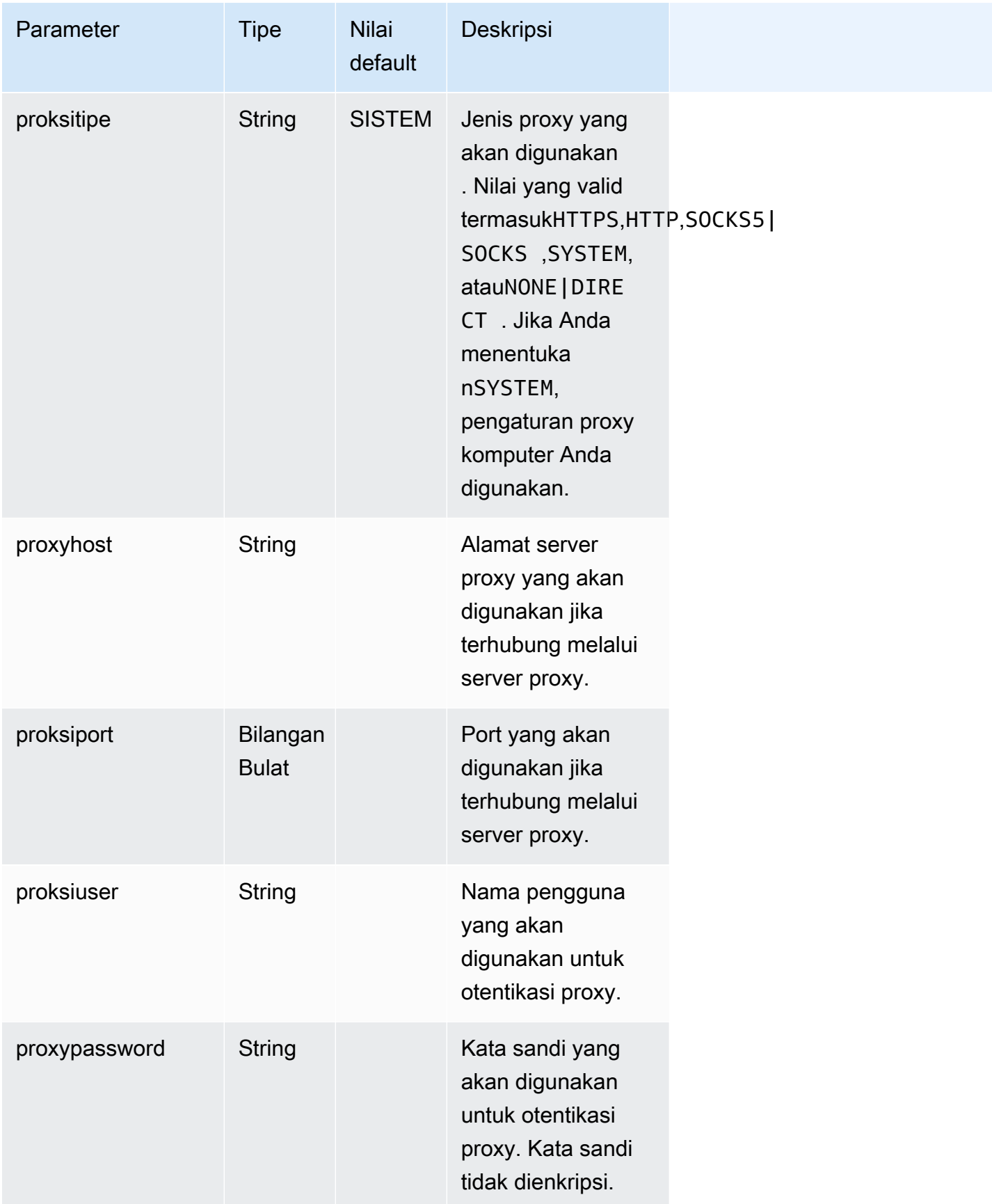

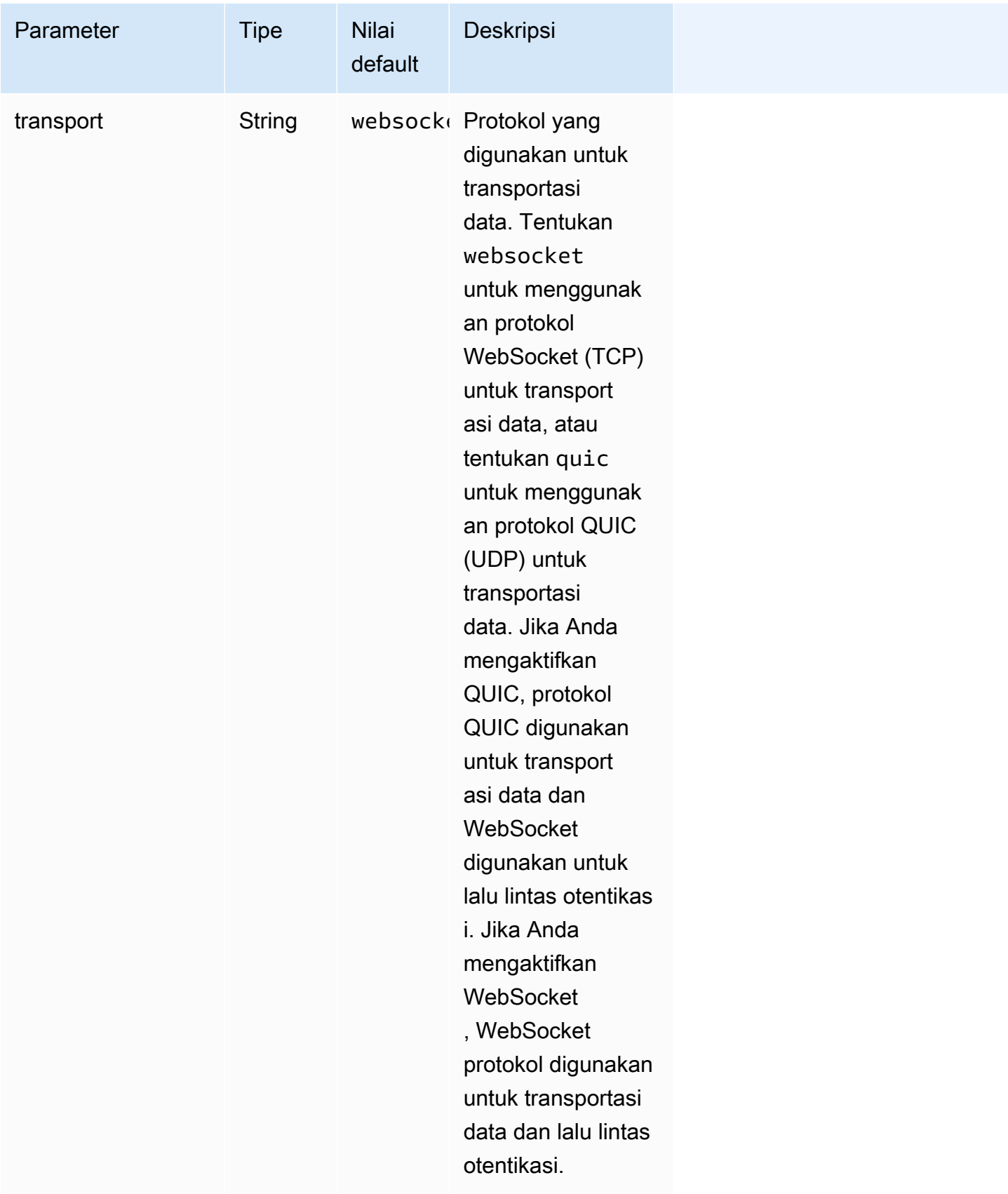

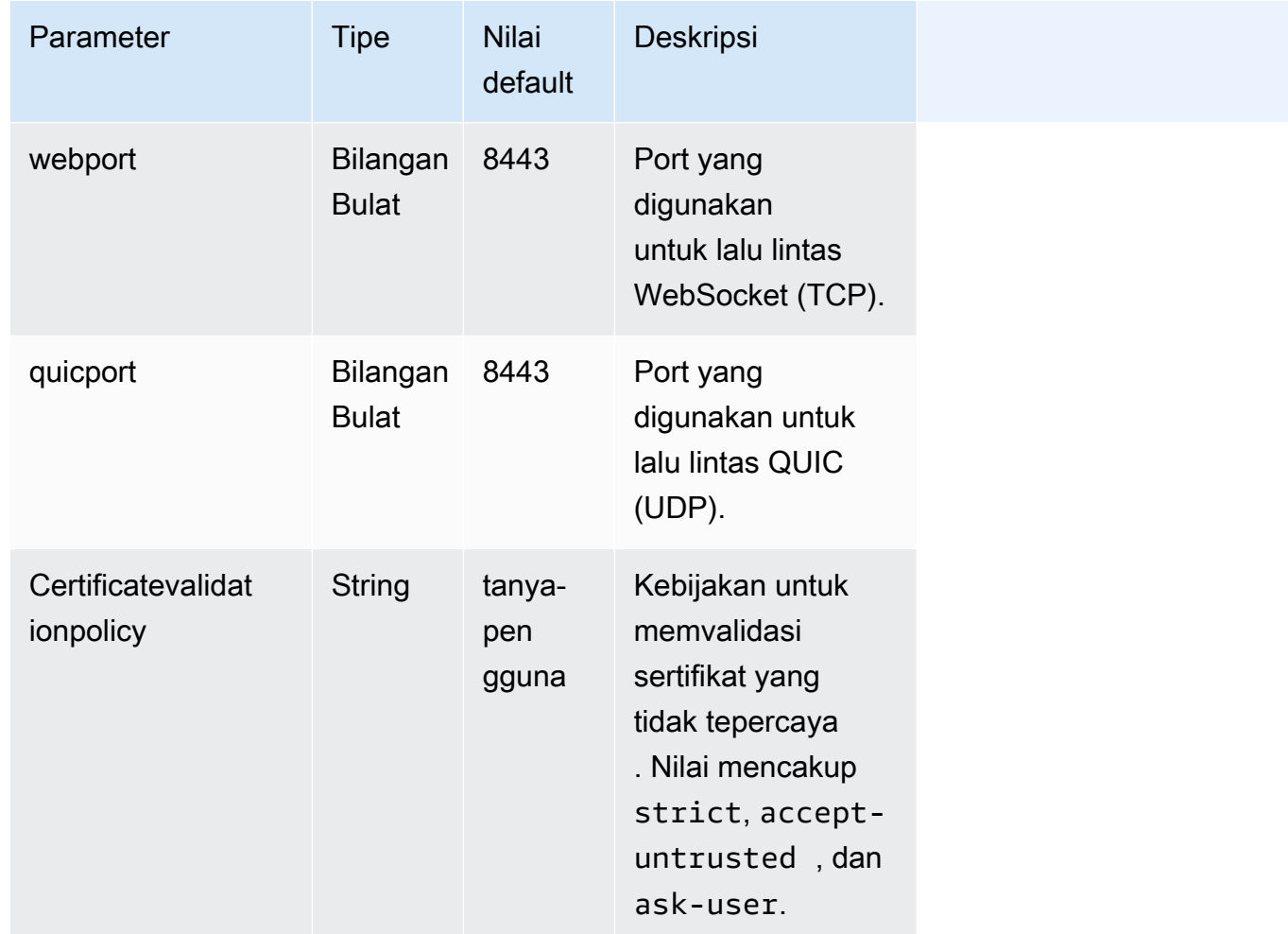

### <span id="page-90-0"></span>Parameter **[options]**

Tabel berikut mencantumkan parameter yang dapat ditentukan dalam [options] grup.

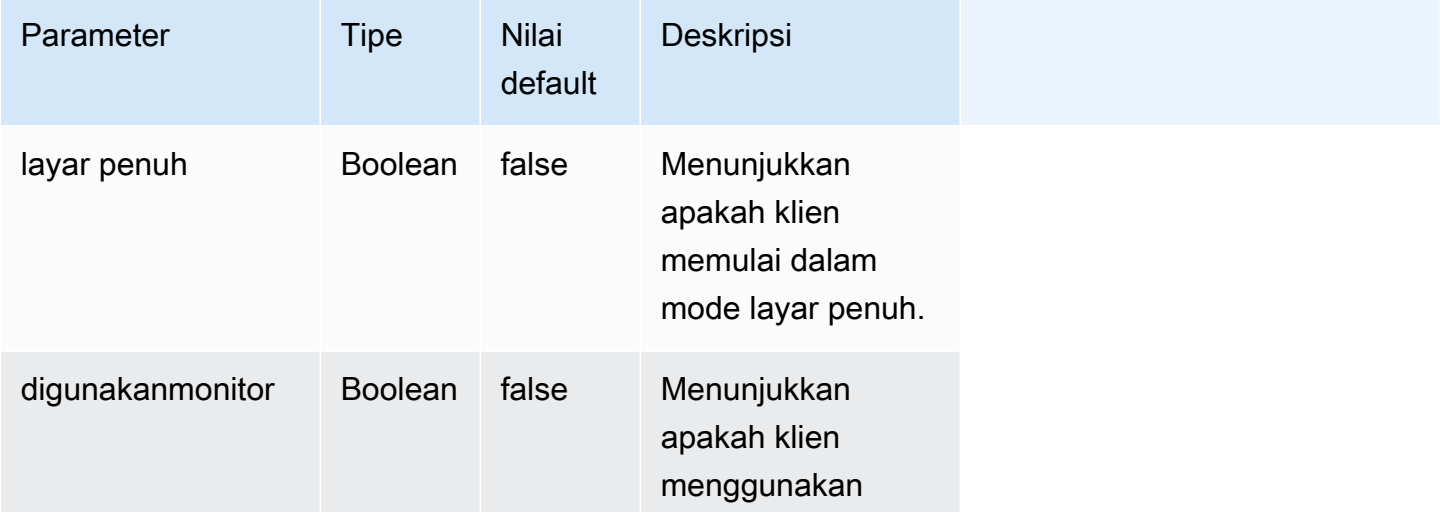

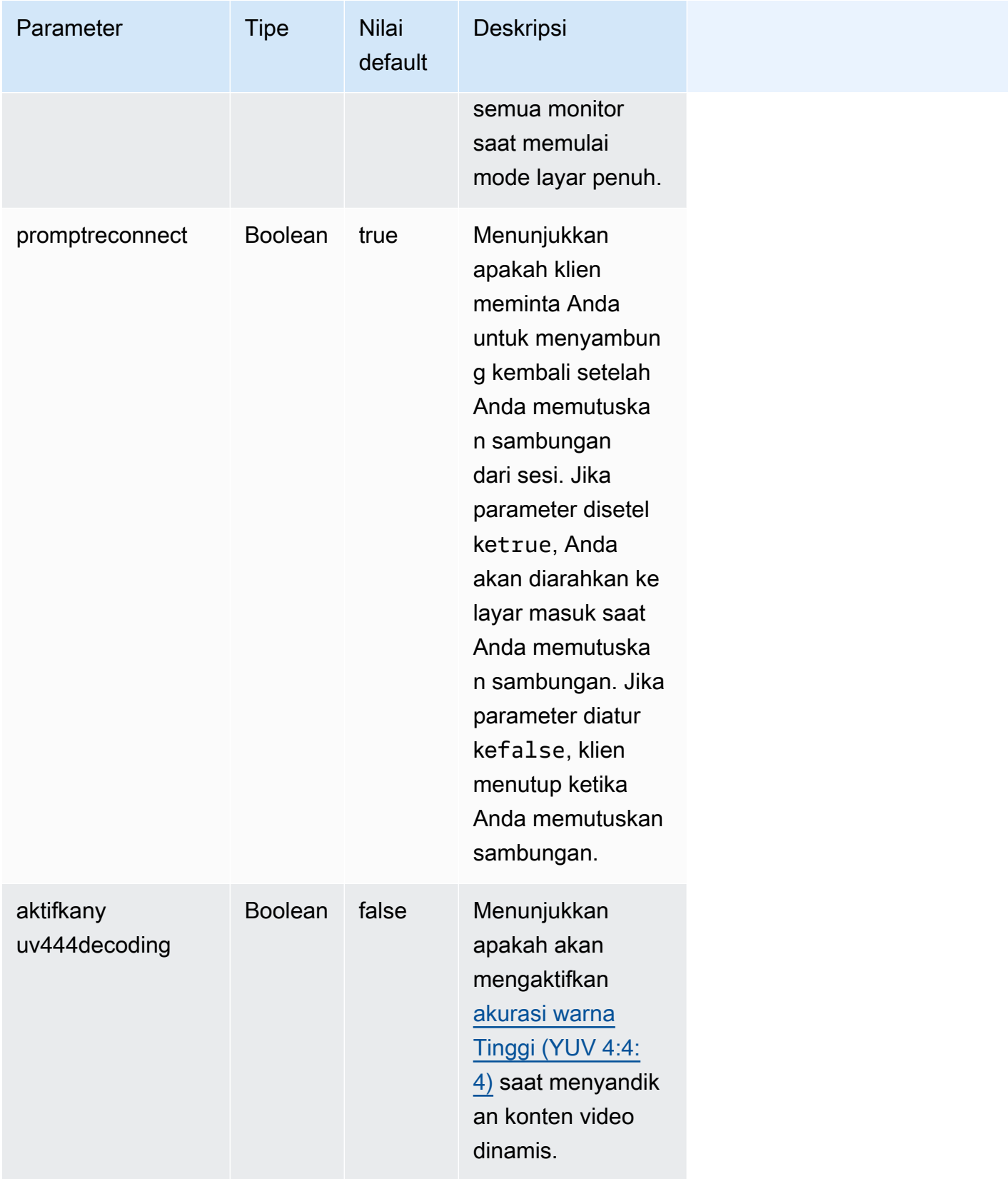

### <span id="page-92-0"></span>Menjalankan file koneksi

Untuk menjalankan file .dcv koneksi, navigasikan ke file dan klik dua kali.

Atau, tentukan path file sebagai argumen untuk dcvviewer perintah.

• Klien Windows

C:\> dcvviewer.exe *path*\*connection\_file\_name*.dcv

• Klien Linux dan macOS

\$ dcvviewer *path*/*connection\_file\_name*.dcv

## Tetapkan kebijakan validasi sertifikat

NICE DCV menggunakan koneksi TLS yang aman untuk komunikasi antara server dan klien. Kebijakan validasi sertifikat menentukan bagaimana klien NICE DCV merespons ketika sertifikat tidak dapat diverifikasi sebagai dapat dipercaya. Tetapkan salah satu opsi berikut dalam file koneksi:

- Strict: Melarang koneksi jika ada masalah dalam memvalidasi sertifikat TLS.
- Ask user: Meminta pengguna untuk menentukan apakah akan mempercayai sertifikat ketika sertifikat tidak dapat diverifikasi.
- Accept untrusted: Terhubung ke server meskipun sertifikat TLS ditandatangani sendiri dan tidak dapat divalidasi oleh klien.

Untuk informasi tentang mengedit file koneksi, lihat[???.](#page-82-1)

## Menggunakan WebAuthn pengalihan

NICE DCV menawarkan fitur WebAuthn Redirection, yang dirancang khusus untuk digunakan dengan browser Google Chrome dan Microsoft Edge. Fungsi ini memungkinkan otentikasi dalam sesi untuk aplikasi web. Fitur ini beroperasi melalui ekstensi browser khusus yang, setelah diinstal, mengalihkan WebAuthn permintaan dari aplikasi web ke klien DCV.

Otorisasi diperlukan untuk menggunakan fitur ini. Jika tidak, itu tidak tersedia di klien. Untuk informasi selengkapnya, lihat Mengonfigurasi Otorisasi DCV NICE di Panduan Administrator DCV NICE.

#### **a** Note

WebAuthn pengalihan hanya didukung pada klien Windows, Linux, dan macOS. Itu tidak didukung pada klien browser web.

### Antarmuka pengguna Webauthn Redirection

Ekstensi membuka antarmuka pengguna yang digunakan untuk memantau dan mengontrol fitur Pengalihan Webauthn.

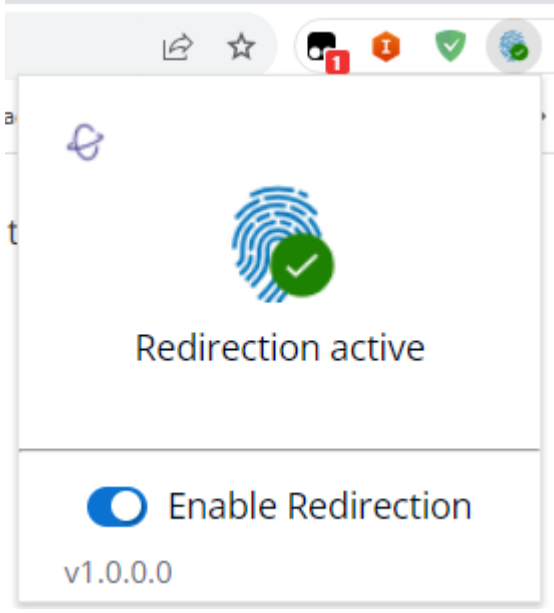

• Ikon Ekstensi: Terletak di bagian utama antarmuka pengguna, ikon ini menampilkan status fitur saat ini.

Ikon akan menjadi salah satu dari yang berikut:

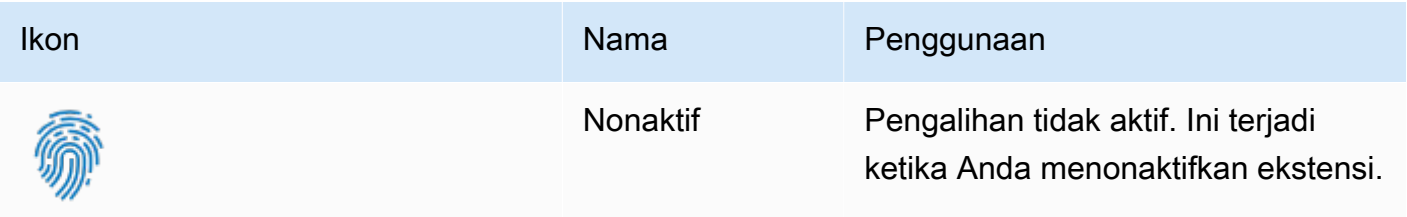

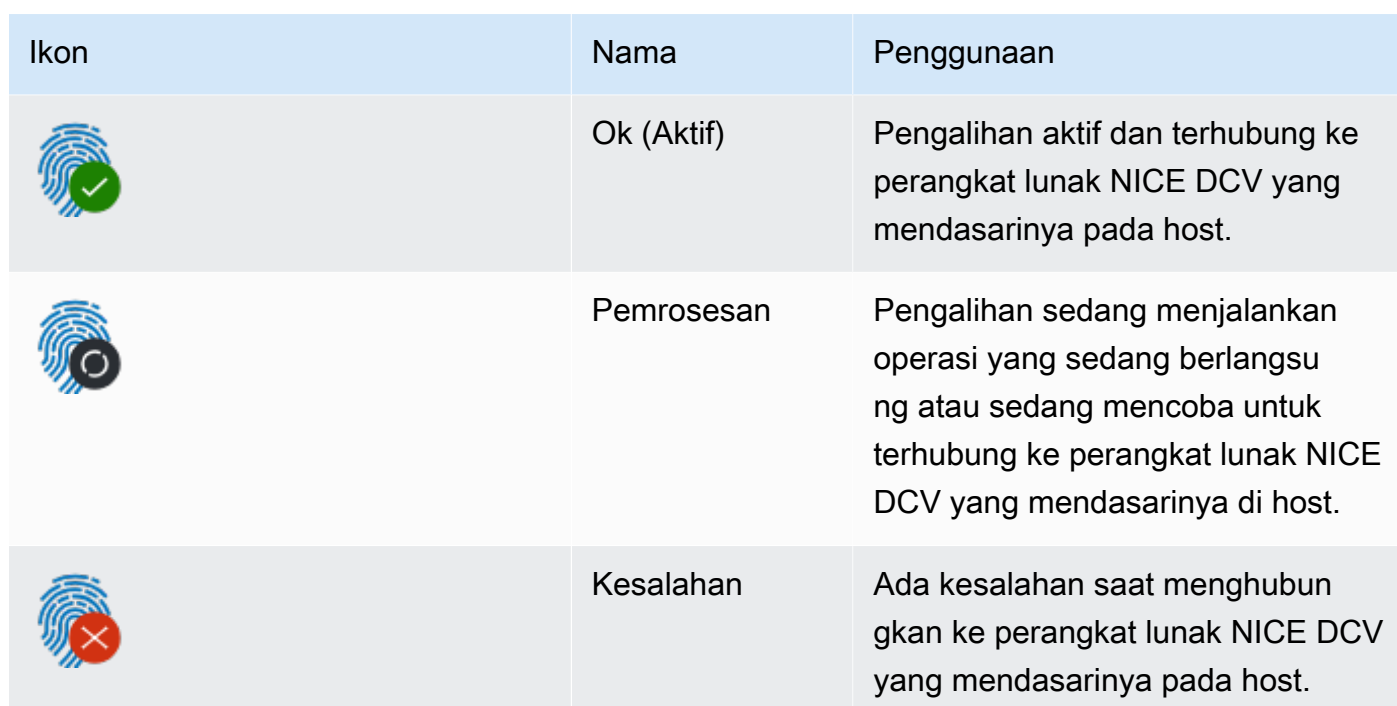

- Pesan Status: Terletak di badan utama antarmuka pengguna, pesan akan menjelaskan status operasional saat ini.
- Pengalihan Toggle: Terletak di bagian bawah antarmuka pengguna, sakelar ini mengaktifkan atau menonaktifkan fitur.
	- Mengaktifkan pengalihan memungkinkan WebAuthn permintaan untuk dicegat oleh ekstensi dan diteruskan ke klien.
	- Menonaktifkan pengalihan memungkinkan WebAuthn permintaan diproses secara lokal oleh browser.

# Pemecahan Masalah NICE DCV

Bab ini menjelaskan cara mengidentifikasi dan memecahkan masalah yang mungkin Anda miliki dengan klien NICE DCV.

Topik

• [Menggunakan File Log](#page-95-0)

Untuk dukungan tambahan, gunakan salah satu sumber daya berikut.

- Jika Anda adalah pelanggan lokal NICE DCV dan Anda memerlukan bantuan tambahan, hubungi pengecer NICE DCV Anda.
- [Jika Anda menggunakan NICE DCV di Amazon EC2, Anda dapat mencatat tiket dukungan dengan](https://docs.aws.amazon.com/awssupport/latest/user/case-management.html)  [dukungan. AWS](https://docs.aws.amazon.com/awssupport/latest/user/case-management.html)
- [Jika Anda tidak memiliki rencana AWS dukungan, Anda dapat mencari bantuan dari komunitas](https://forums.aws.amazon.com/forum.jspa?forumID=366) [NICE DCV dengan memposting pertanyaan Anda di re:post. AWS](https://forums.aws.amazon.com/forum.jspa?forumID=366)

## <span id="page-95-0"></span>Menggunakan File Log

Gunakan file log klien NICE DCV untuk mengidentifikasi dan memecahkan masalah dengan klien NICE DCV Anda. Log tidak diaktifkan secara default pada klien Windows. Setelah log diaktifkan, file log disimpan di lokasi berikut pada klien NICE DCV Anda:

• Klien Windows

C:\ProgramData\client.log

#### **a** Note

Secara default, ProgramData folder mungkin disembunyikan. Jika Anda tidak melihat ProgramData folder, atur browser file Anda untuk menampilkan item tersembunyi. Atau, masukkan %programdata% di bilah alamat dan tekan Enter.

• Klien Linux atau macOS

~/.local/share/NICE/dcvviewer/log/viewer.log

Untuk mengaktifkan NICE DCV untuk menyimpan file log pada klien Windows

- 1. Arahkan ke folder tempat dcvviewer.exe file berada. (Secara default, iniC:\Program Files (x86)\NICE\DCV\Client\bin\.) Kemudian, buka jendela prompt perintah.
- 2. Luncurkan klien NICE DCV menggunakan antarmuka baris perintah.

dcvviewer --log-level info --log-file-name C:/ProgramData/client.log

Atau tambahkan konfigurasi berikut ke [file koneksi:](#page-82-1)

```
[debug]
logfilename=C:/ProgramData/client.log
loglevel=info
```
# Catatan rilis dan riwayat dokumen untuk NICE DCV

Halaman ini menyediakan catatan rilis dan riwayat dokumen untuk NICE DCV.

### Topik

- [Catatan rilis NICE DCV](#page-97-0)
- [Riwayat dokumen](#page-143-0)

# <span id="page-97-0"></span>Catatan rilis NICE DCV

Bagian ini memberikan gambaran umum tentang pembaruan utama, rilis fitur, dan perbaikan bug untuk NICE DCV. Semua pembaruan diatur oleh data rilis. Kami sering memperbarui dokumentasi untuk mengatasi umpan balik yang Anda kirimkan kepada kami.

### Topik

- [DCV 2023.1-16388 5 Maret 2024](#page-99-0)
- [DCV 2023.1-16388 19 Desember 2023](#page-100-0)
- [DCV 2023.1-16220 9 November 2023](#page-101-0)
- [DCV 2023.0-15487 29 Juni 2023](#page-103-0)
- [DCV 2023.0-15065 3 Mei 2023](#page-105-0)
- [DCV 2023.0-15022 21 April 2023](#page-106-0)
- [DCV 2023.0-14852 28 Maret 2023](#page-107-0)
- [DCV 2022.2-14521 17 Februari 2023](#page-109-0)
- [DCV 2022.2-14357 18 Januari 2023](#page-109-1)
- [DCV 2022.2-14175 Desember 21, 2022](#page-110-0)
- [DCV 2022.2-14126 Desember 9, 2022](#page-110-1)
- [DCV 2022.2-13907 November 11, 2022](#page-111-0)
- [DCV 2022.1-13300 Agustus 4, 2022](#page-113-0)
- [DCV 2022.1-13216 Juli 21, 2022](#page-113-1)
- [DCV 2022.1-13067 Juni 29, 2022](#page-114-0)
- [DCV 2022.0-12760 23 Mei 2022](#page-115-0)
- [DCV 2022.0-12627 19 Mei 2022](#page-115-1)
- [DCV 2022.0-12123 23 Maret, 2022](#page-116-0)
- [DCV 2022.0-11954 Februari 23, 2022](#page-117-0)
- [DCV 2021.3-11591 Desember 20, 2021](#page-118-0)
- [DCV 2021.2-11445 November 18, 2021](#page-119-0)
- [DCV 2021.2-11190 11 Oktober 2021](#page-120-0)
- [DCV 2021.2-11135 September 24, 2021](#page-120-1)
- [DCV 2021.2-11048 September 01, 2021](#page-121-0)
- [DCV 2021.1-10851 30 Juli 2021](#page-123-0)
- [DCV 2021.1-10598 Juni 10, 2021](#page-124-0)
- [DCV 2021.1-10557 31 Mei 2021](#page-125-0)
- [DCV 2021.0-10242 12 April 2021](#page-125-1)
- [DCV 2020.2-9662 04 Desember 2020](#page-126-0)
- [DCV 2020.2-9508 11 November 2020](#page-127-0)
- [DCV 2020.1-9012 September 30, 2020](#page-128-0)
- [DCV 2020.1-9012 Agustus 24, 2020](#page-128-1)
- [DCV 2020.1-8942 Agustus 03, 2020](#page-129-0)
- [DCV 2020.0-8428 April 16, 2020](#page-130-0)
- [DCV 2019.1-7644 Oktober 24, 2019](#page-132-0)
- [DCV 2019.1-7423 September 10, 2019](#page-132-1)
- [DCV 2019.0-7318 Agustus 5, 2019](#page-132-2)
- [DCV 2017.4-6898 April 16, 2019](#page-134-0)
- [DCV 2017.3-6698 Februari 24, 2019](#page-136-0)
- [DCV 2017.2-6182 8 Oktober 2018](#page-138-0)
- [DCV 2017.1-5870 Agustus 6, 2018](#page-140-0)
- [DCV 2017.1-5777 29 Juni 2018](#page-141-0)
- [DCV 2017.0-5600 4 Juni 2018](#page-141-1)
- [DCV 2017.0-5121 18 Maret 2018](#page-142-0)
- [DCV 2017.0-4334 24 Januari 2018](#page-143-1)
- [DCV 2017.0-4100 18 Desember 2017](#page-143-2)

## <span id="page-99-0"></span>DCV 2023.1-16388 — 5 Maret 2024

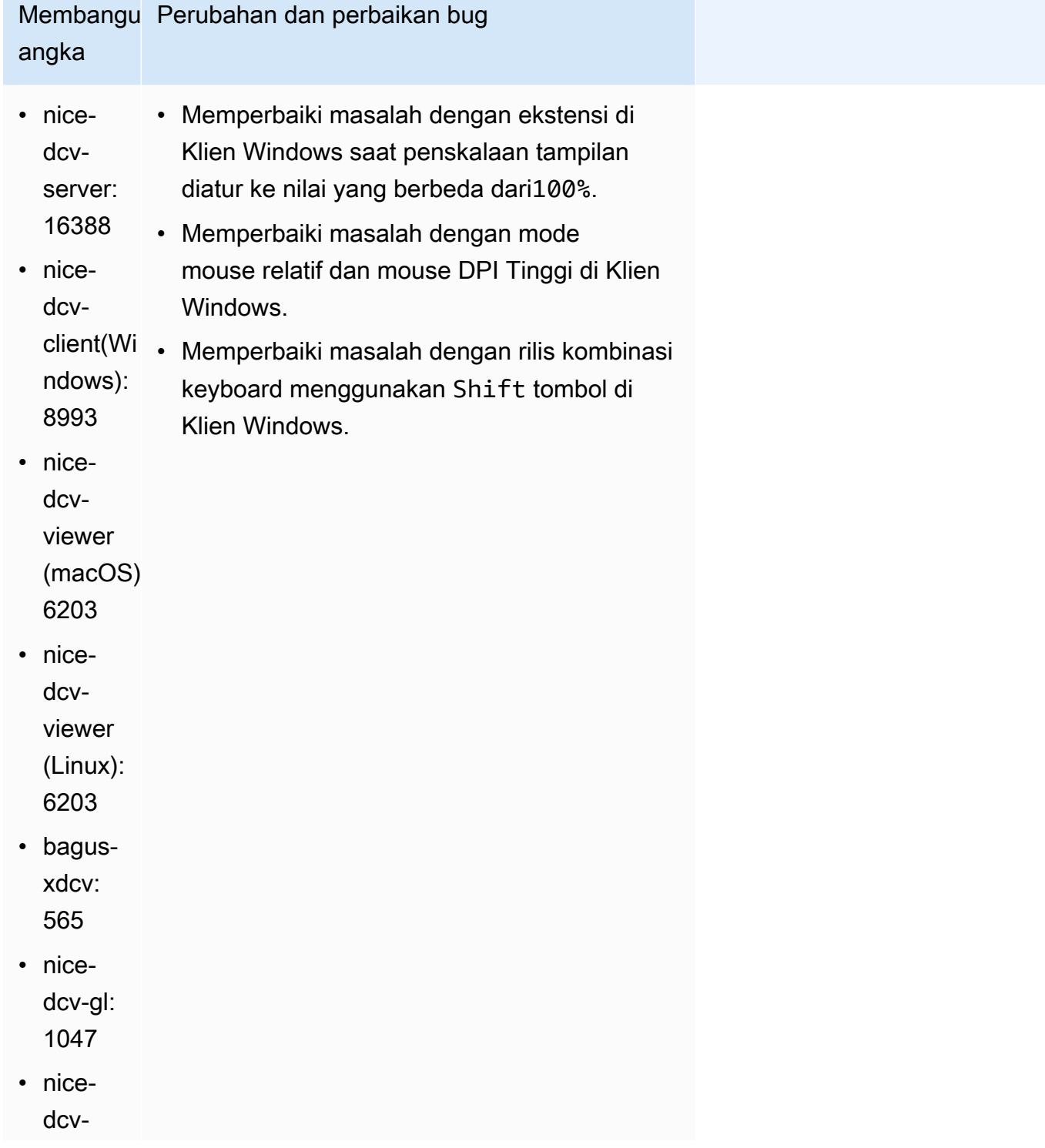

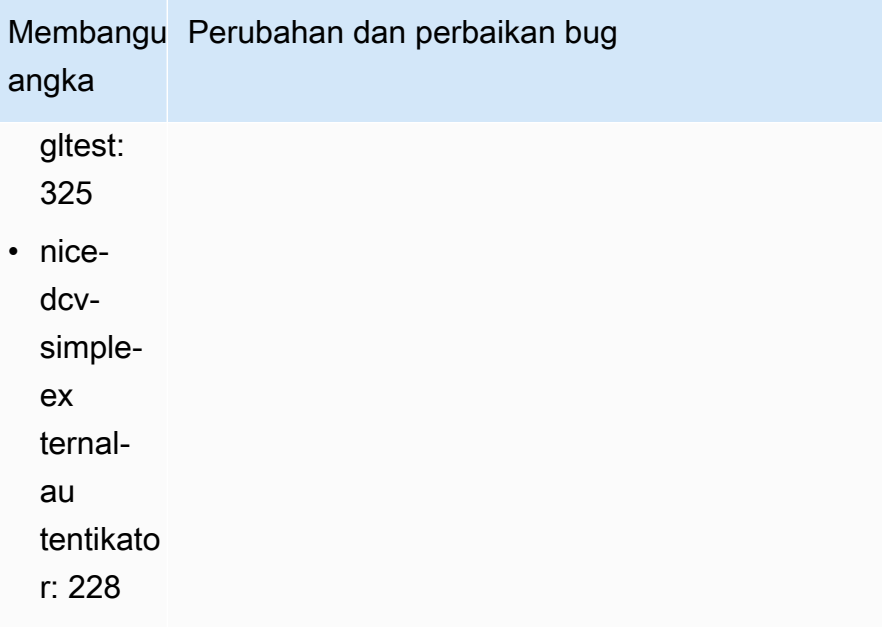

## <span id="page-100-0"></span>DCV 2023.1-16388 — 19 Desember 2023

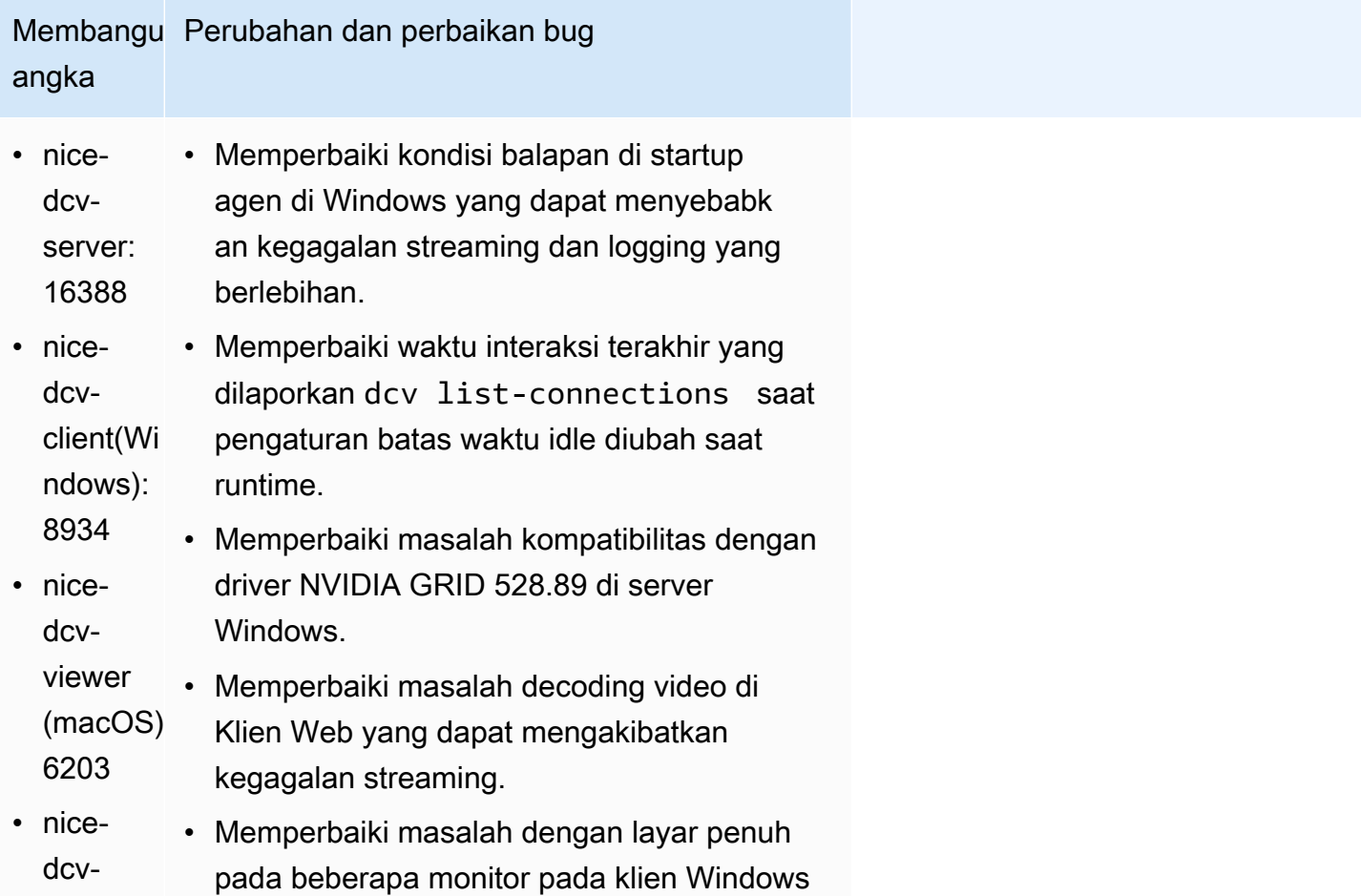

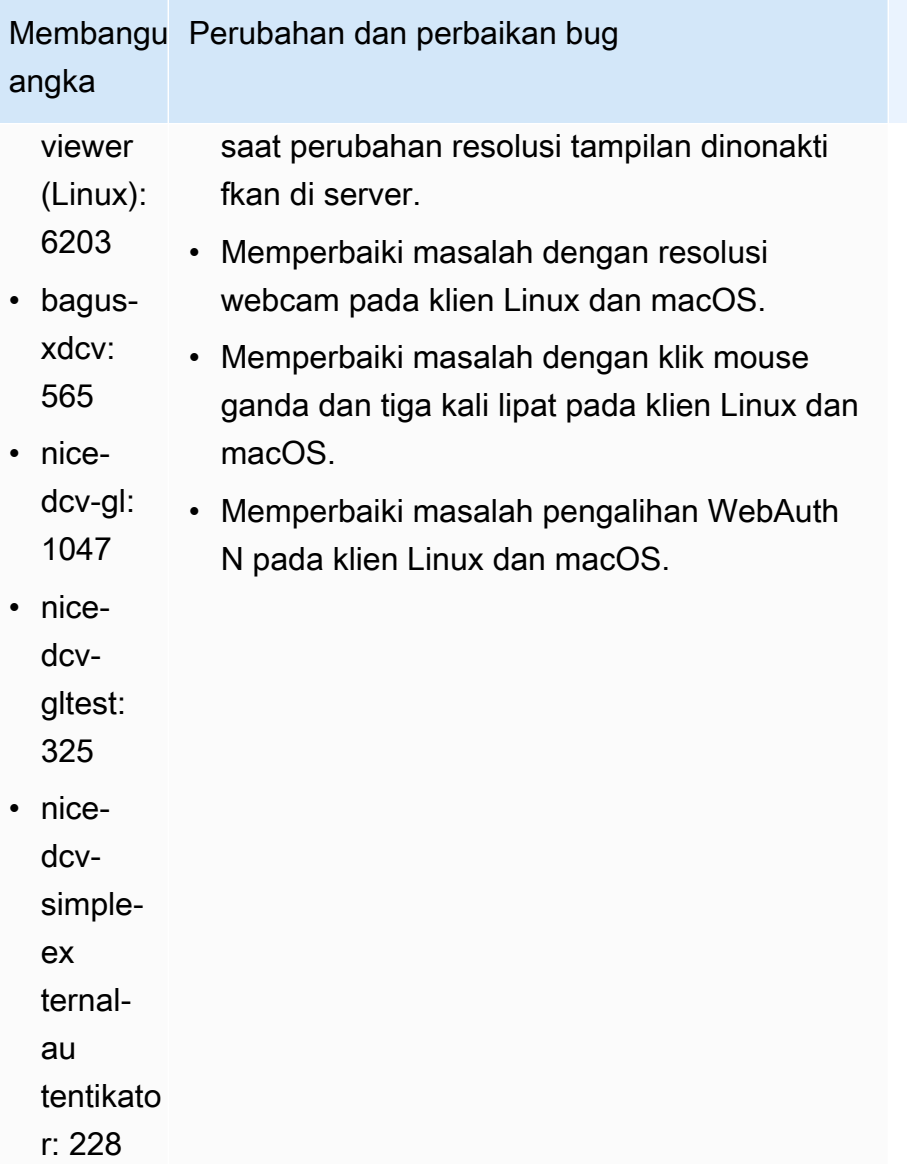

# <span id="page-101-0"></span>DCV 2023.1-16220 — 9 November 2023

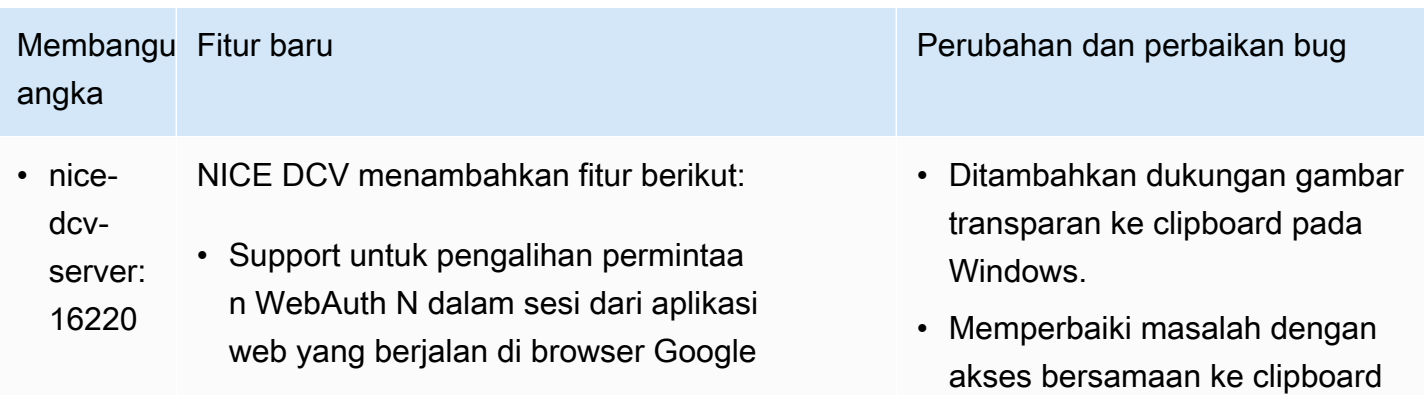

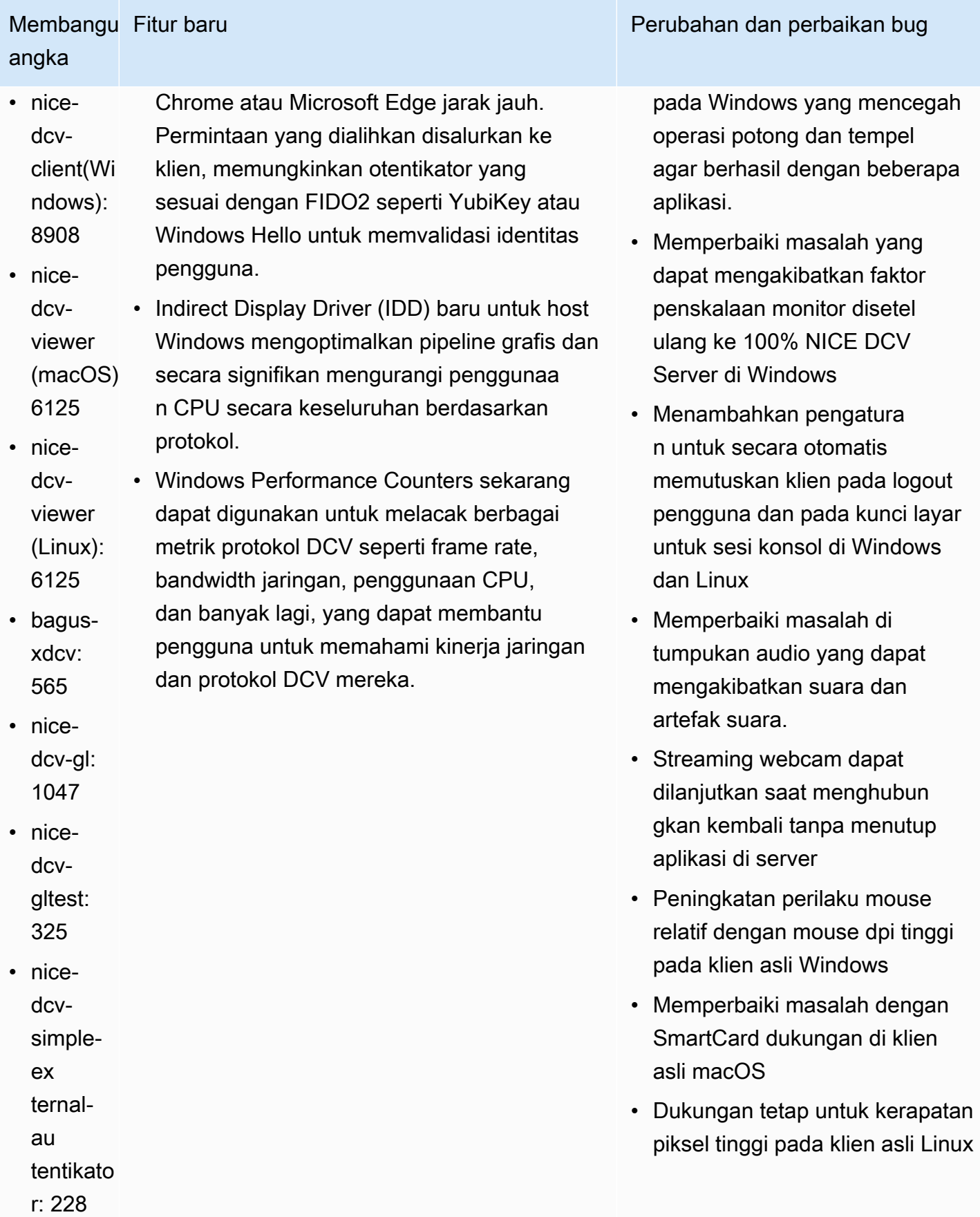

#### NICE DCV Panduan Pengguna

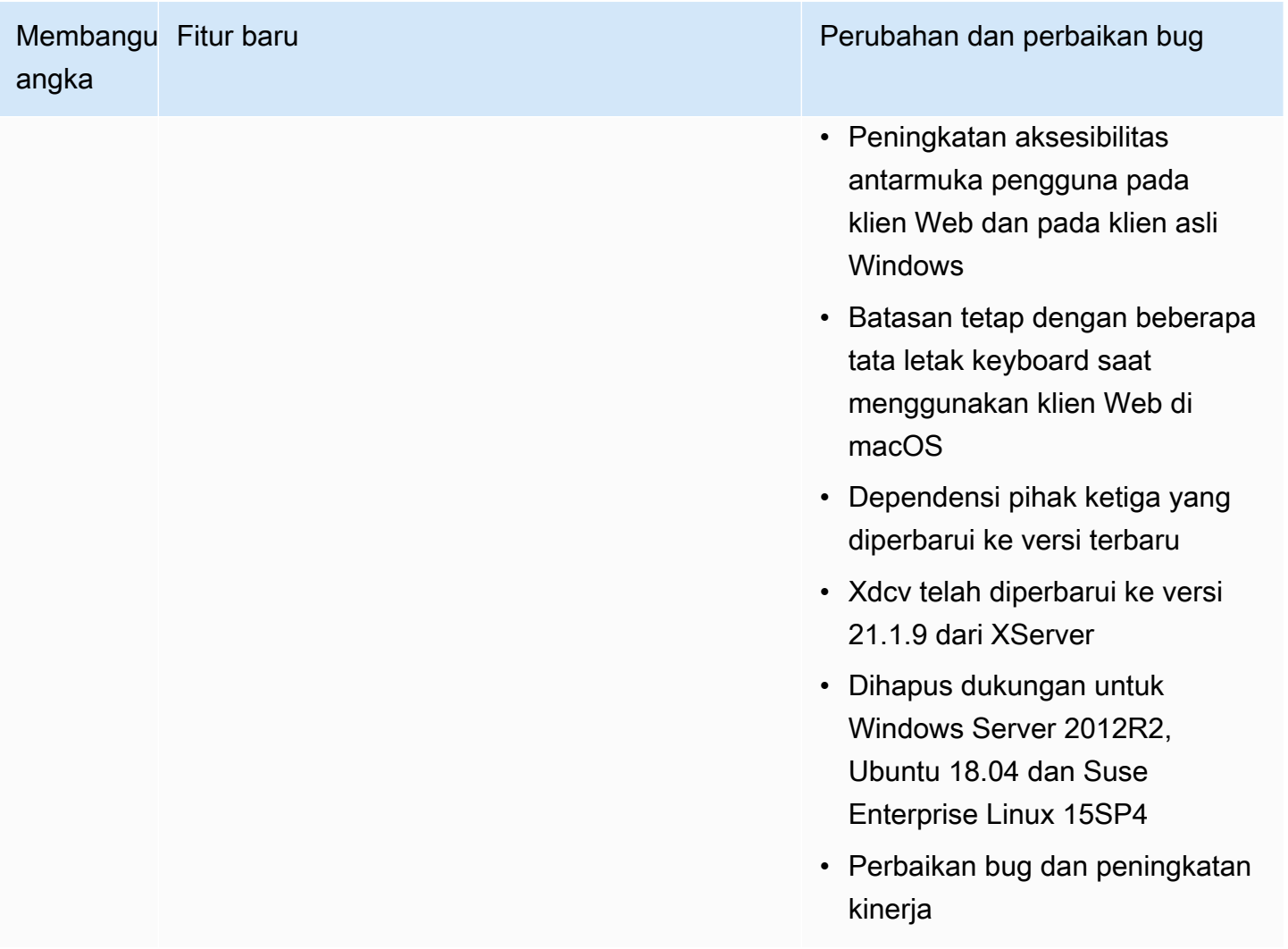

### <span id="page-103-0"></span>DCV 2023.0-15487 — 29 Juni 2023

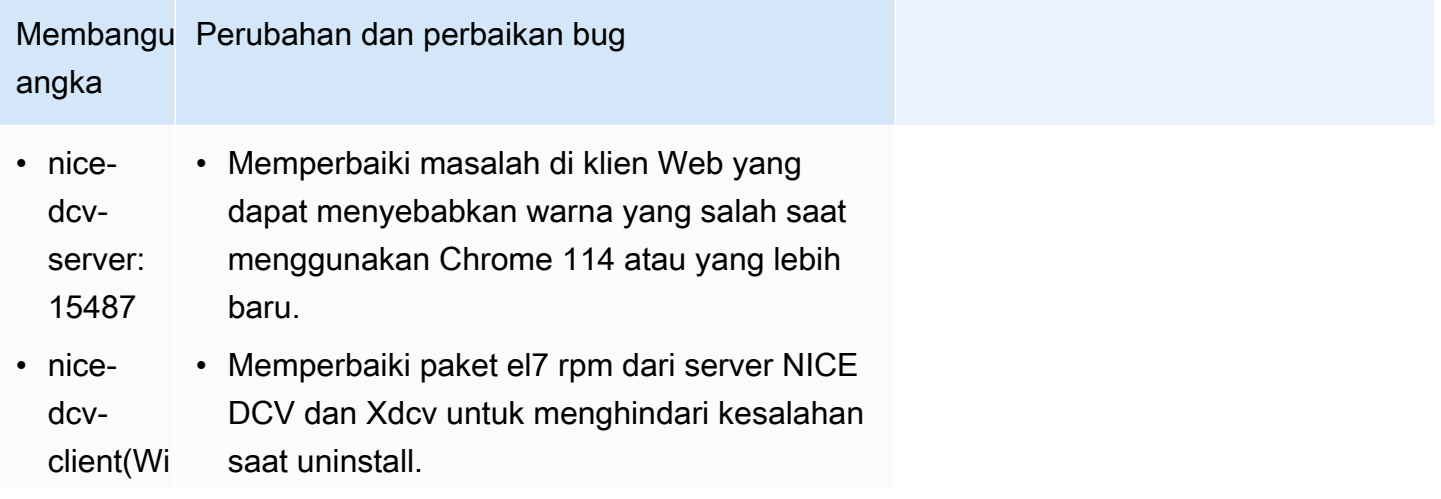

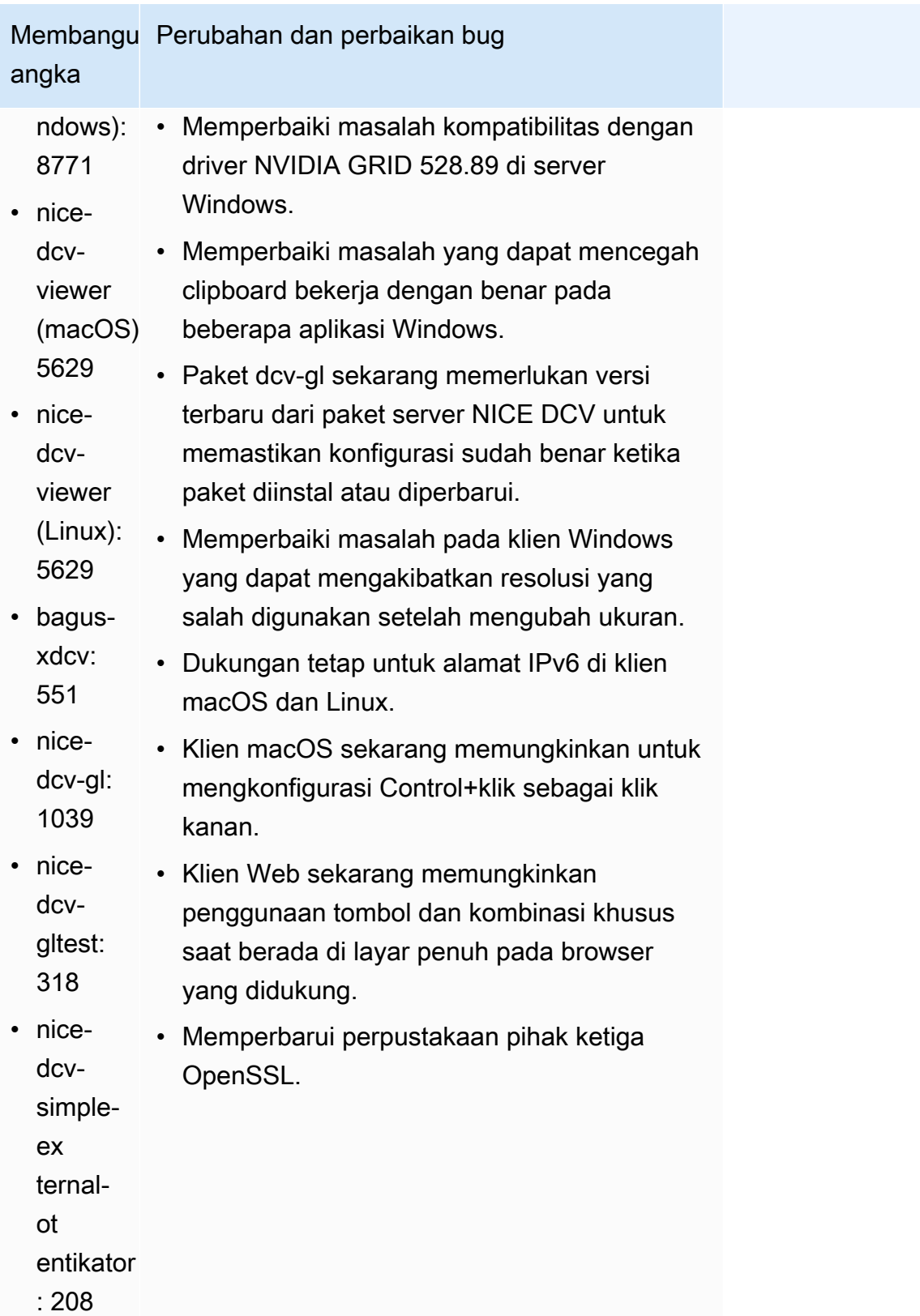

## <span id="page-105-0"></span>DCV 2023.0-15065 - 3 Mei 2023

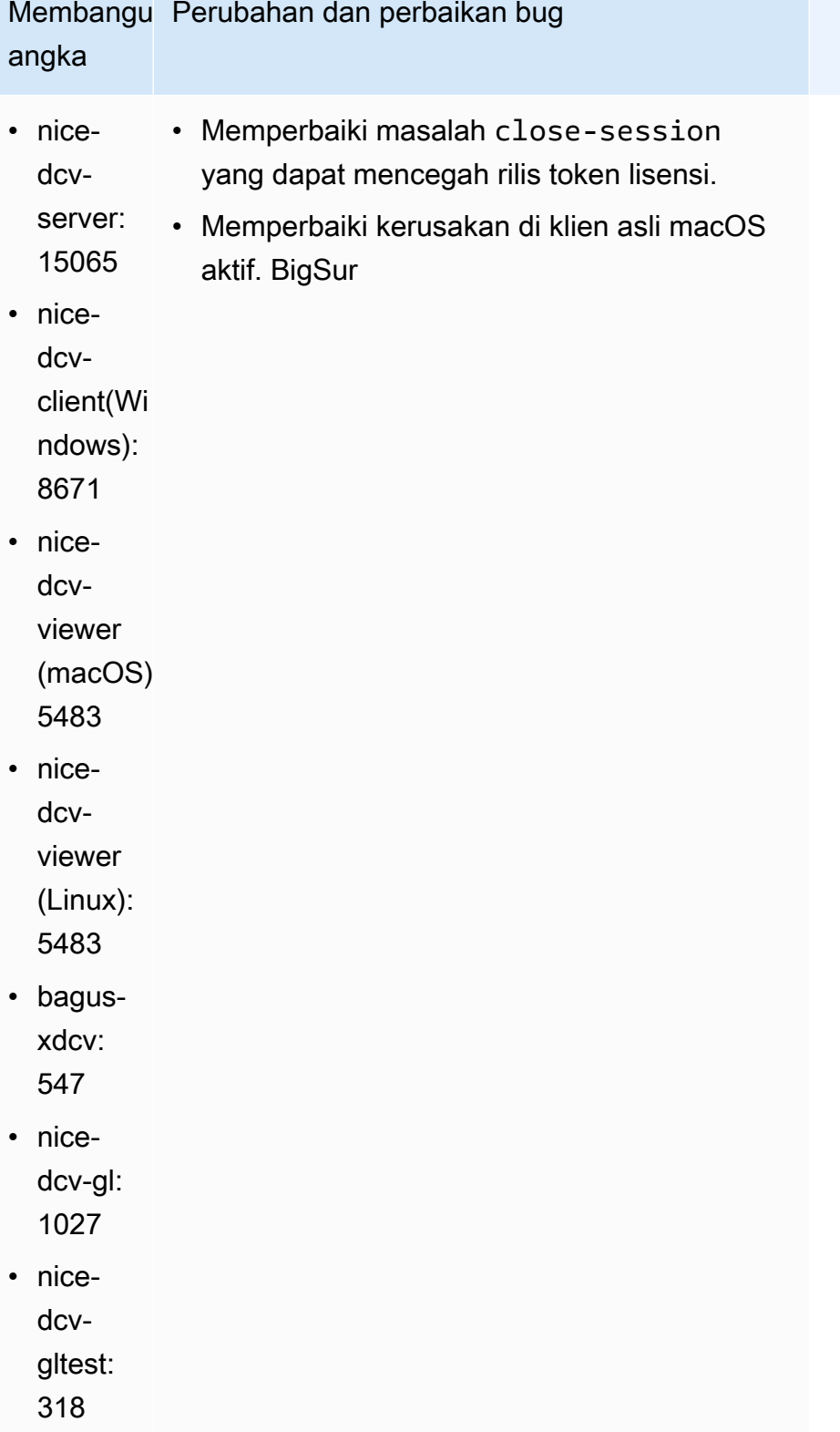

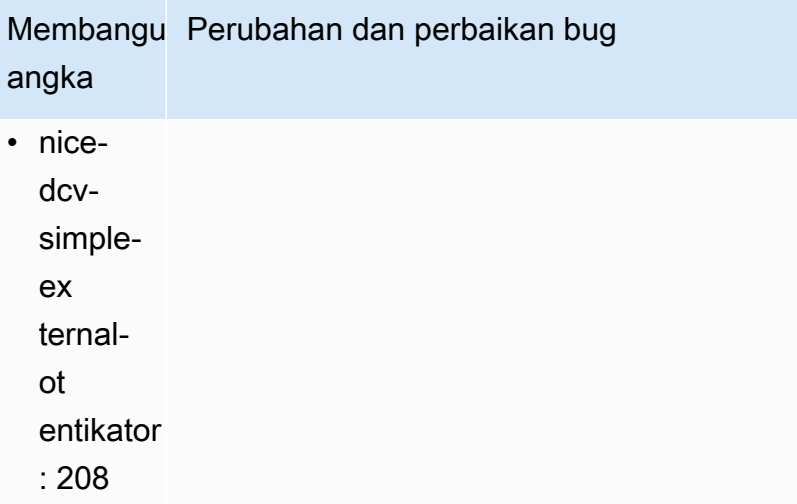

# <span id="page-106-0"></span>DCV 2023.0-15022 — 21 April 2023

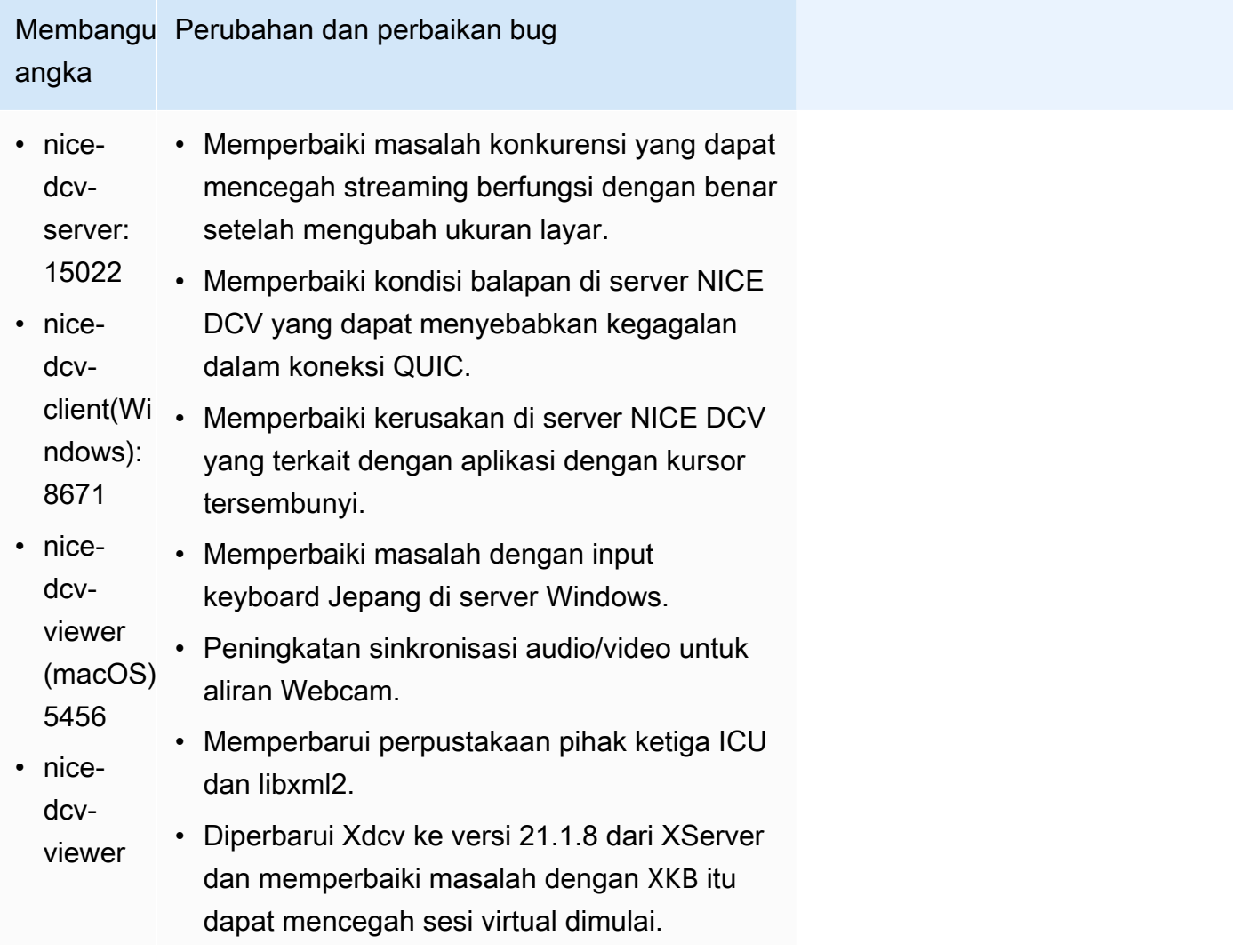

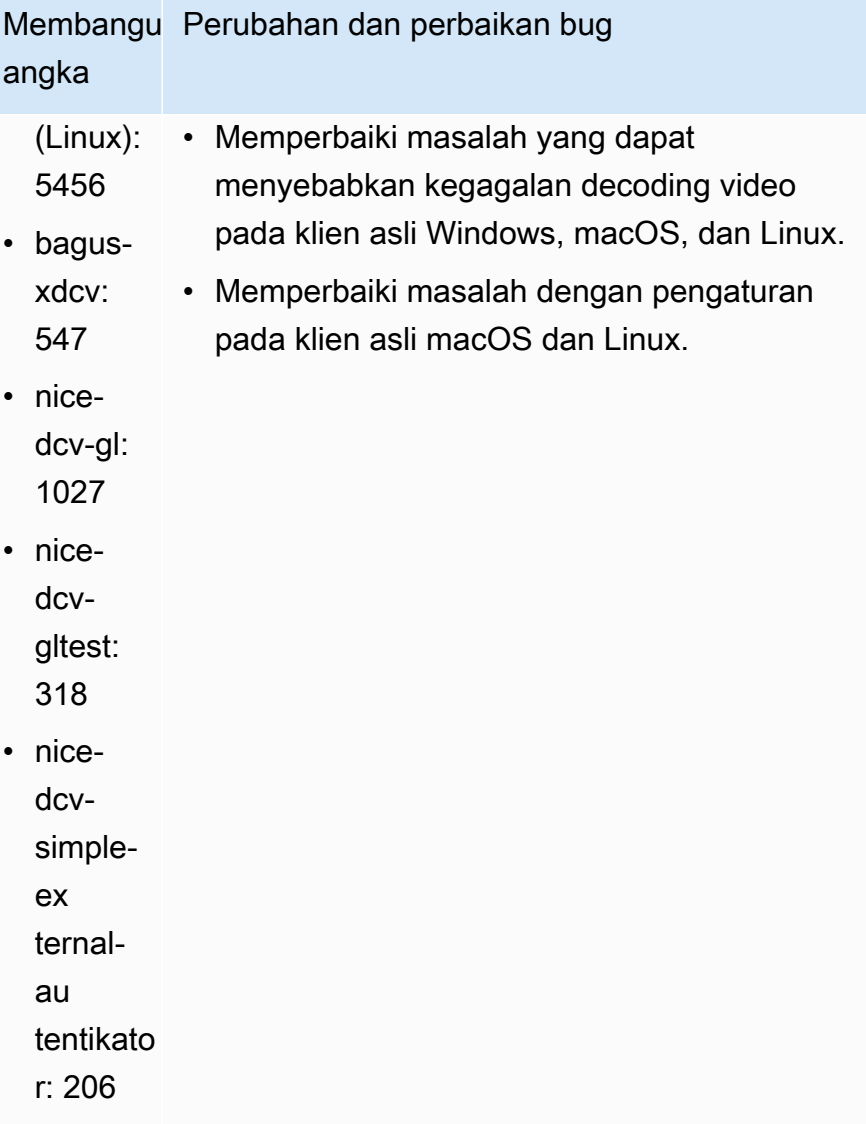

# <span id="page-107-0"></span>DCV 2023.0-14852 — 28 Maret 2023

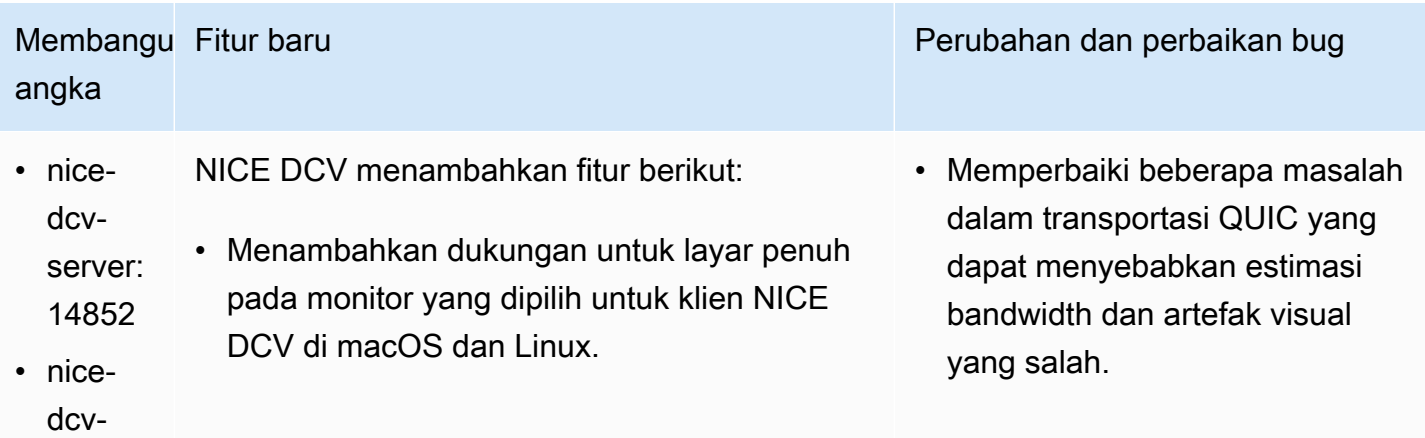
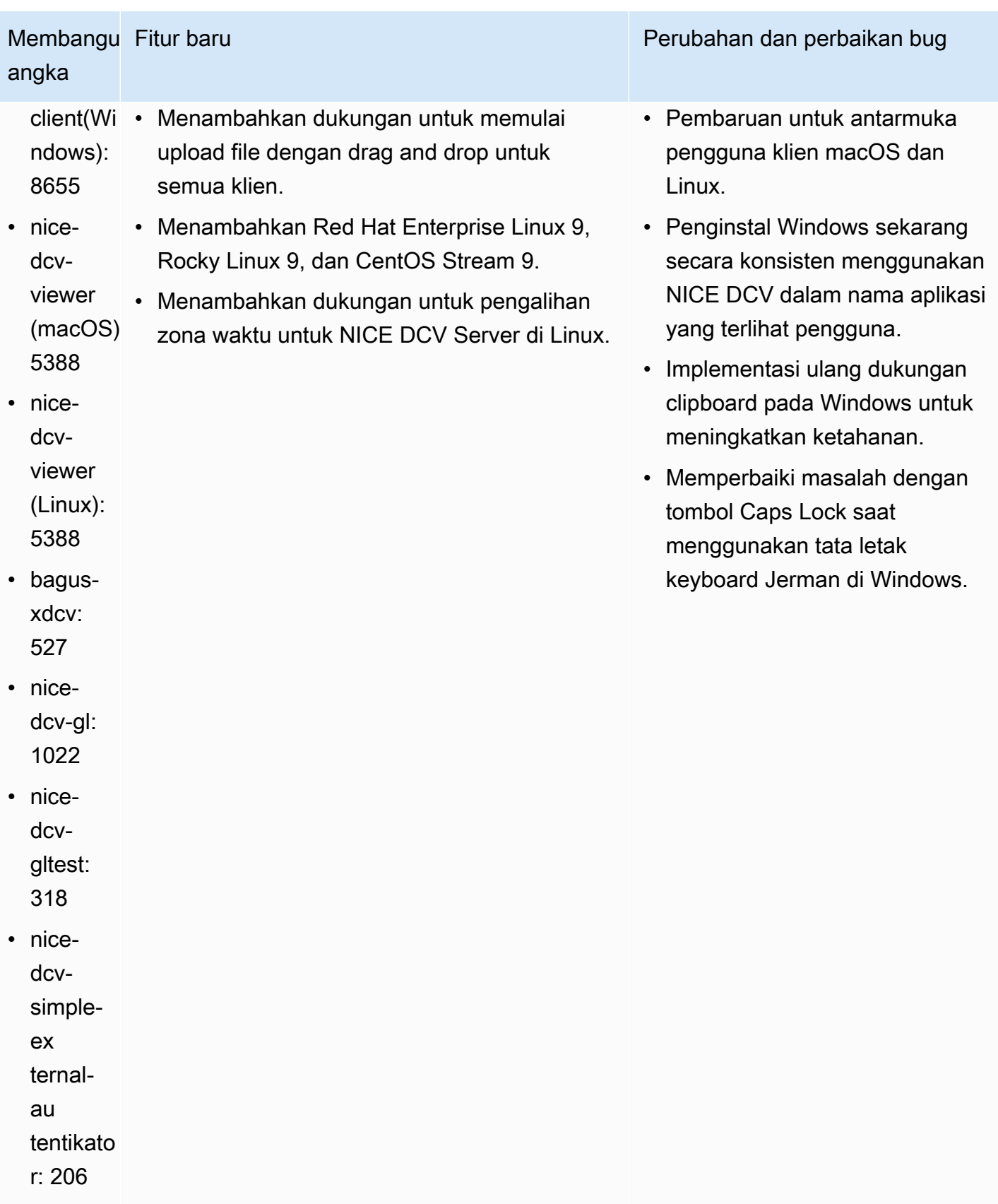

### DCV 2022.2-14521 — 17 Februari 2023

- nice-dcv-server: 14521
- nice-dcv-client(Windows): 8570
- nice-dcv-viewer (macOS): 5125
- nice-dcv-viewer (Linux): 4804
- bagus-xdcv: 519
- nice-dcv-gl: 1012
- nice-dcv-gltest: 307
- nice-dcv-simple-external-autentikator: 198

### Membangun angka Perubahan dan perbaikan bug

- Memperbaiki masalah dengan keyboard Jepang dan Spanyol pada klien macOS.
- Memperbaiki masalah dengan tombol numpad pada Windows NICE DCV Server.
- Memperbaiki kebocoran memori dengan koneksi QUIC.
- Peningkatan stabilitas Windows NICE DCV Client saat menggunakan driver video lama.
- Memperbarui perpustakaan pihak ketiga OpenSSL dan libsoup.
- Diperbarui Xdcv ke versi 21.1.7 dari XServer.

## DCV 2022.2-14357 — 18 Januari 2023

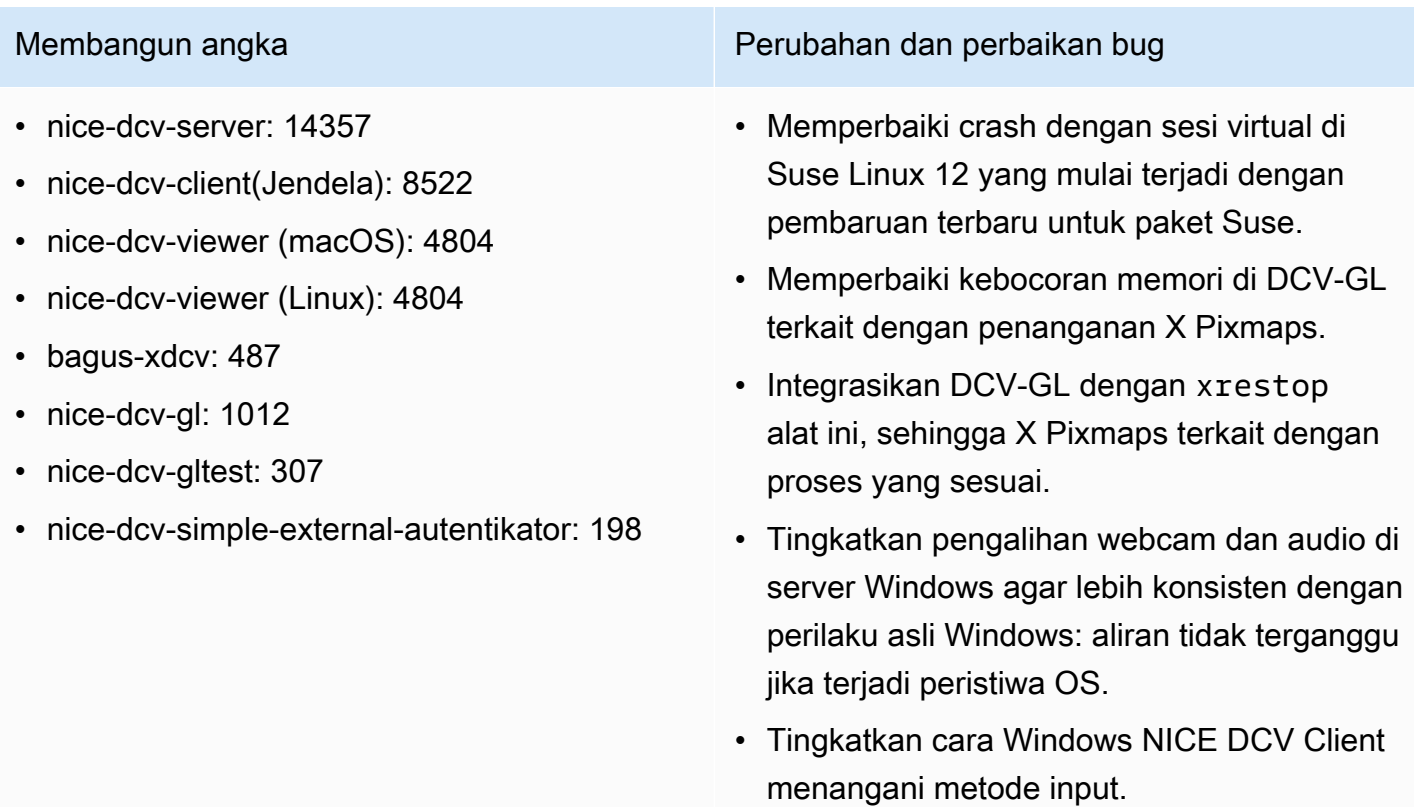

### Membangun angka Perubahan dan perbaikan bug

• Memperbaiki masalah dengan clipboard di Windows NICE DCV Client yang terkait dengan teks hanya menggunakan karakter carriage return sebagai pemisah garis.

### DCV 2022.2-14175 — Desember 21, 2022

- nice-dcv-server: 14175
- nice-dcv-client(Windows): 8472
- nice-dcv-viewer (macOS): 4804
- nice-dcv-viewer (Linux): 4804
- bagus-xdcv: 487
- nice-dcv-gl: 983
- nice-dcv-gltest: 307
- nice-dcv-simple-external-autentikator: 198

### Membangun angka Perubahan dan perbaikan bug

- Memperbaiki kebocoran deskriptor file di server saat menggunakan WebSocket koneksi.
- Xdcv telah diperbarui ke versi 21.1.6 dari XServer.

### DCV 2022.2-14126 — Desember 9, 2022

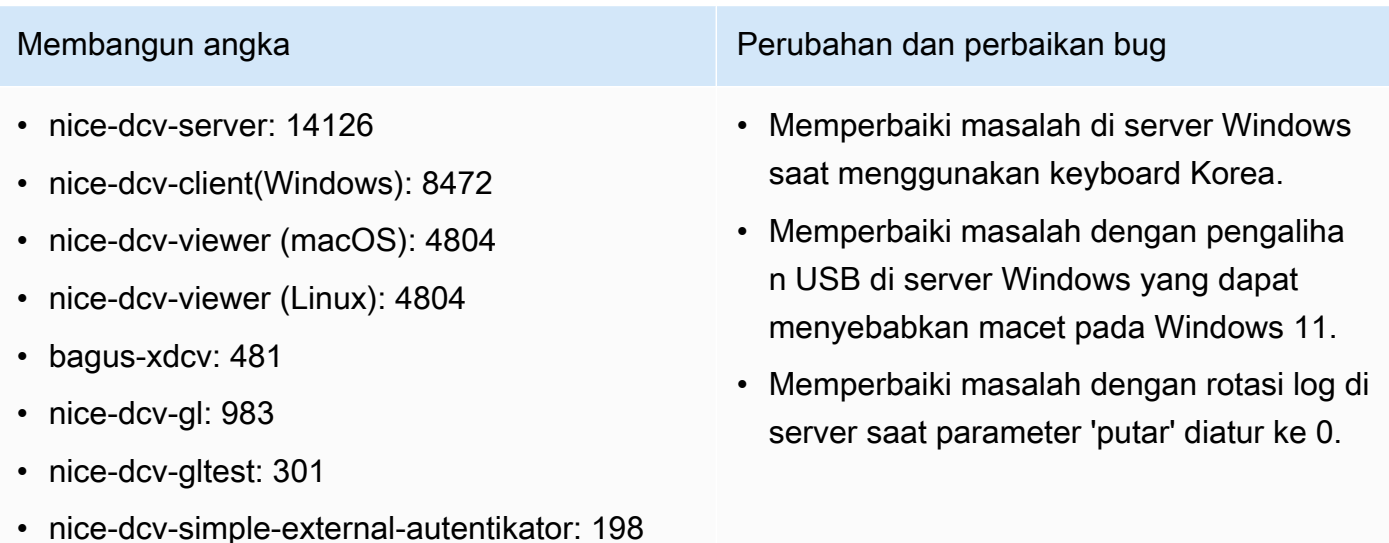

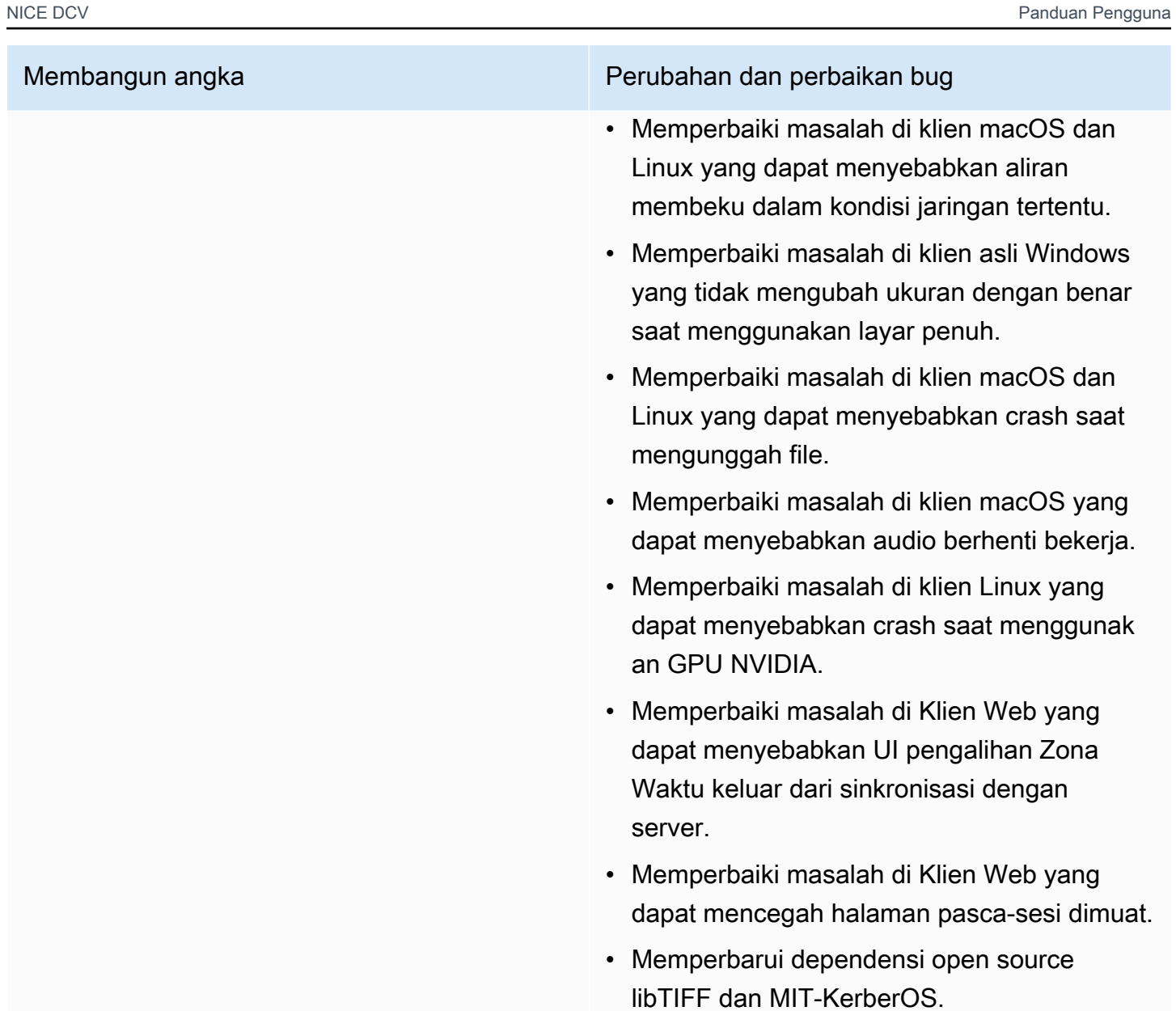

# DCV 2022.2-13907 — November 11, 2022

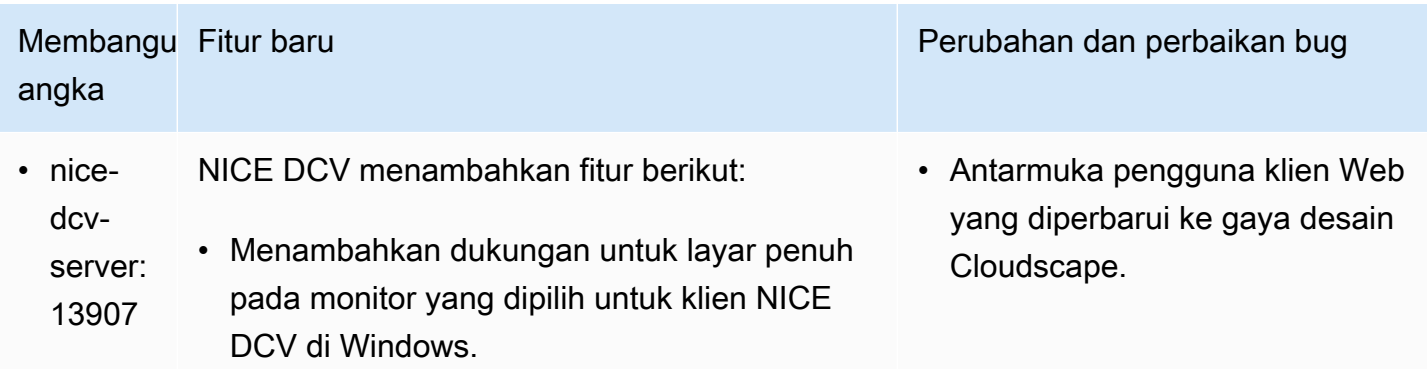

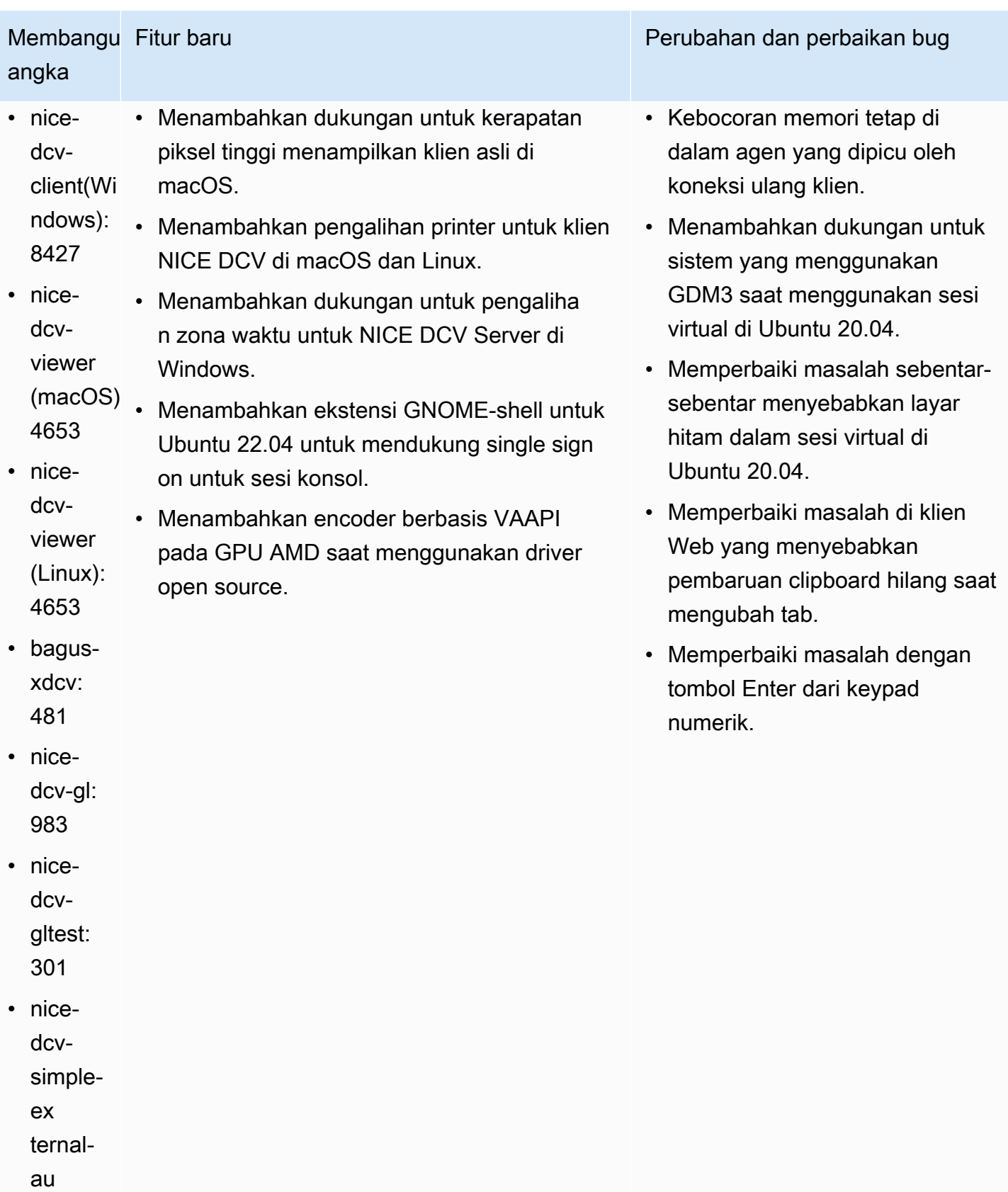

Membangu Fitur baru angka

tentikato r: 198

### DCV 2022.1-13300 — Agustus 4, 2022

- nice-dcv-server: 13300
- nice-dcv-client(Windows): 8261
- nice-dcv-viewer (macOS): 4279
- nice-dcv-viewer (Linux): 4251
- bagus-xdcv: 433
- nice-dcv-gl: 973
- nice-dcv-gltest: 295
- nice-dcv-simple-external-autentikator: 193

### Membangun angka Perubahan dan perbaikan bug

• Jangan membuka kunci Windows secara otomatis ketika lebih dari kolaborator terhubung ke sesi.

Perubahan dan perbaikan bug

- Memperbaiki masalah saat server gagal memuat file sertifikat yang ditentukan.
- Memperbaiki masalah yang menyebabkan distorsi audio pada klien macOS.

### DCV 2022.1-13216 — Juli 21, 2022

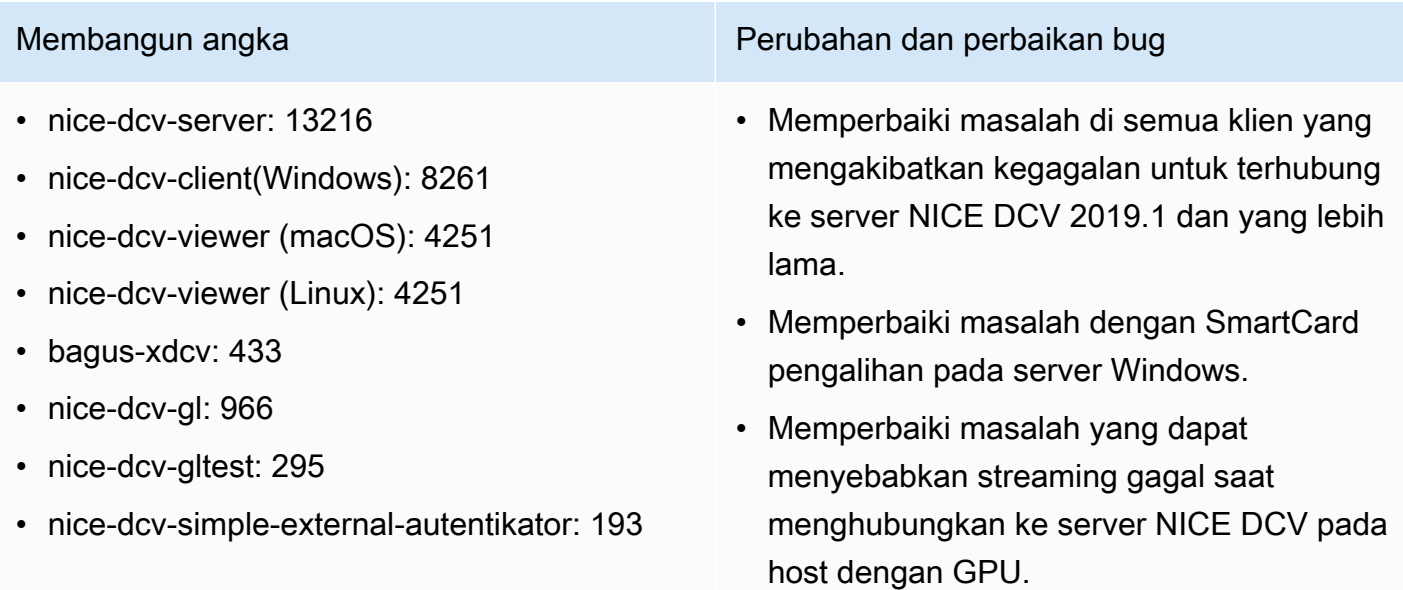

# DCV 2022.1-13067 — Juni 29, 2022

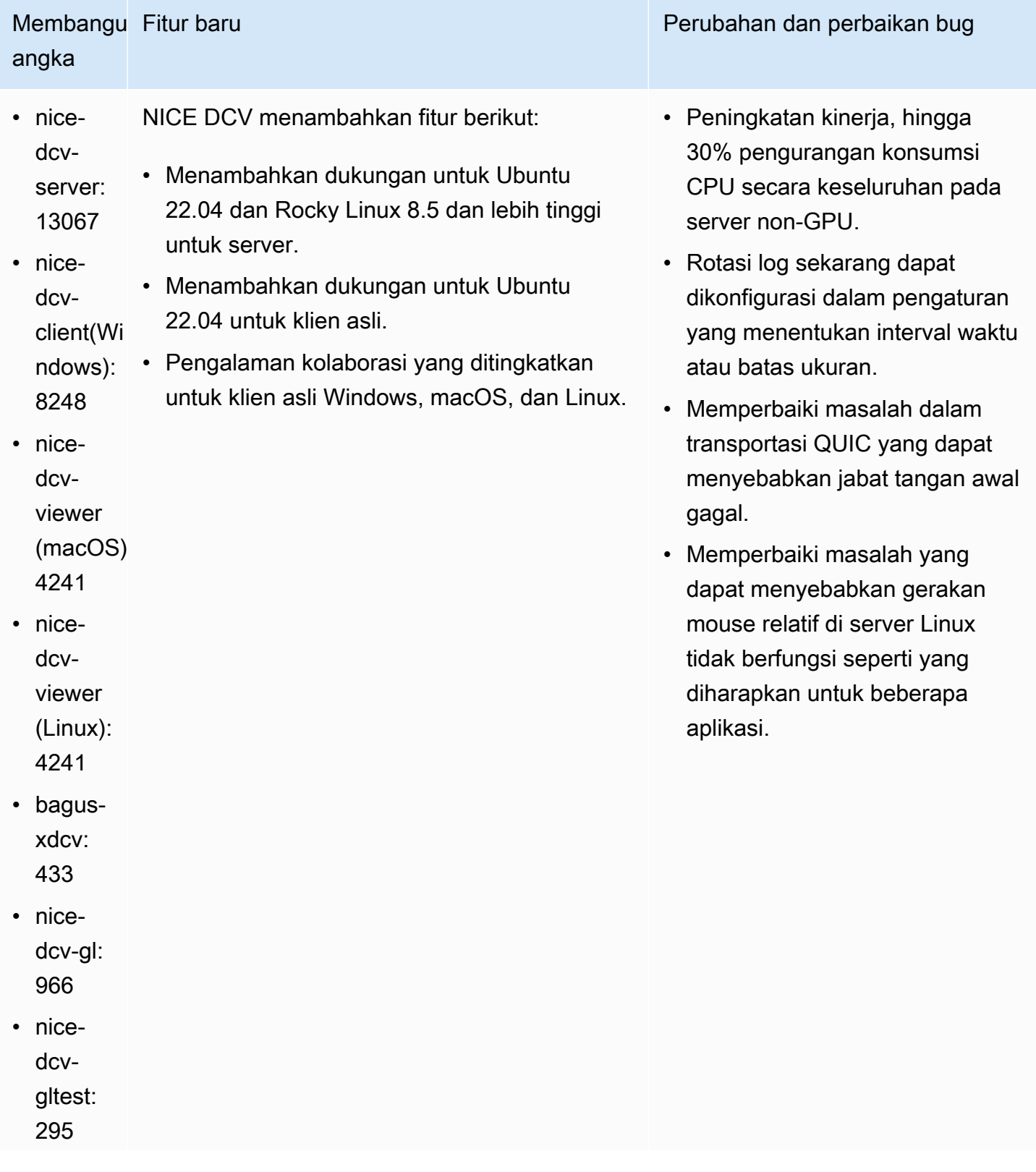

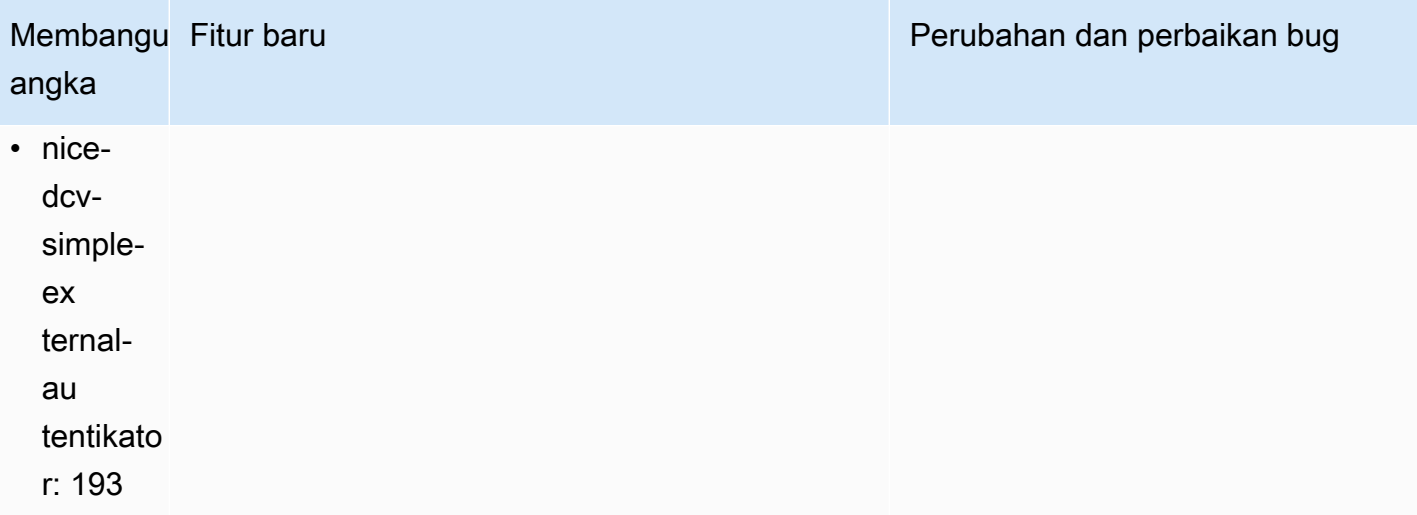

# DCV 2022.0-12760 — 23 Mei 2022

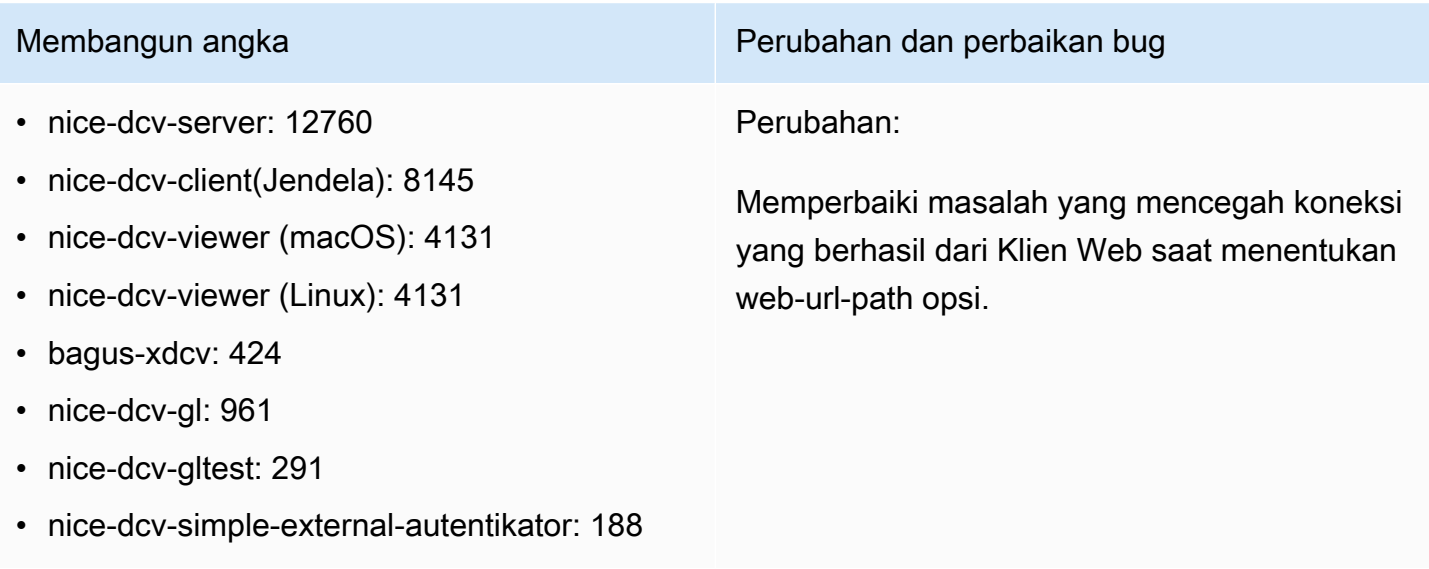

# DCV 2022.0-12627 — 19 Mei 2022

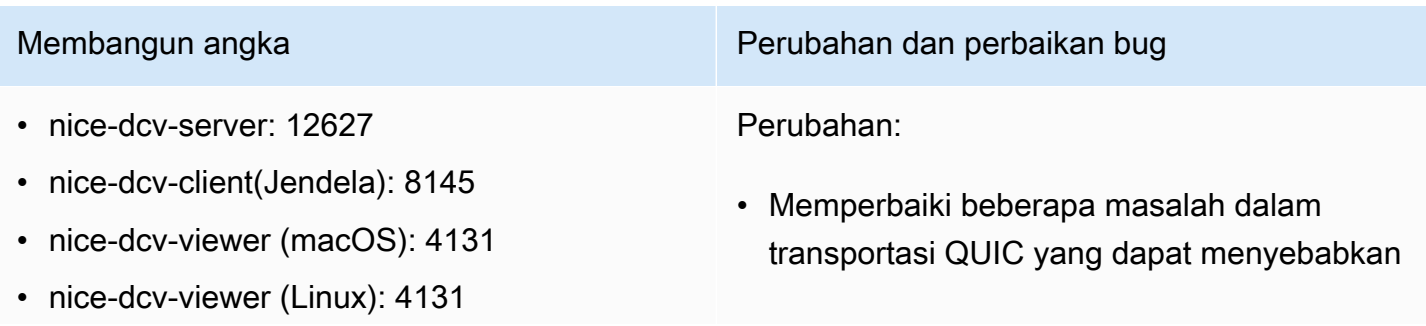

- bagus-xdcv: 424
- nice-dcv-gl: 961
- nice-dcv-gltest: 291
- nice-dcv-simple-external-autentikator: 188

Membangun angka Perubahan dan perbaikan bug

estimasi bandwidth dan artefak visual yang salah.

- Memperbaiki masalah dengan layanan Audio di penginstal server Windows yang dapat menyebabkan proses pembaruan gagal.
- Memperbaiki masalah dengan penanganan USB di installer klien Windows yang dapat menyebabkan proses uninstall gagal.
- Memperbaiki masalah saat menyimpan tangkapan layar di klien macOS dan Linux.
- Memperbarui perpustakaan pihak ketiga OpenSSL, zlib dan gdk-pixbuf.

## DCV 2022.0-12123 — 23 Maret, 2022

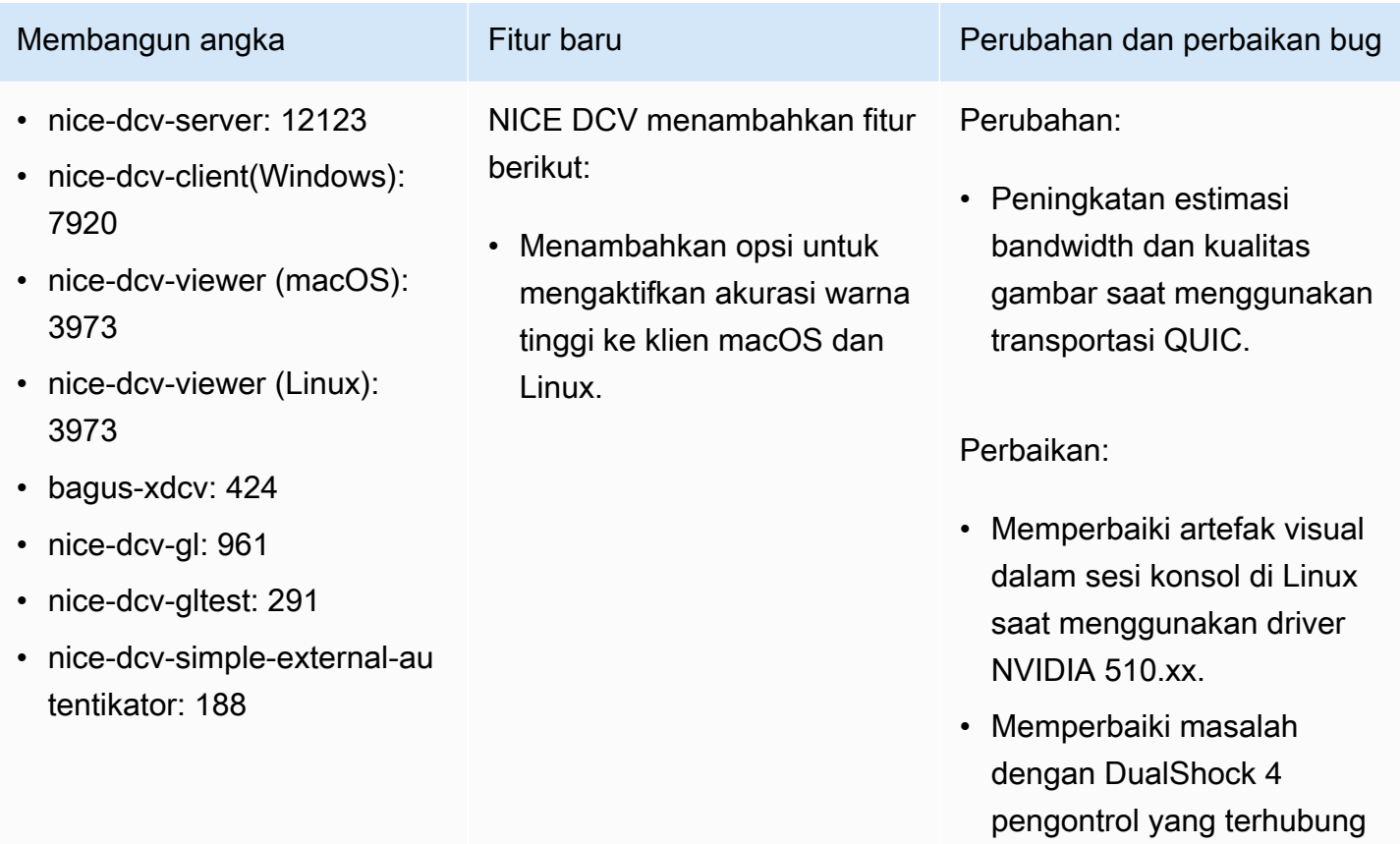

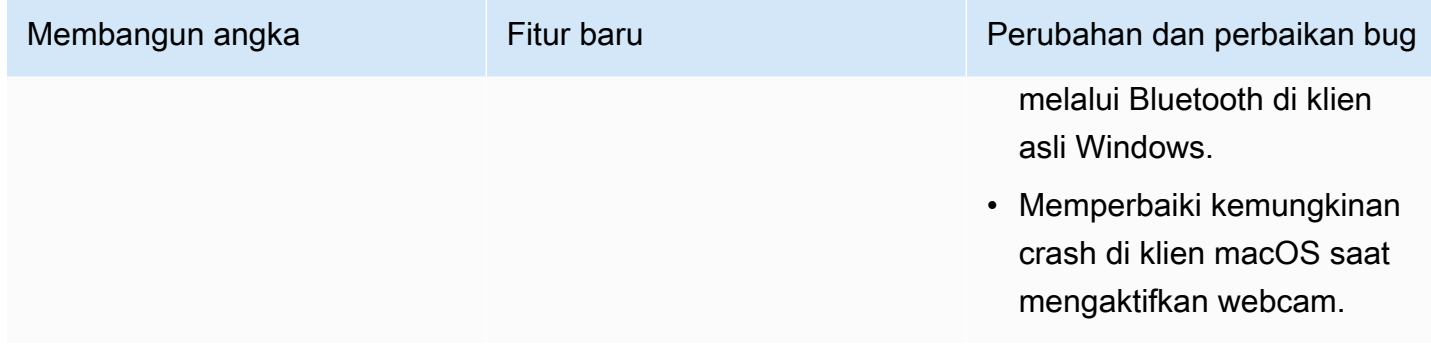

# DCV 2022.0-11954 — Februari 23, 2022

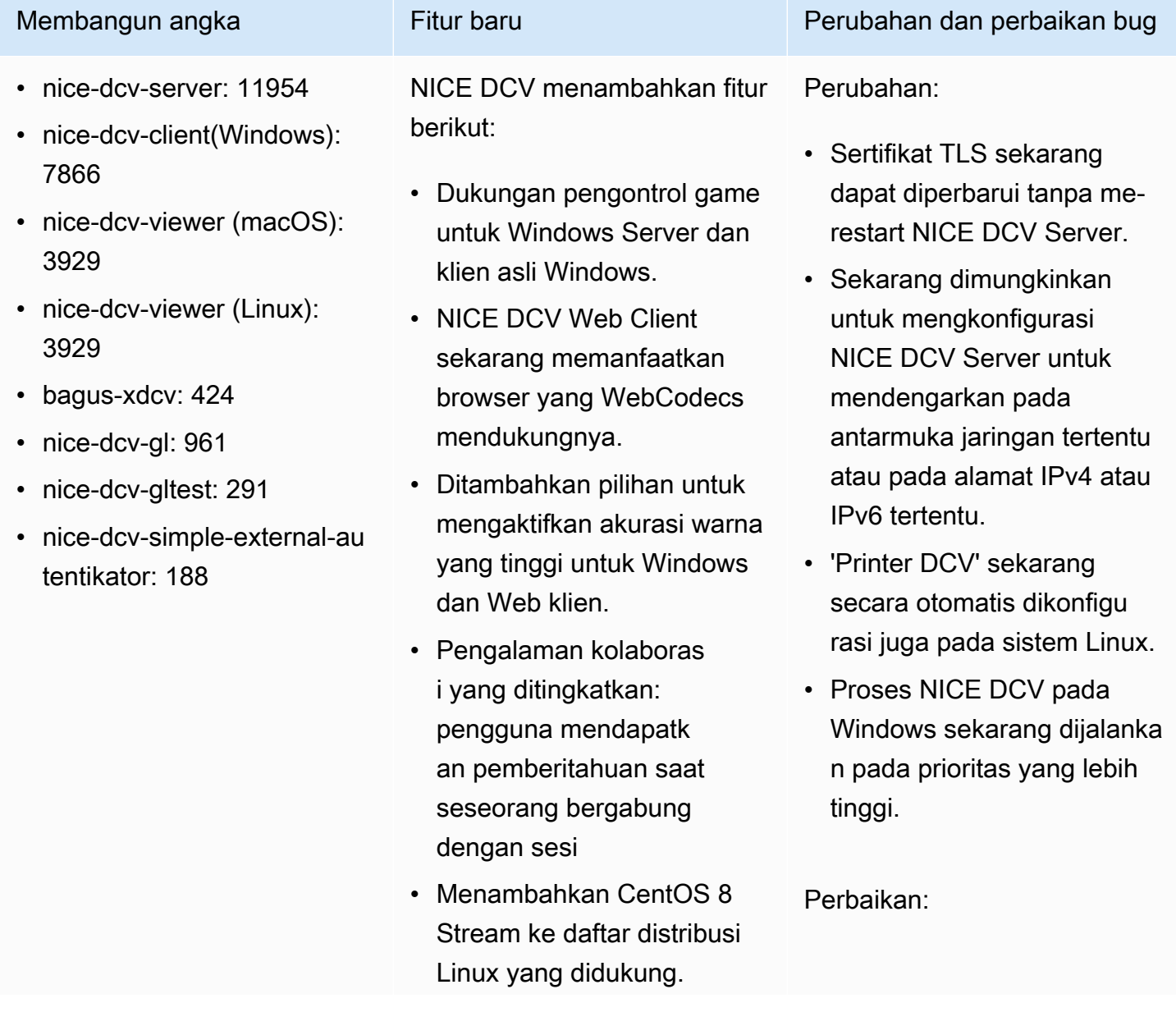

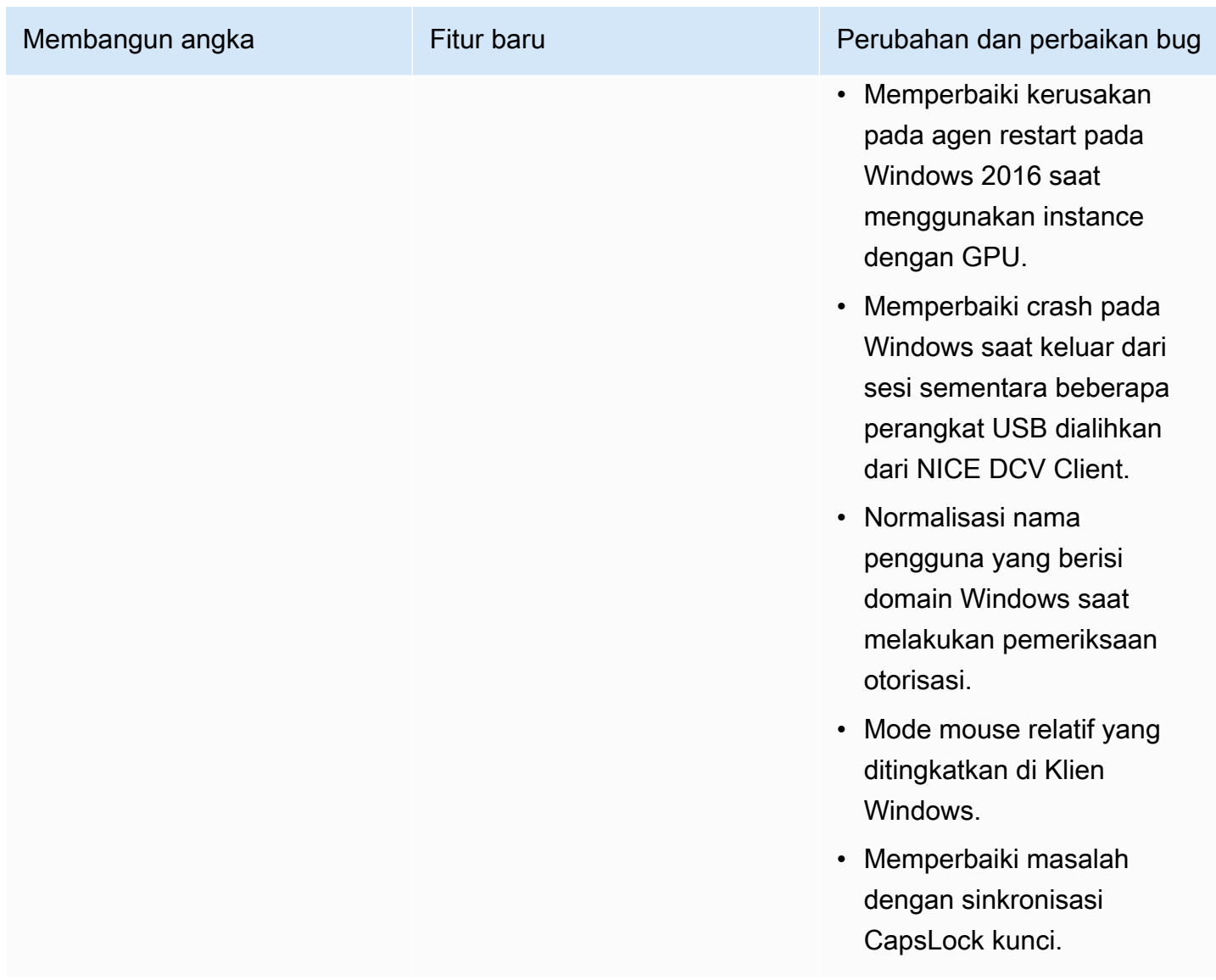

# DCV 2021.3-11591 — Desember 20, 2021

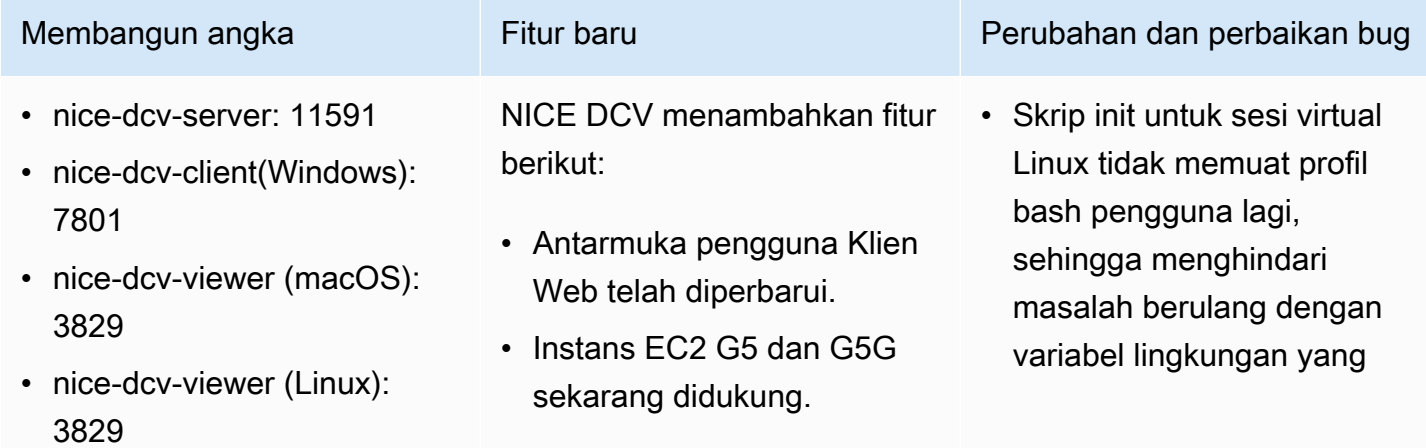

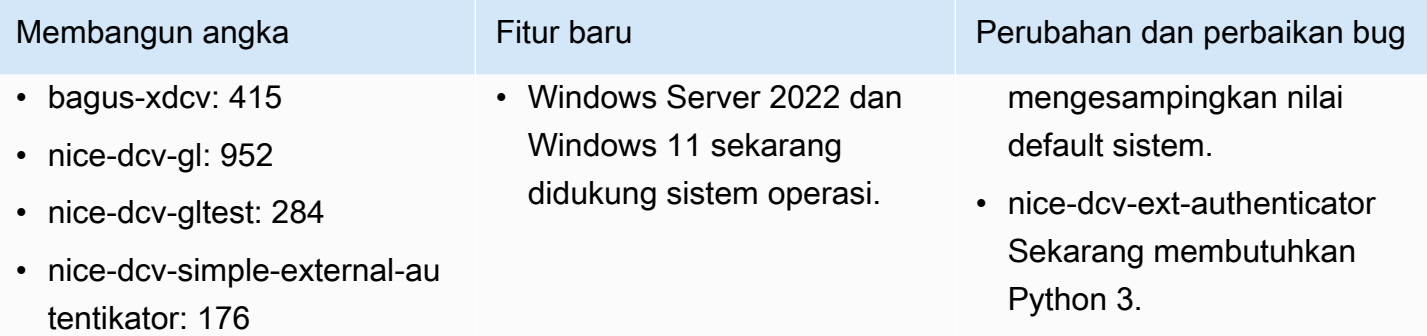

## DCV 2021.2-11445 — November 18, 2021

- nice-dcv-server: 11445
- nice-dcv-client(Windows): 7792
- nice-dcv-viewer (macOS): 3797
- nice-dcv-viewer (Linux): 3797
- bagus-xdcv: 411
- nice-dcv-gl: 946
- nice-dcv-gltest: 279
- nice-dcv-simple-external-autentikator: 160

Membangun angka Perubahan dan perbaikan bug

Perbaikan:

- Memperbaiki masalah yang mencegah klien bekerja dengan benar di macOS Monterey.
- Peningkatan keamanan di server pada Windows.
- Memperbaiki bug yang dapat menyebabk an tata letak multi-monitor tidak diterapkan dengan benar, khususnya saat menggunak an Klien Web.
- Memperbaiki masalah yang dapat menyebabkan Delete kunci tidak berfungsi dengan benar dengan beberapa aplikasi Windows.
- Menandai paket klien Web di Linux sebagai saling eksklusif dengan versi lama dari paket server, yang termasuk klien Web itu sendiri.

## DCV 2021.2-11190 — 11 Oktober 2021

- nice-dcv-server: 11190
- nice-dcv-client(Windows): 7788
- nice-dcv-viewer (macOS): 3776
- nice-dcv-viewer (Linux): 3776
- bagus-xdcv: 411
- nice-dcv-gl: 946
- nice-dcv-gltest: 279
- nice-dcv-simple-external-autentikator: 160

### Membangun angka Perubahan dan perbaikan bug

Perbaikan:

- Memperbaiki masalah di klien Windows yang mencegah pengguna mengabaikan dialog validasi sertifikat saat menghubungkan ke server dengan sertifikat kedaluwarsa.
- Memperbaiki masalah dengan tombol klik tengah pada pena Stylus yang tidak berfungsi seperti yang diharapkan pada klien asli.
- Memperbaiki regresi di Xdcv yang mencegah font X11 lama dimuat.
- Memperbaiki masalah di klien macOS dan Linux dengan kombinasi keyboard yang tidak berfungsi dengan benar saat menggunak an tata letak keyboard yang menggunakan tombol mati.

## DCV 2021.2-11135 — September 24, 2021

• nice-dcv-simple-external-autentikator: 160

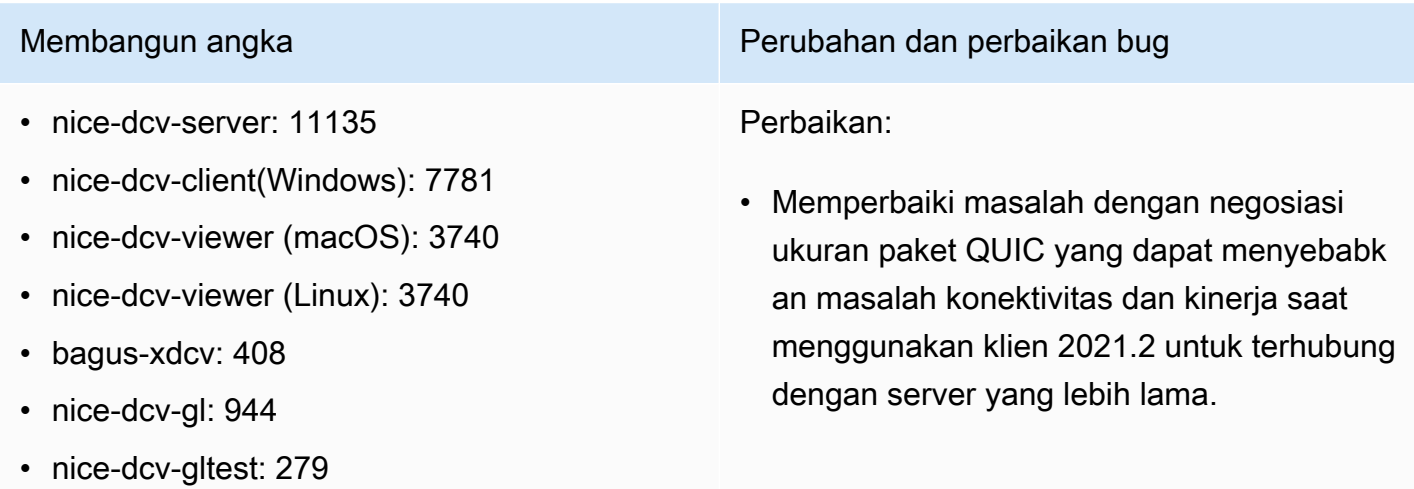

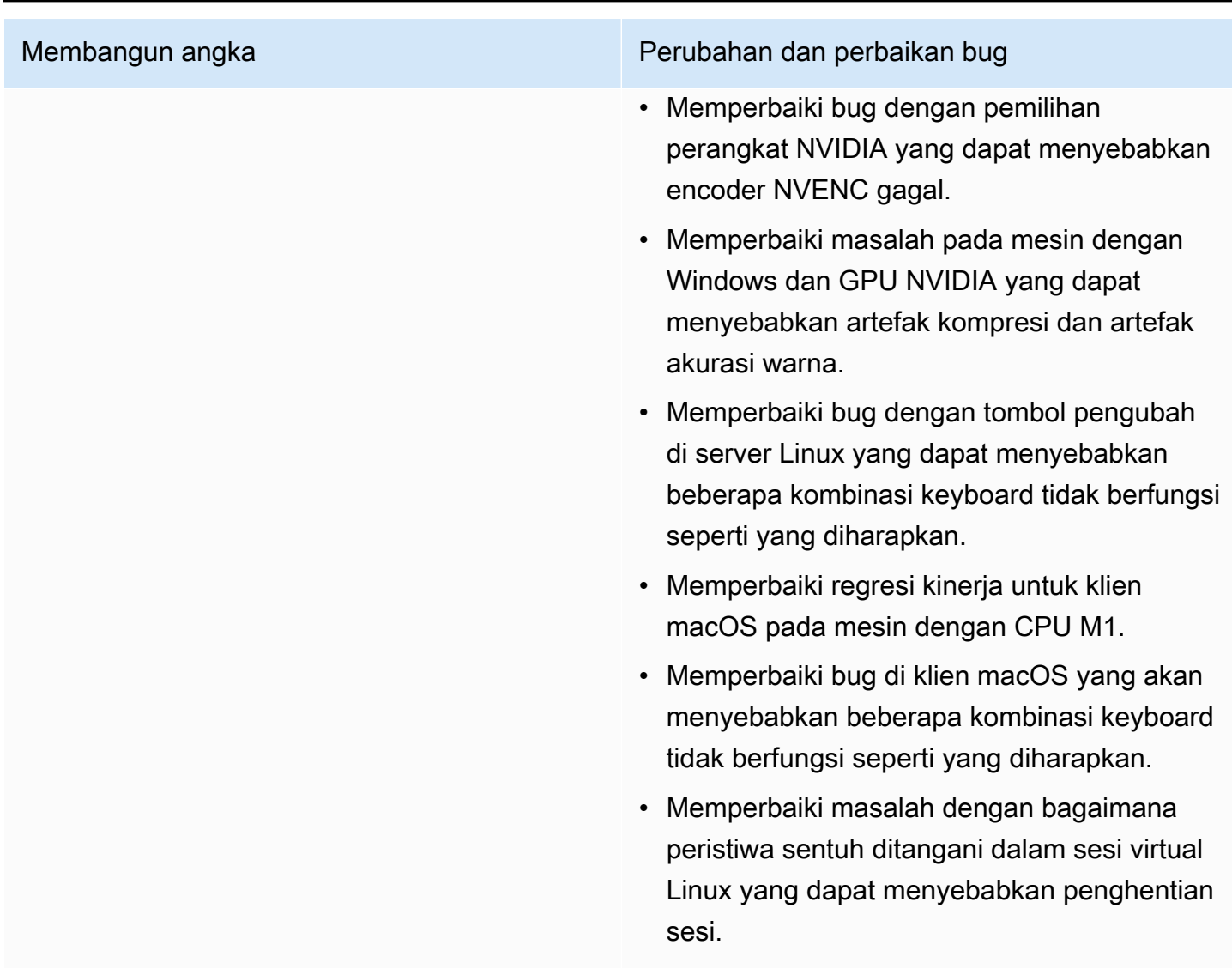

# DCV 2021.2-11048 — September 01, 2021

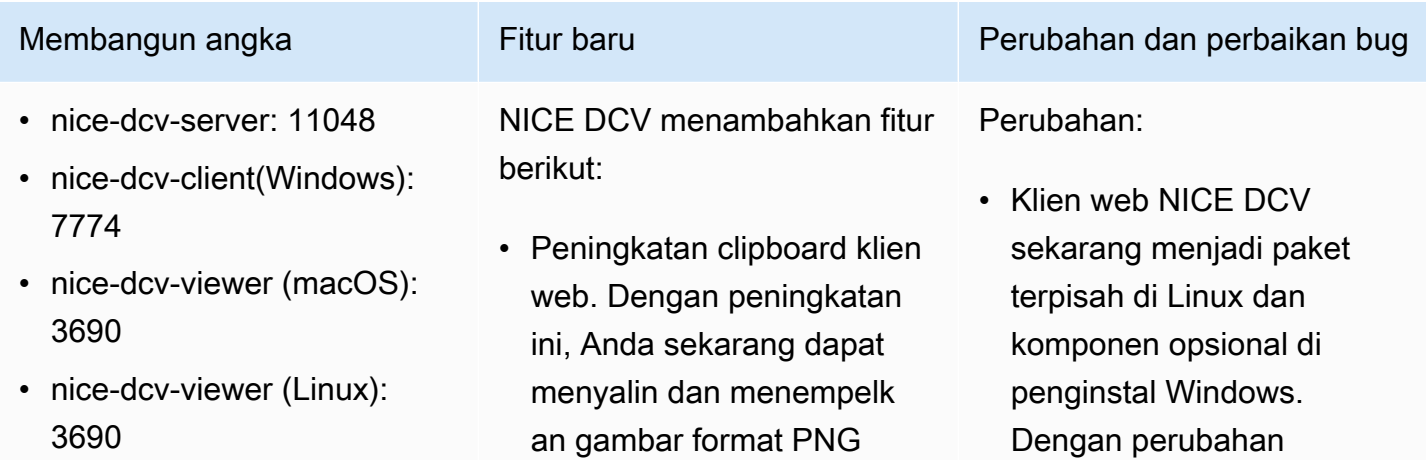

- bagus-xdcv: 406
- nice-dcv-gl: 944
- nice-dcv-gltest: 279
- nice-dcv-simple-external-au tentikator: 160

menggunakan klien web NICE DCV di Google Chrome dan Microsoft Edge.

- Fitur pemblokiran tangkapan layar untuk klien Windows dan macOS. Fitur ini menambahkan lapisan keamanan tambahan dengan mencegah pengguna mengambil tangkapan layar konten sesi NICE DCV. Saat diaktifka n, tangkapan layar apa pun yang diambil pengguna menghasilkan layar kosong.
- Peningkatan kualitas streaming. Kualitas streaming ditingkatkan secara khusus melalui kinerja "build-to-lossless " yang lebih baik saat menggunakan protokol QUIC.
- certificate-valida tion-policy Opsi untuk menentukan perilaku klien Anda ditambahkan. Anda dapat menggunakannya ketika server menyajikan sertifikat X.509 yang tidak tepercaya, seperti sertifikat yang ditandatangani sendiri.

### Membangun angka Fitur baru Perubahan dan perbaikan bug

ini, pelanggan dapat memutuskan apakah akan menggunakan klien web.

- Profil Tinggi H.264 sekarang didukung saat encoder NVENC digunakan. Menggunakan encoder NVENC dengan GPU NVIDIA, Anda dapat mengurangi penggunaa n bandwidth sambil mempertahankan kualitas gambar yang sama.
- Server NICE DCV sekarang menggunakan semua GPU yang tersedia untuk kompresi pada mesin dengan lebih dari satu GPU.
- Semua driver Windows yang dikirimkan dengan NICE DCV sekarang bersertifikat WHQL.
- OpenSSL telah diperbarui ke versi 1.1.1.
- Xdcv telah diperbarui ke versi 1.20.13 dari XServer.

### Perbaikan:

- Memperbaiki masalah dengan tombol numpad pada klien macOS.
- Memperbaiki masalah yang mencegah beberapa

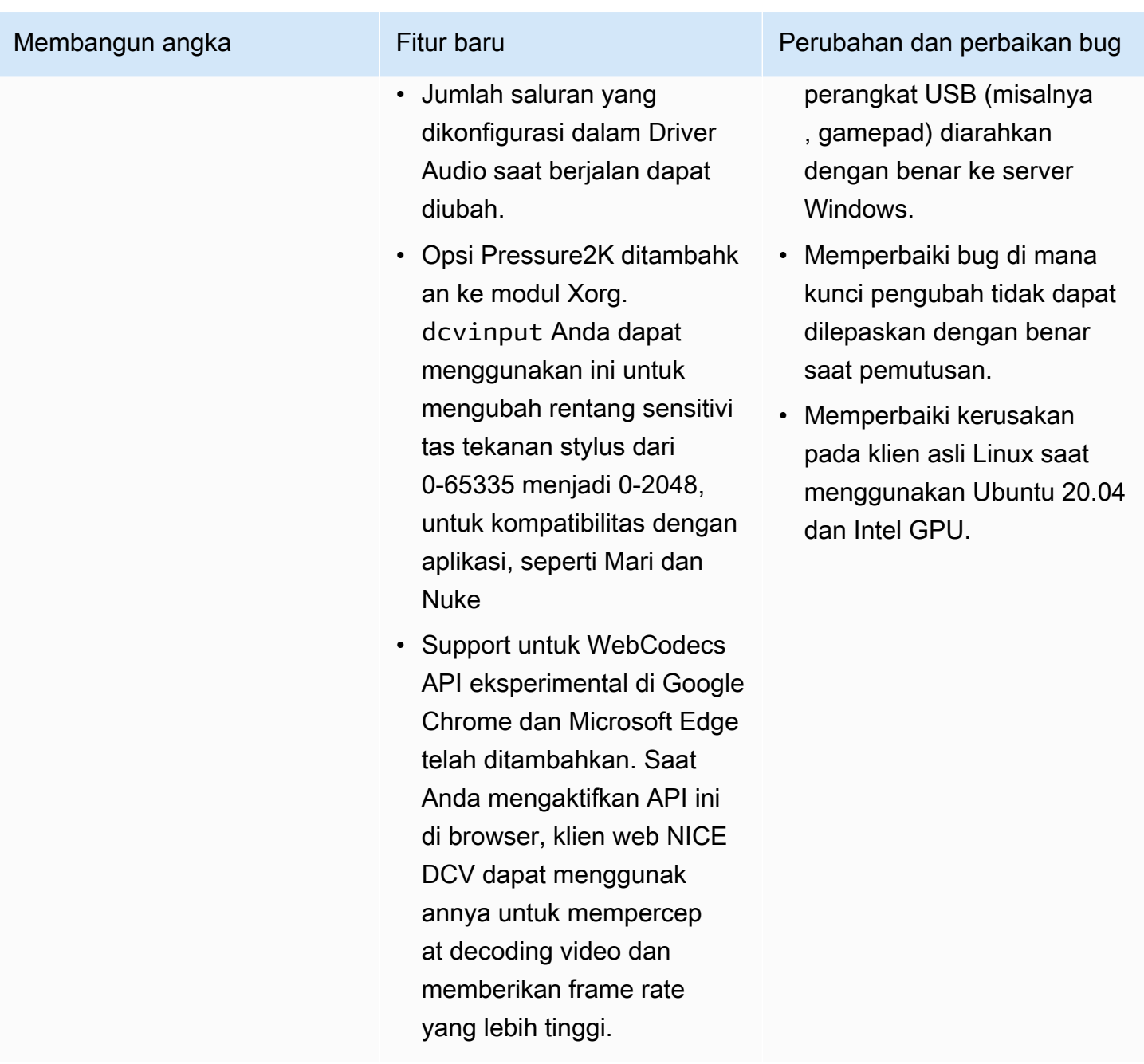

# DCV 2021.1-10851 — 30 Juli 2021

- nice-dcv-server: 10851
- nice-dcv-client(Windows): 7744
- nice-dcv-viewer(macOS): 3590

Membangun angka Perubahan dan perbaikan bug

### Perubahan:

• Kami meningkatkan stabilitas pada klien Windows, Linux, dan macOS.

- nice-dcv-viewer(Linux): 3560
- bagus-xdcv: 392
- nice-dcv-gl: 937
- nice-dcv-gltest: 275
- nice-dcv-simple-external-autentikator: 154

Membangun angka Perubahan dan perbaikan bug

### Perbaikan:

- Memperbaiki bug yang menyebabkan layar berkedip-kedip dengan adaptor grafis AMD dan NVIDIA di server Windows.
- Memperbaiki masalah sporadis saat menghubungkan ke server Linux yang menjalankan beberapa sesi.
- Memperbaiki bug yang terkait dengan penanganan tata letak keyboard non-barat di server Linux.
- Memperbaiki artefak visual pada jendela koneksi di klien Windows.
- Memperbaiki beberapa bug dan meningkat kan kompatibilitas perangkat pada driver pengalihan USB di Windows.

## DCV 2021.1-10598 — Juni 10, 2021

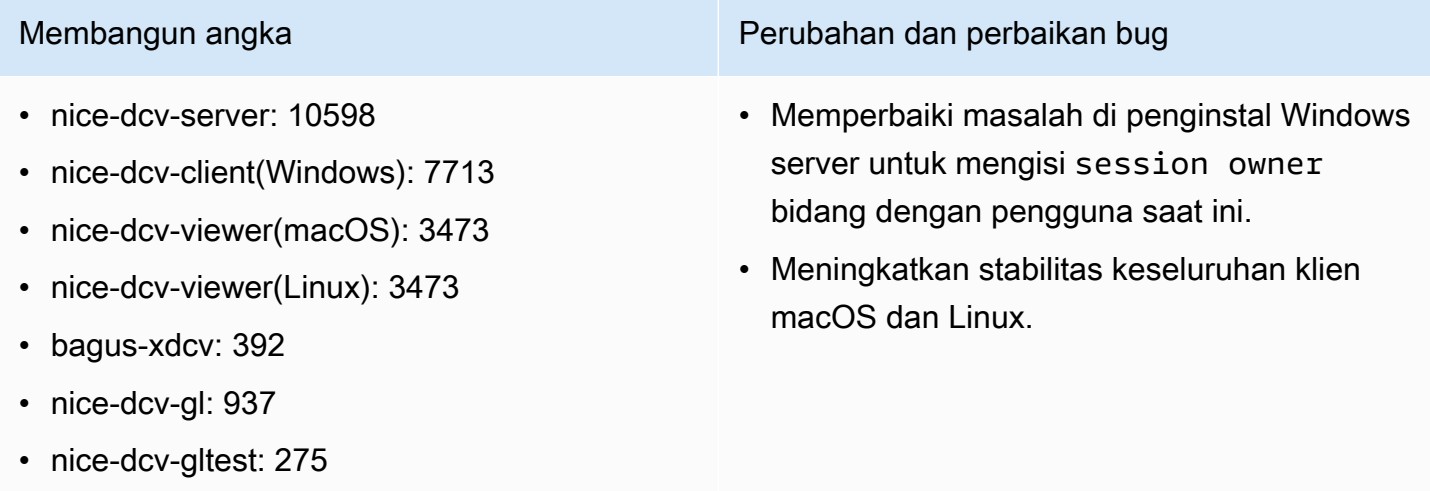

• nice-dcv-simple-external-autentikator: 154

# DCV 2021.1-10557 — 31 Mei 2021

- nice-dcv-server: 10557
- nice-dcv-client(Windows): 7713
- nice-dcv-viewer (macOS): 3450
- nice-dcv-viewer (Linux): 3454
- bagus-xdcv: 392
- nice-dcv-gl: 937
- nice-dcv-gltest: 275
- nice-dcv-simple-external-au tentikator: 154

- NICE DCV menambahkan opsi klien untuk mengaktif kan sinkronisasi Audio/ Video yang akurat saat menghubungkan ke server dengan GPU.
- NICE DCV menambahkan dukungan untuk mikrofon pada sesi konsol Linux.

Membangun angka Fitur baru Perubahan dan perbaikan bug

- Mengurangi penggunaa n CPU pada host server Windows tanpa GPU.
- Memperbaiki masalah dengan membaca file .dcv koneksi di klien macOS dan Linux.
- Menambahkan fallback ke decoding perangkat lunak untuk mesin macOS yang tidak mendukung decoding akselerasi perangkat keras.
- Menambahkan dukungan untuk klien macOS untuk membaca sertifikat CA yang disimpan di gantungan kunci sistem.

an GPU AMD pada instans

# DCV 2021.0-10242 — 12 April 2021

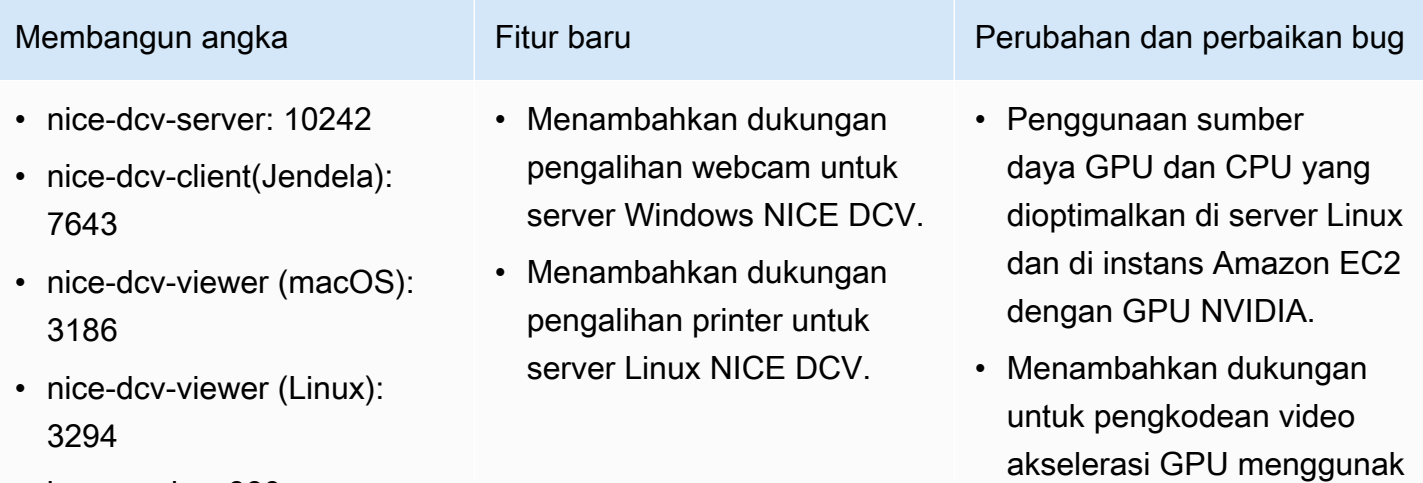

• bagus-xdcv: 380

Membangun angka Fitur baru Perubahan dan perbaikan bug

- nice-dcv-gl: 912
- nice-dcv-gltest: 266
- nice-dcv-simple-external-au tentikator: 134

- Menambahkan dukungan untuk prosesor M1 pada klien macOS.
- Menambahkan dukungan tampilan multi-monitor untuk klien macOS.

Amazon EC2 G4ad untuk server Linux NICE DCV.

- Pemrosesan audio yang dioptimalkan untuk mengurangi latensi audio
- Mengubah default untuk klien ke protokol QUIC jika protokol diaktifkan di server.
- Menambahkan perintah get-screenshot baru ke alat baris perintah DCV.
- Menambahkan opsi force logout yang menggunak an --logout-user opsi close-session perintah. Anda dapat menggunakan opsi ini saat menutup sesi konsol.

## DCV 2020.2-9662 — 04 Desember 2020

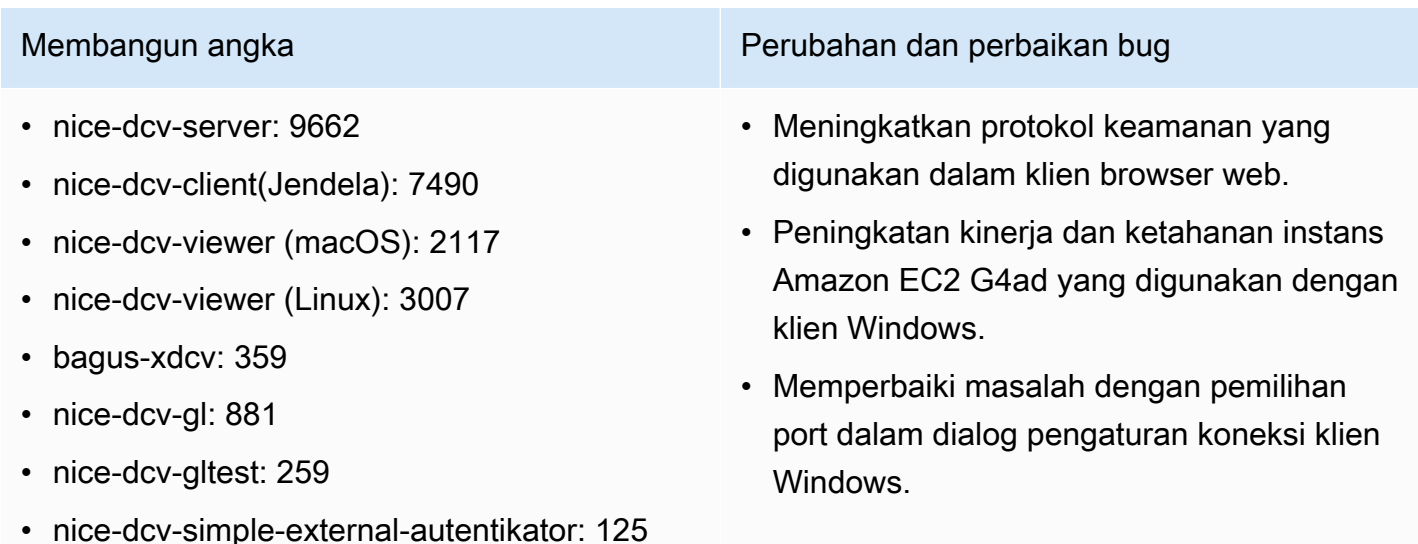

# DCV 2020.2-9508 — 11 November 2020

- nice-dcv-server: 9508
- nice-dcv-client(Windows): 7459
- nice-dcv-viewer (macOS): 2078
- nice-dcv-viewer (Linux): 1737
- bagus-xdcv: 359
- nice-dcv-gl: 881
- nice-dcv-gltest: 259
- nice-dcv-simple-external-au tentikator: 125

- Menambahkan dukungan untuk protokol transportasi QUIC (berbasis UDP).
- Menambahkan dukungan untuk SLES 15 dan Ubuntu 20.4.
- Menambahkan dukungan kartu pintar untuk server Windows NICE DCV

Membangun angka Fitur baru Perubahan dan perbaikan bug

- Mengubah default pembatas frame rate NICE DCV menjadi 60 FPS untuk sesi konsol yang di-host di server dan instans EC2 dengan GPU NVIDIA.
- Mengoptimalkan sumber daya GPU dan CPU yang digunakan pada server Windows NICE DCV yang di-host pada instans EC2 dengan GPU NVIDIA.
- Menambahkan perintah list-endpoints NICE DCV CLI. Ini mencantumkan titik akhir aktif saat ini.
- Perintah version NICE DCV CLI mendukung opsi ini. --json
- Di server Linux, perintah create-session NICE DCV CLI sekarang mendukung opsi tersebut. --disable-login-mo nitor
- Peningkatan kompatibilitas dengan manajer tampilan yang berbeda di server Linux NICE DCV.

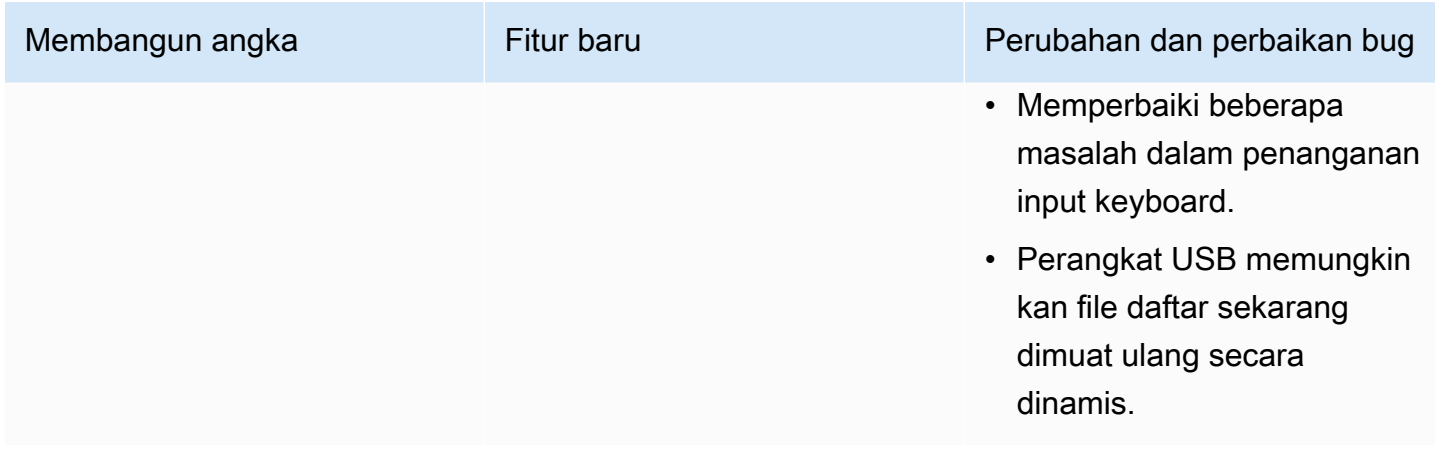

# DCV 2020.1-9012 - September 30, 2020

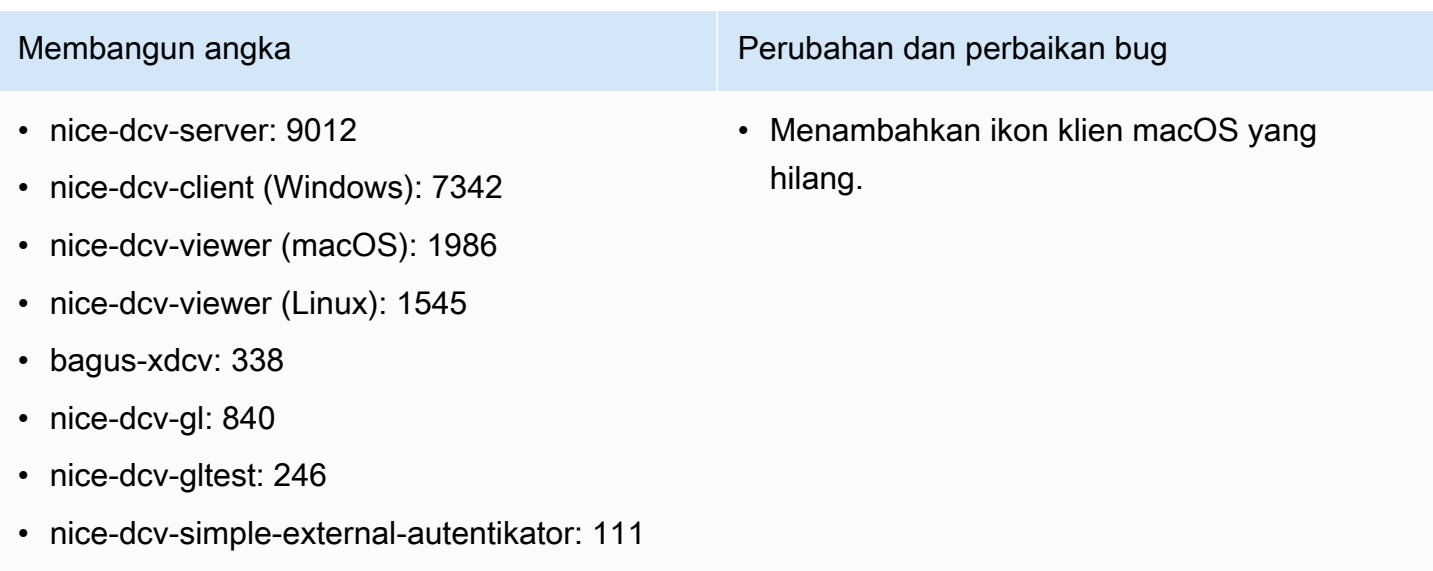

## DCV 2020.1-9012 - Agustus 24, 2020

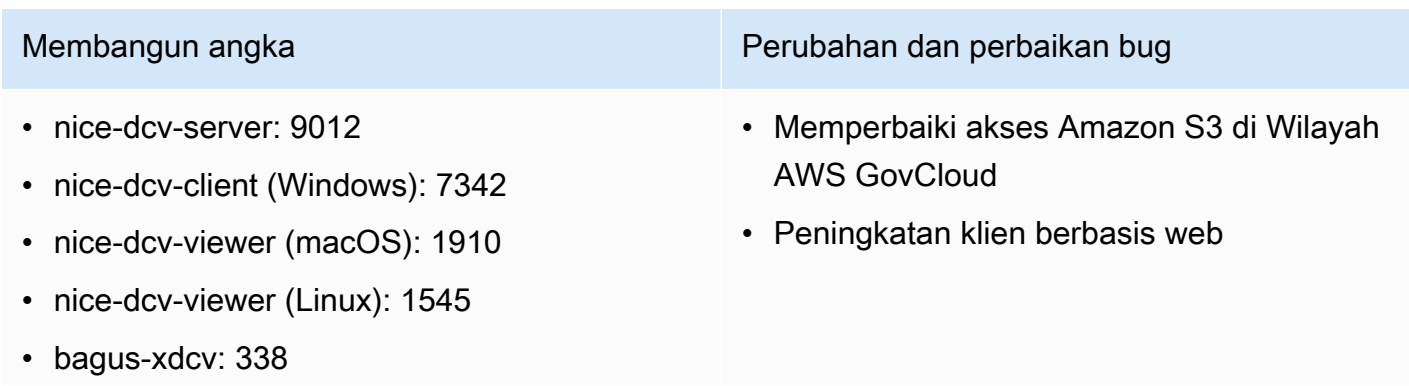

### Membangun angka Perubahan dan perbaikan bug

- nice-dcv-gl: 840
- nice-dcv-gltest: 246
- nice-dcv-simple-external-autentikator: 111

## DCV 2020.1-8942 - Agustus 03, 2020

- nice-dcv-server: 8942
- nice-dcv-client (Windows): 7342
- nice-dcv-viewer (macOS): 1910
- nice-dcv-viewer (Linux): 1545
- bagus-xdcv: 338
- nice-dcv-gl: 840
- nice-dcv-gltest: 246
- nice-dcv-simple-external-au tentikator: 111

• Server Linux NICE DCV sekarang mendukung instance Arm AWS berbasis Graviton2, seperti m6g, C6g, dan R6g. Untuk informasi lebih lanjut, lihat Prosesor [AWS Graviton](https://aws.amazon.com/ec2/graviton/).

- Menambahkan dukungan untuk RHEL 8.x dan CentOS 8.x di server Linux NICE DCV.
- Menambahkan dukungan untuk pengalihan printer saat menggunakan server Windows NICE DCV dan klien Windows NICE DCV.
- Menambahkan dukungan stylus dengan sensitivitas tekanan pada macOS dan klien NICE DCV asli Linux.
- Menambahkan dukungan surround sound 5.1 untuk server Linux NICE DCV dan klien Linux NICE DCV.

DCV 2020.1-8942 124

### Membangun angka Fitur baru Perubahan dan perbaikan bug

- Menambahkan dukungan untuk driver Tampilan Virtual NICE DCV baru di instans Amazon EC2 yang tidak memiliki GPU.
- Menyelesaikan masalah yang menyebabkan artefak visual sebagai akibat dari konversi ruang warna saat menggunakan encoder NVENC.
- dcv list-sess ions Perintah sekarang selalu menyertakan sesi konsol, jika ada
- Pada distribusi Linux yang lebih baru, agen untuk sesi konsol sekarang dimulai sebagai bagian dari sesi desktop untuk mendukung manajer tampilan yang lebih baru, seperti GDM3.
- Klien asli sekarang secara otomatis terbuka saat

![](_page_130_Picture_252.jpeg)

# DCV 2020.0-8428 - April 16, 2020

![](_page_130_Picture_253.jpeg)

![](_page_131_Picture_154.jpeg)

## DCV 2019.1-7644 - Oktober 24, 2019

- nice-dcv-server: 7644
- nice-dcv-client (Windows): 7114
- nice-dcv-viewer (macOS): 1535
- nice-dcv-viewer (Linux): 1124
- bagus-xdcv: 226
- nice-dcv-gl: 544
- nice-dcv-gltest: 220
- nice-dcv-simple-external-autentikator: 77

Membangun angka Perubahan dan perbaikan bug

- Memperbaiki masalah dalam API integrasi yang digunakan oleh NICE EnginFrame dan manajer sesi lainnya.
- Memperbaiki masalah dengan versi 32-bit dari klien asli Windows.

# DCV 2019.1-7423 - September 10, 2019

- nice-dcv-server: 7423
- nice-dcv-client (Windows): 7087
- nice-dcv-viewer (macOS): 1535
- nice-dcv-viewer (Linux): 1124
- bagus-xdcv: 226
- nice-dcv-gl: 544
- nice-dcv-gltest: 220
- nice-dcv-simple-external-autentikator: 77

### Membangun angka Perubahan dan perbaikan bug

- Peningkatan keamanan untuk server DCV di Windows.
- Memperbaiki masalah rendering dengan Autodesk Maya di Linux.
- Menambahkan perbaikan dan perbaikan bug yang terkait dengan penanganan keyboard.

# DCV 2019.0-7318 - Agustus 5, 2019

![](_page_132_Picture_220.jpeg)

1530

• bagus-xdcv: 224

• nice-dcv-gl: 529

tentikator: 72

• nice-dcv-gltest: 218

• nice-dcv-viewer (Linux): 968

• nice-dcv-simple-external-au

### Membangun angka Fitur baru Perubahan dan perbaikan bug • nice-dcv-client (Windows): 7059 • nice-dcv-viewer (macOS): • Dukungan masukan Stylus pada Windows Server 2019. • Masuk/keluar audio di klien sensitivitas tekanan untuk input sentuh Windows.

asli macOS dan Linux.

(tempel klik tengah).

• Kemampuan clipboard yang ditingkatkan di server Linux

- Perilaku yang ditingkatkan pada sistem yang memiliki adaptor grafis heterogen pada Windows.
- Mengurangi waktu yang diperlukan untuk mendeteks i koneksi tidak aktif (misalnya, sebagai respons terhadap perubahan dari jaringan kabel ke Wi-Fi pada klien).
- Mengurangi logging saat ikon kursor tidak dapat ditangkap di Linux.
- Support untuk menonakti fkan ekstensi Komposit dalam komponen Xdcv sesi virtual.
- Menambahkan opsi ke batas jumlah sesi virtual bersamaan.
- Kompatibilitas skrip yang ditingkatkan untuk sistem dengan Bash 5 diinstal.
- Berubah default untuk OpenGL dan GLES untuk dideteksi dan digunakan secara otomatis untuk rendering pada klien Linux.

![](_page_134_Picture_187.jpeg)

# DCV 2017.4-6898 - April 16, 2019

![](_page_134_Picture_188.jpeg)

![](_page_135_Picture_138.jpeg)

## DCV 2017.3-6698 - Februari 24, 2019

- nice-dcv-server: 6698
- nice-dcv-client: 5946
- nice-dcv-viewer (Linux): 683
- bagus-xdcv: 207
- nice-dcv-gl: 471
- nice-dcv-gltest: 210
- nice-dcv-simple-external-au tentikator: 66

- Menambahkan dukungan untuk otentikasi Kerberos (GSSAPI).
- Menambahkan dukungan untuk acara sentuh pada versi Windows yang mendukungnya.
- Secara otomatis membuka sesi Windows saat menggunakan otentikasi sistem (Windows Credential Provider).

Membangun angka Fitur baru Perubahan dan perbaikan bug

- Menambahkan opsi untuk ikut serta dalam pengkodea n Y'UV444.
- EL6 RPM sekarang termasuk modul encoder NVENC.
- Otentikasi sistem Windows sekarang menerima format. name@domain
- Perangkat USB Yubikey sekarang ditambahkan ke daftar izinkan.
- Dukungan keyboard Jepang yang ditingkatkan.
- Izin otorisasi input lebih halus. Menambahkan pointer izin untuk menangani kursor virtual. Mode mouse relatif tergantung pada mouse (untuk injeksi gerakan) dan pointer (untuk umpan balik gerakan). Menambahk an keyboard-sas izin untuk menangani SAS pada Windows (Control+Alt+Del). keyboardsas tergantung pada keyboard izin.
- Memperbaiki masalah dengan peristiwa clipboard kosong di klien Web pada

![](_page_137_Picture_137.jpeg)

![](_page_138_Picture_207.jpeg)

## DCV 2017.2-6182 - 8 Oktober 2018

![](_page_138_Picture_208.jpeg)

- Saat berjalan di EC2, jika mengakses S3 untuk lisensi gagal, pemberitahuan ditampilkan di antarmuka pengguna.
- Alat baris dcv perintah Linux sekarang mendukung

![](_page_139_Picture_143.jpeg)

![](_page_140_Picture_197.jpeg)

## DCV 2017.1-5870 - Agustus 6, 2018

- nice-dcv-server: 5870
- nice-dcv-client: 5813
- nice-dcv-viewer (Linux): 450
- bagus-xdcv: 170
- nice-dcv-gl: 366
- nice-dcv-gltest: 198
- nice-dcv-simple-external-au tentikator: 53

Paket yang dirilis untuk Ubuntu 18.04. Saat bekerja dalam mode konsol, sistem harus dikonfigurasi untuk menggunakan LightDM atau pengelola tampilan lain pilihan Anda karena GDM tidak mengekspos informasi tampilan X11 yang diperlukan. Sesi virtual tidak terpengaruh oleh batasan ini.

### Membangun angka Fitur baru Perubahan dan perbaikan bug

- Pengaturan lisensi sekarang dibaca ketika sesi dibuat. Ini memungkinkan administr ator untuk mengubah pengaturan ini tanpa memulai ulang server.
- Masalah stabilitas yang diselesaikan di klien Windows yang menyebabk an program keluar secara tak terduga pada beberapa sistem.
- Mengurangi logging dalam kondisi kesalahan yang mungkin.

## DCV 2017.1-5777 - 29 Juni 2018

- nice-dcv-server: 5777
- nice-dcv-client: 5777
- nice-dcv-viewer (Linux): 438
- bagus-xdcv: 166
- nice-dcv-gl: 366
- nice-dcv-gltest: 189
- nice-dcv-simple-external-au tentikator: 51

- Menambahkan klien asli Linux.
- Menambahkan dukungan untuk mouse 3DConnexion dan perangkat penyimpanan USB.
- Sesi Windows terkunci secara otomatis ketika klien terakhir terputus.

Membangun angka Fitur baru Perubahan dan perbaikan bug

- Peningkatan kinerja dalam versi Linux.
- Mengubah encoder HW default pada perangkat NVIDIA ke NVENC untuk menghindari masalah dengan NVIFR di driver NVIDIA baru.
- Peningkatan dukungan kartu pintar di Linux.
- Memperbaiki izin file untuk file yang diunggah saat menggunakan sesi konsol Linux.

## DCV 2017.0-5600 - 4 Juni 2018

![](_page_141_Picture_286.jpeg)

![](_page_142_Picture_174.jpeg)

# DCV 2017.0-5121 - 18 Maret 2018

![](_page_142_Picture_175.jpeg)

• Memperbaiki autentikator eksternal pada RHEL6.

## DCV 2017.0-4334 - 24 Januari 2018

- nice-dcv-server: 4334
- nice-dcv-client: 4334
- bagus-xdcv: 137
- nice-dcv-gl: 254
- nice-dcv-gltest: 184
- nice-dcv-simple-external-otentikator: 45

Membangun angka Perubahan dan perbaikan bug

- Peningkatan penanganan keyboard.
- Memperbaiki masalah DBus pada RHEL6 di mana penutupan sesi tidak memungkinkan yang baru dibuat.
- Peningkatan dukungan untuk proxy SOCKS5 pada klien asli.
- Mengatasi bug yang menyebabkan crash pada Headwave saat berjalan di sesi virtual dan di Chimera saat berjalan di sesi virtual.
- Peningkatan dukungan font pada sesi virtual.

## DCV 2017.0-4100 — 18 Desember 2017

### Membangun angka

- nice-dcv-server: 4100
- nice-dcv-client: 4100
- bagus-xdcv: 118
- nice-dcv-gl: 229
- nice-dcv-gltest: 158
- nice-dcv-simple-external-otentikator: 35

# Riwayat dokumen

Tabel berikut menjelaskan dokumentasi untuk rilis NICE DCV ini.
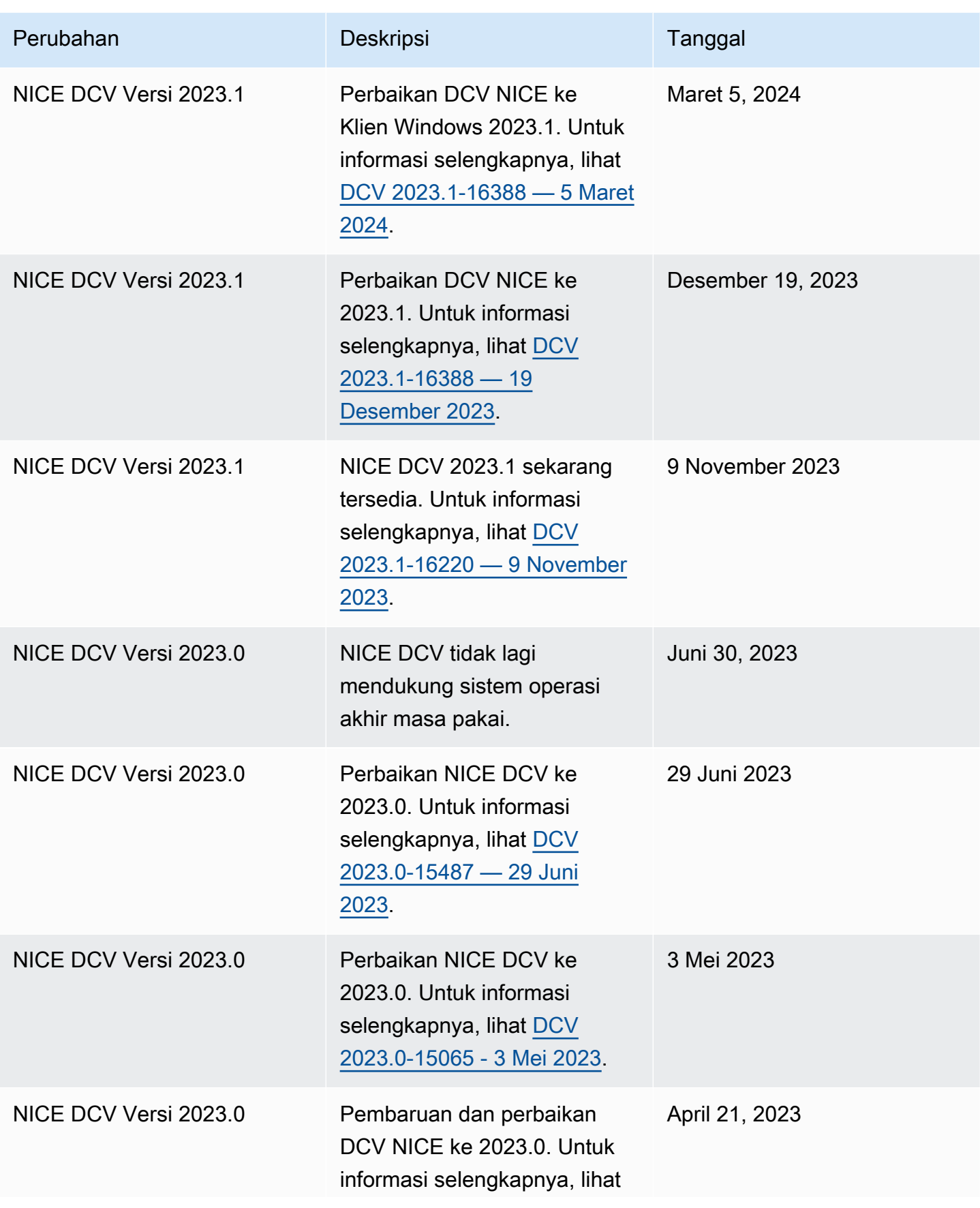

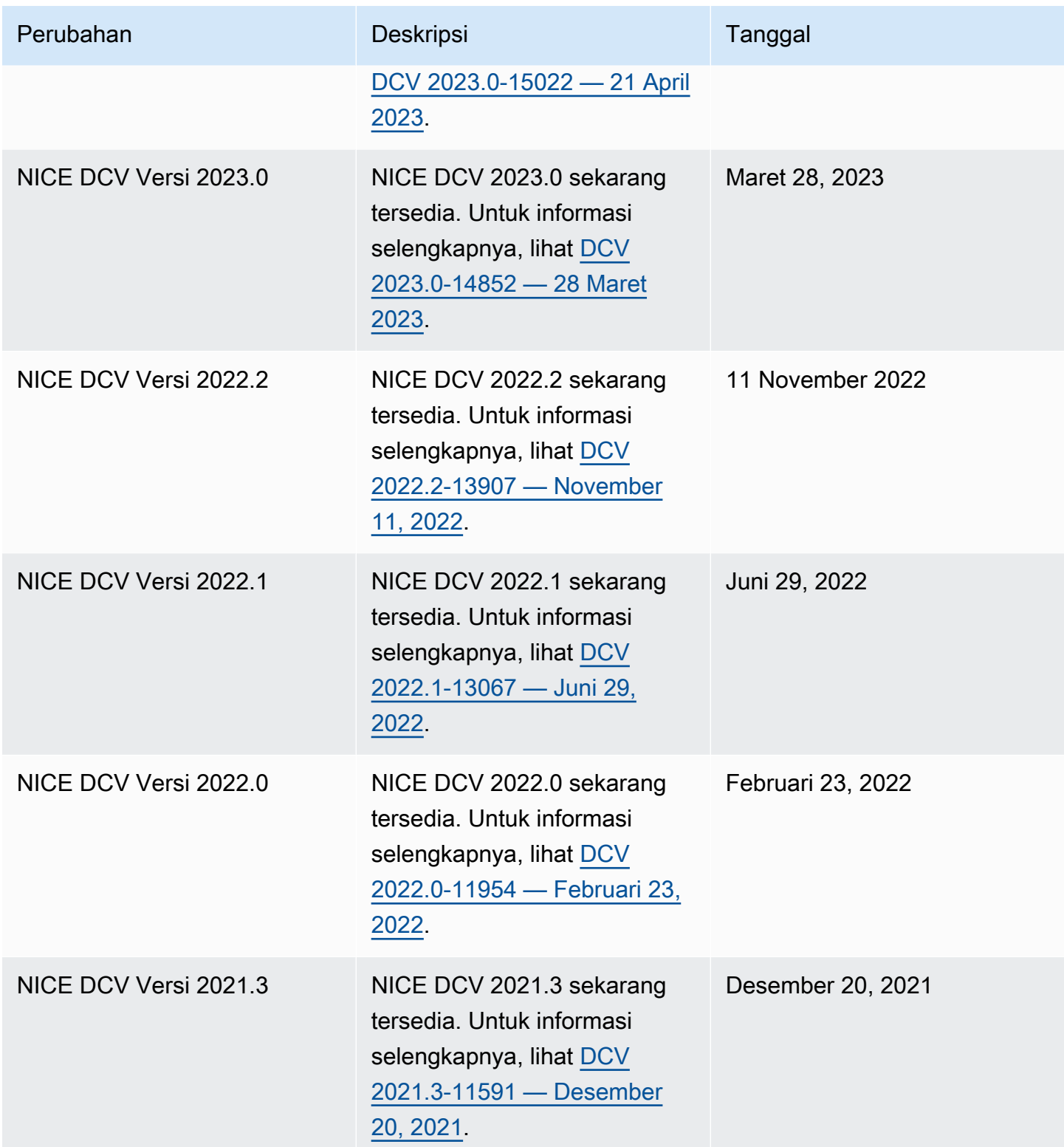

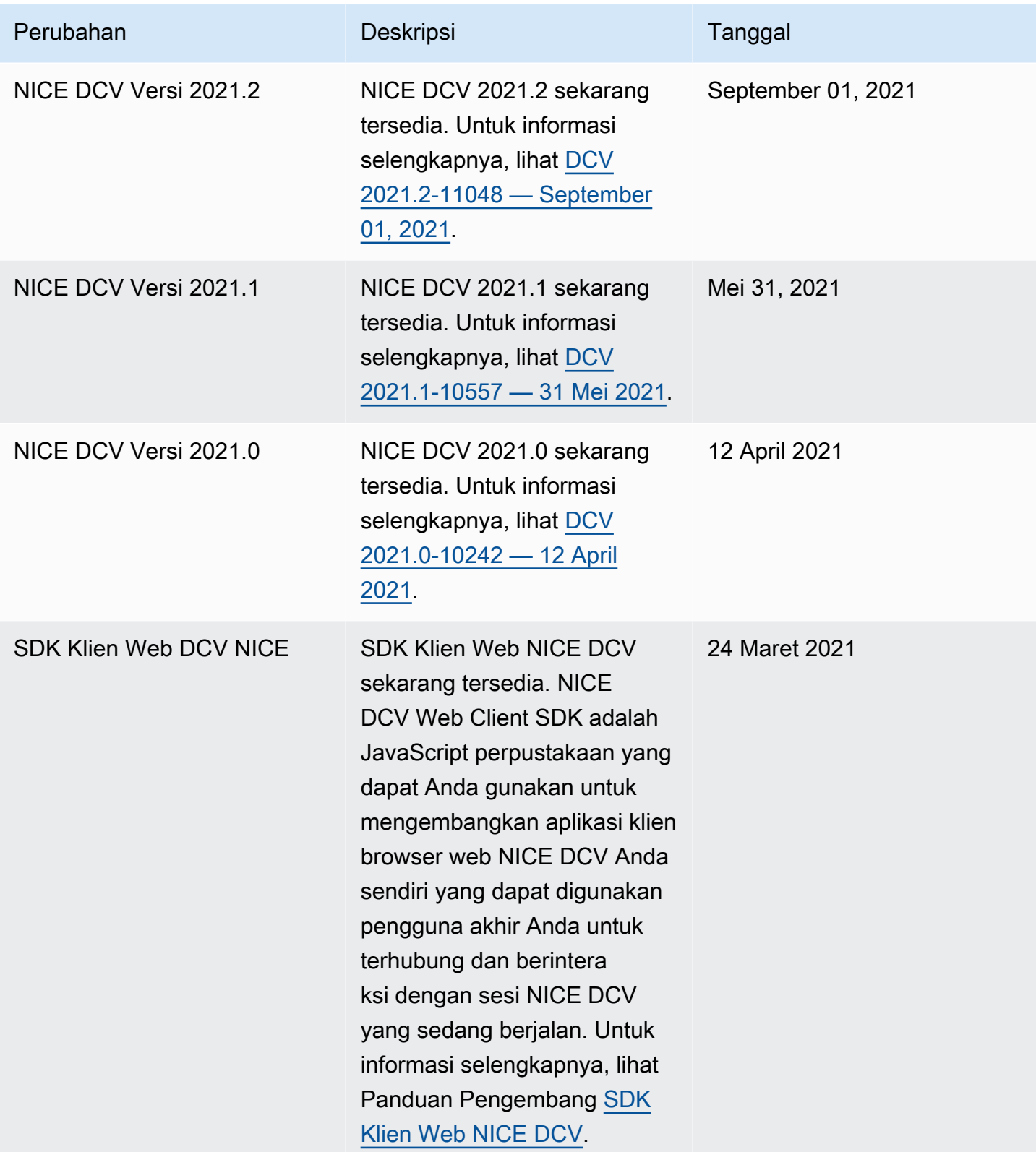

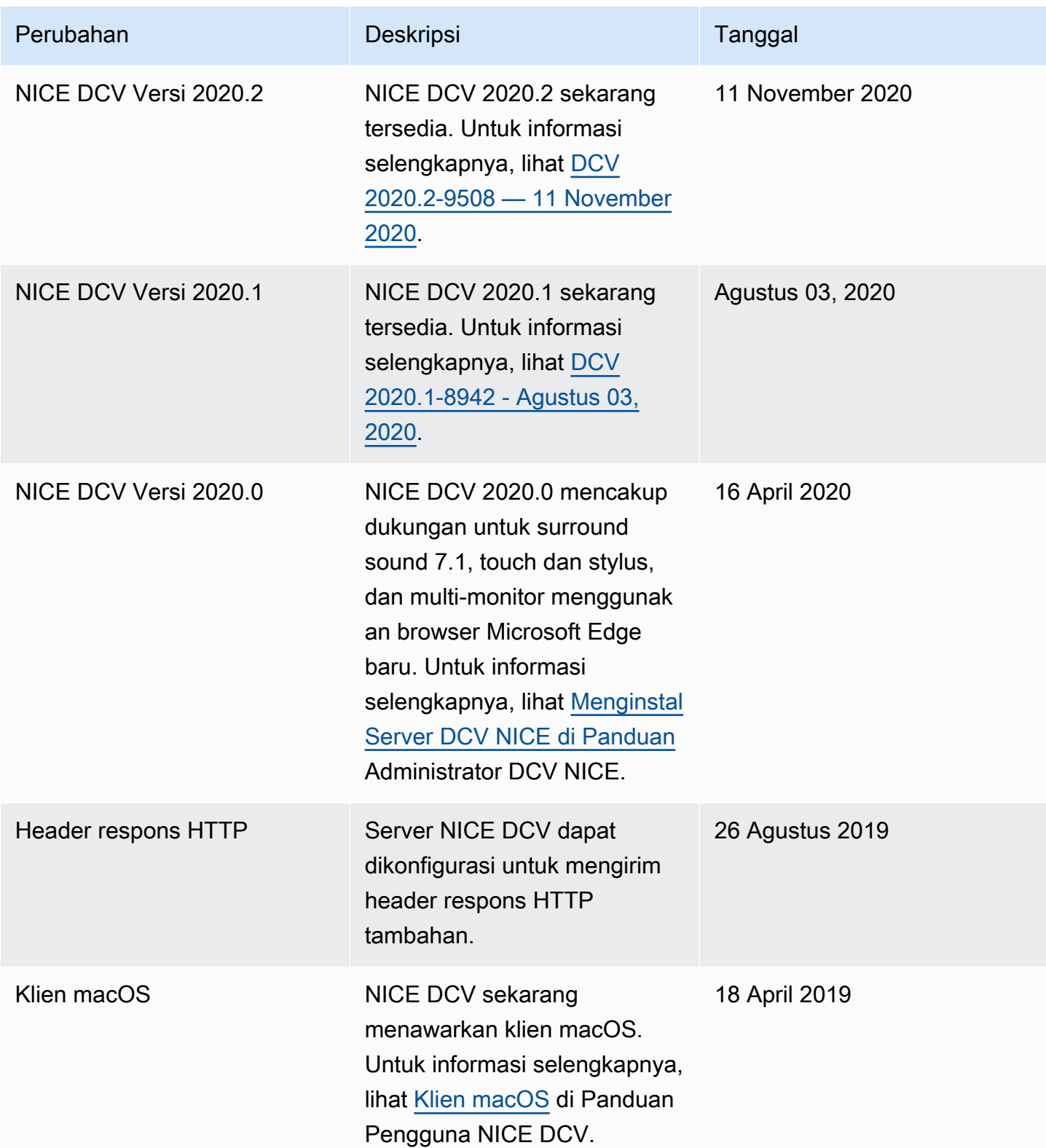

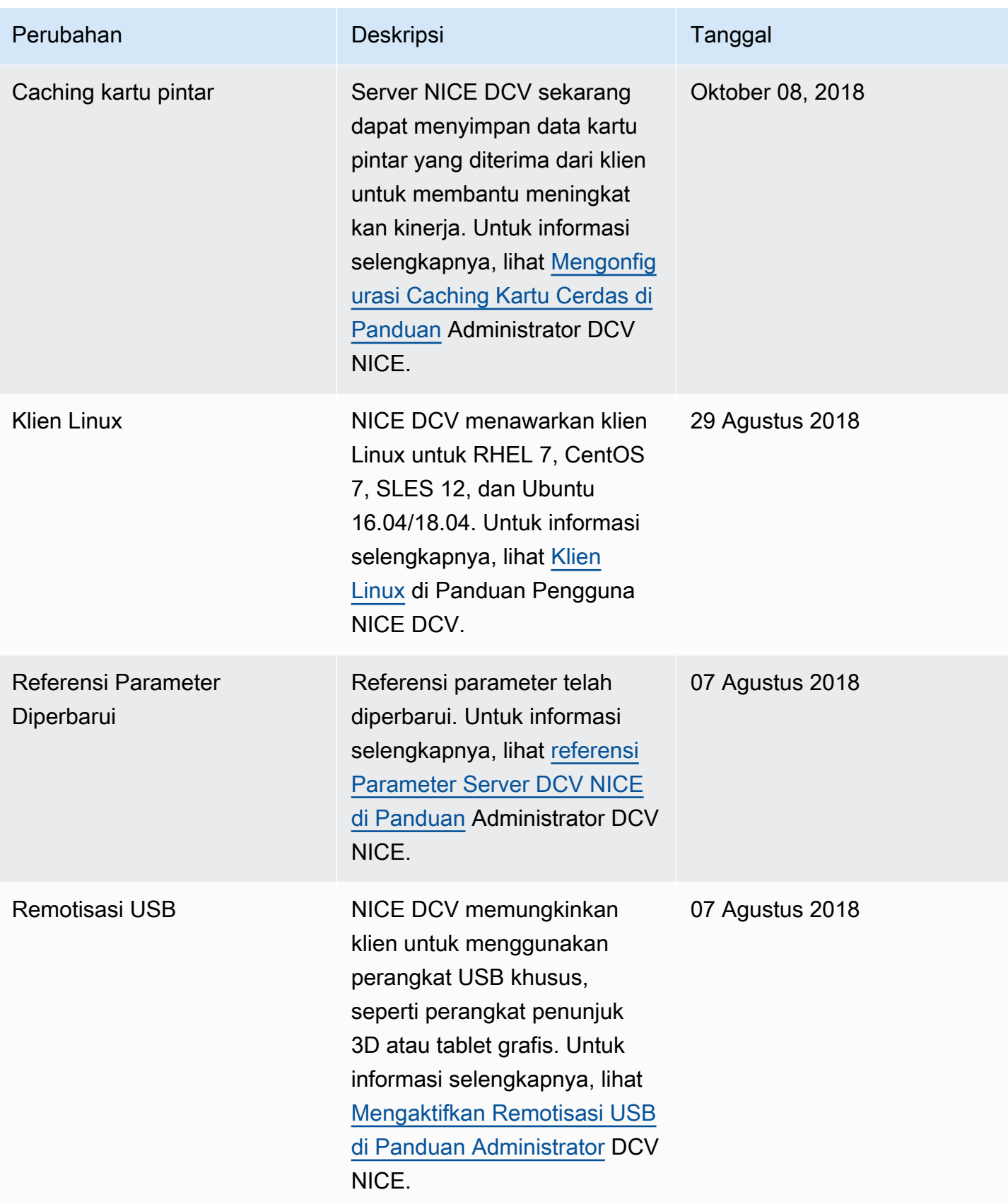

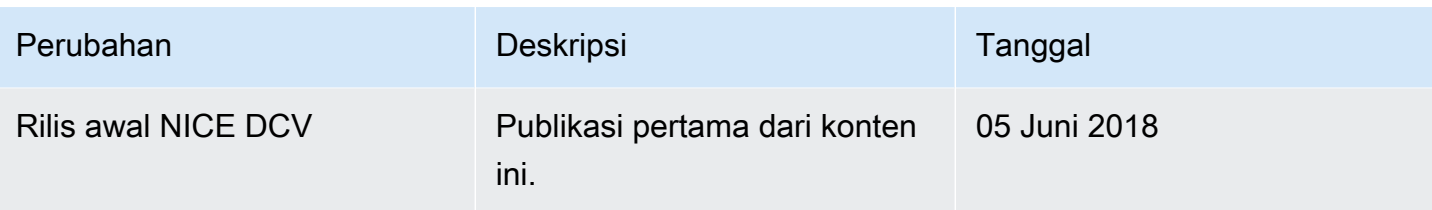

Terjemahan disediakan oleh mesin penerjemah. Jika konten terjemahan yang diberikan bertentangan dengan versi bahasa Inggris aslinya, utamakan versi bahasa Inggris.